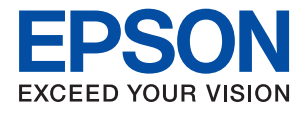

# **WF-110 Series Руководство пользователя**

## <span id="page-1-0"></span>**Авторское право**

Данное издание запрещается воспроизводить, передавать или хранить в информационно-поисковых системах в любой форме или любым способом, электронно, механически, фотокопиями, записью или каклибо еще, частично или полностью без предварительного письменного разрешения компании Seiko Epson Corporation. Никакие патентные обязательства не распространяются на использование представляемой в настоящем документе информации. Также не предусматривается никакой ответственности за повреждения, произошедшие в результате использования данной информации. Представленная в данном документе информация предназначена для использования только с данным принтером Epson. Компания Epson не несет ответственности за результаты использования данной информации по отношению к другому принтеру.

Ни компания Seiko Epson Corporation, ни ее дочерние предприятия не несут ответственности перед покупателем данного изделия или третьими сторонами за убытки, потери, затраты или расходы, понесенные покупателем или третьими сторонами в результате несчастных случаев, неправильного использования и нарушения условий эксплуатации данного изделия, а также модификации, ремонта или изменения данного изделия или (за исключением США) несоблюдения инструкций по эксплуатации и техническому обслуживанию, выпущенных компанией Seiko Epson Corporation.

Ни компания Seiko Epson Corporation, ни ее дочерние предприятия не несут ответственности за повреждения или неисправности, произошедшие в результате использования каких-либо функций или продуктов, за исключением помеченных знаками Original Epson Products (Оригинальные продукты компании Epson) или Epson Approved Products (Продукты, сертифицированные компанией Epson).

Компания Seiko Epson Corporation не несет ответственности за повреждения в результате электромагнитных помех из-за использования интерфейсных кабелей, не помеченных знаком Epson Approved Products.

© 2019 Seiko Epson Corporation. All rights reserved.

Содержание данного руководства и технических спецификаций продукта может быть изменено без предварительного уведомления.

## <span id="page-2-0"></span>**Торговые марки**

- ❏ EPSON® является зарегистрированным товарным знаком, EPSON EXCEED YOUR VISION и EXCEED YOUR VISION являются товарными знаками Seiko Epson Corporation.
- ❏ QR Code is a registered trademark of DENSO WAVE INCORPORATED in Japan and other countries.
- ❏ Microsoft®, Windows®, and Windows Vista® are registered trademarks of Microsoft Corporation.
- ❏ Apple, Macintosh, macOS, OS X, Bonjour, Safari, AirPrint, the AirPrint Logo, iPad, iPhone, iPod touch, and iTunes are trademarks of Apple Inc., registered in the U.S. and other countries.
- ❏ Google Cloud Print™, Chrome™, Chrome OS™, and Android™ are trademarks of Google LLC.
- ❏ Adobe and Adobe Reader are either registered trademarks or trademarks of Adobe Systems Incorporated in the United States and/or other countries.
- ❏ Общее примечание. Прочие названия продуктов упоминаются в документе только для идентификации и могут являться товарными знаками соответствующих владельцев.Компания Epson отрицает любые права на владение данными знаками.

### *Содержание*

#### *[Авторское право](#page-1-0)*

#### *[Торговые марки](#page-2-0)*

#### *[Об этом руководстве](#page-7-0)*

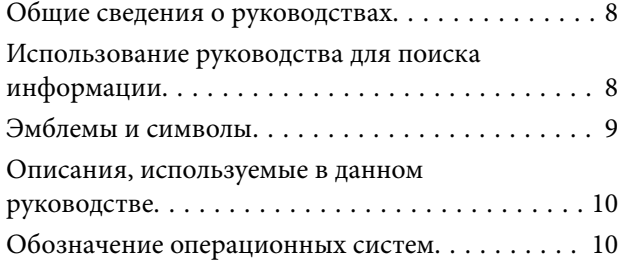

#### *[Важные инструкции](#page-10-0)*

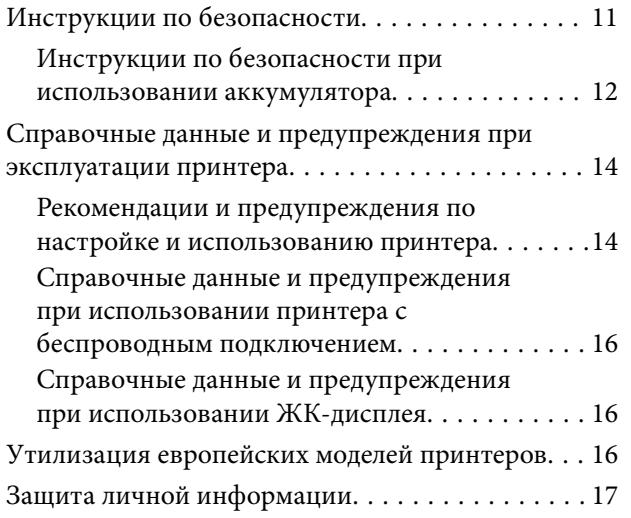

#### *[Советы по эффективному](#page-17-0)  [использованию](#page-17-0)*

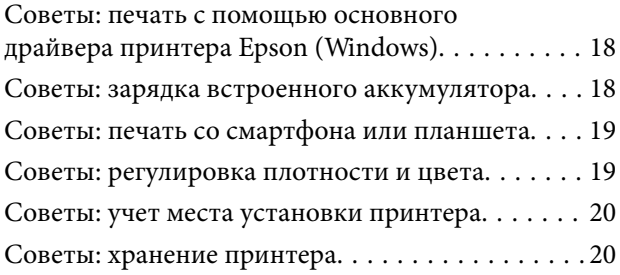

### *[Основные сведения о принтере](#page-20-0)*

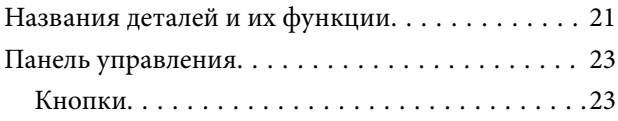

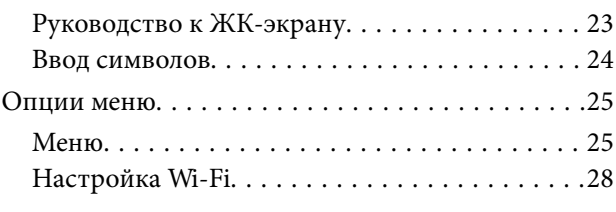

### *[Перенос и транспортировка](#page-29-0)  [принтера](#page-29-0)*

#### *[Настройки сети](#page-31-0)*

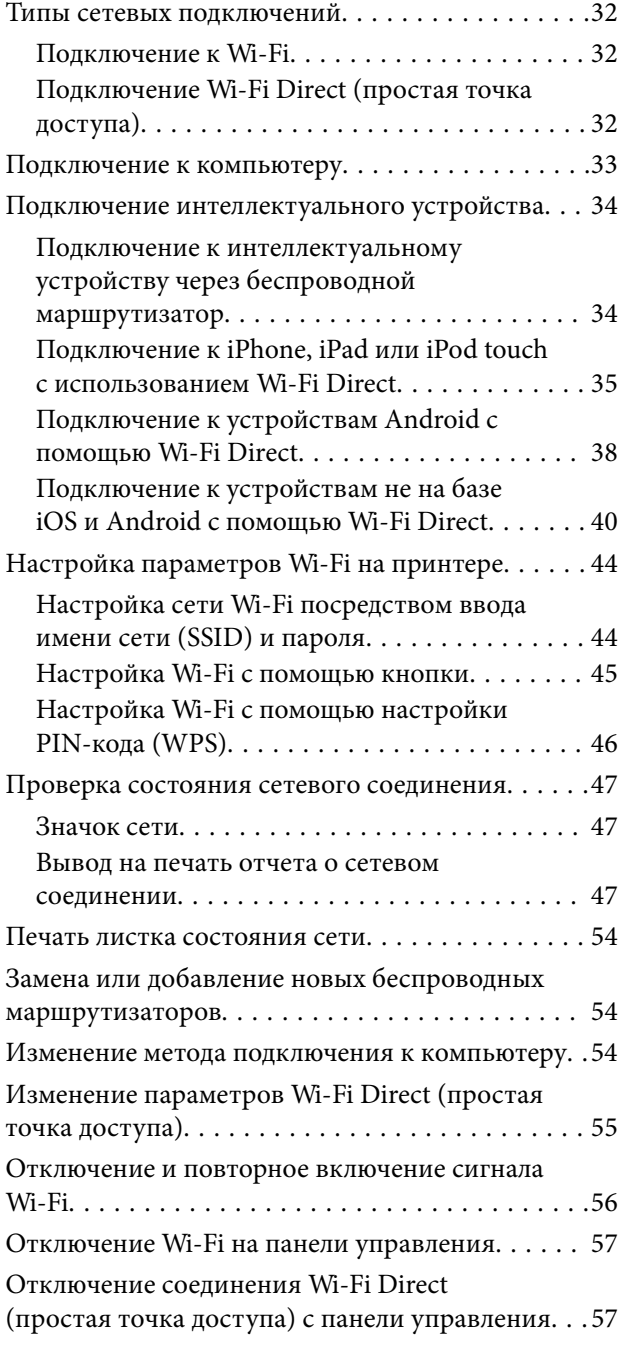

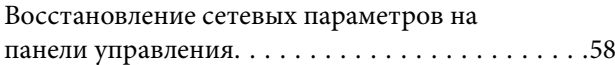

#### *[Загрузка бумаги](#page-58-0)*

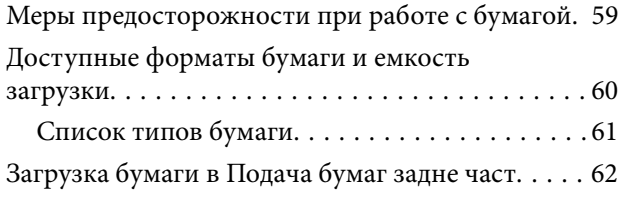

#### *[Печать](#page-64-0)*

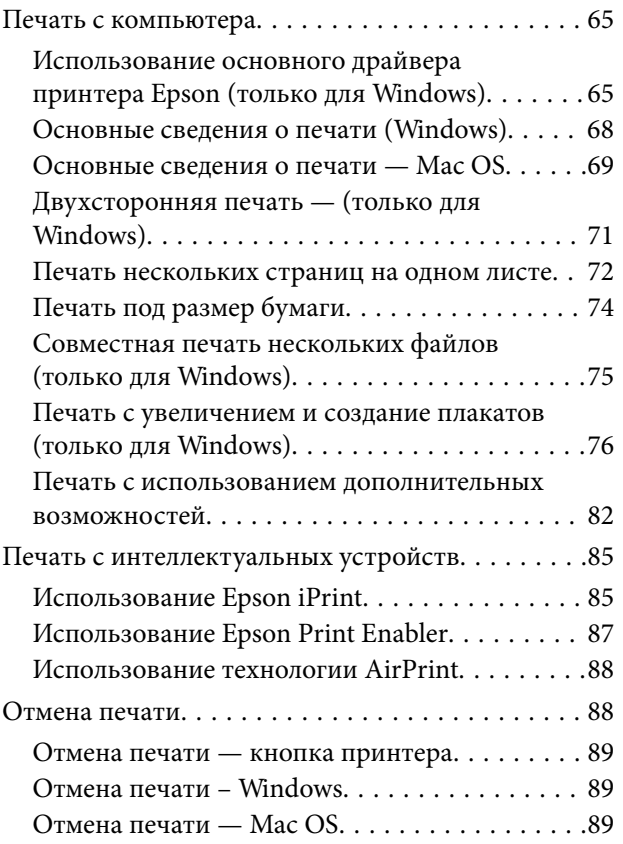

#### *[Зарядка встроенного](#page-89-0)  [аккумулятора](#page-89-0)*

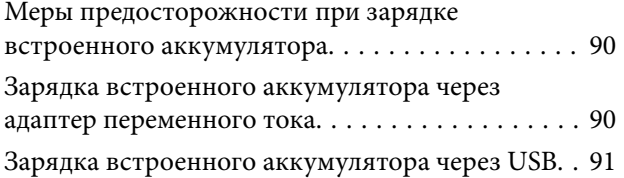

#### *[Использование внешнего](#page-92-0)  [дополнительного аккумулятора](#page-92-0)*

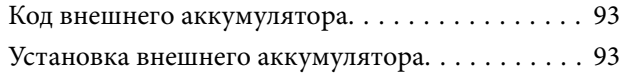

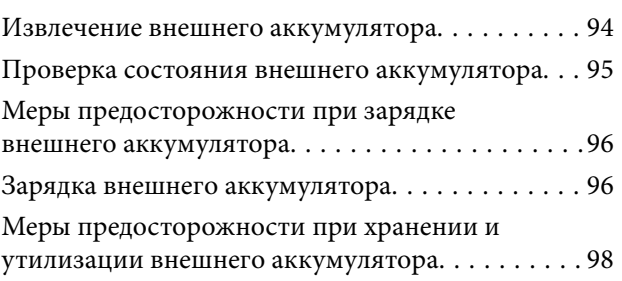

### *[Замена картриджей и других](#page-98-0)  [расходных деталей](#page-98-0)*

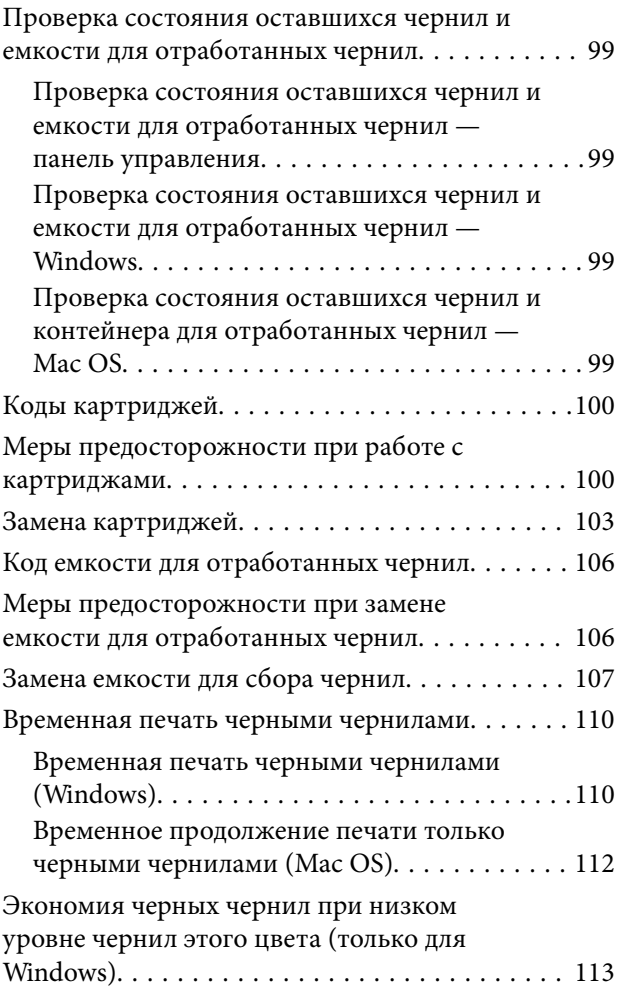

#### *[Техническое обслуживание](#page-113-0)  [принтера](#page-113-0)*

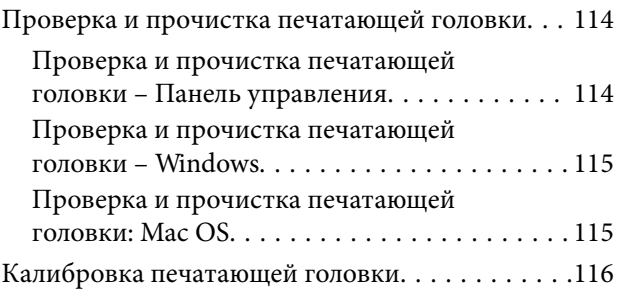

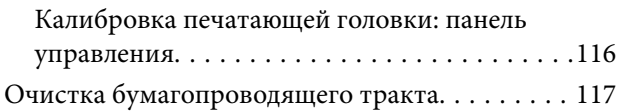

### *[Сведения о сетевых службах и](#page-117-0)  [программном обеспечении](#page-117-0)*

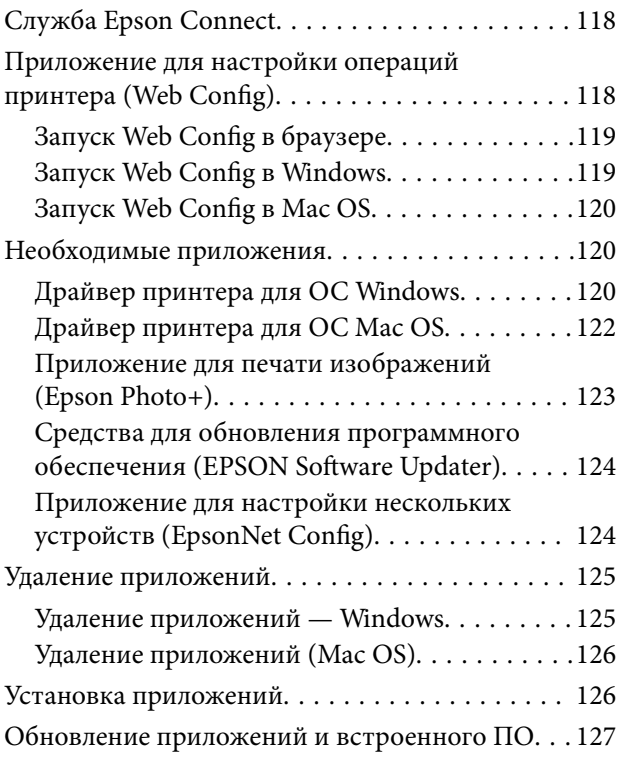

### *[Устранение неполадок](#page-127-0)*

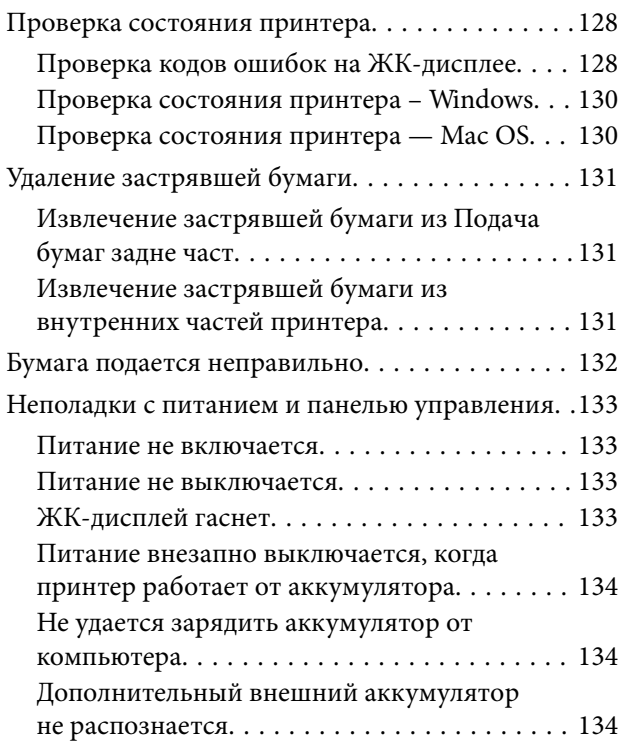

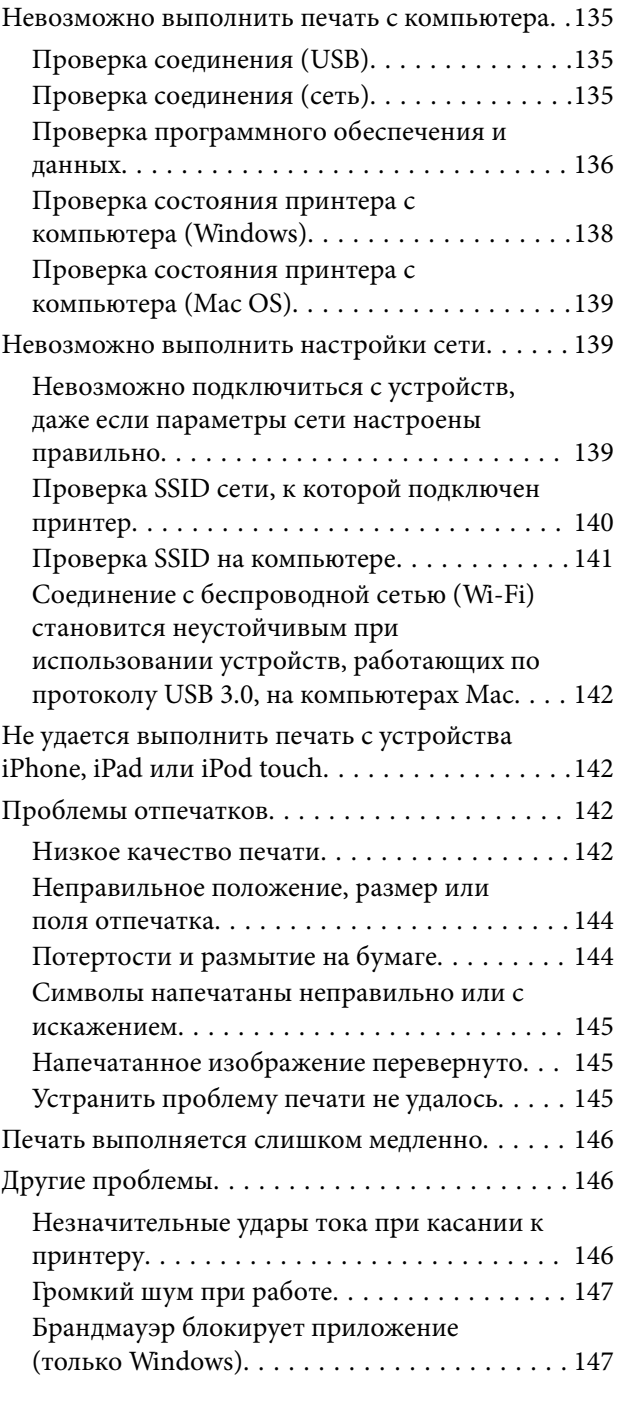

#### *[Приложение](#page-147-0)*

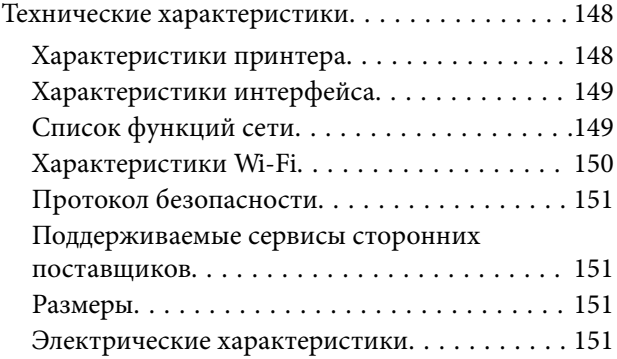

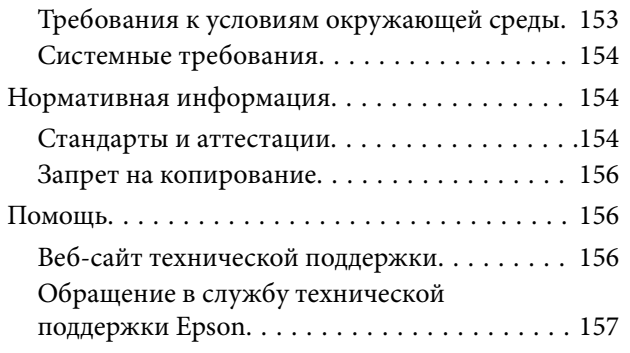

## <span id="page-7-0"></span>**Об этом руководстве**

### **Общие сведения о руководствах**

Последние версии перечисленных ниже руководств доступны на веб-сайте поддержки Epson.

[http://www.epson.eu/Support](HTTP://WWW.EPSON.EU/SUPPORT) (Европа).

[http://support.epson.net/](HTTP://SUPPORT.EPSON.NET/) (за пределами Европы).

❏ Установка (печатное руководство)

Содержит сведения о настройке принтера, установке ПО, использовании устройства, устранении неполадок и т. п.

❏ Руководство пользователя (руководство в формате PDF)

Настоящее руководство.Предоставляет общую информацию и инструкции по использованию принтера, решению проблем и настройке сетевого подключения при использовании принтера в сети.

Помимо указанных выше руководств, можно обратиться к справке, включенной в различные приложения Epson.

### **Использование руководства для поиска информации**

PDF-руководство позволяет искать информацию по ключевым словам или переходить напрямую к определенным разделам с помощью закладок. Можно также печатать только нужные вам страницы. В этом разделе объясняется, как использовать PDF-руководство, которое открывается на вашем компьютере с помощью Adobe Reader X.

#### **Поиск по ключевым словам**

Щелкните **Правка** > **Расширенный поиск**. В окне поиска введите ключевое слово (текст), описывающее нужную вам информацию, затем щелкните **Поиск**. Результаты отображаются в виде списка. Щелкните один из отображаемых результатов, чтобы перейти на соответствующую страницу.

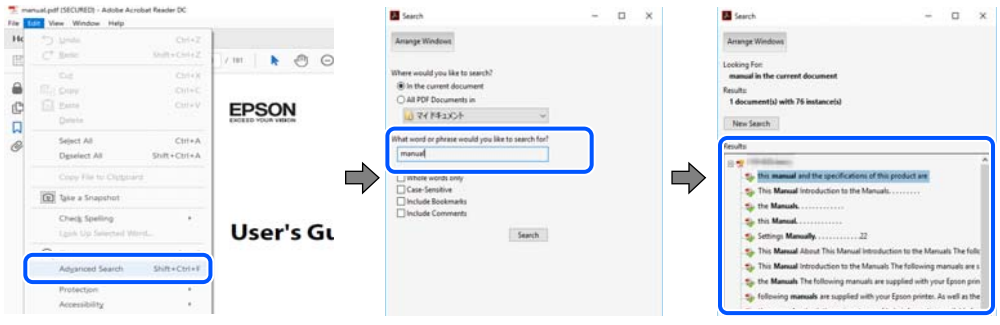

#### **Переход непосредственно по закладкам**

Щелкните заголовок, чтобы перейти на соответствующую страницу. Щелкните «+» или «>» для просмотра заголовков более низкого уровня в этом разделе. Чтобы вернуться на предыдущую страницу, выполните следующие действия на клавиатуре.

<span id="page-8-0"></span>❏ Windows: удерживайте нажатой клавишу **Alt** и нажмите **←**.

❏ Mac OS: удерживайте нажатой клавишу Сommand и нажмите **←**.

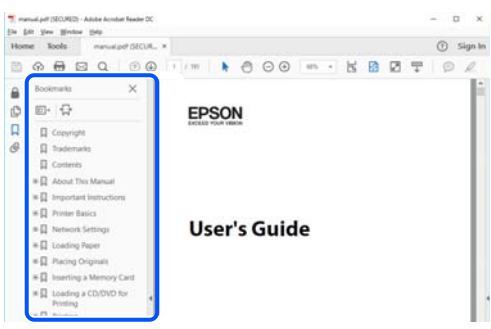

#### **Печать только нужных вам страниц**

Вы можете найти и напечатать только нужные вам страницы. Щелкните **Печать** в меню **Файл**, затем укажите страницы, которые следует напечатать, в пункте **Страницы** раздела **Страницы для печати**.

❏ Чтобы указать последовательность страниц, введите дефис между начальной и конечной страницами.

Пример: 20-25

❏ Чтобы указать страницы, расположенные непоследовательно, разделяйте страницы запятыми.

Пример: 5, 10, 15

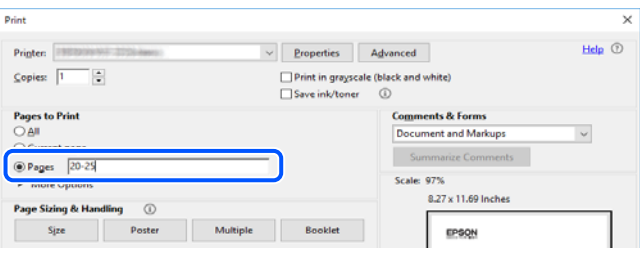

### **Эмблемы и символы**

#### !*Предостережение:*

Необходимо соблюдать инструкции во избежание получения травм.

### c*Важно:*

Необходимо соблюдать инструкции, чтобы не повредить оборудование.

#### *Примечание:*

Дополнительная и справочная информация.

#### **Соответствующая информация**

& Ссылки на соответствующие разделы.

### <span id="page-9-0"></span>**Описания, используемые в данном руководстве**

- ❏ Снимки экранов драйвера принтера относятся к системам Windows 10 или macOS High Sierra. Содержимое экранов может различаться в зависимости от модели и ситуации.
- ❏ Иллюстрации, используемые в этом руководстве, приведены исключительно в качестве примеров. Несмотря на то что могут существовать небольшие отличия между моделями, способы их эксплуатации одинаковы.
- ❏ Некоторые из элементов меню на ЖК-экране отличаются в зависимости от модели и настроек.
- ❏ QR-код можно прочитать с помощью специального приложения.

### **Обозначение операционных систем**

#### **Windows**

В данном руководстве такие термины, как Windows 10, Windows 8.1, Windows 8, Windows 7, Windows Vista, Windows XP, Windows Server 2019, Windows Server 2016, Windows Server 2012 R2, Windows Server 2012, Windows Server 2008 R2, Windows Server 2008, Windows Server 2003 R2 и Windows Server 2003, используются по отношению к следующим операционным системам.Кроме того, термин Windows используется по отношению ко всем версиям.

- ❏ Операционная система Microsoft® Windows® 10
- ❏ Операционная система Microsoft® Windows® 8.1
- ❏ Операционная система Microsoft® Windows® 8
- ❏ Операционная система Microsoft® Windows® 7
- ❏ Операционная система Microsoft® Windows Vista®
- ❏ Операционная система Microsoft® Windows® XP
- ❏ Операционная система Microsoft® Windows® XP Professional x64 Edition
- ❏ Операционная система Microsoft® Windows Server® 2019
- ❏ Операционная система Microsoft® Windows Server® 2016
- ❏ Операционная система Microsoft® Windows Server® 2012 R2
- ❏ Операционная система Microsoft® Windows Server® 2012
- ❏ Операционная система Microsoft® Windows Server® 2008 R2
- ❏ Операционная система Microsoft® Windows Server® 2008
- ❏ Операционная система Microsoft® Windows Server® 2003 R2
- ❏ Операционная система Microsoft® Windows Server® 2003

#### **Mac OS**

В данном руководстве термин Mac OS используется по отношению к операционным системам macOS Mojave, macOS High Sierra, macOS Sierra, OS X El Capitan, OS X Yosemite, OS X Mavericks, OS X Mountain Lion, Mac OS X v10.7.x и Mac OS X v10.6.8.

## <span id="page-10-0"></span>**Важные инструкции**

### **Инструкции по безопасности**

Для обеспечения безопасности при использовании данного принтера прочитайте и соблюдайте приведенные ниже инструкции.Сохраните это руководство, чтобы при необходимости обратиться к нему в будущем.Также следуйте всем предупреждениям и инструкциям, которые нанесены на корпус устройства.

❏ На принтере нанесены знаки, которые помогают обеспечить безопасность и правильность работы принтера.Чтобы узнать смысл этих знаков, посетите следующий веб-сайт.

#### <http://support.epson.net/symbols>

- ❏ Необходимо использовать с принтером только входящий в комплект шнур питания. Нельзя использовать этот шнур с другим оборудованием.Использование других шнуров питания с данным принтером или использование предоставляемого шнура питания с другим оборудованием может привести к возгоранию или поражению электрическим током.
- ❏ Используйте только такие источники питания, тип которых соответствует указанному на этикетке адаптера переменного тока. Всегда подключайте шнур питания напрямую к стандартной бытовой электрической розетке, отвечающей соответствующим региональным стандартам безопасности.
- ❏ Запрещается самостоятельно разбирать, модифицировать или пытаться починить адаптер переменного тока, шнур питания, вилку, принтер или дополнительное оборудование, за исключением случаев, специально оговоренных в руководствах для принтера.Эти действия могут привести к травмам, поражению электрическим током или возгоранию.
- ❏ При возникновении следующих условий необходимо отключить принтер и адаптер переменного тока от питания и обратиться к обслуживающему персоналу.

Шнур питания или вилка повреждены, в принтер или адаптер переменного тока попала жидкость, принтер или адаптер переменного тока падали (или имеются повреждения корпуса), принтер или адаптер переменного тока работают неправильно (либо явно снизилась их производительность).Запрещается изменять настройки, которые не описаны в инструкции по эксплуатации.

- ❏ Необходимо устанавливать адаптер переменного тока недалеко от сетевой розетки так, чтобы из нее можно было легко вынуть вилку.
- ❏ Не устанавливайте и не храните принтер и адаптер переменного тока вне помещений, около источников грязи или пыли, воды и тепла, а также в местах, подверженных воздействию ударных нагрузок, вибраций, высоких температур и влажности.
- ❏ Не размещайте принтер под прямым солнечным светом, рядом с обогревателями, внутри автомобилей и в других местах с высокой температурой.Принтер может деформироваться, и может произойти утечка чернил.
- ❏ Не допускайте попадания жидкости на принтер и адаптер переменного тока и не касайтесь их влажными руками.
- ❏ Адаптер переменного тока модели A461H предназначен для использования с принтером, с которым он поставляется.Не используйте его с другими электронными устройствами, если иное не оговорено отдельно.
- ❏ Не допускайте приближения к принтеру кардиостимуляторов меньше чем на 22 см.Радиоволны, излучаемые принтером, могут нарушить их работу.
- <span id="page-11-0"></span>❏ Если ЖК-дисплей поврежден, необходимо обратиться в сервисный центр.При попадании жидкокристаллического раствора на руки необходимо тщательно вымыть их водой с мылом.При попадании жидкокристаллического раствора в глаза необходимо немедленно промыть их водой.Если после этого сохранятся неприятные ощущения или ухудшится зрение, необходимо немедленно обратиться к врачу.
- ❏ Если принтер используется в местах, где применение электронных устройств ограниченно, например в самолетах или больницах, следуйте инструкциям, установленным для этих мест.
- ❏ При обращении с использованными картриджами будьте осторожны, так как вокруг отверстия для подачи чернил может остаться небольшое количество чернил.
	- ❏ При попадании чернил на кожу тщательно промойте ее водой с мылом.
	- ❏ При попадании чернил в глаза немедленно промойте их водой.Если после этого сохранятся неприятные ощущения или ухудшится зрение, немедленно обратитесь к врачу.
	- ❏ При попадании чернил в рот немедленно обратитесь к врачу.
- ❏ Не разбирайте чернильный картридж и контейнер для отработанных чернил, поскольку чернила могут попасть в глаза или на кожу.
- ❏ Не встряхивайте чернильные картриджи слишком сильно и не роняйте их.Обращайтесь с картриджами бережно, не сжимайте их и не срывайте этикетки.Это может привести к вытеканию чернил.
- ❏ Храните чернильные картриджи и контейнер для отработанных чернил в недоступном для детей месте.

#### **Инструкции по безопасности при использовании аккумулятора**

Описанный ниже внешний аккумулятор является дополнительным компонентом.

- ❏ Для этого принтера необходимо использовать литиево-ионный аккумулятор Epson модели C12C934941 в соответствии с указаниями в документации для пользователя.Не следует использовать аккумулятор вместе с неперезаряжаемыми батареями (батареями первичных элементов) или перезаряжаемыми батареями (батареями вторичных элементов) различных емкостей или типов.Использование не предназначенных для этого принтера аккумуляторов может привести к их чрезмерной разрядке в процессе использования, а также к чрезмерному повышению тока зарядки.В результате аккумулятор может перегреться, задымиться, загореться или взорваться.
- ❏ Не помещайте принтер или внешний аккумулятор в микроволновую печь или в контейнер с высоким давлением.В противном случае аккумулятор может перегреться, задымиться, загореться или взорваться.
- ❏ Не роняйте и не бросайте принтер и внешний аккумулятор и не подвергайте их воздействию сильных ударов.В противном случае аккумулятор может протечь или защитная цепь аккумулятора может быть повреждена.В результате аккумулятор может перегреться, задымиться, загореться или взорваться.
- ❏ Не используйте и не оставляйте принтер и внешний аккумулятор в местах с повышенной температурой, например вблизи огня или обогревателя.Температура окружающей среды должна быть не выше 80 °C для принтера и не выше 50 °C — для внешнего аккумулятора.В противном случае может расплавиться пластиковый разделитель и может возникнуть короткое замыкание отдельных элементов.В результате аккумулятор может перегреться, задымиться, загореться или взорваться.
- ❏ Не оставляйте принтер или внешний аккумулятор в транспортном средстве.В противном случае аккумулятор может перегреться.
- ❏ Не подвергайте принтер или внешний аккумулятор воздействию высокой влажности.
- ❏ Не берите аккумулятор влажными руками и не используйте его в местах поблизости от воды.Если аккумулятор намокнет или попадет в воду, это приведет к чрезмерному повышению тока зарядки.В результате аккумулятор может перегреться, задымиться, загореться или взорваться.
- ❏ Не нагревайте и не подвергайте действию огня принтер или внешний аккумулятор.В противном случае аккумулятор может перегреться, задымиться, загореться или взорваться.
- ❏ Не допускайте контакта внешнего аккумулятора с металлическими предметами, например монетами и ключами.Не переносите и не храните внешний аккумулятор вместе с металлическими предметами.В противном случае в аккумуляторе может возникнуть короткое замыкание.В результате аккумулятор может перегреться, задымиться, загореться или взорваться.
- ❏ Не касайтесь контактов внешнего аккумулятора.
- ❏ Если внешний аккумулятор перегрелся, изменил цвет или деформировался, извлеките его из принтера и не используйте.
- ❏ Не подключайте внешний аккумулятор к электрической розетке или гнезду автомобильного прикуривателя.Подача высокого напряжения на внешний аккумулятор приведет к чрезмерному увеличению протекающего в нем тока.В результате аккумулятор может перегреться, задымиться, загореться или взорваться.
- ❏ Не допускайте короткого замыкания внешнего аккумулятора.
- ❏ Не снимайте внешний корпус аккумулятора, чтобы не допустить короткого замыкания.
- ❏ Не делайте отверстия во внешнем аккумуляторе, не наступайте на него и не допускайте ударов по нему.Если внешний аккумулятор сломан или деформирован, это может привести к короткому замыканию.В результате аккумулятор может перегреться, задымиться, загореться или взорваться.
- ❏ В отверстия аккумулятора не следует вставлять предметы, так как они могут коснуться элементов, находящихся под высоким напряжением, или вызвать короткое замыкание компонентов аккумулятора.
- ❏ Не припаивайте предметы к внешнему аккумулятору.В противном случае может расплавиться изоляционный слой, повредиться газовыпускное отверстие или нарушиться функция защиты.В результате аккумулятор может перегреться, задымиться, загореться или взорваться.
- ❏ Если внешний аккумулятор был случайно проглочен, необходимо срочно обратиться за медицинской помощью.
- ❏ Не разбирайте и не модифицируйте внешний аккумулятор.Внешний аккумулятор оснащен функцией защиты и защитной цепью для предотвращения инцидентов.Если функция защиты или защитная цепь нарушена, аккумулятор может перегреться, задымиться, загореться или взорваться.
- ❏ Не используйте принтер или внешний аккумулятор, если он протекает или каким-либо образом поврежден.В противном случае аккумулятор может перегреться, задымиться, загореться или взорваться.
- ❏ Если из принтера или внешнего аккумулятора вытекает жидкость (или от них исходит неприятный запах), немедленно уберите эти устройства как можно дальше от легковоспламеняющихся предметов.В противном случае вытекающий из аккумулятора электролит может нагреться, задымиться, загореться или взорваться.
- ❏ Если аккумуляторная кислота попала в глаза, не трите их, а немедленно тщательно промойте глаза проточной водой.После этого немедленно обратитесь к врачу.В противном случае может возникнуть необратимая травма глаз.
- ❏ Если аккумуляторная кислота попала на кожу, незамедлительно тщательно промойте эту область водой.После этого немедленно обратитесь к врачу.
- ❏ Для зарядки аккумулятора и работы с принтером используйте только адаптер переменного тока модели A461H.
- ❏ Не используйте для зарядки принтера или внешнего аккумулятора и работы с ними другие устройства, отличные от указанного выше.В противном случае качество работы и срок эксплуатации аккумулятора могут снизиться.Кроме того, аккумулятор или устройство могут быть повреждены, а их рабочий ток может достигнуть аномальных значений.В результате аккумулятор может перегреться, задымиться, загореться, взорваться или разрушиться.
- <span id="page-13-0"></span>❏ Используйте только указанное зарядное устройство и соблюдайте требования к процессу зарядки.В противном случае принтер или внешний аккумулятор могут перегреться, задымиться, загореться или взорваться.
- ❏ Не заряжайте принтер или внешний аккумулятор возле открытого пламени или в местах с очень высокой температурой.Если защитная цепь аккумулятора активирована, зарядить его невозможно.Если защитная цепь нарушена, аккумулятор может перегреться, задымиться, загореться или взорваться.
- ❏ Если принтер или внешний аккумулятор не удалось зарядить полностью в течение определенного времени, прекратите зарядку.В противном случае принтер или внешний аккумулятор могут перегреться, задымиться, загореться или взорваться.
- ❏ Внешний аккумулятор имеет определенную полярность подключения.Если внешний аккумулятор не удается легко подключить к зарядному устройству или продукту Epson, не пытайтесь выполнить подключение насильно.Обязательно соблюдайте полярность подключения внешнего аккумулятора.Не путайте полярность контактов (клемм) внешнего аккумулятора.Если внешний аккумулятор будет неправильно подключен во время зарядки, направление зарядки изменится и в аккумуляторе может возникнуть аномальная химическая реакция.В результате аккумулятор может перегреться, задымиться, загореться или взорваться.
- ❏ Не путайте полярность контактов (клемм) внешнего аккумулятора.Если внешний аккумулятор будет неправильно подключен во время зарядки, направление зарядки изменится и в аккумуляторе может возникнуть аномальная химическая реакция.Если внешний аккумулятор будет неправильно подключен к нагрузке, это может привести к чрезмерному увеличению протекающего в нем тока.В результате аккумулятор может перегреться, задымиться, загореться или взорваться.

### **Справочные данные и предупреждения при эксплуатации принтера**

Во избежание повреждения принтера или другого имущества необходимо прочитать приведенные далее инструкции и следовать им. Данное руководство необходимо сохранять для дальнейшего пользования.

### **Рекомендации и предупреждения по настройке и использованию принтера**

- ❏ Не закрывайте воздухозаборники и отверстия принтера.
- ❏ Старайтесь не использовать розетки из сети, к которой подключены также фотокопировальные аппараты или системы кондиционирования воздуха, которые постоянно включаются и отключаются.
- ❏ Старайтесь не использовать электрические розетки, управляемые настенными выключателями или автоматическими таймерами.
- ❏ Все компоненты данной компьютерной системы должны располагаться на удалении от потенциальных источников электромагнитных помех, например акустических систем или баз радиотелефонов.
- ❏ Шнуры питания необходимо прокладывать так, чтобы они не могли перетираться, пережиматься, перегибаться и запутываться.Не ставьте на шнур питания и шнур адаптера переменного тока предметы, не наступайте на них и не передавливайте их.Необходимо обращать особое внимание на то, чтобы шнур питания не был перекручен на обоих концах (как у входа, так и у выхода из адаптера переменного тока).
- ❏ При использовании удлинителя необходимо убедиться, что суммарный ток всех подключенных устройств не превышает разрешенного номинального тока удлинителя.Также необходимо следить за тем, чтобы общий номинальный ток подключенных к розетке устройств не превышал разрешенного номинального тока розетки.
- ❏ Если адаптер переменного тока планируется использовать в Германии, то электросеть здания должна быть защищена 10- или 16-амперными автоматическими выключателями, защищающими принтер от коротких замыканий и перегрузок.
- ❏ При подключении принтера к компьютеру или другому устройству необходимо убедиться в правильном расположении разъемов кабеля.У каждого разъема имеется только один правильный вариант подключения.Подключение разъема неправильной стороной может привести к повреждениям обоих устройств, соединенных этим кабелем.
- ❏ Необходимо установить принтер на плоской устойчивой поверхности, размеры которой во всех направлениях больше размеров основания принтера.Если устройство установлено под наклоном, оно будет работать неправильно.
- ❏ При хранении и транспортировке принтера размещайте его так, как показано на иллюстрации.

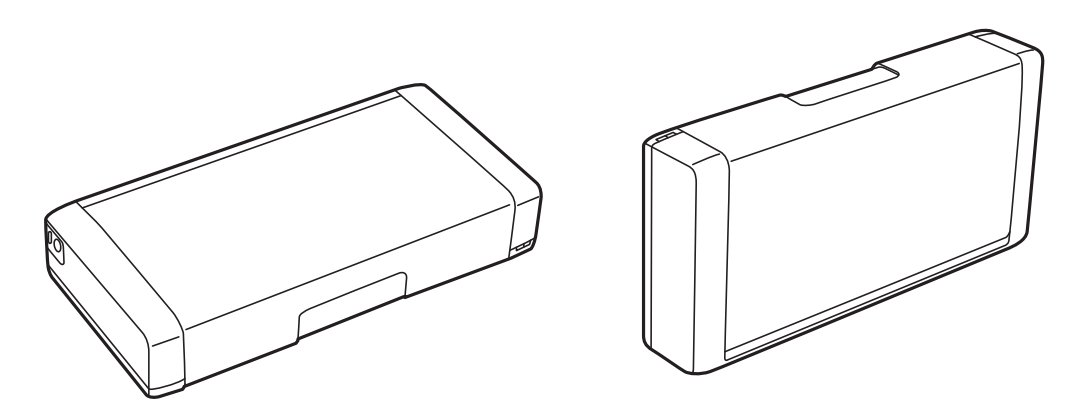

- ❏ Оставляйте перед устройством пространство, достаточное для свободного выхода бумаги.
- ❏ При установке принтера следует избегать мест с быстрыми изменениями температуры и влажности.Также не следует подвергать принтер и адаптер переменного тока воздействию прямых солнечных лучей, яркого света и источников тепла.
- ❏ Запрещается вставлять в отверстия принтера посторонние предметы.
- ❏ Во время печати запрещается трогать руками внутренние поверхности принтера.
- ❏ Запрещается прикасаться к белому плоскому кабелю внутри принтера.
- ❏ Запрещается распылять аэрозоли, содержащие огнеопасные газы, внутри принтера или рядом с ним.Это может привести к возгоранию.
- ❏ Не перемещайте печатающую головку руками это может повредить принтер.
- ❏ Выключать принтер необходимо только кнопкой P.Запрещается отключать принтер от сети или выключать питание розетки до того, как перестанет мигать индикатор  $\mathsf{\dot{U}}$ .
- ❏ Перед транспортировкой принтера необходимо убедиться, что печатающая головка находится в начальном (крайнем правом) положении, а картриджи установлены на своих местах.
- ❏ Если планируется длительный перерыв в работе принтера, необходимо отсоединить шнур питания от розетки.

### <span id="page-15-0"></span>**Справочные данные и предупреждения при использовании принтера с беспроводным подключением**

- ❏ Радиоволны, излучаемые этим принтером, могут отрицательно сказаться на эксплуатации медицинского электронного оборудования и привести к его сбою. При использовании этого принтера в медицинских учреждениях или вблизи медицинских приборов следуйте инструкциям авторизованного персонала данного медицинского учреждения. Кроме того, следуйте всем предупреждениям и инструкциям, нанесенным на медицинские приборы.
- ❏ Радиоволны, излучаемые этим принтером, могут отрицательно сказаться на эксплуатации автоматизированных управляемых устройств, таких как автоматические двери и системы противопожарной сигнализации, что может привести к травмам вследствие выхода этого оборудования из строя. При использовании этого принтера вблизи автоматизированных управляемых устройств следуйте всем предупреждениям и инструкциям, нанесенным на эти устройства.
- ❏ Следуйте инструкциям экипажа авиакомпаний по использованию принтера во время полета. Выключайте принтер во время взлета и посадки в соответствии с объявлениями в полете.

### **Справочные данные и предупреждения при использовании ЖК-дисплея**

- ❏ ЖК-дисплей может иметь несколько небольших светлых и темных пятен; из-за свойств дисплея его яркость может быть неравномерна. Это нормально и не означает, что дисплей поврежден каким-либо образом.
- ❏ Для очистки необходимо использовать только сухую, мягкую ткань. Запрещается использование жидкости или химических чистящих средств.
- ❏ При сильном ударе внешняя крышка ЖК-экрана может разбиться. Обратитесь к местному представителю, если поверхность экрана раскололась или сломалась, и не касайтесь и не пытайтесь извлечь разбитые куски.

## **Утилизация европейских моделей принтеров**

Каждый принтер оснащен аккумулятором.

Этикетка на принтере, на которой изображено перечеркнутое мусорное ведро, указывает на то, что данный продукт и встроенные аккумуляторы запрещено утилизировать как обычные бытовые отходы. Чтобы избежать возможных отрицательных последствий для окружающей среды и здоровья людей, не выбрасывайте этот продукт и его аккумуляторы вместе с обычными бытовыми отходами. Таким образом, вы обеспечите их утилизацию в соответствии с принципами охраны окружающей среды. Узнайте дополнительную информацию в пунктах сбора. Обратитесь в муниципальное учреждение или к дистрибьютору, у которого вы приобрели данный продукт. Применение таких химических символов, как Pb, Cd или Hg указывает на использование в аккумуляторах этих металлов.

Настоящая информация относится только к клиентам в Европейском союзе в соответствии с директивой 2006/66/EC ЕВРОПЕЙСКОГО ПАРЛАМЕНТА И СОВЕТА ЕВРОПЫ ОТ 6 сентября 2006 г. в отношении аккумуляторов и элементов питания и их утилизации, которая аннулировала директиву 91/157/EEC, а также в соответствии с законодательными актами в различных национальных правовых системах. Также эта информация относится к клиентам в странах Европы, Ближнего Востока и Африки, где действуют соответствующие нормативные требования.

<span id="page-16-0"></span>Если вы находитесь в других странах, за информацией о возможностях утилизации продукта обратитесь в местное правительство.

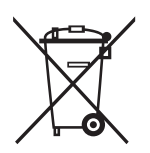

## **Защита личной информации**

При передаче или утилизации принтера необходимо стереть всю личную информацию, хранящуюся в памяти принтера. Для этого на панели управления выберите **Меню** > **Восстановление настроек** > **Все настройки**.

## <span id="page-17-0"></span>**Советы по эффективному использованию**

### **Советы: печать с помощью основного драйвера принтера Epson (Windows)**

Благодаря основному драйверу принтера Epson можно с легкостью печатать на работе и в дороге. Даже если драйвер принтера не установлен на ПК или если у вас нет доступа к сети Интернет, чтобы загрузить его, вы можете установить этот драйвер непосредственно с принтера. Просто подключите принтер к компьютеру с помощью кабеля Micro USB.

#### **Соответствующая информация**

& [«Использование основного драйвера принтера Epson \(только для Windows\)» на стр. 65](#page-64-0)

### **Советы: зарядка встроенного аккумулятора**

Принтер может работать как от сети переменного тока (через адаптер переменного тока), так и от встроенного аккумулятора.Аккумулятор можно зарядить, подключив к принтеру адаптер переменного тока или кабель Micro USB.

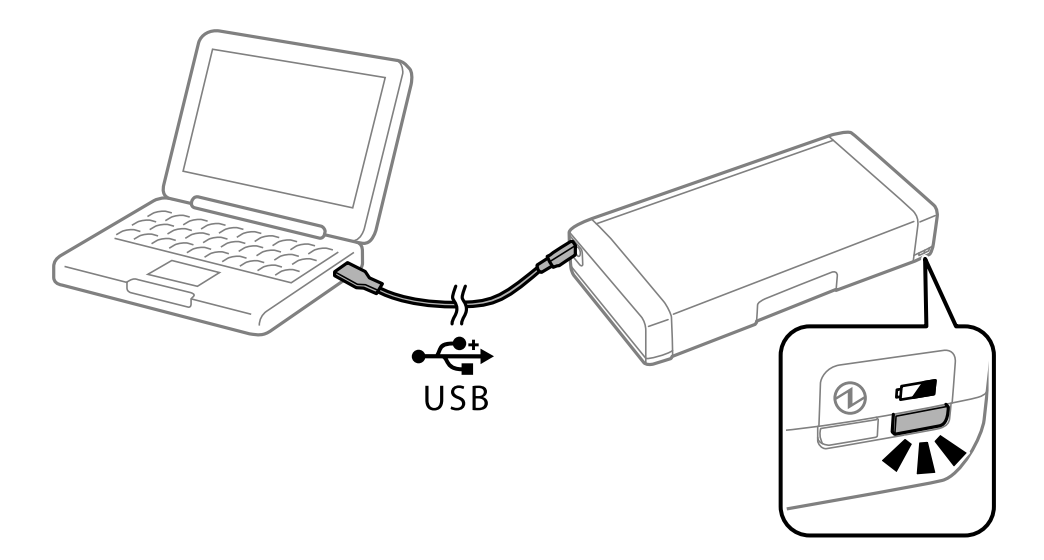

#### **Соответствующая информация**

 $\blacktriangleright$  [«Зарядка встроенного аккумулятора» на стр. 90](#page-89-0)

### <span id="page-18-0"></span>**Советы: печать со смартфона или планшета**

При помощи приложения Epson iPrint можно печатать фотографии, документы и веб-страницы с интеллектуальных устройств типа смартфонов или планшетов. Благодаря функции Epson iPrint Camera Capture можно делать снимки документа или текстового изображения с помощью камеры смартфона и распечатывать его, изменяя искажение и трапецеидальное искажение изображения. Подробности см. на веб-сайте.

[http://ipr.to](http://ipr.to/)

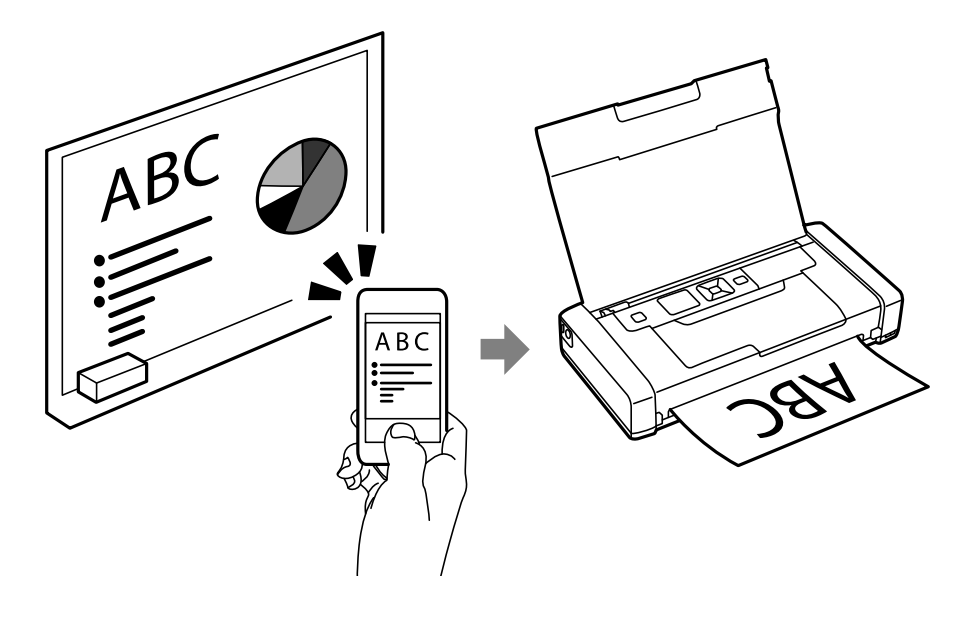

#### **Соответствующая информация**

& [«Печать с интеллектуальных устройств» на стр. 85](#page-84-0)

### **Советы: регулировка плотности и цвета**

Вы можете отрегулировать плотность и цвет на панели управления принтером.

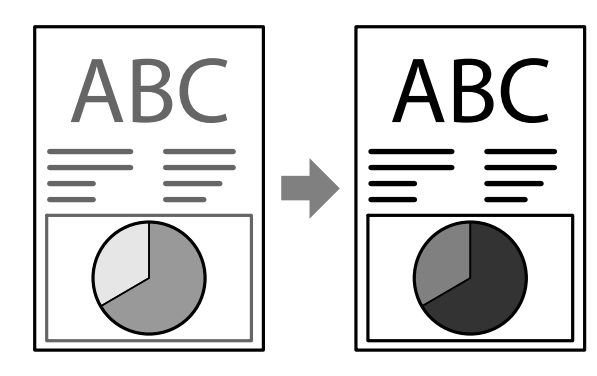

#### **Соответствующая информация**

& [«Меню» на стр. 25](#page-24-0)

### <span id="page-19-0"></span>**Советы: учет места установки принтера**

- ❏ При использовании принтера в местах, где использование электронных устройств ограничена, например в больнице, установите настройки беспроводной сети по умолчанию на панели управления.
- ❏ При использовании в местах, где необходимо соблюдать тишину, например в библиотеке и большом офисе, включайте беззвучный режим. Громкость звуков снижается за счет замедления работы принтера.

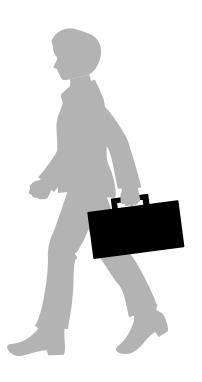

**Соответствующая информация**

 $\blacktriangleright$  [«Меню» на стр. 25](#page-24-0)

### **Советы: хранение принтера**

Если принтер не используется, вы можете поместить его серебристой застежкой вверх. Храните принтер вдали от солнечных лучей, в прохладном сухом месте.

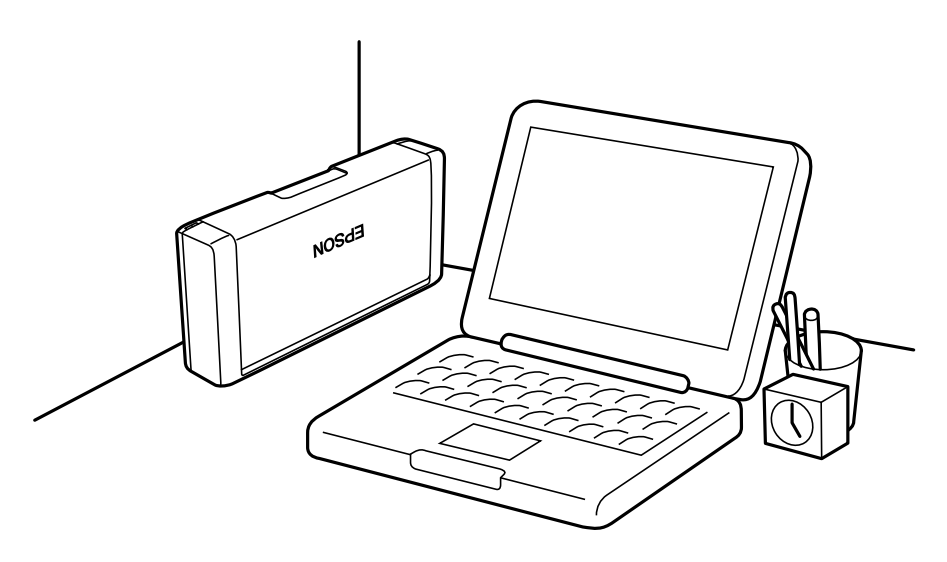

## <span id="page-20-0"></span>**Основные сведения о принтере**

## **Названия деталей и их функции**

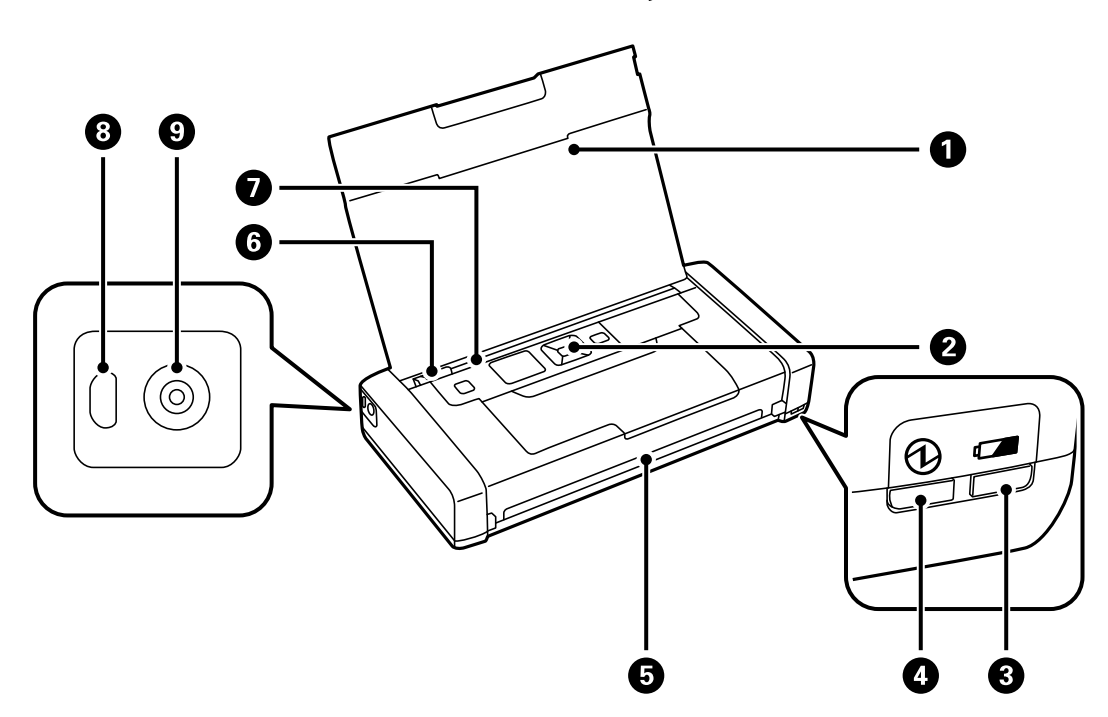

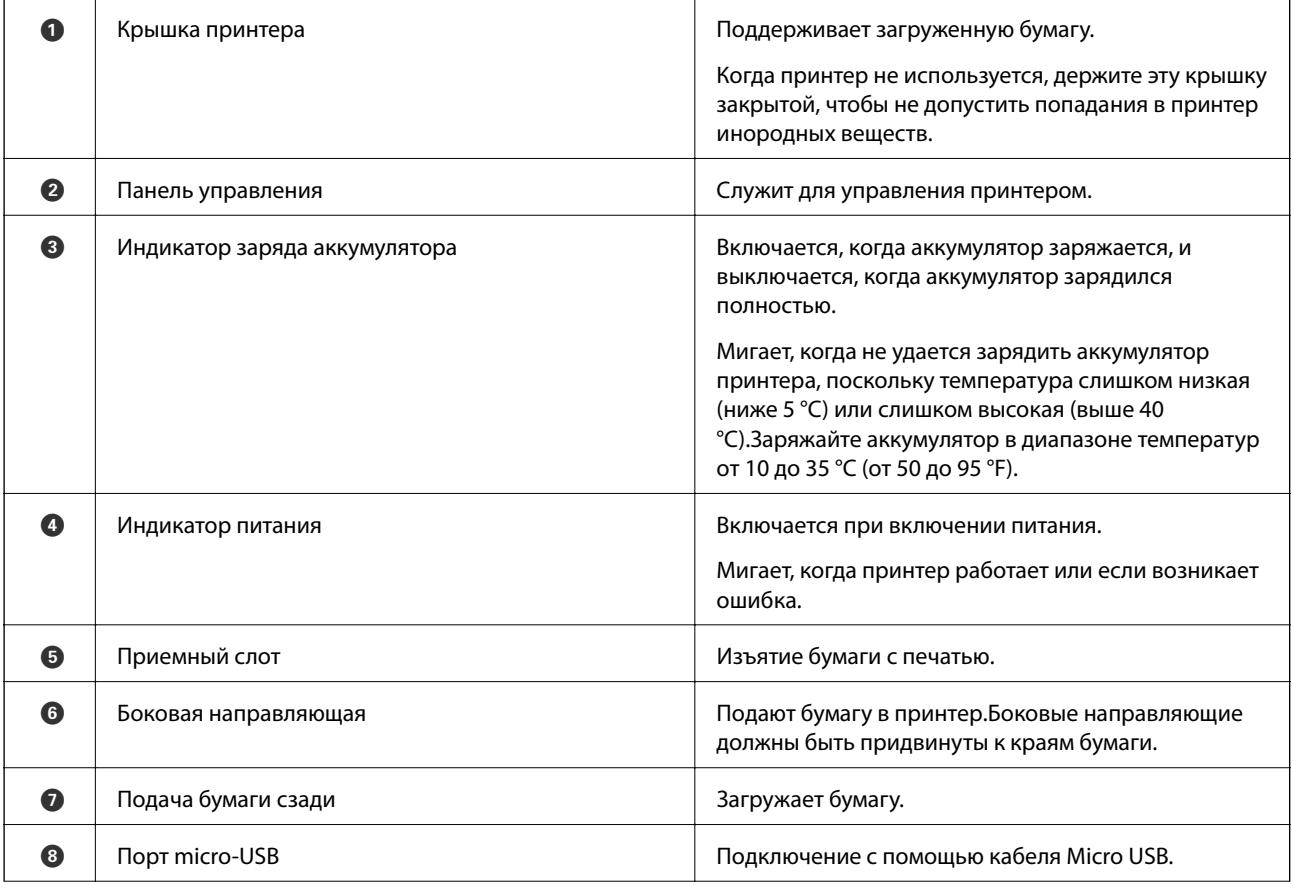

#### **Основные сведения о принтере**

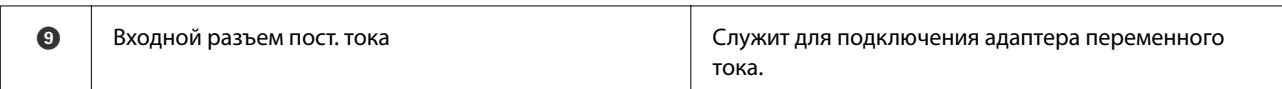

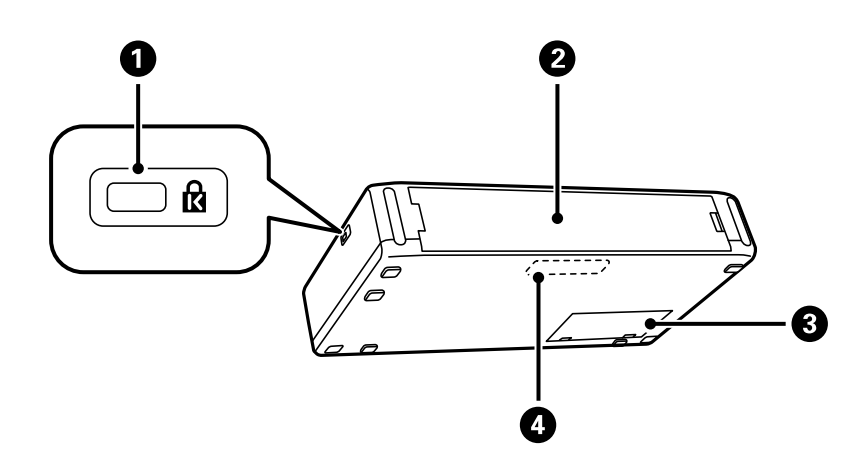

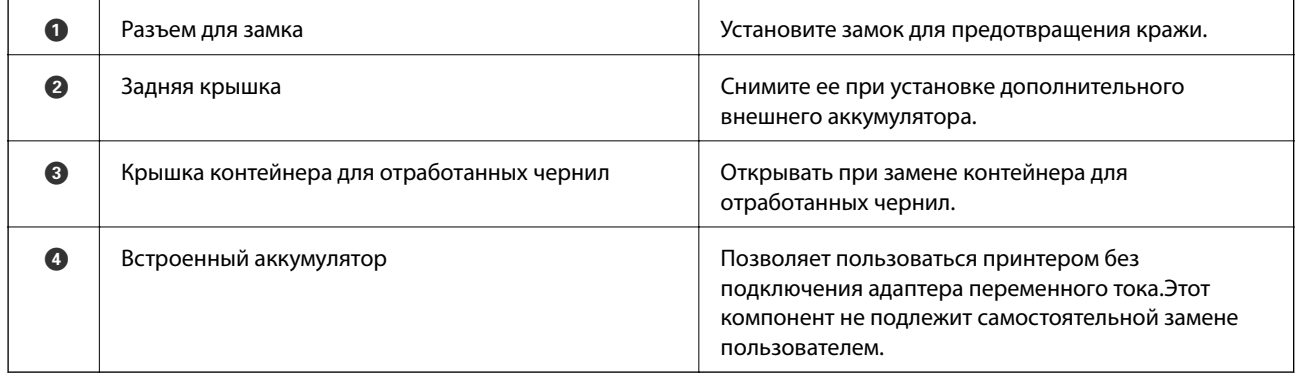

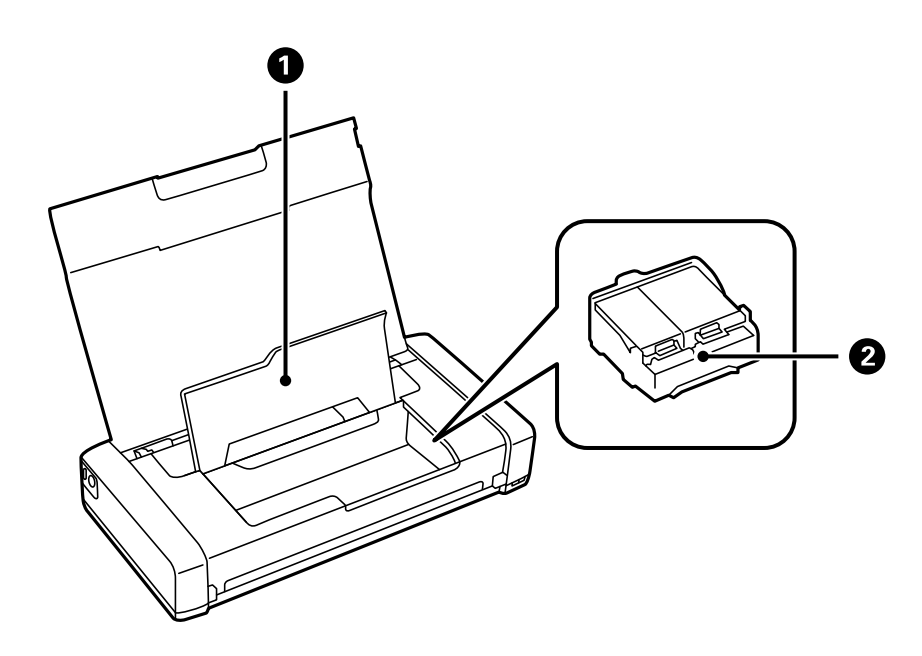

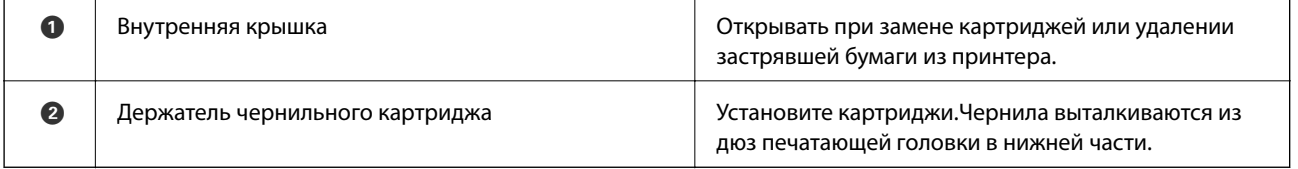

### <span id="page-22-0"></span>**Панель управления**

### **Кнопки**

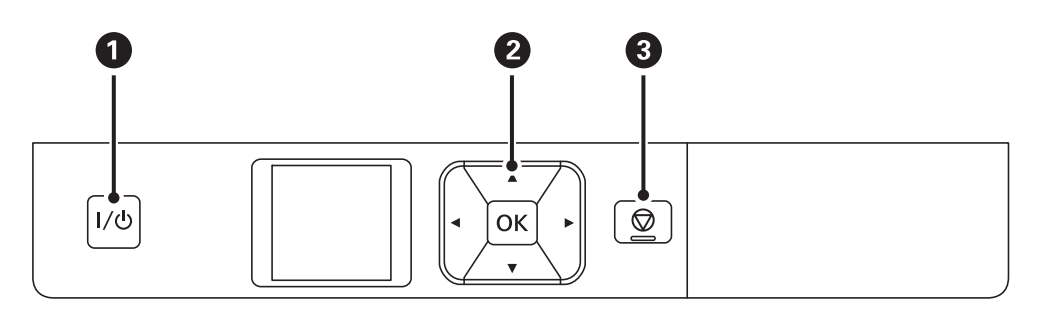

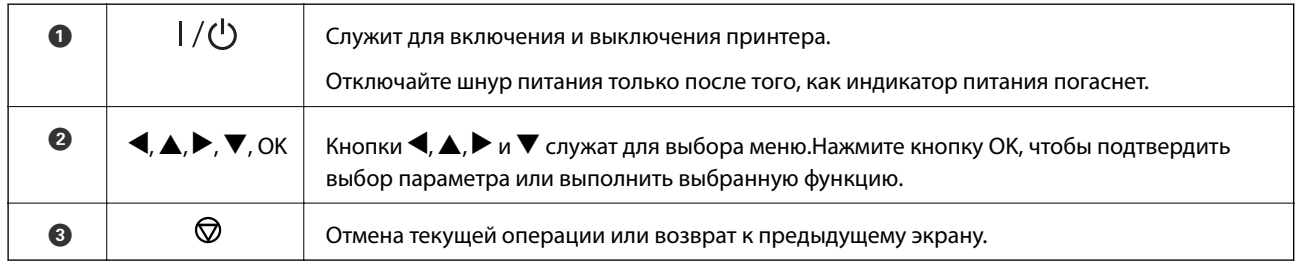

#### **Соответствующая информация**

& «Руководство к ЖК-экрану» на стр. 23

### **Руководство к ЖК-экрану**

Когда принтер включается, отображается начальный экран.Нам нем отображаются пиктограммы состояний и количество оставшихся чернил в картриджах.

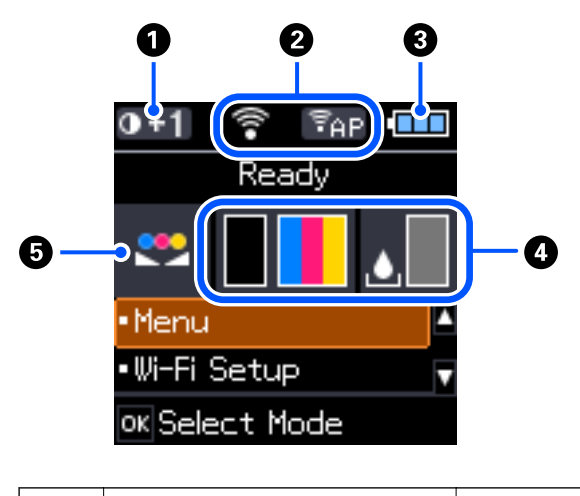

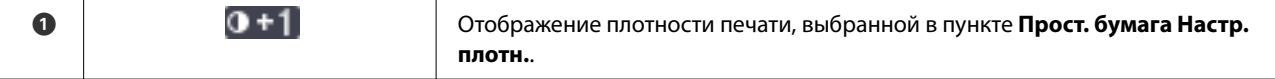

<span id="page-23-0"></span>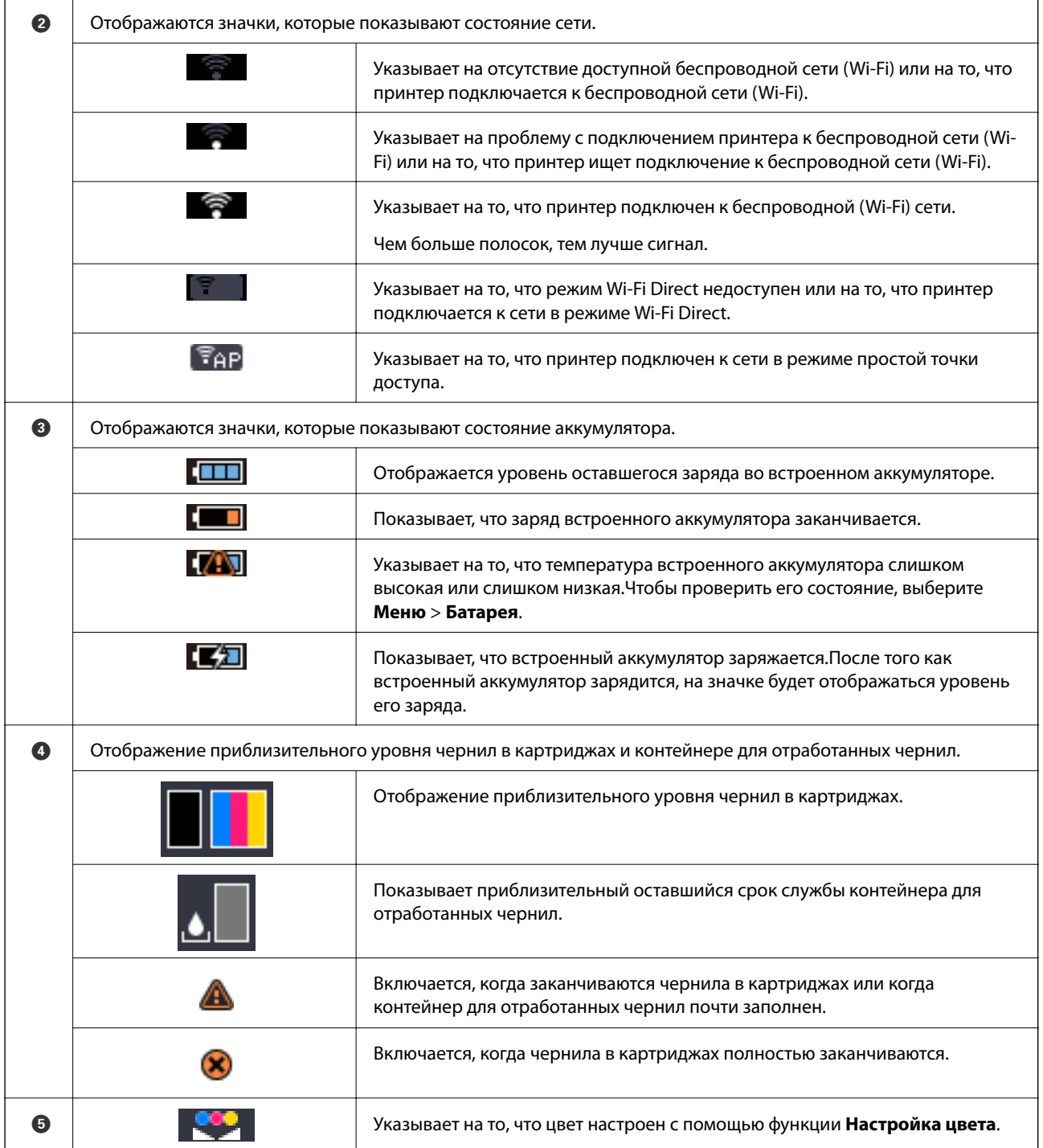

#### **Ввод символов**

Для ввода символов при настройке сети с контрольной панели используйте кнопки  $\blacktriangle, \blacktriangledown, \blacktriangleleft$  и  $\blacktriangleright$  и экранную клавиатуру на ЖК-экране. Используйте кнопки  $\blacktriangle, \blacktriangledown, \blacktriangle|$  и  $\blacktriangleright$  для выбора символа или

#### **Основные сведения о принтере**

<span id="page-24-0"></span>используйте функциональные кнопки на клавиатуре, затем нажмите кнопку OK.После завершения ввода символов выберите **OK**, затем нажмите кнопку OK.

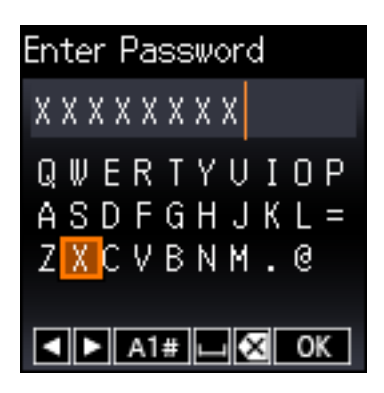

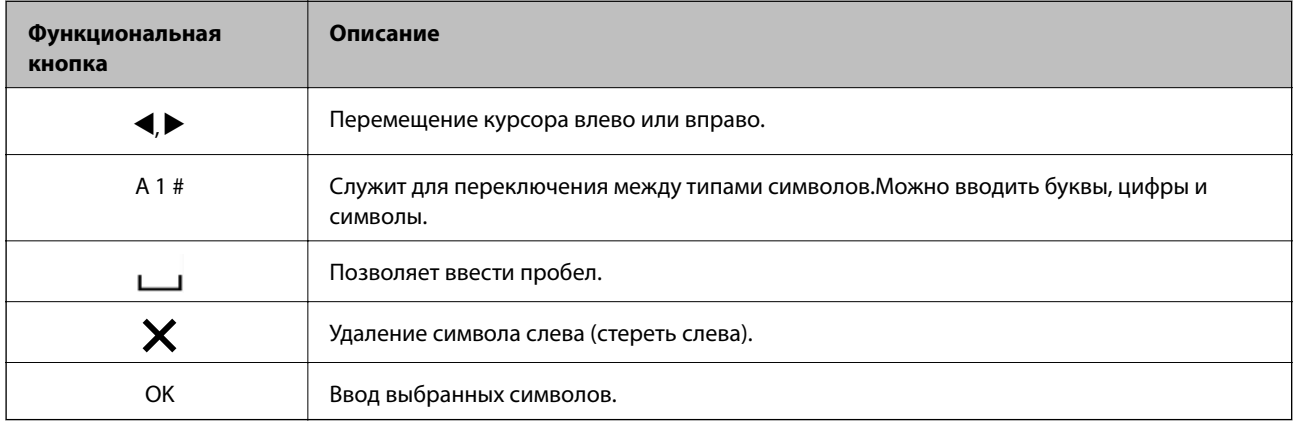

### **Опции меню**

#### **Меню**

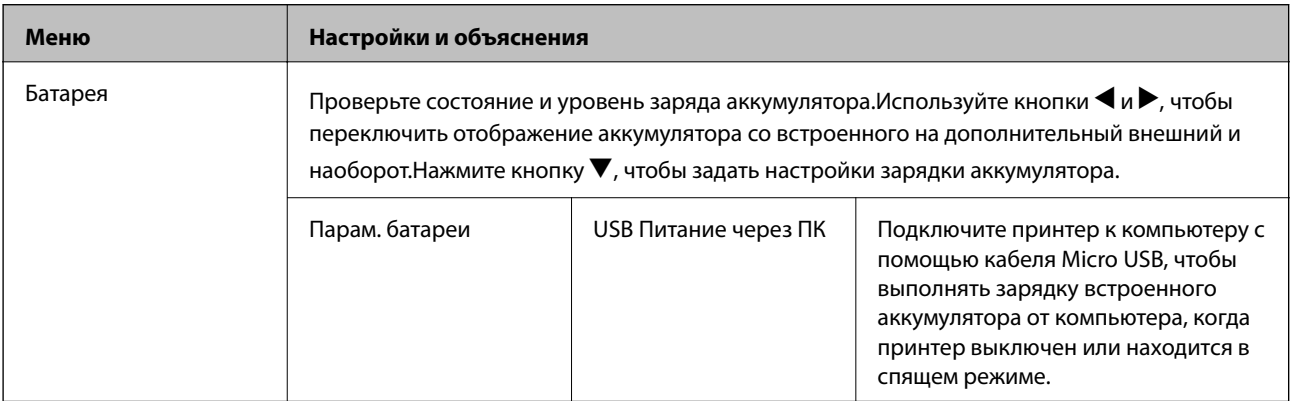

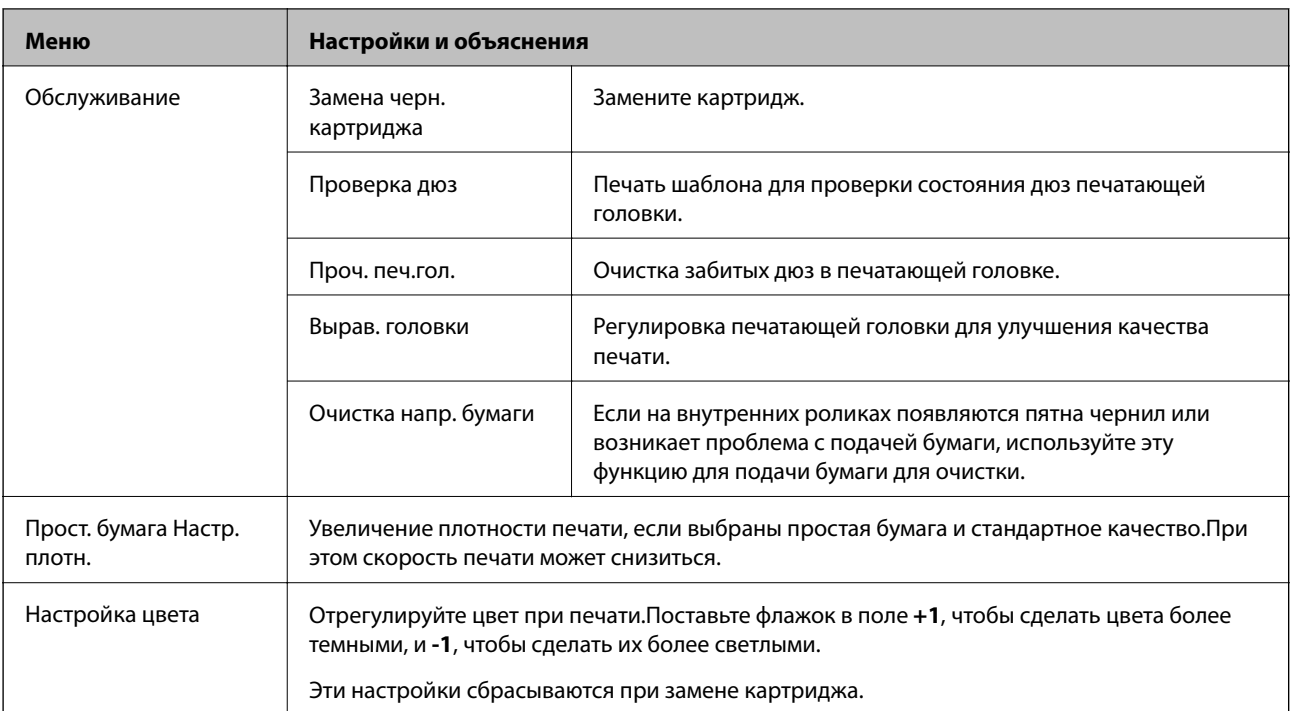

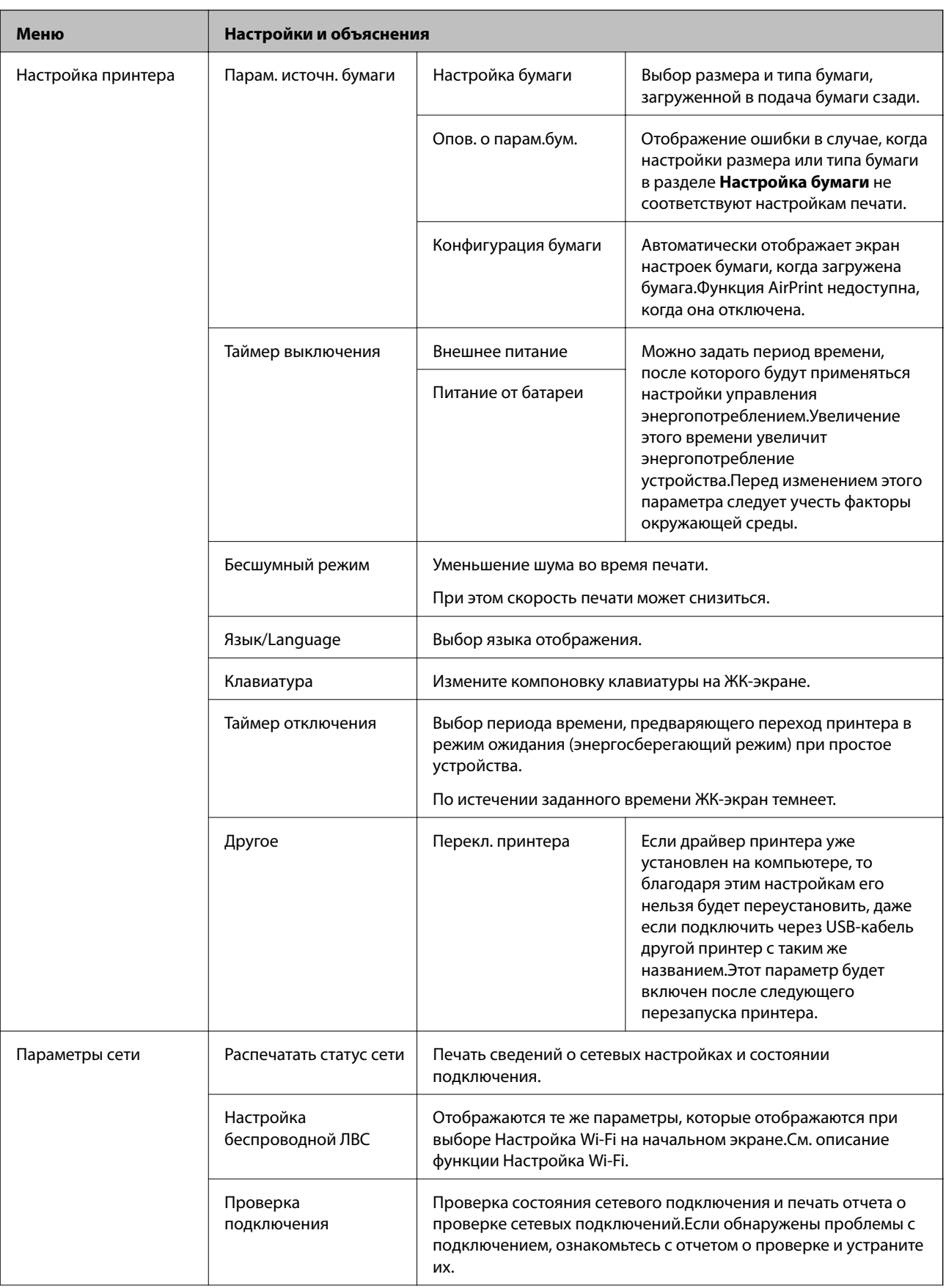

<span id="page-27-0"></span>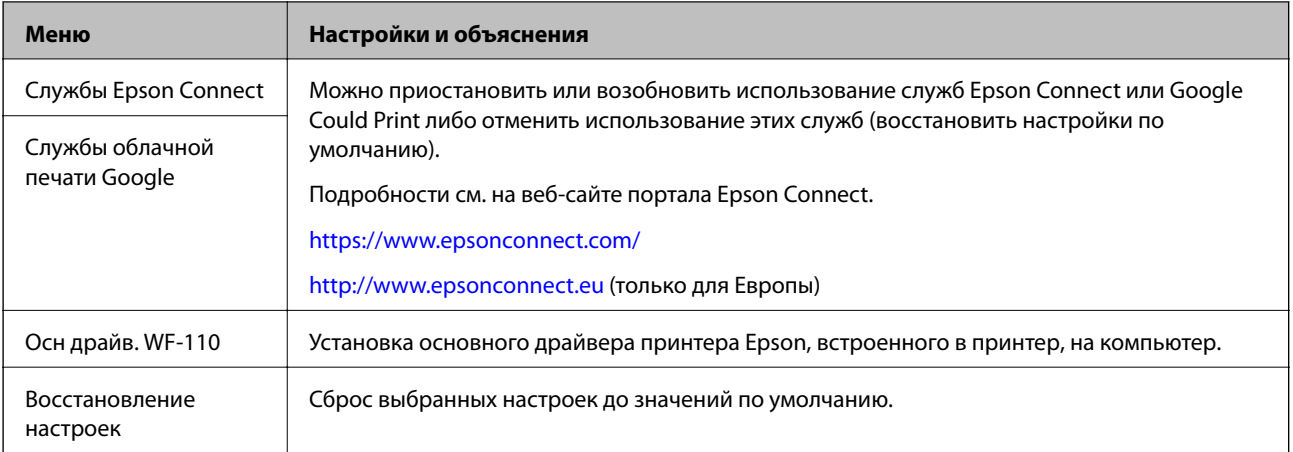

### **Настройка Wi-Fi**

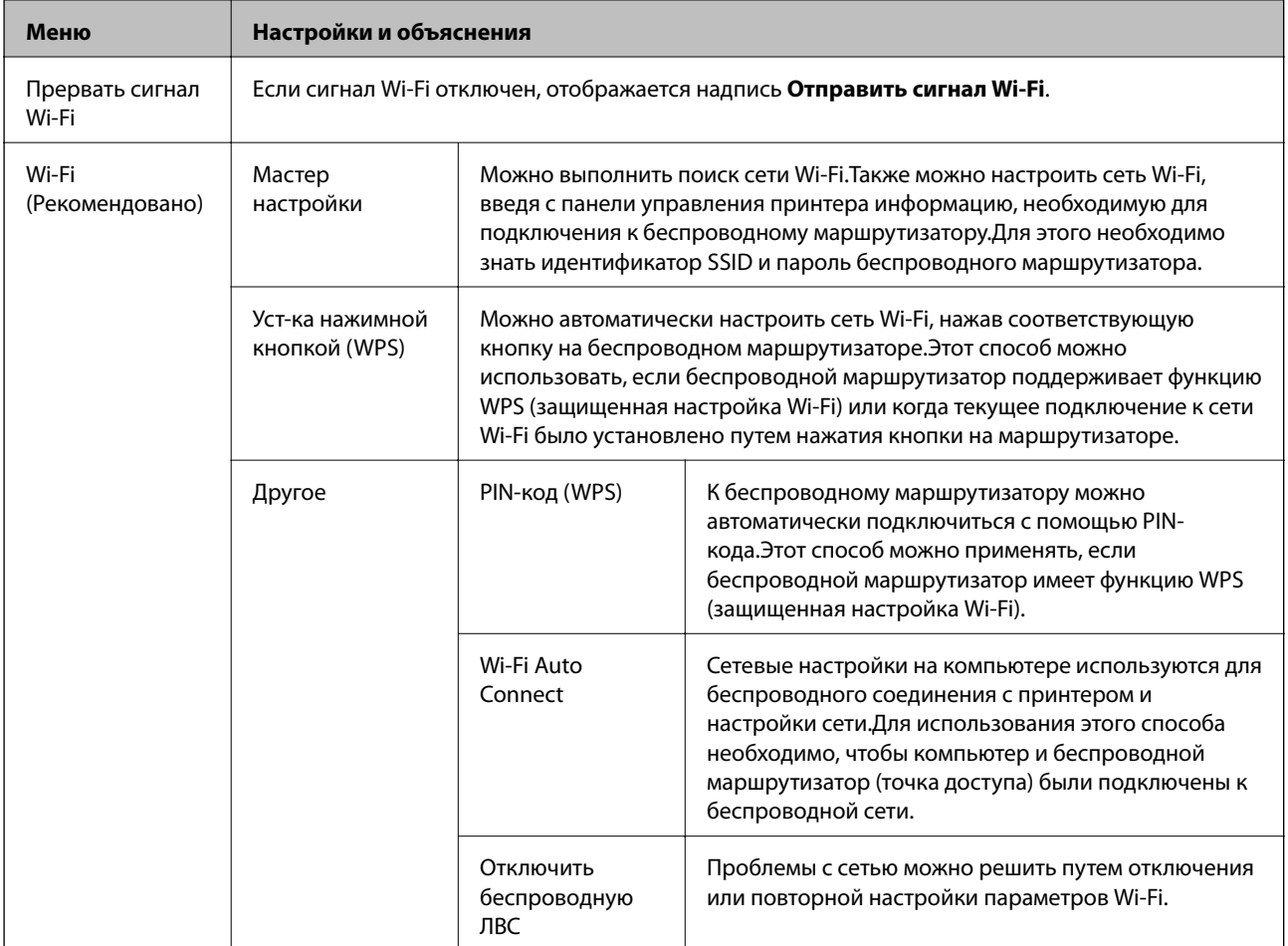

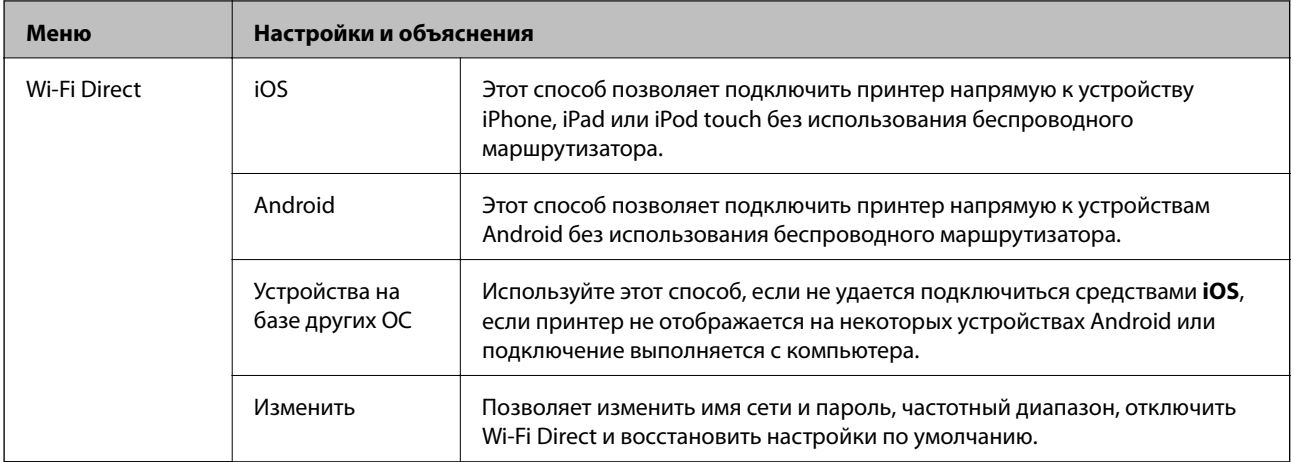

## <span id="page-29-0"></span>**Перенос и транспортировка принтера**

#### **• Важно:**

- ❏ Сильное воздействие может привести к повреждению принтера.
- ❏ Не извлекайте чернильные картриджи.Извлечение картриджей может привести к высыханию печатающей головки, в результате чего принтер может перестать печатать.
- ❏ Запрещается извлекать емкость для отработанных чернил, так как чернила могут вытечь.
- ❏ Не размещайте принтер под прямым солнечным светом, рядом с обогревателями, внутри автомобилей и в других местах с высокой температурой.Принтер может деформироваться, и может произойти утечка чернил.

#### *Примечание:*

Если качество печати снизилось, очистите и откалибруйте печатающую головку.

#### **Перенос в помещении и за пределами помещений**

#### c*Важно:*

Рекомендуется брать принтер на борт самолета в качестве ручного багажа.Обратитесь к работникам авиалиний, чтобы убедиться, что вам разрешат взять устройство на борт самолета.Сильное воздействие на принтер при его транспортировке в аэропорту может привести к его повреждению или утечке чернил.

- ❏ Выключите принтер и убедитесь, что индикатор питания и ЖК-дисплей выключены.
- ❏ Отключите адаптер переменного тока и USB-кабель.
- ❏ Переносите принтер с закрытой крышкой.
- ❏ Не ставьте на принтер никакие предметы.

#### **Транспортировка**

Подготовьте принтер к транспортировке, упакуйте его в коробку, используя защитные материалы, и только после этого транспортируйте его.

#### c*Важно:*

При хранении и транспортировке принтера размещайте его, как показано на рисунке.

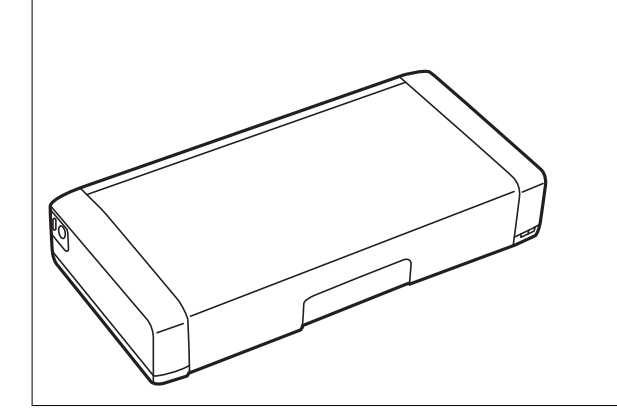

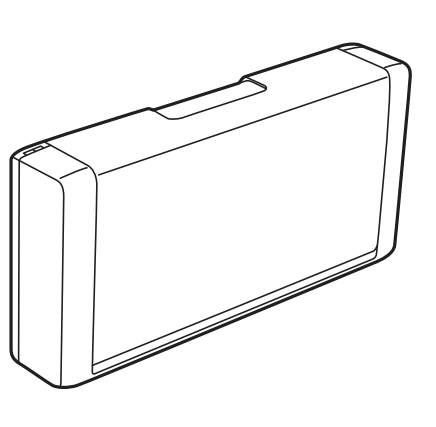

#### **Перенос и транспортировка принтера**

#### **Соответствующая информация**

- & [«Названия деталей и их функции» на стр. 21](#page-20-0)
- & [«Проверка и прочистка печатающей головки» на стр. 114](#page-113-0)
- & [«Калибровка печатающей головки» на стр. 116](#page-115-0)

## <span id="page-31-0"></span>**Настройки сети**

### **Типы сетевых подключений**

Вы можете использовать следующие методы подключения.

#### **Подключение к Wi-Fi**

Подключите принтер и компьютер или интеллектуальное устройство к беспроводному маршрутизатору. Этот способ соединения обычно используется в домашних и офисных сетях, где компьютеры и интеллектуальные устройства соединяются по Wi-Fi через беспроводной маршрутизатор.

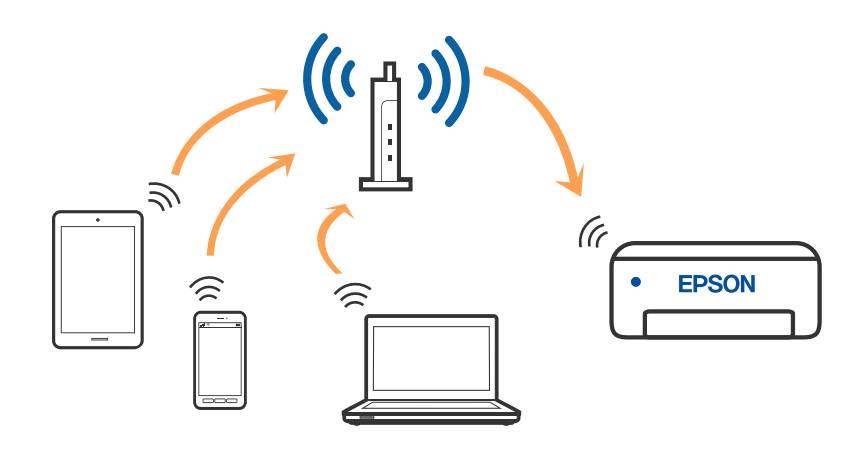

#### **Соответствующая информация**

- & [«Подключение к компьютеру» на стр. 33](#page-32-0)
- & [«Подключение интеллектуального устройства» на стр. 34](#page-33-0)
- & [«Настройка параметров Wi-Fi на принтере» на стр. 44](#page-43-0)

#### **Подключение Wi-Fi Direct (простая точка доступа)**

Используйте этот способ подключения, если вы не используете Wi-Fi дома или в офисе или когда вы хотите напрямую соединить принтер и компьютер или интеллектуальное устройство.В этом режиме принтер выступает в роли беспроводного маршрутизатора, к нему можно подключать устройства без использования обычного беспроводного маршрутизатора.Можно подключить до восьми

#### **Настройки сети**

<span id="page-32-0"></span>устройств.Однако устройства, подключенные к принтеру, не могут обмениваться данными между собой через принтер.

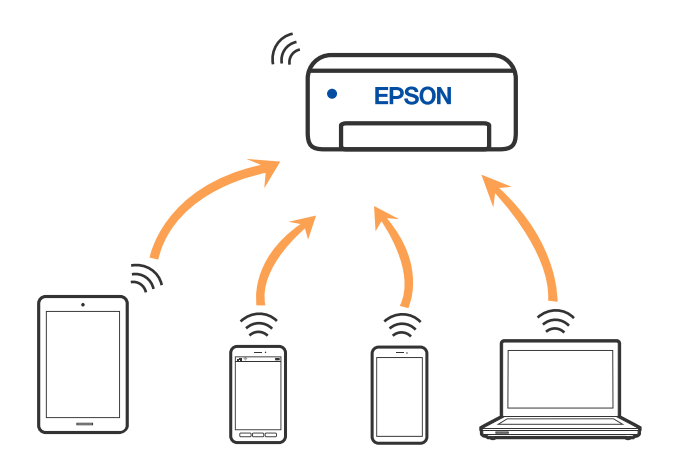

Принтер может иметь подключение к Wi-Fi и подключение Wi-Fi Direct (простая точка доступа) одновременно.Однако если вы начнете передачу по сети с помощью подключения Wi-Fi Direct (простая точка доступа), если принтер подключен к сети Wi-Fi, то сеть Wi-Fi будет временно отключена.

#### **Соответствующая информация**

- & [«Подключение к iPhone, iPad или iPod touch с использованием Wi-Fi Direct» на стр. 35](#page-34-0)
- & [«Подключение к устройствам Android с помощью Wi-Fi Direct» на стр. 38](#page-37-0)
- $\blacklozenge$  [«Подключение к устройствам не на базе iOS и Android с помощью Wi-Fi Direct» на стр. 40](#page-39-0)

### **Подключение к компьютеру**

Рекомендуем использовать установщик для подключения принтера к компьютеру. Вы можете запустить установщик с помощью одного из следующих методов.

❏ Настройка с веб-сайта

Откройте следующий веб-сайт и введите имя продукта. Откройте **Настройка**, затем начните настройку.

[http://epson.sn](http://epson.sn/?q=2)

❏ Настройка с помощью диска с программным обеспечением (только для моделей, которые поставляются с диском с программным обеспечением, и пользователей компьютеров, работающих под управлением Windows и оснащенных дисковыми приводами).

Вставьте диск с программным обеспечением в компьютер и выполните инструкции на экране.

#### **Выбор методов подключения**

Выполните инструкции на экране, пока не отобразится следующий экран, затем выберите метод подключения принтера к компьютеру.

<span id="page-33-0"></span>Выберите тип подключения и нажмите **Далее**.

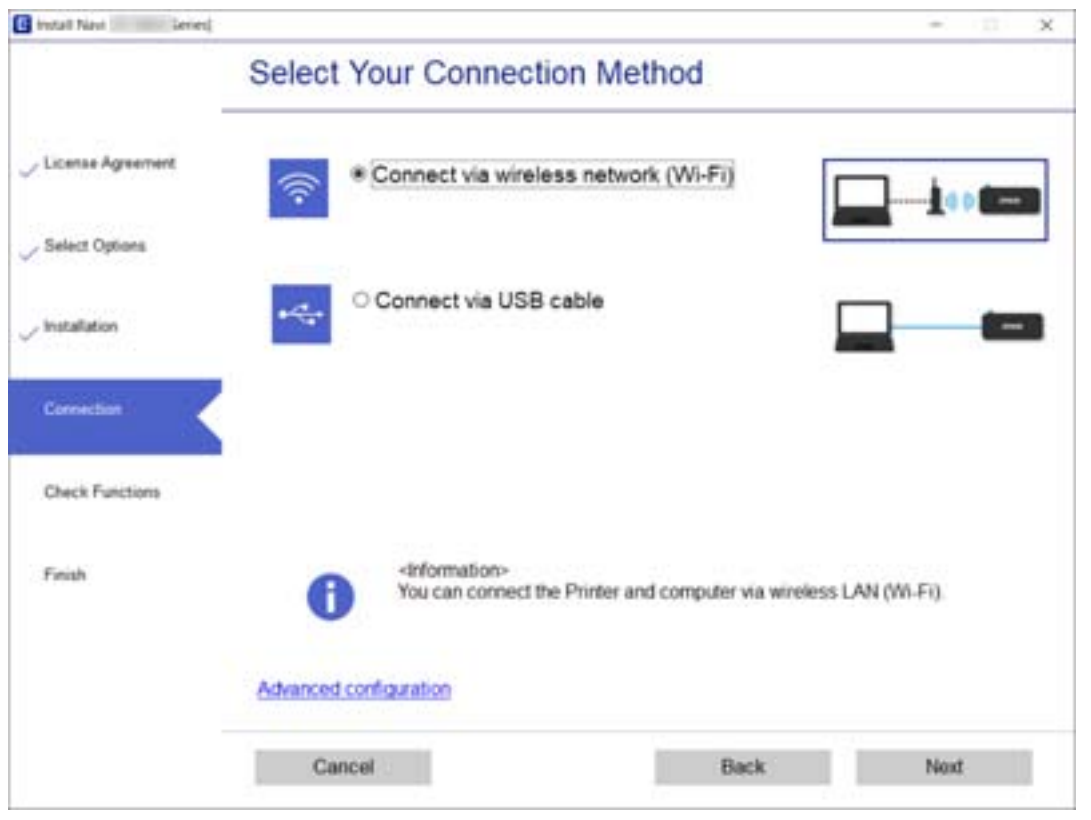

Следуйте инструкциям на экране.

### **Подключение интеллектуального устройства**

### **Подключение к интеллектуальному устройству через беспроводной маршрутизатор**

Вы можете пользоваться принтером с интеллектуального устройства при подключении принтера к сети Wi-Fi с тем же именем (идентификатором SSID), что и сеть, к которой подключено интеллектуальное устройство.Для использования принтера с интеллектуального устройства выполните настройку с помощью следующего веб-сайта.Зайдите на веб-сайт с устройства, которое вы хотите подключить к принтеру.

#### [http://epson.sn](http://epson.sn/?q=2) > **Настройка**

#### *Примечание:*

- ❏ Если вы хотите одновременно подключить к принтеру компьютер и интеллектуальное устройство, рекомендуем сначала выполнить настройку с компьютера с помощью нашего установщика.
- ❏ Если вы хотите подключиться к смартфону с функцией тетеринга Wi-Fi, введите на принтере идентификатор SSID и пароль смартфона.

#### **Соответствующая информация**

& [«Настройка сети Wi-Fi посредством ввода имени сети \(SSID\) и пароля» на стр. 44](#page-43-0)

<span id="page-34-0"></span>& [«Печать с интеллектуальных устройств» на стр. 85](#page-84-0)

### **Подключение к iPhone, iPad или iPod touch с использованием Wi-Fi Direct**

Этот способ позволяет подключить принтер напрямую к устройству iPhone, iPad или iPod touch без использования беспроводного маршрутизатора.Для подключения с использованием этого способа необходимо соблюдение указанных ниже условий.Если в вашей среде не соблюдаются эти условия, вы можете выполнить подключение, выбрав вариант **Устройства на базе других ОС**.Сведения о подключении см. ниже в разделе «Дополнительные сведения».

- ❏ Операционная система iOS 11 или более поздней версии
- ❏ Для сканирования QR-кода следует использовать стандартное приложение «Камера».
- ❏ Epson iPrint версии 7.0 или более поздней

Для печати с интеллектуальных устройств используется приложение Epson iPrint.Приложение Epson iPrint следует заблаговременно установить на интеллектуальное устройство.

#### *Примечание:*

Эти настройки для принтера и интеллектуального устройства, к которому выполняется подключение, необходимо задать только один раз.Вам не потребуется снова задавать эти настройки, если вы не отключаете Wi-Fi Direct и не восстанавливаете настройки сети по умолчанию.

1. Выберите **Настройка беспроводной ЛВС** на начальном экране.

Для выбора элемента используйте кнопки  $\blacktriangle, \blacktriangledown, \blacktriangleleft$  и  $\blacktriangleright$ , а затем нажмите кнопку ОК.

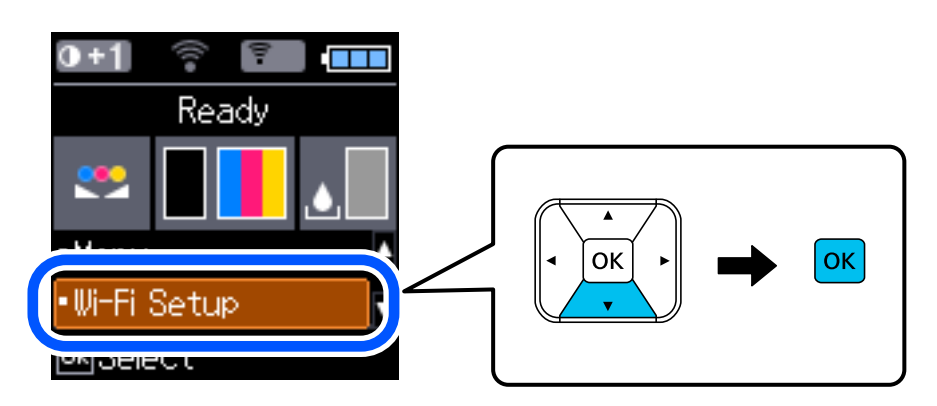

- 2. Выберите **Wi-Fi Direct**.
- 3. Просмотрите сообщение и нажмите кнопку OK для продолжения.
- 4. Просмотрите сообщение и нажмите кнопку OK для продолжения.

5. Выберите **iOS**.

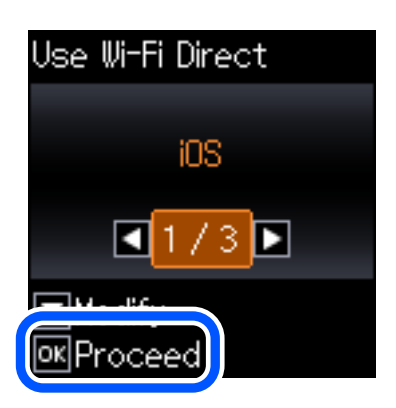

6. Просмотрите сообщение и нажмите кнопку OK для продолжения. На панели управления принтера отобразится QR-код.

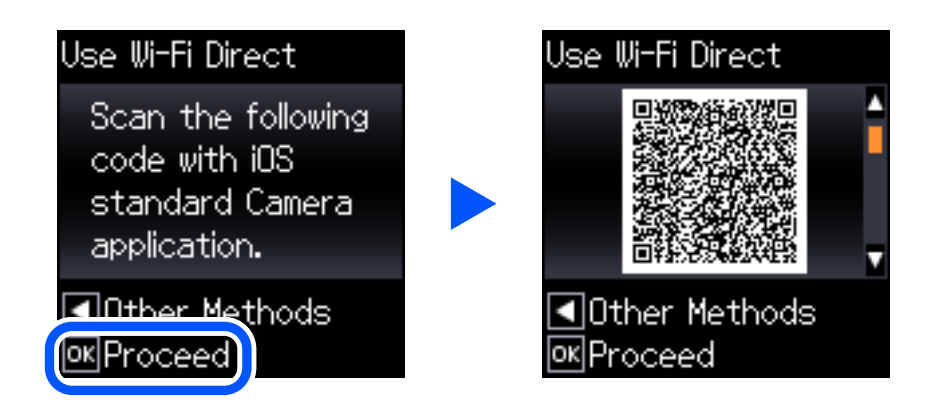

7. Запустите стандартное приложение «Камера» на устройстве iPhone, iPad или iPod touch и просканируйте с его помощью QR-код, отображаемый на панели управления принтера, в режиме «ФОТО».

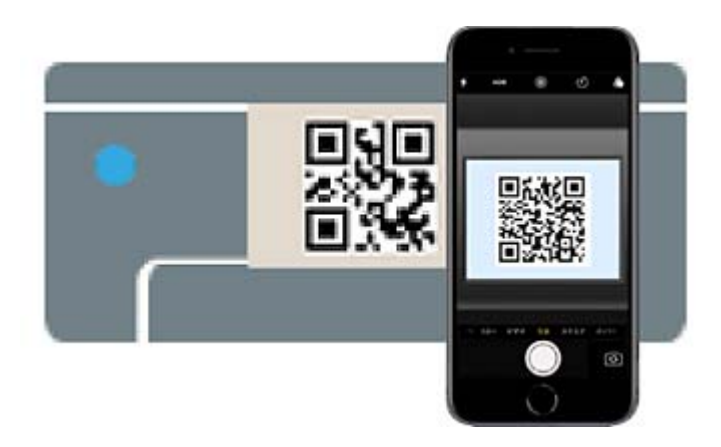

Используйте приложение «Камера» для iOS 11 или более поздней версии.К принтеру нельзя подключиться с помощью приложения «Камера» для iOS 10 или более ранней версии.Приложения для сканирования QR-кодов также нельзя использовать для подключения.Если подключиться не удается, нажмите кнопку **«**.Сведения о подключении см. ниже в разделе «Дополнительные сведения».
8. Нажмите уведомление на экране iPhone, iPad или iPod touch.

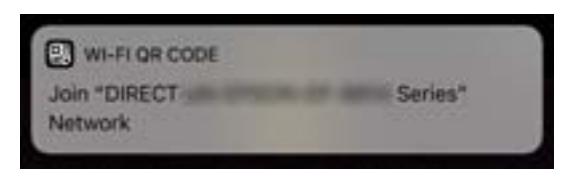

9. Нажмите **Подключиться**.

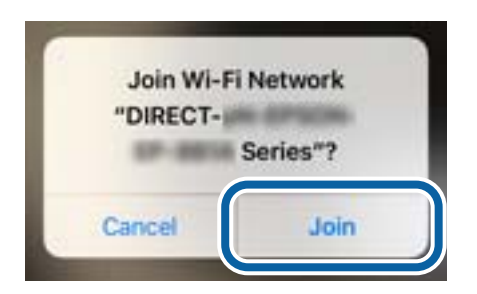

- 10. Нажмите кнопку OK на панели управления принтера.
- 11. Запустите на устройстве iPhone, iPad или iPod touch приложение Epson для печати.

Примеры приложений Epson для печати

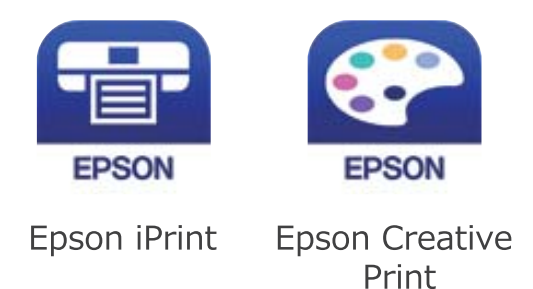

- 12. На экране приложения Epson для печати нажмите **Printer is not selected.**
- 13. Выберите принтер, к которому вы хотите подключиться.

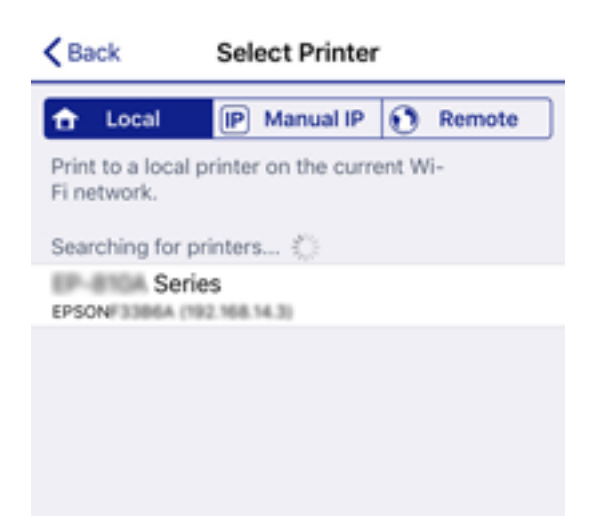

Для выбора принтера используйте информацию на панели управления принтера.

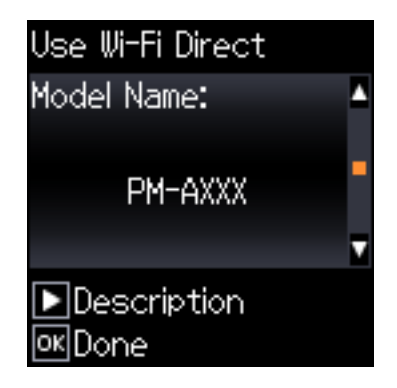

14. Нажмите кнопку OK на панели управления принтера.

Если интеллектуальное устройство ранее было подключено к принтеру, для повторного подключения выберите имя сети (идентификатор SSID) на экране подключения Wi-Fi этого устройства.

#### **Соответствующая информация**

- & [«Подключение к устройствам не на базе iOS и Android с помощью Wi-Fi Direct» на стр. 40](#page-39-0)
- & [«Печать с интеллектуальных устройств» на стр. 85](#page-84-0)

## **Подключение к устройствам Android с помощью Wi-Fi Direct**

Этот способ позволяет подключить принтер напрямую к устройствам Android без использования беспроводного маршрутизатора. Для использования этой функции необходимо соблюдение условий, указанных ниже.

- ❏ Операционная система Android 4.4 или более поздней версии.
- ❏ Epson iPrint версии 7.0 или более поздней версии

Для печати с интеллектуальных устройств используется приложение Epson iPrint. Приложение Epson iPrint следует заранее установить на интеллектуальное устройство.

#### *Примечание:*

Эти настройки для принтера и интеллектуального устройства, к которому выполняется подключение, необходимо задать только один раз. Вам не потребуется снова задавать эти настройки, если вы не отключаете Wi-Fi Direct и не восстанавливаете настройки сети по умолчанию.

1. Выберите на начальном экране элемент **Настройка беспроводной ЛВС**.

Для выбора элемента используйте кнопки  $\blacktriangle$ ,  $\nabla$ ,  $\blacktriangleleft$  и  $\blacktriangleright$ , а затем нажмите кнопку ОК.

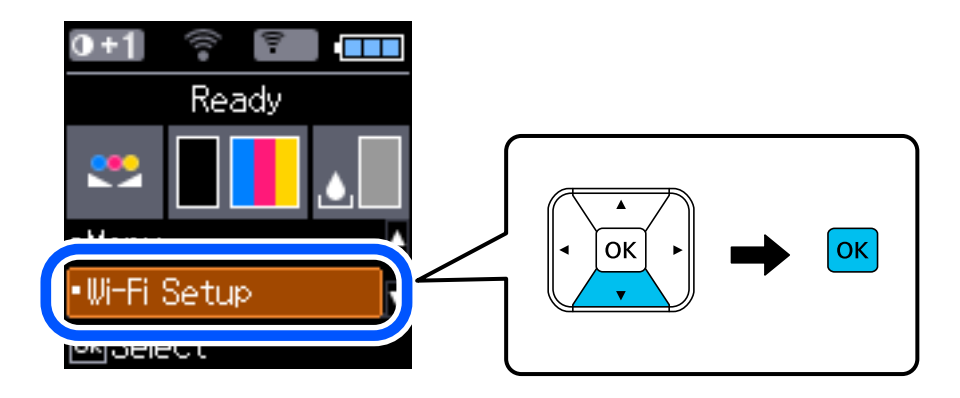

- 2. Выберите **Wi-Fi Direct**.
- 3. Просмотрите сообщение и нажмите кнопку OK для продолжения.
- 4. Просмотрите сообщение и нажмите кнопку OK для продолжения.
- 5. Выберите **Android**.

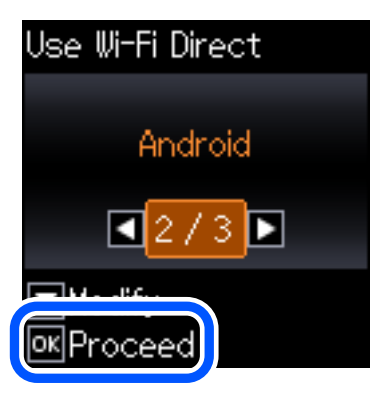

6. Запустите приложение Epson iPrint на интеллектуальном устройстве.

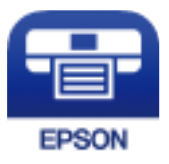

7. На экране Epson iPrint нажмите **Printer is not selected.**

<span id="page-39-0"></span>8. Выберите принтер, к которому вы хотите подключиться.

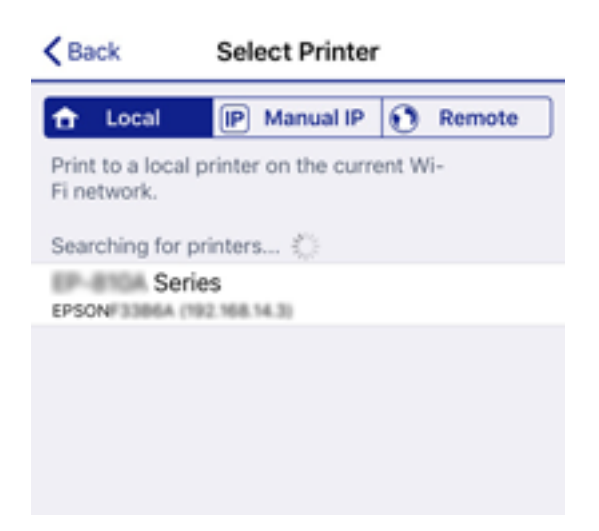

Для выбора принтера используйте информацию на панели управления принтера.

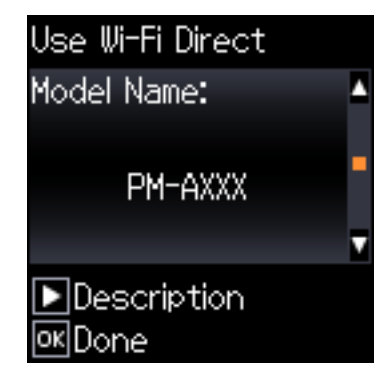

#### *Примечание:*

На некоторых устройствах Android принтеры могут не отображаться. Если принтеры не отображаются, выберите для подключения вариант *Устройства на базе других ОС*. Описание подключения см. ниже в разделе «Дополнительные сведения».

- 9. Когда появится экран подтверждения подключения устройства, выберите **Разреш**.
- 10. Нажмите кнопку OK на панели управления принтера.

Если интеллектуальное устройство ранее было подключено к принтеру, для повторного подключения выберите имя сети (идентификатор SSID) на экране подключения Wi-Fi этого устройства.

#### **Соответствующая информация**

- $\blacktriangleright$  «Подключение к устройствам не на базе iOS и Android с помощью Wi-Fi Direct» на стр. 40
- & [«Печать с интеллектуальных устройств» на стр. 85](#page-84-0)

## **Подключение к устройствам не на базе iOS и Android с помощью Wi-Fi Direct**

Этот способ позволяет подключить принтер напрямую к интеллектуальным устройствам без использования беспроводного маршрутизатора.

#### *Примечание:*

Эти настройки для принтера и интеллектуального устройства, к которому выполняется подключение, необходимо задать только один раз.Вам не потребуется снова задавать эти настройки, если вы не отключаете Wi-Fi Direct и не восстанавливаете настройки сети по умолчанию.

1. Выберите **Настройка беспроводной ЛВС** на начальном экране.

Для выбора элемента используйте кнопки  $\blacktriangle$ ,  $\nabla$ ,  $\blacktriangleleft$  и  $\blacktriangleright$ , а затем нажмите кнопку ОК.

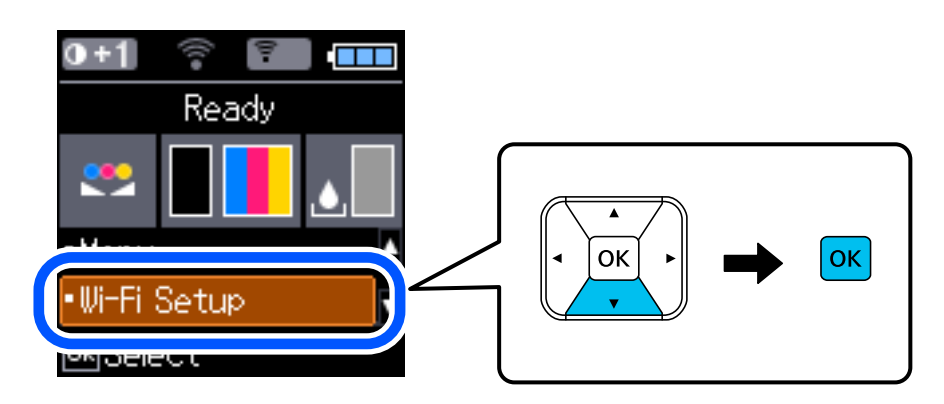

- 2. Выберите **Wi-Fi Direct**.
- 3. Просмотрите сообщение и нажмите кнопку OK для продолжения.
- 4. Просмотрите сообщение и нажмите кнопку OK для продолжения.
- 5. Выберите **Устройства на базе других ОС**.

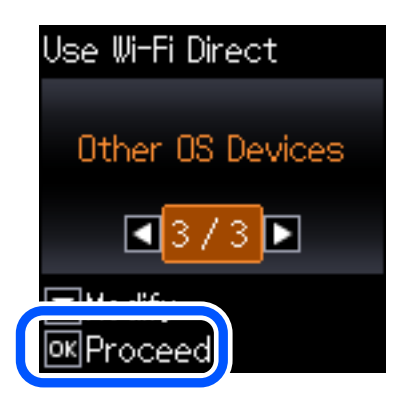

Отобразятся параметры Имя сети и Пароль для режима Wi-Fi Direct на принтере.

6. На экране подключения Wi-Fi интеллектуального устройства выберите имя сети (SSID), отображаемое на панели управления принтера, затем введите пароль.

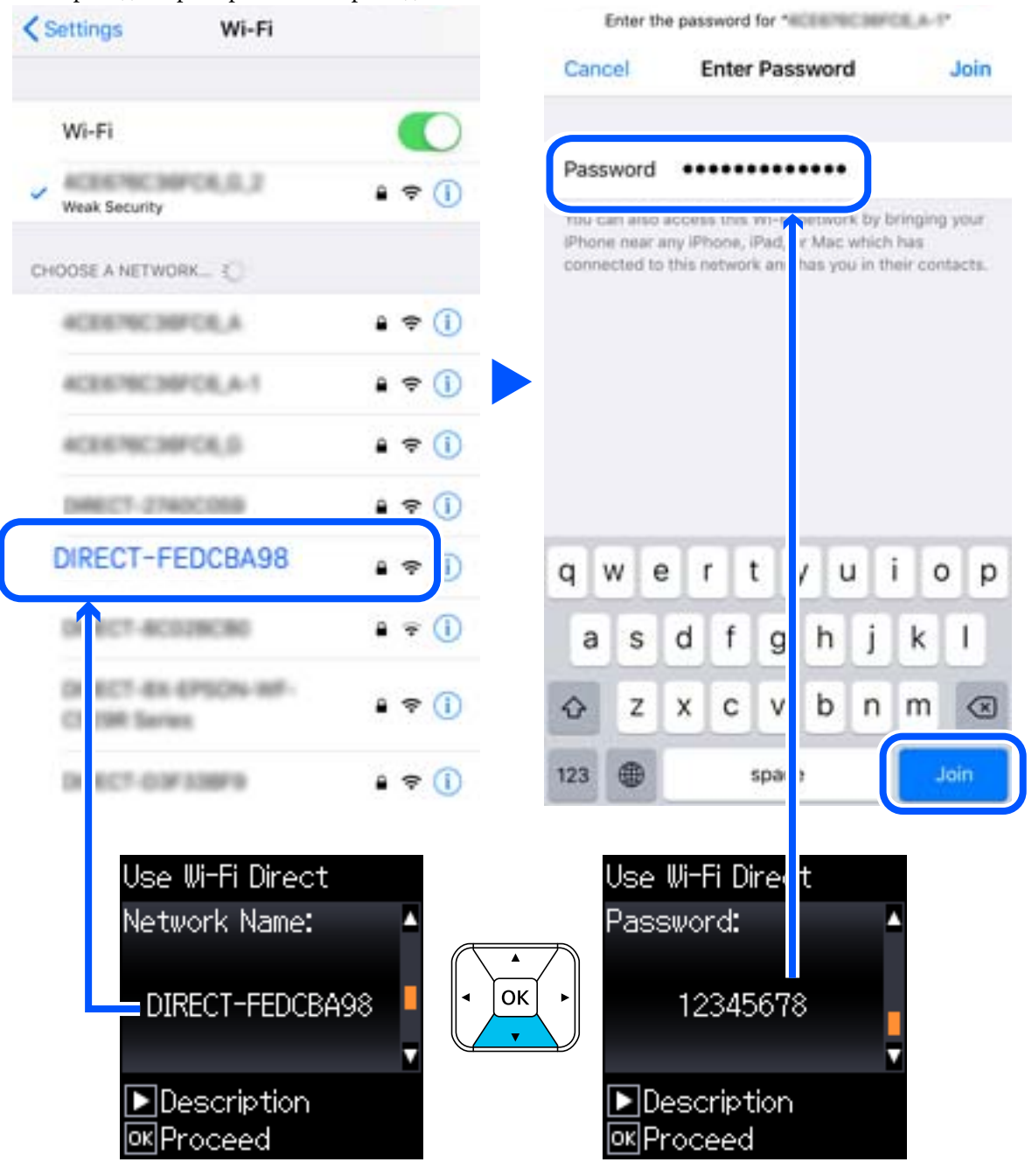

Ниже приведен пример снимка экрана для iPhone.

7. Нажмите кнопку OK на панели управления принтера.

8. Запустите на интеллектуальном устройстве приложение Epson для печати.

Примеры приложений Epson для печати

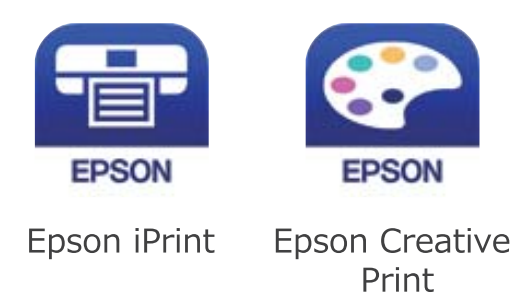

- 9. На экране приложения Epson для печати нажмите **Printer is not selected.**
- 10. Выберите принтер, к которому вы хотите подключиться.

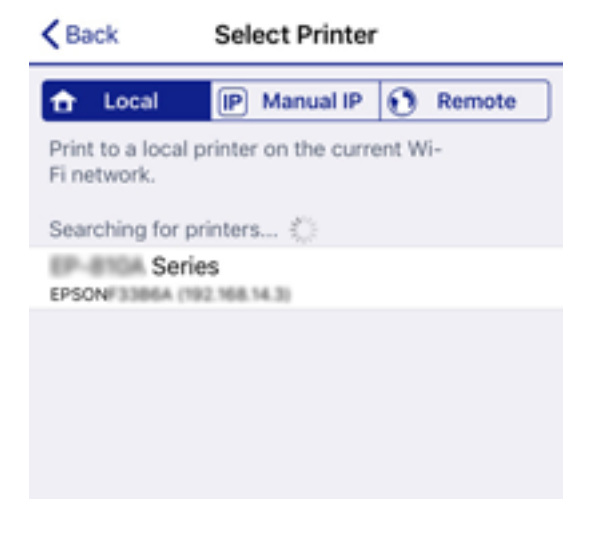

Для выбора принтера используйте информацию на панели управления принтера.

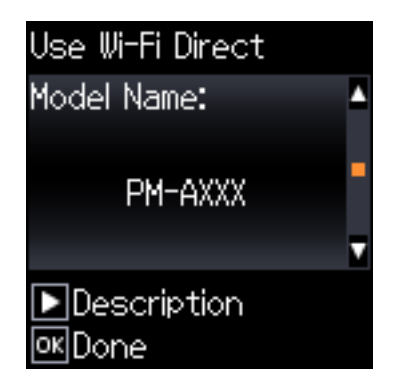

11. Нажмите кнопку OK на панели управления принтера.

Если интеллектуальное устройство ранее было подключено к принтеру, для повторного подключения выберите имя сети (идентификатор SSID) на экране подключения Wi-Fi этого устройства.

#### **Соответствующая информация**

& [«Печать с интеллектуальных устройств» на стр. 85](#page-84-0)

# <span id="page-43-0"></span>**Настройка параметров Wi-Fi на принтере**

Изменить настройки сети на панели управления принтера можно несколькими способами. Выберите метод подключения, который соответствует среде и условиям использования.

Если у вас есть информация для доступа к беспроводному маршрутизатору (SSID и пароль), настройки можно задать вручную.

Если беспроводной маршрутизатор поддерживает WPS, задать настройки можно нажатием соответствующей кнопки.

После подключения принтера к сети подключите принтер к устройству, которое необходимо использовать (компьютеру, смартфону или планшету и т. д.)

#### **Соответствующая информация**

- & «Настройка сети Wi-Fi посредством ввода имени сети (SSID) и пароля» на стр. 44
- & [«Настройка Wi-Fi с помощью кнопки» на стр. 45](#page-44-0)
- & [«Настройка Wi-Fi с помощью настройки PIN-кода \(WPS\)» на стр. 46](#page-45-0)

## **Настройка сети Wi-Fi посредством ввода имени сети (SSID) и пароля**

Вы можете настроить сеть Wi-Fi, введя с панели управления принтера сведения, необходимые для подключения к беспроводному маршрутизатору.Для этого необходимо знать имя сети (SSID) и пароль для беспроводного маршрутизатора.

#### *Примечание:*

Если вы используете беспроводной маршрутизатор с настройками по умолчанию, SSID и пароль указаны на ярлыке.Если вы не знаете SSID и пароль, обратитесь к работнику, выполнявшему настройку беспроводного маршрутизатора, или к документации на этот беспроводной маршрутизатор.

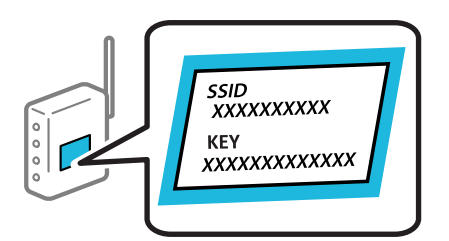

1. Выберите **Настройка беспроводной ЛВС** на начальном экране.

- 2. Выберите **Wi-Fi (Рекомендовано)**.
- 3. Для продолжения нажмите кнопку OK.
- 4. Выберите **Мастер настройки Wi-Fi**.

<span id="page-44-0"></span>5. Выберите идентификатор SSID для беспроводного маршрутизатора на панели управления принтера и нажмите кнопку OK.

#### *Примечание:*

- ❏ Если требуемый SSID не отображается на панели управления принтера, выберите *Повторить поиск* для обновления списка.Если он все равно не отображается, выберите *Другие SSID* и введите SSID вручную.
- ❏ Если вы не знаете идентификатор SSID, проверьте, не написан ли он на ярлыке беспроводного маршрутизатора.Если вы используете беспроводной маршрутизатор с настройками по умолчанию, используйте идентификатор SSID, указанный на ярлыке.
- 6. Введите пароль.

Выберите, следует ли распечатать отчет о сетевом соединении после установки настроек.

#### *Примечание:*

❏ Пароль чувствителен к регистру.

- ❏ Если вы не знаете идентификатор SSID (имя сети), проверьте, не содержится ли информация о нем на ярлыке беспроводного маршрутизатора.Если вы используете беспроводной маршрутизатор с настройками по умолчанию, используйте идентификатор SSID, указанный на ярлыке устройства.Если не удалось найти никакой информации, обратитесь к документации на беспроводной маршрутизатор.
- 7. После завершения нажмите кнопку $\mathcal{D}$ .

#### *Примечание:*

Если удается выполнить подключение, загрузите бумагу и нажмите кнопку OK, чтобы напечатать отчет о сетевом соединении.

#### **Соответствующая информация**

- & [«Ввод символов» на стр. 24](#page-23-0)
- & [«Проверка состояния сетевого соединения» на стр. 47](#page-46-0)
- & [«Невозможно выполнить настройки сети» на стр. 139](#page-138-0)

# **Настройка Wi-Fi с помощью кнопки**

Вы можете автоматически настроить сеть Wi-Fi, нажав соответствующую кнопку на беспроводном маршрутизаторе. Для использования этого способа должны выполняться следующие условия.

- ❏ Беспроводной маршрутизатор поддерживает режим WPS (защищенную настройку Wi-Fi).
- ❏ Текущее соединение Wi-Fi было создано путем нажатия кнопки на беспроводном маршрутизаторе.
- 1. Выберите на начальном экране элемент **Настройка беспроводной ЛВС**.

- 2. Выберите **Wi-Fi (Рекомендовано)**.
- 3. Для продолжения нажмите кнопку OK.
- 4. Выберите **Уст-ка нажимной кнопкой (WPS)**.

<span id="page-45-0"></span>5. Удерживайте кнопку [WPS] на беспроводном маршрутизаторе до тех пор, пока не начнет мигать индикатор безопасности.

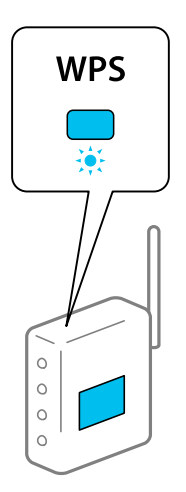

Если вы не знаете, где находится кнопка [WPS], либо на беспроводном маршрутизаторе нет кнопок, обратитесь к документации на беспроводной маршрутизатор.

6. Нажмите кнопку OK на панели управления принтера. Далее следуйте инструкциям на экране.

#### *Примечание:*

Если установить соединение не удается, перезапустите беспроводной маршрутизатор, переместите его ближе к принтеру и повторите попытку. В случае неудачи выведите на печать отчет о сетевом соединении и выберите решение проблемы.

#### **Соответствующая информация**

- & [«Проверка состояния сетевого соединения» на стр. 47](#page-46-0)
- & [«Невозможно выполнить настройки сети» на стр. 139](#page-138-0)

## **Настройка Wi-Fi с помощью настройки PIN-кода (WPS)**

К беспроводному маршрутизатору можно автоматически подключиться с помощью PIN-кода. Этот способ можно применять, если на беспроводном маршрутизаторе включен режим WPS (защищенная настройка Wi-Fi). Для установки PIN-кода на беспроводном маршрутизаторе используйте компьютер.

1. Выберите на начальном экране элемент **Настройка беспроводной ЛВС**.

- 2. Выберите **Wi-Fi (Рекомендовано)**.
- 3. Для продолжения нажмите кнопку OK.
- 4. Выберите **Другое**.
- 5. Выберите **PIN-код (WPS)**.

<span id="page-46-0"></span>6. С помощью компьютера введите в беспроводной маршрутизатор PIN-код (восьмизначное число), отображаемый на панели управления принтера (нужно успеть сделать это в течение двух минут).

#### *Примечание:*

Для получения более подробной информации о вводе PIN-кода обратитесь к документации на беспроводной маршрутизатор.

7. Нажмите кнопку OK на сканере.

После завершения установки появится соответствующее сообщение.

#### *Примечание:*

Если установить соединение не удается, перезапустите беспроводной маршрутизатор, переместите его ближе к принтеру и повторите попытку. В случае неудачи выведите на печать отчет о соединении и выберите решение проблемы.

#### **Соответствующая информация**

- & «Проверка состояния сетевого соединения» на стр. 47
- & [«Невозможно выполнить настройки сети» на стр. 139](#page-138-0)

## **Проверка состояния сетевого соединения**

Вы можете проверить состояние сетевого подключения следующим способом.

### **Значок сети**

Проверить состояние сетевого соединения и мощность радиосигнала можно с помощью значка сети на главном экране принтера.

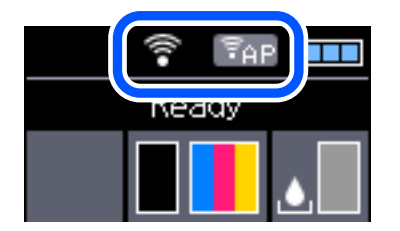

#### **Соответствующая информация**

& [«Руководство к ЖК-экрану» на стр. 23](#page-22-0)

#### **Вывод на печать отчета о сетевом соединении**

Для проверки состояния связи между принтером и беспроводным маршрутизатором можно распечатать отчет о сетевом соединении.

- 1. Загрузите бумагу.
- 2. На главном экране выберите **Меню**, затем нажмите кнопку OK.

3. Выберите **Параметры сети** > **Проверка подключения**.

Запускается проверка соединения.

4. Нажмите кнопку OK, чтобы напечатать отчет о сетевом соединении.

При возникновении ошибки ознакомьтесь с отчетом о сетевом подключении и следуйте рекомендациям по ее устранению.

#### **Соответствующая информация**

& «Сообщения и варианты решения проблем в отчете о сетевом подключении» на стр. 48

## **Сообщения и варианты решения проблем в отчете о сетевом подключении**

Проверьте сообщения и коды ошибок в отчете о сетевом подключении и выполните предлагаемые действия по решению проблем.

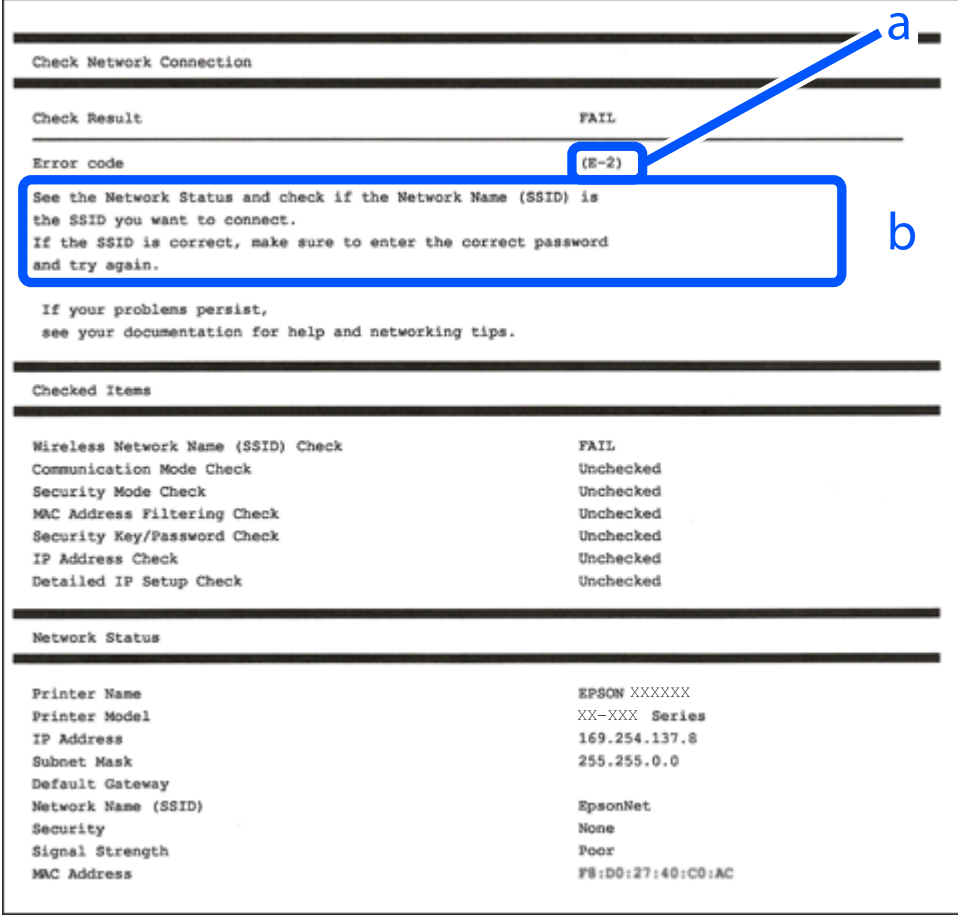

А. Код ошибки

Б. Сообщения в сетевом окружении

#### **Соответствующая информация**

 $\blacktriangleright$  «Е-1» на стр. 49

#### **Настройки сети**

- <span id="page-48-0"></span> $\blacktriangleright$  «E-2, E-3, E-7» на стр. 49
- $\blacktriangleright$  [«E-5» на стр. 50](#page-49-0)
- $\blacktriangleright$  «Е-6» на стр. 50
- $\blacktriangleright$  «Е-8» на стр. 51
- $\blacktriangleright$  «Е-9» на стр. 51
- $\blacktriangleright$  «Е-10» на стр. 51
- $\blacktriangleright$  [«E-11» на стр. 52](#page-51-0)
- $\blacktriangleright$  [«E-12» на стр. 52](#page-51-0)
- $\blacktriangleright$  «Е-13» на стр. 53
- & [«Сообщение в сетевом окружении» на стр. 53](#page-52-0)

### **E-1**

#### **Решения:**

- ❏ Убедитесь, что кабель Ethernet надежно подключен к принтеру и концентратору или другому сетевому устройству.
- ❏ Убедитесь, что включено питание концентратора и других сетевых устройств.
- ❏ Чтобы включать принтер по Wi-Fi, выполните настройки Wi-Fi для принтера заново, так как они отключены.

## **E-2, E-3, E-7**

#### **Решения:**

- ❏ Убедитесь, что питание маршрутизатора беспроводной сети включено.
- ❏ Убедитесь, что компьютер или устройство правильно подключены к маршрутизатору беспроводной сети.
- ❏ Выключите маршрутизатор беспроводной сети. Подождите примерно 10 секунд и снова его включите.
- ❏ Поместите принтер ближе к маршрутизатору беспроводной сети и уберите любые помехи между ними.
- ❏ В случае ручного ввода SSID проверьте правильность ввода. Посмотрите SSID в разделе **Статус сети** отчета о сетевом подключении.
- ❏ Если у маршрутизатора беспроводной сети имеется несколько SSID, выберите тот SSID, который отображается. Если SSID использует неподдерживаемую частоту, принтер их не отображает.
- ❏ При установке подключения к сети нажатием кнопки настройки убедитесь, что маршрутизатор беспроводной сети поддерживает WPS. Если маршрутизатор беспроводной сети не поддерживает WPS, установить соединение нажатием кнопки настройки невозможно.
- ❏ Убедитесь, что в вашем SSID используются только символы ASCII (буквы, цифры и символы). Принтер не отображает SSID, в которых содержатся символы, отличные от ASCII.
- ❏ Перед тем, как устанавливать подключение к маршрутизатору беспроводной сети, узнайте свой SSID и пароль. При использовании стандартных настроек маршрутизатора беспроводной сети SSID и пароль расположены на ярлыке на маршрутизаторе беспроводной сети. Если SSID и пароль неизвестны, обратитесь к специалисту, который выполнял настройку маршрутизатора беспроводной сети, или к документации, которая поставляется с маршрутизатором беспроводной сети.
- <span id="page-49-0"></span>❏ При подключении к сети, созданной на мобильном устройстве, уточните SSID и пароль в документации, которая поставляется в комплекте с интеллектуальным устройством.
- ❏ В случае внезапного прерывания подключения к сети Wi-Fi проверьте перечисленные ниже условия. При возникновении любого из следующих условий сбросьте параметры сети. Для этого загрузите и запустите ПО с указанного ниже веб-сайта.

#### [http://epson.sn](http://epson.sn/?q=2) > **Настройка**

- ❏ В сеть было добавлено другое интеллектуальное устройство посредством нажатия кнопки настройки.
- ❏ Сеть Wi-Fi была настроена не посредством нажатия кнопки настройки.

#### **Соответствующая информация**

- & [«Подключение к компьютеру» на стр. 33](#page-32-0)
- & [«Настройка параметров Wi-Fi на принтере» на стр. 44](#page-43-0)

## **E-5**

#### **Решения:**

Удостоверьтесь, что на маршрутизаторе беспроводной сети установлен один из указанных ниже режимов защиты. В противном случае измените режим защиты маршрутизатора беспроводной сети, а затем заново установите параметры сети на принтере.

- $\Box$  WEP 64 бита (40 бит)
- ❏ WEP 128 бит (104 бита)
- ❏ WPA PSK (TKIP/AES)\*
- ❏ WPA2 PSK (TKIP/AES)\*
- ❏ WPA (TKIP/AES)
- ❏ WPA2 (TKIP/AES)
- \* WPA PSK также именуется WPA Personal. WPA2 PSK также называется WPA2 Personal.

## **E-6**

#### **Решения:**

- ❏ Проверьте, не выключен ли фильтр MAC-адресов. Если он включен, зарегистрируйте MAC-адрес принтера, чтобы он не отфильтровывался. Дополнительные сведения представлены в документации, поставляемой в комплекте с маршрутизатором беспроводной сети. MAC-адрес принтера указан в разделе **Статус сети** отчета о сетевом подключении.
- ❏ Если при использовании режима защиты WEP на маршрутизаторе беспроводной сети включена общая аутентификация, убедитесь, что ключ и индекс ключа введены правильно.
- ❏ Если количество подключаемых устройств на маршрутизаторе беспроводной сети меньше количества сетевых устройств, которые требуется подключить, следует увеличить число подключаемых устройств в настройках маршрутизатора беспроводной сети. Инструкции по выполнению настроек представлены в документации, поставляемой в комплекте с маршрутизатором беспроводной сети.

#### <span id="page-50-0"></span>**Соответствующая информация**

& [«Вывод на печать отчета о сетевом соединении» на стр. 47](#page-46-0)

## **E-8**

#### **Решения:**

- ❏ Включите протокол DHCP на беспроводном маршрутизаторе, если для параметра «Получение IPадреса» принтера установлено значение **Авто**.
- ❏ Если для параметра «Получение IP-адреса» принтера установлено значение «Ручное», возможно, введенный вручную IP-адрес недопустим, так как находится вне диапазона (например: 0.0.0.0). Установите допустимый IP-адрес с панели управления принтера или Web Config.

### **E-9**

#### **Решения:**

Проверьте перечисленные ниже пункты.

- ❏ Устройства должны быть включены.
- ❏ На устройствах, которые необходимо подключить к принтеру, должен быть доступ к Интернету и другим компьютерам или сетевым устройствам в одной сети.

Если после выполнения указанных выше действий принтер и сетевые устройства подключить не удается, выключите маршрутизатор беспроводной сети. Подождите примерно 10 секунд и снова его включите. Затем сбросьте параметры сети. Для этого загрузите и запустите программу установки с указанного ниже веб-сайта.

[http://epson.sn](http://epson.sn/?q=2) > **Настройка**

#### **Соответствующая информация**

& [«Подключение к компьютеру» на стр. 33](#page-32-0)

## **E-10**

#### **Решения:**

Проверьте перечисленные ниже пункты.

- ❏ Другие устройства в сети должны быть включены.
- ❏ Сетевые адреса (IP-адрес, маска подсети и основной шлюз) указаны корректно, если для параметра «Получение IP-адреса» принтера установлено значение «Ручное».

Заново настройте сетевые адреса, если указанные выше параметры заданы неправильно. IP-адрес, маска подсети и основной шлюз указаны в разделе **Статус сети** отчета о сетевом подключении.

Если включен протокол DHCP, выберите для параметра «Получение IP-адреса» принтера значение **Авто**. Чтобы задать IP-адрес вручную, найдите IP-адрес принтера в разделе **Статус сети** отчета о сетевом подключении, а затем выберите значение «Ручное» на странице сетевых настроек. Установите для маски подсети значение [255.255.255.0].

<span id="page-51-0"></span>Если принтер и сетевые устройства подключить не удается, выключите маршрутизатор беспроводной сети. Подождите примерно 10 секунд и снова его включите.

#### **Соответствующая информация**

& [«Вывод на печать отчета о сетевом соединении» на стр. 47](#page-46-0)

### **E-11**

#### **Решения:**

Проверьте перечисленные ниже пункты.

- ❏ Адрес основного шлюза указан верно, если выбран режим настройки TCP/IP принтера Ручное.
- ❏ Устройство, выступающее в качестве основного шлюза, должно быть включено.

Установите корректный адрес основного шлюза. Адрес основного шлюза указан в разделе **Статус сети** отчета о сетевом подключении.

#### **Соответствующая информация**

& [«Вывод на печать отчета о сетевом соединении» на стр. 47](#page-46-0)

## **E-12**

#### **Решения:**

Проверьте перечисленные ниже пункты.

- ❏ Другие устройства в сети должны быть включены.
- ❏ Сетевые адреса сети (IP-адрес, маска подсети и основной шлюз) должны быть заданы корректно, если они введены вручную.
- ❏ Сетевые адреса (маска подсети и основной шлюз) других устройств должны быть идентичными.
- ❏ IP-адрес не должен конфликтовать с адресами других устройств.

Если после выполнения указанной выше проверки принтер и сетевые устройства подключить не удается, выполните следующие действия.

- ❏ Выключите маршрутизатор беспроводной сети. Подождите примерно 10 секунд и снова его включите.
- ❏ Заново настройте параметры сети с помощью программы установки. Запустить программу можно с одного из указанных ниже веб-сайтов.

#### [http://epson.sn](http://epson.sn/?q=2) > **Настройка**

❏ Для маршрутизатора беспроводной сети, использующего режим защиты WEP, можно зарегистрировать несколько паролей. Если зарегистрировано несколько паролей, удостоверьтесь, что для принтера установлен пароль, зарегистрированный первым.

#### **Соответствующая информация**

- & [«Вывод на печать отчета о сетевом соединении» на стр. 47](#page-46-0)
- & [«Подключение к компьютеру» на стр. 33](#page-32-0)

## <span id="page-52-0"></span>**E-13**

#### **Решения:**

Проверьте перечисленные ниже пункты.

- ❏ Сетевые устройства, такие как маршрутизатор беспроводной сети, концентратор и маршрутизатор, должны быть включены.
- ❏ Возможно, параметры TCP/IP сетевых устройств не были настроены вручную. (Если параметр установки TCP/IP на принтере задается автоматически, а на других сетевых устройствах параметр установки TCP/IP задается вручную, конфигурация сети принтера может отличаться от конфигурации сети других устройств.)

Если указанное выше не помогает устранить проблему, попробуйте выполнить перечисленные ниже действия.

- ❏ Выключите маршрутизатор беспроводной сети. Подождите примерно 10 секунд и снова его включите.
- ❏ Настройте сетевые параметры компьютера в одной сети с принтером с помощью программы установки. Запустить программу можно с одного из указанных ниже веб-сайтов.

[http://epson.sn](http://epson.sn/?q=2) > **Настройка**

❏ Для маршрутизатора беспроводной сети, использующего режим защиты WEP, можно зарегистрировать несколько паролей. Если зарегистрировано несколько паролей, удостоверьтесь, что для принтера установлен пароль, зарегистрированный первым.

#### **Соответствующая информация**

- & [«Вывод на печать отчета о сетевом соединении» на стр. 47](#page-46-0)
- & [«Подключение к компьютеру» на стр. 33](#page-32-0)

## **Сообщение в сетевом окружении**

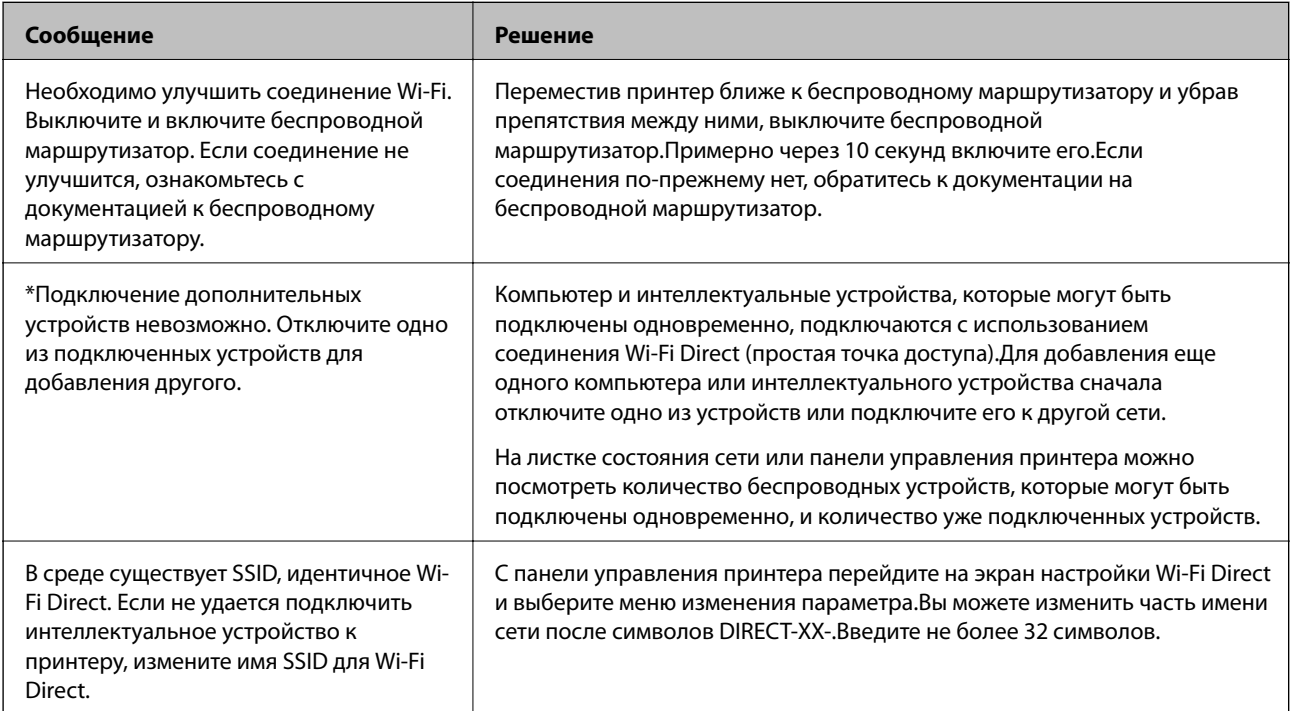

# **Печать листка состояния сети**

Для получения подробной информации вы можете распечатать листок состояния сети.

- 1. Загрузите бумагу.
- 2. Выберите **Меню** на начальном экране.

Для выбора элемента используйте кнопки  $\blacktriangle$ ,  $\nabla$ ,  $\blacktriangleleft$  и  $\blacktriangleright$ , а затем нажмите кнопку OK.

- 3. Выберите **Параметры сети** > **Распечатать статус сети**.
- 4. Нажмите кнопку OK.

Листок состояния сети выводится на печать.

# **Замена или добавление новых беспроводных маршрутизаторов**

Если идентификатор SSID изменяется по причине замены беспроводного маршрутизатора либо добавляется новый беспроводной маршрутизатор и устанавливается новое сетевое окружение, необходимо выполнить сброс настроек Wi-Fi.

#### **Соответствующая информация**

& «Изменение метода подключения к компьютеру» на стр. 54

## **Изменение метода подключения к компьютеру**

Использование установщика и повторной настройки с другим методом подключения.

❏ Настройка с веб-сайта

Откройте следующий веб-сайт и введите имя продукта. Откройте **Настройка**, затем начните настройку. [http://epson.sn](http://epson.sn/?q=2)

❏ Настройка с помощью диска с программным обеспечением (только для моделей, которые поставляются с диском с программным обеспечением, и пользователей компьютеров, работающих под управлением Windows и оснащенных дисковыми приводами).

Вставьте диск с программным обеспечением в компьютер и выполните инструкции на экране.

#### **Выбор изменения методов подключения**

Следуйте инструкциям на экране до тех пор, пока не появится следующий экран.

Выберите **Установите подключение к Принтер заново (для нового сетевого маршрутизатора или переключения с USB на сеть и т.д.)** на экране Установить программное обеспечение и щелкните **Далее**.

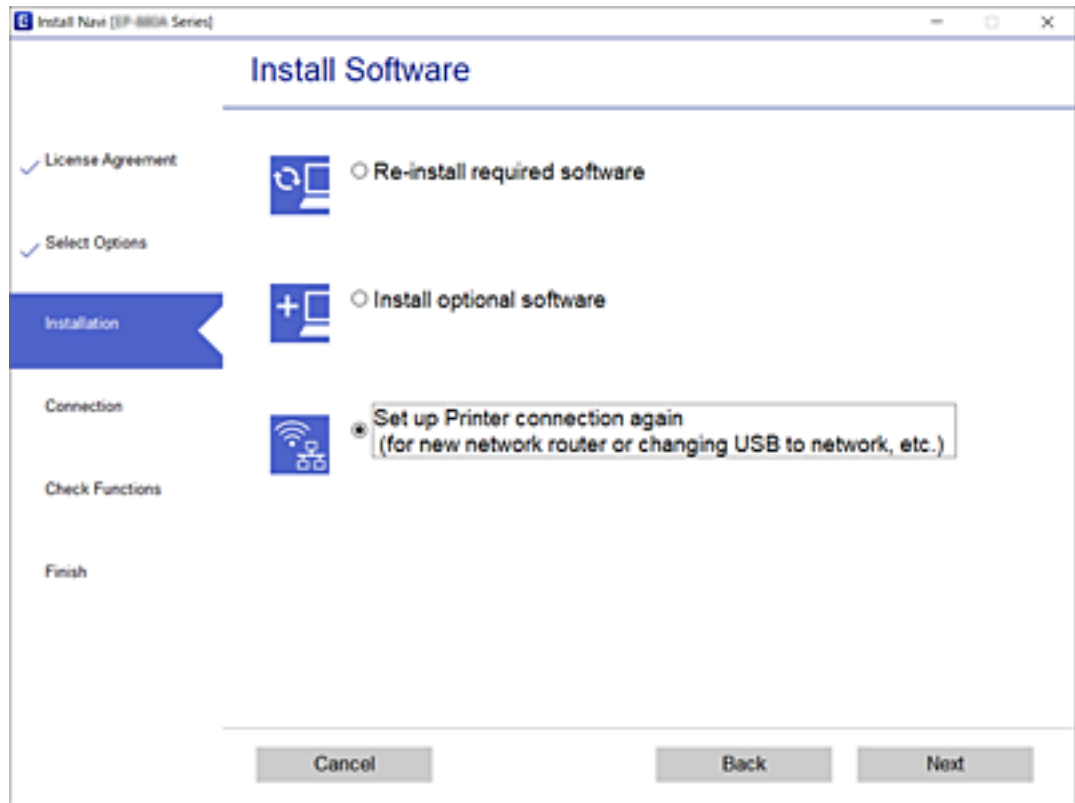

# **Изменение параметров Wi-Fi Direct (простая точка доступа)**

Если включен режим Wi-Fi Direct (простая точка доступа), вы можете изменить параметры Wi-Fi Direct, например имя сети и пароль.

1. Выберите **Настройка беспроводной ЛВС** на начальном экране.

- 2. Выберите **Wi-Fi Direct**.
- 3. Для продолжения нажмите кнопку OK.
- 4. Для продолжения нажмите кнопку OK.
- 5. Для отображения экрана настроек нажмите кнопку  $\nabla$ .
- 6. Выберите элемент меню, который нужно изменить. Для выбора доступны следующие элементы меню.

#### ❏ **Сменить имя сети**

Изменение имени сети (идентификатора SSID), используемого в режиме Wi-Fi Direct (простая точка доступа) для подключения к принтеру, на произвольное значение.Для имени сети (SSID) можно использовать символы ASCII с экранной клавиатуры на панели управления.

При изменении имени сети (SSID) все подключенные устройства отключаются.Чтобы снова подключить эти устройства, используйте новое имя сети (SSID).

#### ❏ **Изменить пароль**

Изменение пароля подключения к принтеру по Wi-Fi Direct (простая точка доступа) на произвольное значение.В пароле можно использовать символы ASCII с экранной клавиатуры на панели управления.

При изменении пароля все подключенные устройства отключаются.Чтобы снова подключить эти устройства, используйте новый пароль.

#### ❏ **Изменить частотный диапазон**

Измените частотный диапазон Wi-Fi Direct, используемый для подключения к принтеру.Можно выбрать диапазон 2,4 или 5 ГГц.

При изменении частотного диапазона все подключенные устройства отключаются.Повторно подключите устройство.

Учтите, что при выборе частотного диапазона 5 ГГц вы не сможете повторно подключить устройства, не поддерживающие этот частотный диапазон.

#### ❏ **Откл. Wi-Fi Direct**

Отключение параметров режима Wi-Fi Direct (простая точка доступа) на принтере.При отключении этого режима также будут отключены все устройства, подключенные к принтеру в режиме Wi-Fi Direct (простая точка доступа).

#### ❏ **Восстановление настроек**

Возврат всех параметров режима Wi-Fi Direct (простая точка доступа) к значениям по умолчанию.

Удаляется сохраненная в принтере информация о подключении интеллектуального устройства в режиме Wi-Fi Direct (простая точка доступа).

7. Следуйте инструкциям на экране.

# **Отключение и повторное включение сигнала Wi-Fi**

Если связь через Wi-Fi не требуется (например, когда принтер используется через USB-соединение), сигнал Wi-Fi можно отключить для экономии электроэнергии.Эта функция позволяет отключить сигналы Wi-Fi и Wi-Fi Direct.Когда в следующий раз потребуется использовать Wi-Fi, вы можете включить оба сигнала и автоматически заново установить Wi-Fi-соединение, информация о котором сохранена в принтере.

1. Выберите **Настройка беспроводной ЛВС** на начальном экране.

Для выбора элемента используйте кнопки  $\blacktriangle$ ,  $\nabla$ ,  $\blacktriangleleft$  и  $\blacktriangleright$ , а затем нажмите кнопку ОК.

#### 2. Выберите **Прервать сигнал Wi-Fi**.

Если сигнал Wi-Fi отключен, отображается надпись **Отправить сигнал Wi-Fi**.

При повторном включении сигнала Wi-Fi принтер подключается к сети (SSID), сведения о которой содержатся в информации о Wi-Fi-соединении, сохраненной в принтере.Если используется режим Wi-Fi Direct, подключитесь к принтеру с используемого вами устройства.

# **Отключение Wi-Fi на панели управления**

При отключении режима Wi-Fi соединение Wi-Fi разрывается.

1. Выберите на начальном экране элемент **Настройка беспроводной ЛВС**.

Для выбора элемента используйте кнопки  $\blacktriangle$ ,  $\nabla$ ,  $\blacktriangleleft$  и  $\blacktriangleright$ , а затем нажмите кнопку ОК.

- 2. Выберите **Wi-Fi (Рекомендовано)**.
- 3. Для продолжения нажмите кнопку OK.
- 4. Выберите **Другое**.
- 5. Выберите **Отключить беспроводную ЛВС**.
- 6. Прочтите это сообщение и нажмите кнопку OK.

# **Отключение соединения Wi-Fi Direct (простая точка доступа) с панели управления**

Доступны два способа отключения соединения Wi-Fi Direct (простая точка доступа). Можно отключить все соединения с помощью панели управления принтера либо отключить каждое соединение с компьютера или интеллектуального устройства. В этом разделе описывается, как отключить все соединения.

#### **Важно:**

При отключении соединения Wi-Fi Direct (простая точка доступа) все компьютеры и интеллектуальные устройства, подключенные к принтеру через соединение Wi-Fi Direct (простая точка доступа), будут отключены.

#### *Примечание:*

Если вы хотите отключить конкретное устройство, выполните отключение на этом устройстве, а не на принтере. Для отключения соединения Wi-Fi Direct (простая точка доступа) с устройства используйте один из указанных ниже способов.

- $\Box$  Отключите подключение по Wi-Fi к имени сети (SSID) принтера.
- ❏ Выполните подключение к другому имени сети (SSID).
- 1. Выберите на начальном экране элемент **Настройка беспроводной ЛВС**.

- 2. Выберите **Wi-Fi Direct**.
- 3. Для продолжения нажмите кнопку OK.
- 4. Для продолжения нажмите кнопку OK.
- 5. Для отображения экрана настроек нажмите кнопку  $\nabla$ .
- 6. Выберите **Откл. Wi-Fi Direct**.
- 7. Просмотрите сообщение и нажмите кнопку OK.

# **Восстановление сетевых параметров на панели управления**

Можно выполнить сброс всех параметров сети на значения по умолчанию.

1. Выберите **Меню** на главном экране.

- 2. Выберите **Восстановление настроек** > **Параметры сети**.
- 3. Просмотрите сообщение и нажмите кнопку OK.

# <span id="page-58-0"></span>**Загрузка бумаги**

# **Меры предосторожности при работе с бумагой**

- ❏ Прочтите инструкции, поставляемые вместе с бумагой.
- ❏ Продуйте и выровняйте края бумаги перед загрузкой. Не продувайте и не сворачивайте фотобумагу. Это может повредить печатную сторону.

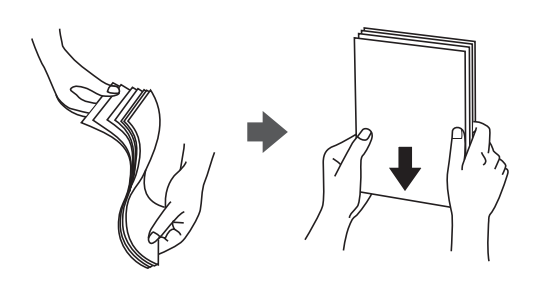

❏ Если бумага свернута, то перед загрузкой расправьте ее или слегка сверните в другом направлении. Печать на свернутой бумаге может вызвать замятие бумаги или размытие на отпечатках.

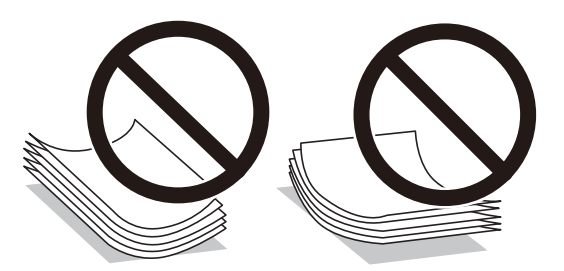

- ❏ Не используйте волнистую, рваную, согнутую, сырую, слишком тонкую или слишком толстую бумагу, а также бумагу с приклеенными к ней стикерами. Использование такой бумаги может вызвать замятие бумаги или размытие на отпечатках.
- ❏ Продуйте и выровняйте края конвертов перед загрузкой. Если сложенные конверты раздуваются, нажмите на них, чтобы расправить перед загрузкой.

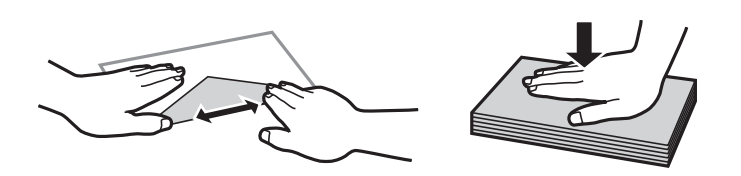

- ❏ Не используйте свернутые и сложенные конверты. Использование таких конвертов может вызвать замятие бумаги или размытие на отпечатках.
- ❏ Запрещено использовать конверты с клейкой поверхностью на клапане и конверты с прозрачным окошком для адреса.
- ❏ Избегайте использовать слишком тонкие конверты, так как они могут свернуться во время печати.

#### **Соответствующая информация**

& [«Характеристики принтера» на стр. 148](#page-147-0)

# <span id="page-59-0"></span>**Доступные форматы бумаги и емкость загрузки**

Для достижения высокого качества печати компания Epson рекомендует использовать оригинальную бумагу Epson.

#### **Оригинальная бумага Epson**

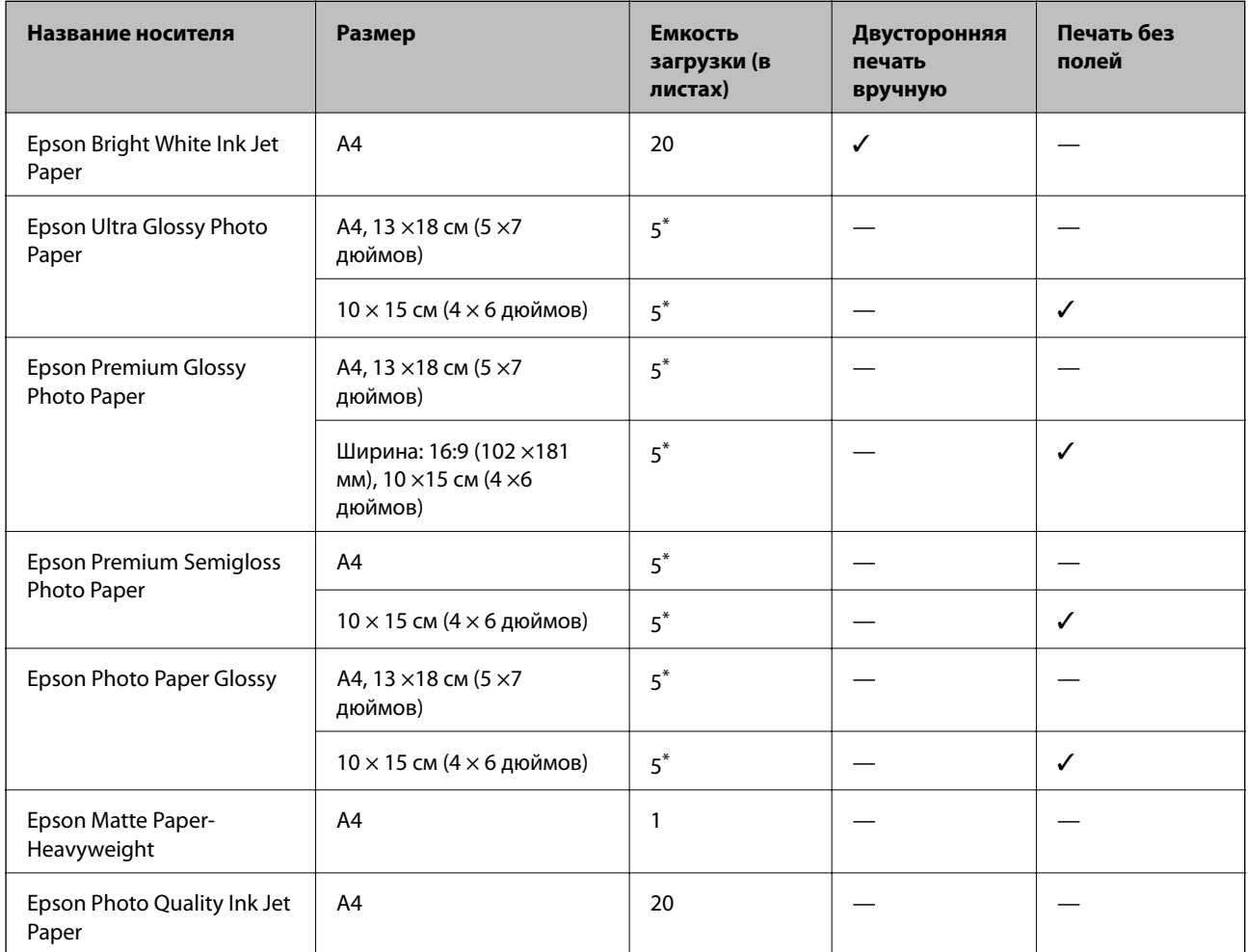

Загружайте по одному листу бумаги, если бумага не подается надлежащим образом, а также если на отпечатках неравномерно распределены цвета или присутствуют разводы.

#### *Примечание:*

Доступность бумаги зависит от региона.Чтобы получить актуальные сведения о бумаге, доступной в вашем регионе, свяжитесь со службой поддержки компании Epson.

#### **Бумага, имеющаяся в продаже**

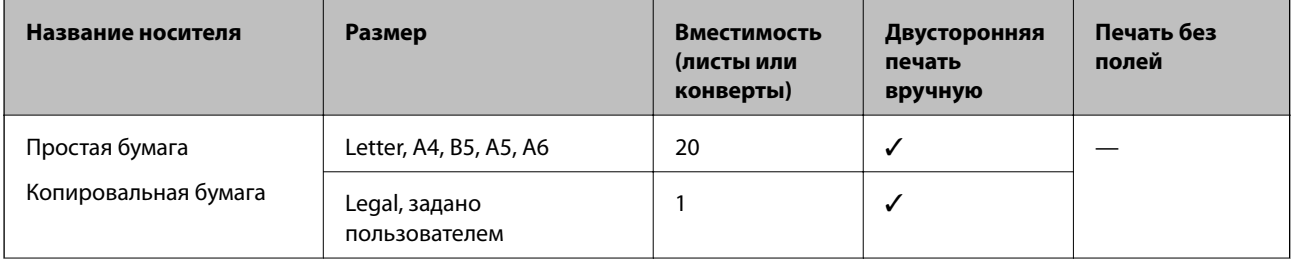

<span id="page-60-0"></span>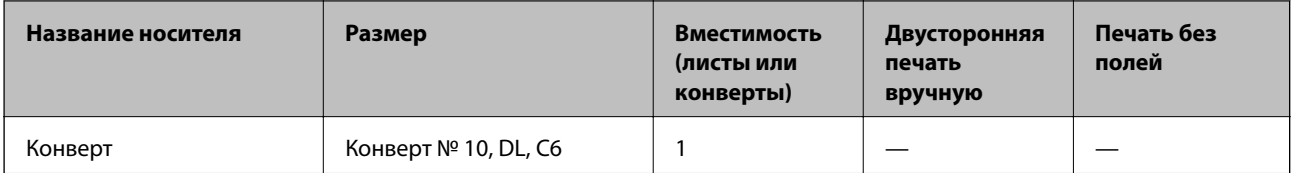

# **Список типов бумаги**

Для получения оптимальных результатов печати необходимо выбрать в настройках тип бумаги, соответствующий используемой бумаге.

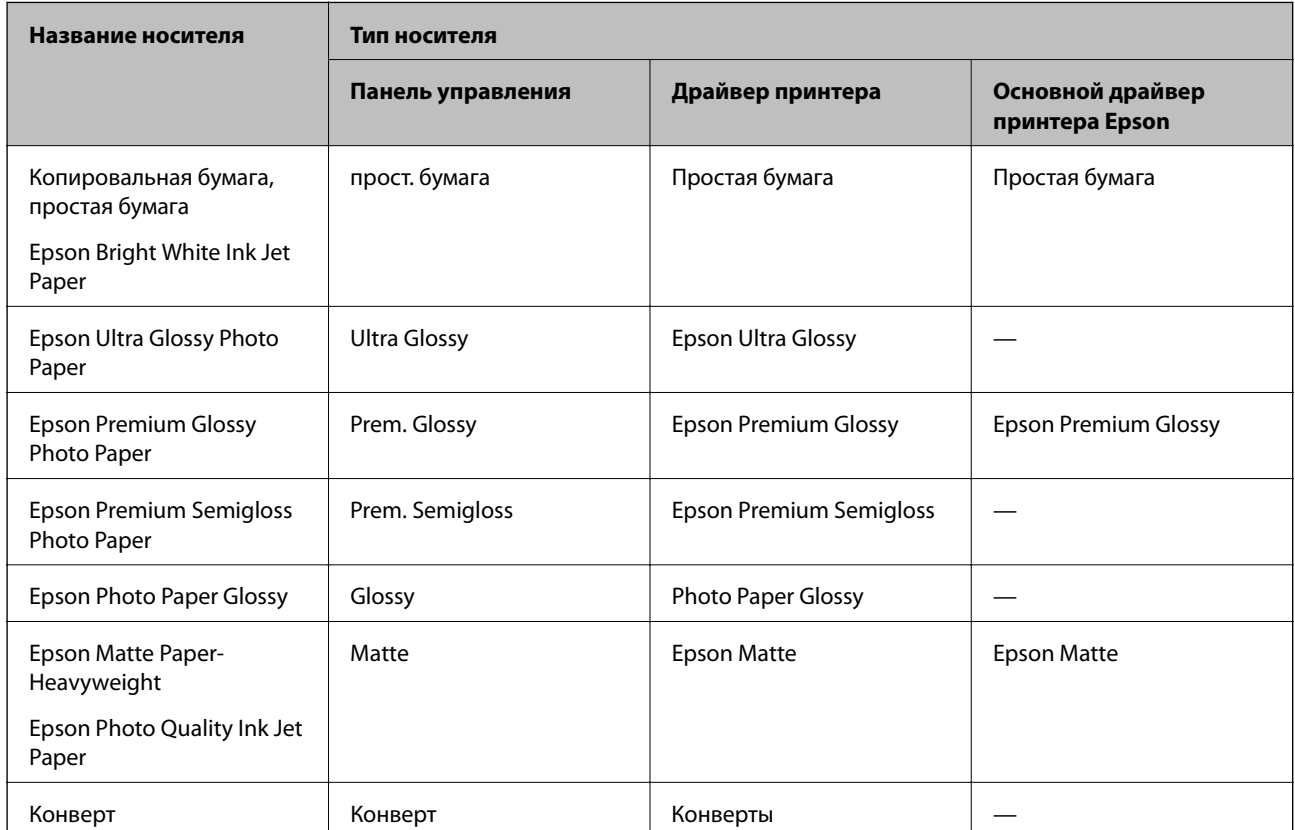

# <span id="page-61-0"></span>**Загрузка бумаги в Подача бумаг задне част**

1. Поднимите переднюю часть принтера, чтобы открыть крышку.

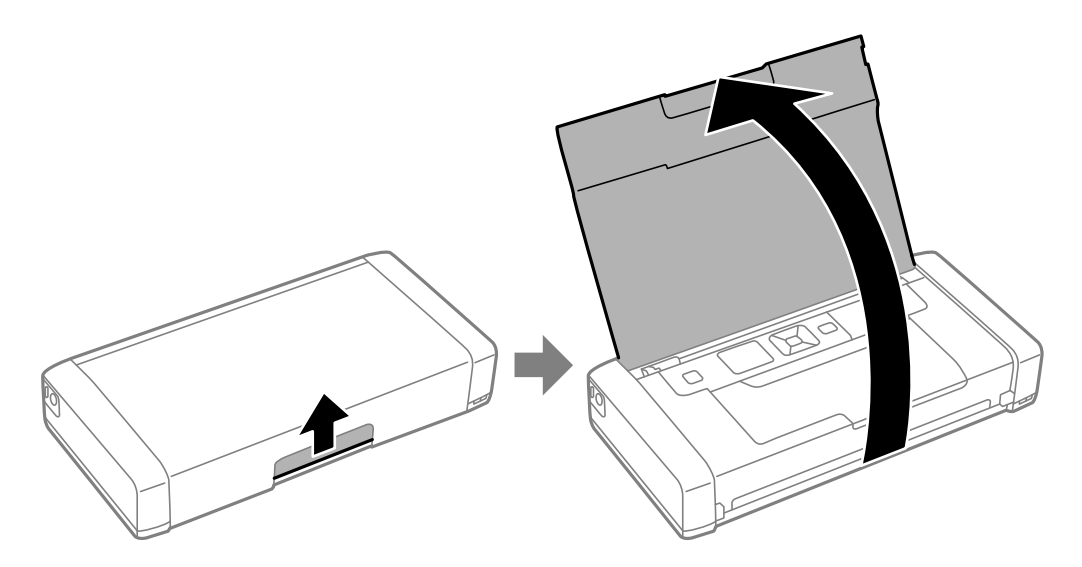

2. Передвиньте боковую направляющую.

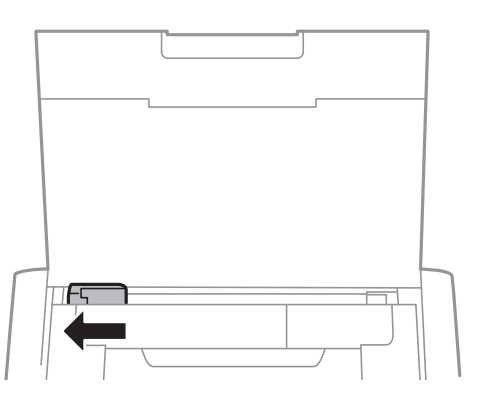

3. Загрузите бумагу вертикально вдоль правой стороны заднего податчика бумаги печатной стороной вверх.

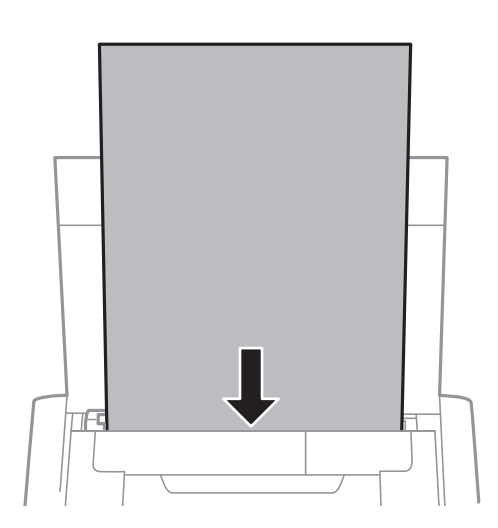

#### c*Важно:*

Не превышайте максимально допустимое количество листов, указанное для определенного формата бумаги.

#### ❏ Конверты

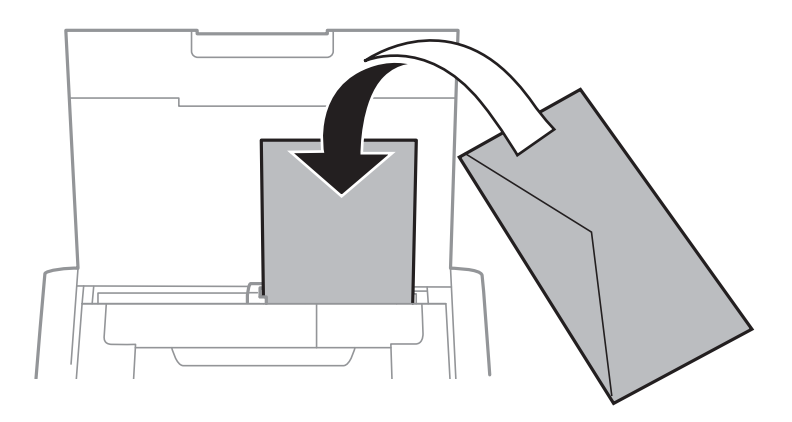

#### ❏ Бумага с готовыми отверстиями

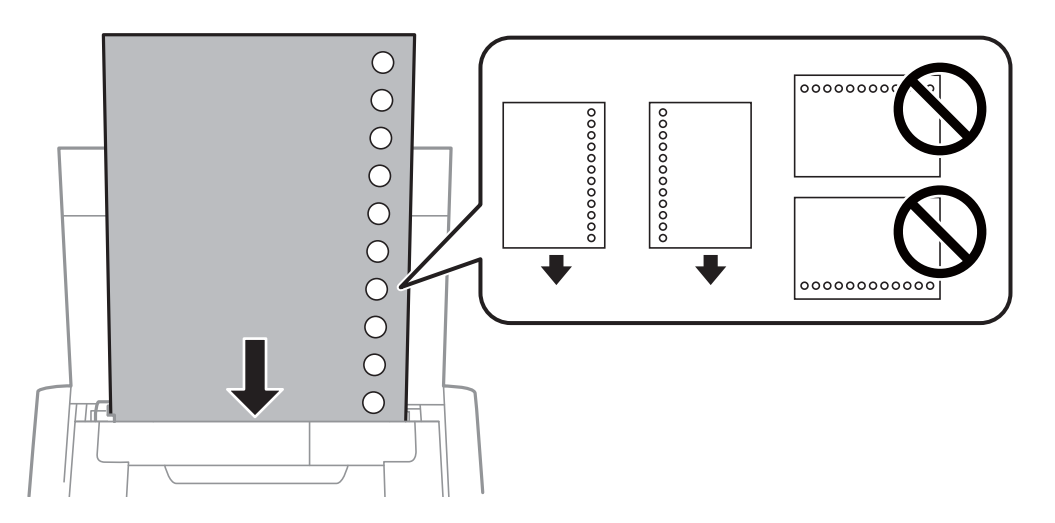

#### *Примечание:*

Бумагу с готовыми отверстиями можно использовать при следующих условиях.

- ❏ Емкость: один лист
- ❏ Доступный размер: A4, B5, A5, A6, Letter, Legal
- ❏ Отверстия для переплета: запрещено загружать бумагу с отверстиями для переплета на верхней или нижней части листа.

Отрегулируйте положение печати для выбранного файла, чтобы предотвратить печать через отверстия.

4. Передвиньте боковую направляющую к краю бумаги.

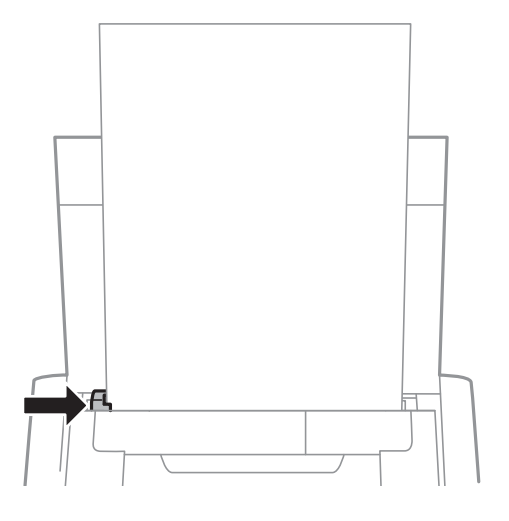

#### *Примечание:*

Если не удается переместить направляющую, это означает, что правая часть находится в неправильном положении. Переместите направляющую в левую часть, переместите часть, которая находится справа, вправо и повторите попытку.

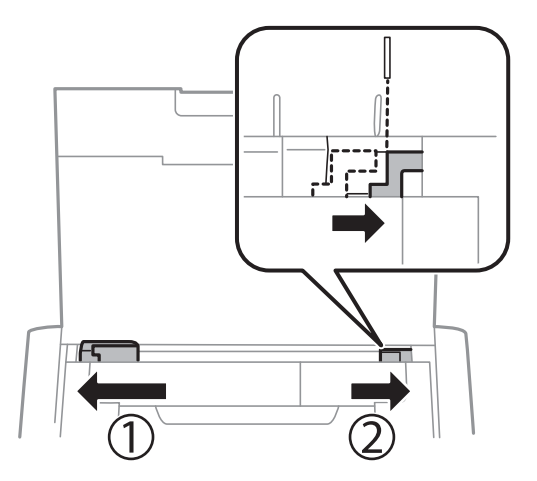

5. Задайте размер и тип бумаги, загруженной в подача бумаги сзади, на панели управления.

#### *Примечание:*

- ❏ Можно также отобразить экран настроек размера и типа бумаги, выбрав *Меню* > *Настройка принтера* > *Парам. источн. бумаги* > *Настройка бумаги*.
- ❏ Положите оставшуюся бумагу в упаковку. Если оставить ее в принтере, она может свернуться и качество печати снизится.

#### **Соответствующая информация**

& [«Меры предосторожности при работе с бумагой» на стр. 59](#page-58-0)

# <span id="page-64-0"></span>**Печать**

#### **• Важно:**

Не отключайте адаптер переменного тока, когда принтер работает. Это может привести к замедлению работы принтера или заминанию бумаги.

# **Печать с компьютера**

## **Использование основного драйвера принтера Epson (только для Windows)**

Если на компьютере не установлен драйвер принтера, вы можете установить основной драйвер Epson с принтера. Однако из-за того, что основной драйвер Epson поддерживает только некоторые функции, рекомендуется установить именно этот драйвер принтера.

#### *Примечание:*

Поддерживается ОС Windows XP, Service Pack 3 или более поздняя версия.

### **Установка основного драйвера принтера Epson (только для Windows)**

- 1. Отключите принтер от компьютера.
- 2. На панели управления выберите **Меню** > **Осн драйв. WF-110**. Нажмите кнопку OK, чтобы начать установку.
- 3. Когда появятся экранные подсказки, подключите принтер к компьютеру с помощью кабеля Micro USB, а затем нажмите кнопку OK на панели управления.

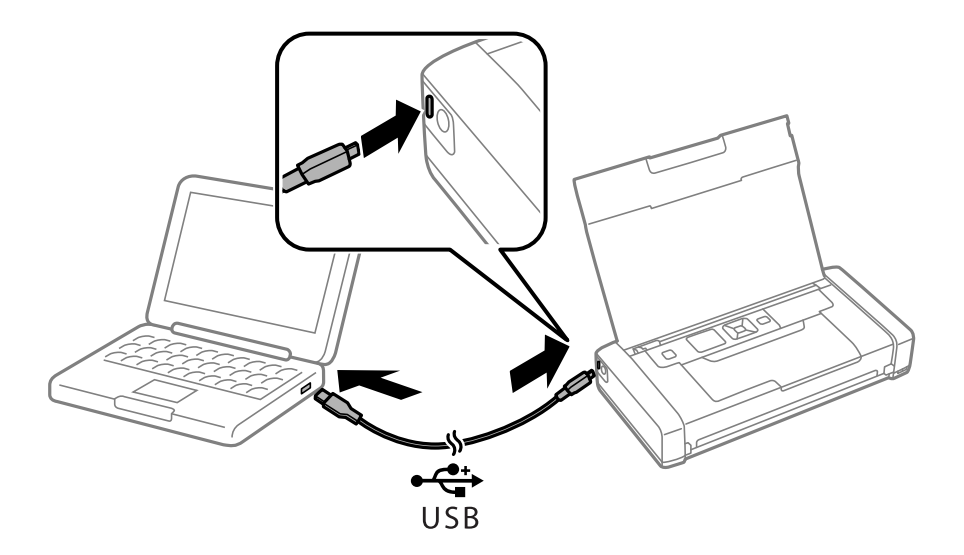

4. На компьютере перейдите в меню **Компьютер** или **Мой компьютер** и дважды щелкните по пункту **EPSON** > **SETUP**.

5. Следуйте инструкциям на экране, чтобы завершить установку.

# **Основы печати: основной драйвер принтера Epson (только для Windows)**

- 1. Загрузите бумагу в принтер.
- 2. Выберите файл для печати.
- 3. Войдите в окно драйвера принтера.
- 4. Выберите ориентацию, установленную для параметра **Ориентация** на вкладке **Макет**.

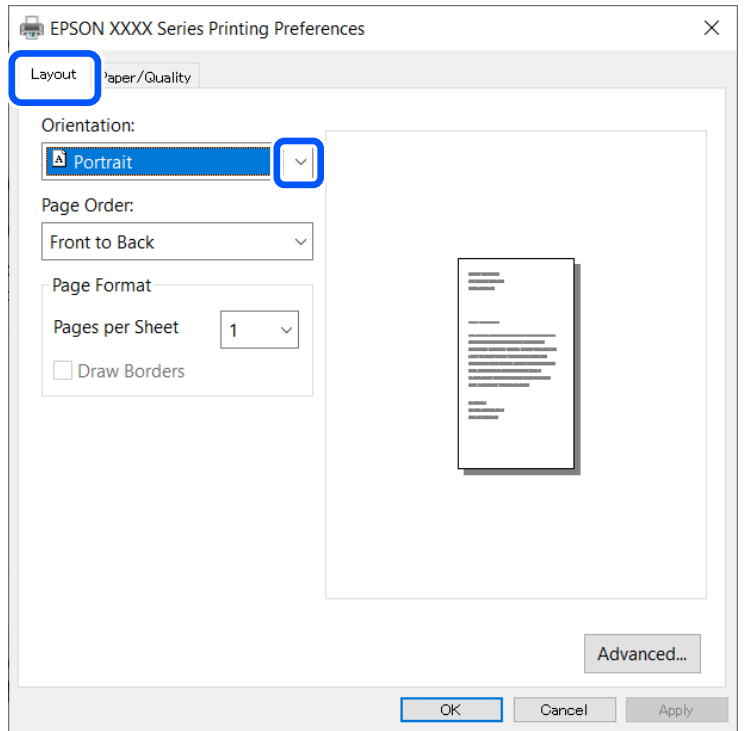

5. Настройте следующие параметры на вкладке **Бумага/качество**.

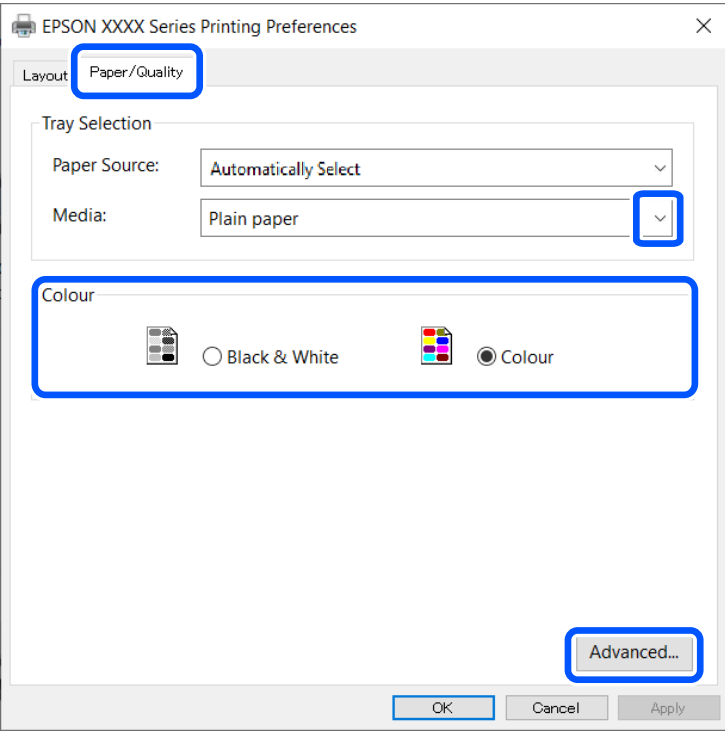

- ❏ Носитель: выберите тип загруженной бумаги.
- ❏ Цвет: выберите цветную или монохромную печать
- 6. Нажмите **Расширенные**, настройте соответствующие параметры и нажмите **OK**.

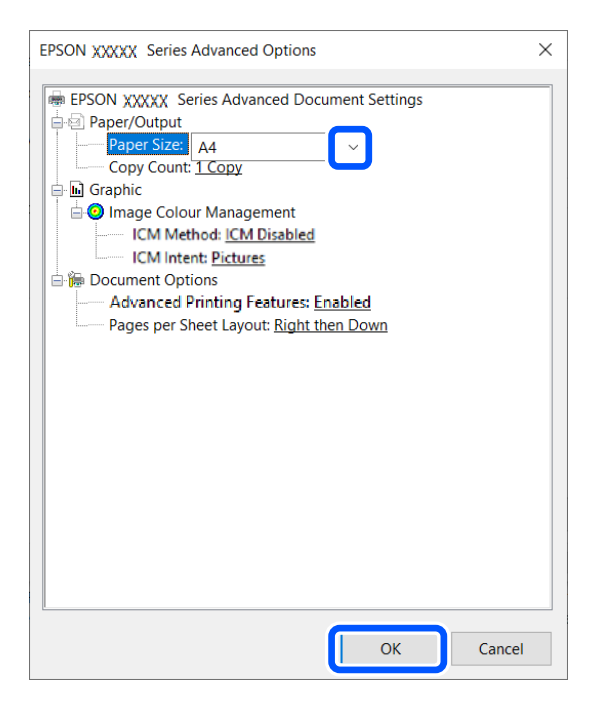

Размер бумаги: выберите размер бумаги, заданный в приложении.

7. Нажмите **OK**.

#### **Печать**

<span id="page-67-0"></span>8. Нажмите **Печать**.

#### **Соответствующая информация**

& [«Установка основного драйвера принтера Epson \(только для Windows\)» на стр. 65](#page-64-0)

## **Основные сведения о печати (Windows)**

#### *Примечание:*

- ❏ Объяснение элементов настройки см. в интерактивной справке. Нажмите правой кнопкой мыши на один из элементов, а затем выберите *Справка*.
- ❏ Действия могут отличаться в зависимости от приложения. Подробности см. в справке приложения.
- 1. Загрузите бумагу в принтер.
- 2. Выберите файл для печати.
- 3. Выберите **Печать** или **Настройка печати** в меню **Файл**.
- 4. выберите свой принтер.
- 5. Для доступа к окну драйвера принтера выберите **Параметры** или **Свойства**.

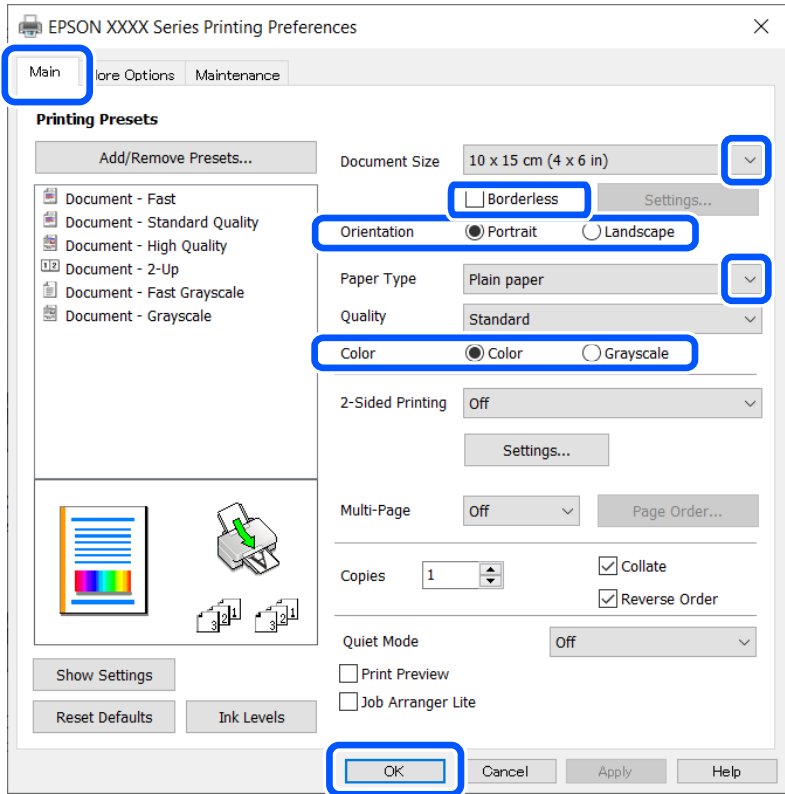

- 6. Задайте следующие параметры.
	- ❏ Размер документа: выберите размер бумаги, заданный в приложении.
	- ❏ Без полей: выберите печать без полей вокруг изображения.
	- ❏ Ориентация: выберите ориентацию страницы, заданную в приложении.
- ❏ Тип бумаги: выберите тип загруженной бумаги.
- ❏ Цветной: выберите **Оттенки серого** , если требуется печатать в черно-белом режиме или в оттенках серого.

#### *Примечание:*

При печати конвертов выберите Альбомная для параметра *Ориентация*.

- 7. Щелкните **OK**, чтобы закрыть окно драйвера принтера.
- 8. Нажмите **Печать**.

#### **Соответствующая информация**

- & [«Доступные форматы бумаги и емкость загрузки» на стр. 60](#page-59-0)
- $\blacktriangleright$  [«Загрузка бумаги в Подача бумаг задне част» на стр. 62](#page-61-0)
- & [«Список типов бумаги» на стр. 61](#page-60-0)

## **Основные сведения о печати — Mac OS**

#### *Примечание:*

В этом разделе в качестве примера используется TextEdit.Действия и внешний вид экрана могут зависеть от приложения.Подробности см. в справке приложения.

- 1. Загрузите бумагу в принтер.
- 2. Откройте файл для печати.
- 3. Выберите **Печать** из меню **Файл** или другую команду для доступа к диалоговому окну печати.

Чтобы расширить окно печати, нажмите **Показать подробности** или d.

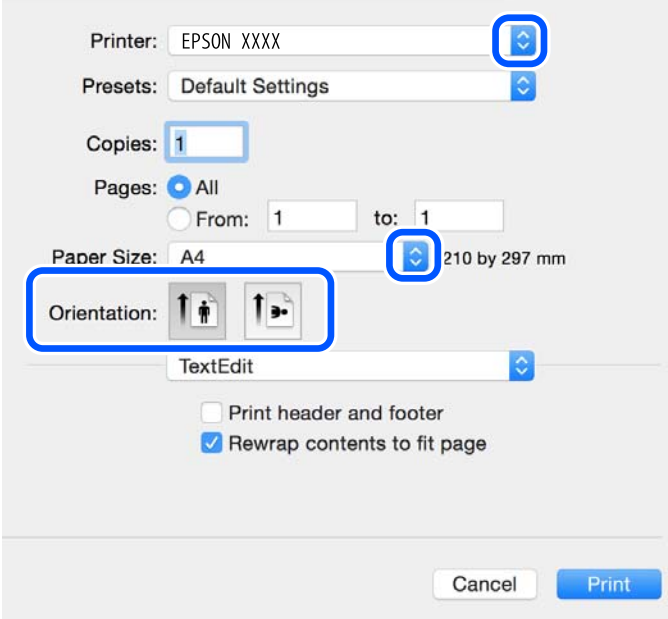

- 4. Выполните следующие настройки.
	- ❏ Принтер: выберите свой принтер.
	- ❏ Предустановки: выберите при необходимости использования зарегистрированных параметров.
	- ❏ Размер бумаги: выберите размер бумаги, загруженной в принтер.

При печати без полей выберите размер бумаги «без полей».

❏ Ориентация: выберите ориентацию страницы, заданную в приложении.

#### *Примечание:*

- ❏ Если указанные выше меню настроек не отображаются, закройте окно печати, выберите *Настройка страницы* в меню *Файл* и внесите необходимые изменения.
- ❏ При печати на конвертах выберите альбомную ориентацию.
- 5. В раскрывающемся меню выберите **Настройки печати**.

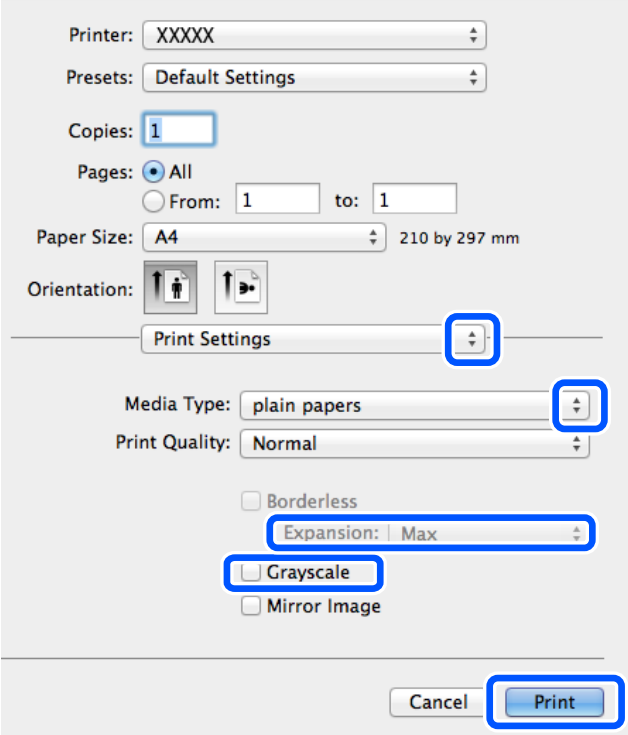

#### *Примечание:*

Для систем OS X Mountain Lion или более поздней версии: если меню *Настройки печати* не открывается, это значит, что драйвер принтера Epson установлен неправильно.

Выберите *Системные настройки* из меню Apple > *Принтеры и сканеры* (или *Печать и сканирование*, *Печать и факс*), удалите принтер и добавьте его снова.Инструкции по добавлению принтера см. далее.

[http://epson.sn](http://epson.sn/?q=2)

- 6. Выполните следующие настройки.
	- ❏ Источник бумаги: выберите источник бумаги, в который загружена бумага.Этот элемент не отображается, если в принтере есть только один источник бумаги.
	- ❏ Тип носителя: выберите тип загруженной бумаги.
	- ❏ Качество печати: выбор качества печати.

Выбор настройки более высокого качества может снизить скорость печати.

❏ Увеличение: доступен при выборе размера бумаги для печати без полей.

При печати без полей данные, выводимые на печать, становятся несколько больше размера бумаги, так что поля по краям бумаги отсутствуют.Выберите степень увеличения.

- ❏ Оттенки серого: выберите черно-белую печать или печать в оттенках серого.
- 7. Нажмите **Печать**.

#### **Соответствующая информация**

- $\blacklozenge$  [«Доступные форматы бумаги и емкость загрузки» на стр. 60](#page-59-0)
- $\blacktriangleright$  [«Загрузка бумаги в Подача бумаг задне част» на стр. 62](#page-61-0)
- & [«Список типов бумаги» на стр. 61](#page-60-0)

## **Двухсторонняя печать — (только для Windows)**

Драйвер принтера печатает, автоматически разделяя четные и нечетные страницы. Когда принтер закончит печать нечетных страниц, переверните бумагу, следуя инструкциям, для печати четных страниц. Можно также напечатать буклет, который получается, если сложить распечатку вдвое.

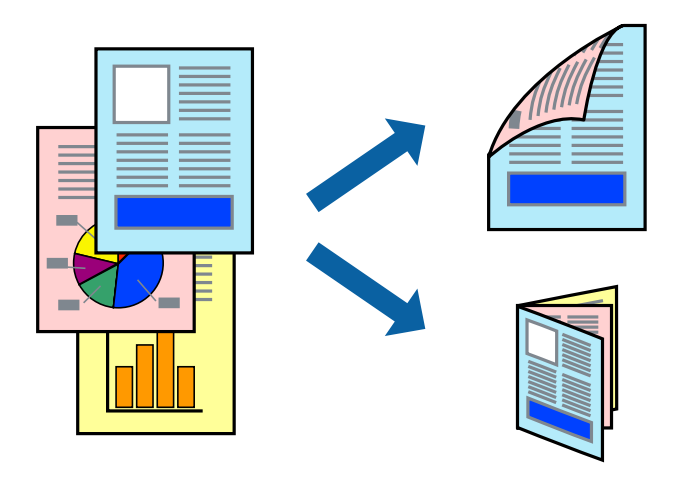

#### *Примечание:*

- ❏ При печати без полей эта функция недоступна.
- ❏ Если не использовать бумагу, подходящую для двухсторонней печати, качество печати может снизиться и может возникнуть замятие бумаги.
- ❏ В зависимости от бумаги и данных, чернила могут протекать на другую сторону бумаги.
- ❏ Если утилита *EPSON Status Monitor 3* отключена, войдите в драйвер принтера, нажмите *Расширенные параметры* на вкладке *Сервис*, после чего выберите *Включить EPSON Status Monitor 3*.
- ❏ Двухсторонняя печать может быть недоступна, когда доступ к принтеру осуществлен через сеть или принтер совместно используется.
- 1. Загрузите бумагу в принтер.
- 2. Выберите файл для печати.
- 3. Войдите в окно драйвера принтера.
- 4. Выберите **Ручной (Переплет по длинному краю)** или **Ручной (Переплет по короткому краю)** для пункта **Двусторонняя печать** на вкладке **Главное**.
- 5. Нажмите **Настройки**, настройте соответствующие параметры и нажмите **OK**.

#### *Примечание:*

Чтобы напечатать буклет, выберите *Буклет*.

- 6. При необходимости можно настроить другие элементы на вкладках **Главное** и **Дополнительные настройки**, после чего нажать **OK**.
- 7. Нажмите **Печать**.

После завершения печати с одной стороны на экране компьютера появится всплывающее окно. Выполняйте инструкции, отображаемые на экране.

#### **Соответствующая информация**

- & [«Доступные форматы бумаги и емкость загрузки» на стр. 60](#page-59-0)
- $\blacktriangleright$  [«Загрузка бумаги в Подача бумаг задне част» на стр. 62](#page-61-0)
- & [«Основные сведения о печати \(Windows\)» на стр. 68](#page-67-0)

## **Печать нескольких страниц на одном листе**

На одном листе можно напечатать две или четыре страницы.

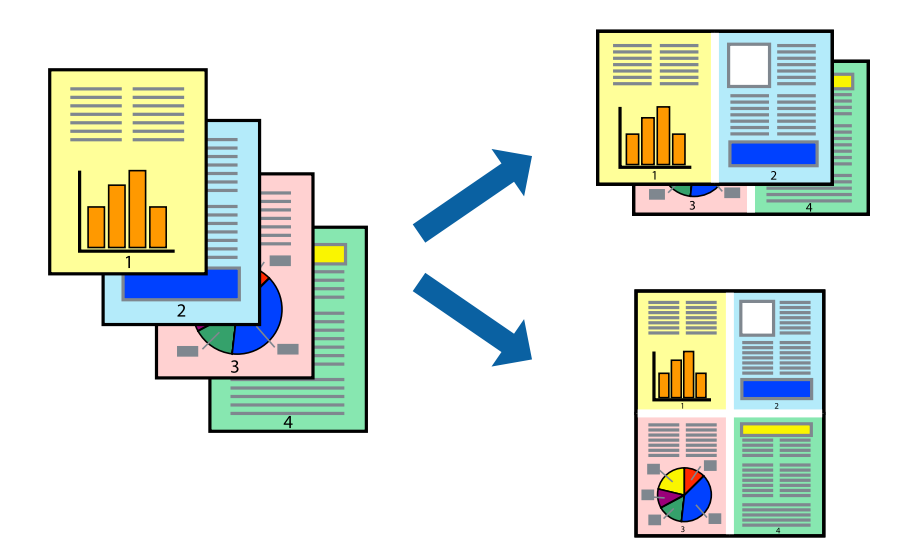

#### **Печать нескольких страниц на одном листе – Windows**

#### *Примечание:*

При печати без полей эта функция недоступна.

- 1. Загрузите бумагу в принтер.
- 2. Выберите файл для печати.
- 3. Войдите в окно драйвера принтера.
- 4. Выберите **Разворот** или **4 на 1** в настройке **Многостраничность** на вкладке **Главное**.
- 5. Нажмите **Порядок печати**, внесите соответствующие настройки, после чего нажмите **OK** для закрытия окна.
- 6. При необходимости можно настроить другие элементы на вкладках **Главное** и **Дополнительные настройки**, после чего нажать **OK**.
- 7. Нажмите **Печать**.

### **Соответствующая информация**

- $\blacktriangleright$  [«Загрузка бумаги в Подача бумаг задне част» на стр. 62](#page-61-0)
- & [«Основные сведения о печати \(Windows\)» на стр. 68](#page-67-0)

### **Печать нескольких страниц на одном листе — Mac OS**

- 1. Загрузите бумагу в принтер.
- 2. Выберите файл для печати.
- 3. Откройте диалоговое окно печати.
- 4. В раскрывающемся меню выберите **Макет**.
- 5. Установите количество страниц в **Страниц на листе**, **Направление макета** (порядок страниц) и **Граница**.
- 6. При необходимости задайте другие параметры.
- 7. Нажмите **Печать**.

### **Соответствующая информация**

- $\blacktriangleright$  [«Загрузка бумаги в Подача бумаг задне част» на стр. 62](#page-61-0)
- $\blacklozenge$  [«Основные сведения о печати Mac OS» на стр. 69](#page-68-0)

### **Печать под размер бумаги**

Можно настроить печать под размер загруженной в принтер бумаги

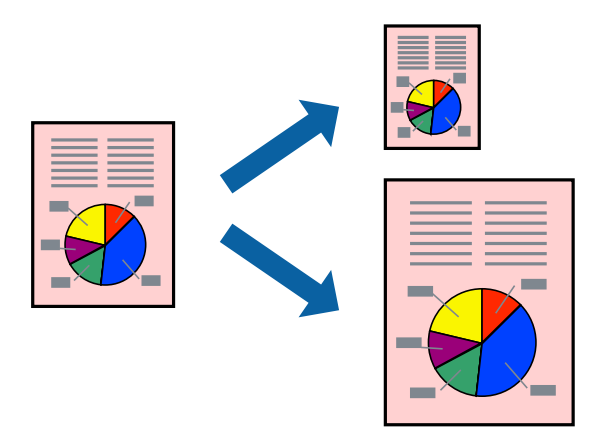

### **Печать под размер бумаги – Windows**

#### *Примечание:*

При печати без полей эта функция недоступна.

- 1. Загрузите бумагу в принтер.
- 2. Выберите файл для печати.
- 3. Войдите в окно драйвера принтера.
- 4. Настройте следующие параметры на вкладке **Дополнительные настройки**.
	- ❏ Размер документа: выберите размер бумаги, заданный в приложении.
	- ❏ Бумага на выходе: Выберите размер бумаги, загруженной в принтер.

**Уместить на странице** выбирается автоматически.

### *Примечание:*

Если необходимо напечатать уменьшенное изображение в центре страницы, выберите *В центре*.

- 5. При необходимости можно настроить другие элементы на вкладках **Главное** и **Дополнительные настройки**, после чего нажать **OK**.
- 6. Нажмите **Печать**.

### **Соответствующая информация**

- & [«Загрузка бумаги в Подача бумаг задне част» на стр. 62](#page-61-0)
- & [«Основные сведения о печати \(Windows\)» на стр. 68](#page-67-0)

### **Печать по размеру бумаги — Mac OS**

- 1. Загрузите бумагу в принтер.
- 2. Выберите файл для печати.
- 3. Откройте диалоговое окно печати.
- 4. Выберите размер бумаги, заданный в приложении, в качестве параметра **Размер бумаги**.
- 5. В раскрывающемся меню выберите **Подготовка бумаги к печати**.
- 6. Выберите **Под размер бумаги**.
- 7. Выберите размер бумаги, загруженной в принтер, в качестве параметра **Назначенный размер бумаги**.
- 8. При необходимости задайте другие параметры.
- 9. Нажмите **Печать**.

#### **Соответствующая информация**

- $\blacktriangleright$  [«Загрузка бумаги в Подача бумаг задне част» на стр. 62](#page-61-0)
- & [«Основные сведения о печати Mac OS» на стр. 69](#page-68-0)

### **Совместная печать нескольких файлов (только для Windows)**

**Упрощенный организатор заданий** позволяет объединять несколько файлов, созданных в разных приложениях, и печатать их в одном задании на печать. Для комбинированных файлов можно задать настройки печати, например макет, порядок печати и ориентацию.

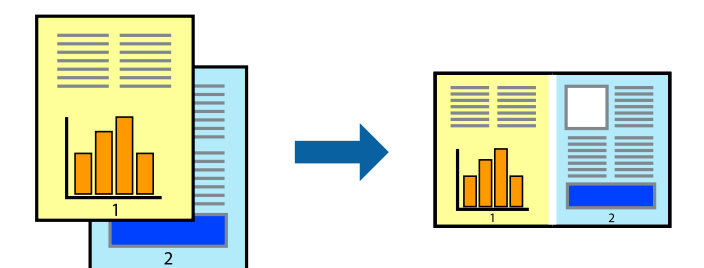

#### *Примечание:*

Для открытия *Печать проекта*, сохраненного в *Упрощенный организатор заданий*, нажмите *Упрощенный организатор заданий* на вкладке *Сервис* драйвера принтера. После этого для выбора файла выберите *Открыть* из меню *Файл*. Сохраненные файлы имеют расширение «ecl».

- 1. Загрузите бумагу в принтер.
- 2. Выберите файл для печати.
- 3. Войдите в окно драйвера принтера.
- 4. Выберите **Упрощенный организатор заданий** на вкладке **Главное**.
- 5. Щелкните **OK**, чтобы закрыть окно драйвера принтера.
- 6. Нажмите **Печать**.

Отобразится окно **Упрощенный организатор заданий**, после чего задание печати будет добавлено в **Печать проекта**.

7. Необходимо открыть файл, который подлежит объединению с текущим файлом, при открытом окне **Упрощенный организатор заданий**, после чего следует повторить шаги 3–6.

#### *Примечание:*

При закрытии окна *Упрощенный организатор заданий* несохраненный *Печать проекта* удаляется. Для печати позже выберите *Сохранить* в меню *Файл*.

- 8. При необходимости настройки **Макет** выберите меню **Редактировать** и **Упрощенный организатор заданий** в **Печать проекта**.
- 9. Выберите **Печать** в меню **Файл**.

#### **Соответствующая информация**

- $\blacktriangleright$  [«Загрузка бумаги в Подача бумаг задне част» на стр. 62](#page-61-0)
- & [«Основные сведения о печати \(Windows\)» на стр. 68](#page-67-0)

### **Печать с увеличением и создание плакатов (только для Windows)**

Для создания плаката больших размеров можно распечатать одно изображение на нескольких листах бумаги. Чтобы упростить склеивание листов, можно печатать метки для совмещения.

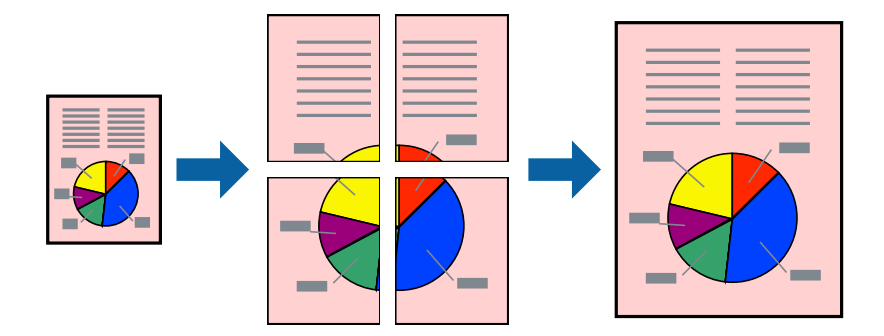

#### *Примечание:*

При печати без полей эта возможность недоступна.

- 1. Загрузите бумагу в принтер.
- 2. Выберите файл для печати.
- 3. Войдите в окно драйвера принтера.
- 4. Выберите **Плакат 2x1**, **Плакат 2x2**, **Плакат 3x3** или **Плакат 4x4** из **Многостраничность** на вкладке **Главное**.
- 5. Нажмите **Настройки**, настройте соответствующие параметры и нажмите **OK**.
- 6. При необходимости можно настроить другие элементы на вкладках **Главное** и **Дополнительные настройки**, после чего нажать **OK**.
- 7. Нажмите **Печать**.

### **Соответствующая информация**

- & [«Загрузка бумаги в Подача бумаг задне част» на стр. 62](#page-61-0)
- & [«Основные сведения о печати \(Windows\)» на стр. 68](#page-67-0)

### **Создание плакатов при помощи Метки перекрытия и выравнивания**

Ниже описан пример создания плаката с параметром **Плакат 2x2** и значением **Метки перекрытия и выравнивания** для **Печать направляющих**.

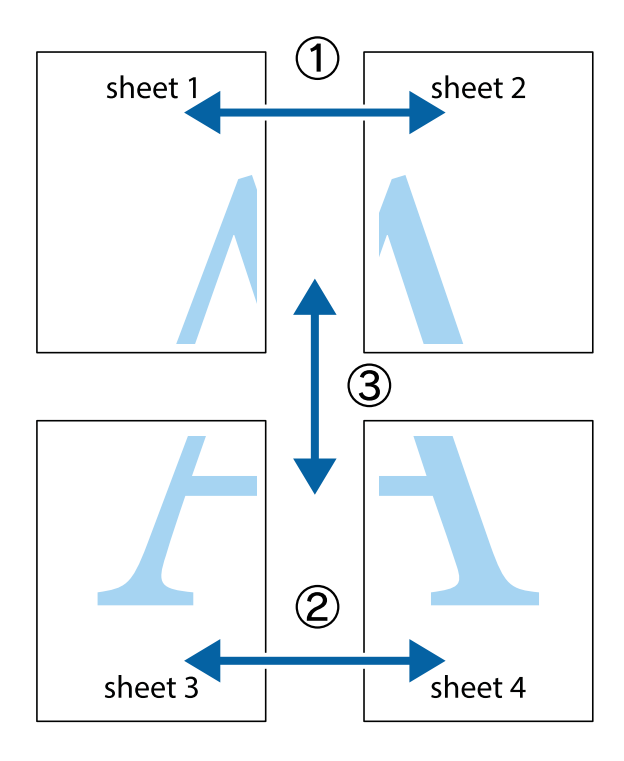

1. Подготовьте Sheet 1 и Sheet 2. Отрежьте поля Sheet 1 по синей вертикальной линии, проходящей через центр верхней и нижней метки пересечения.

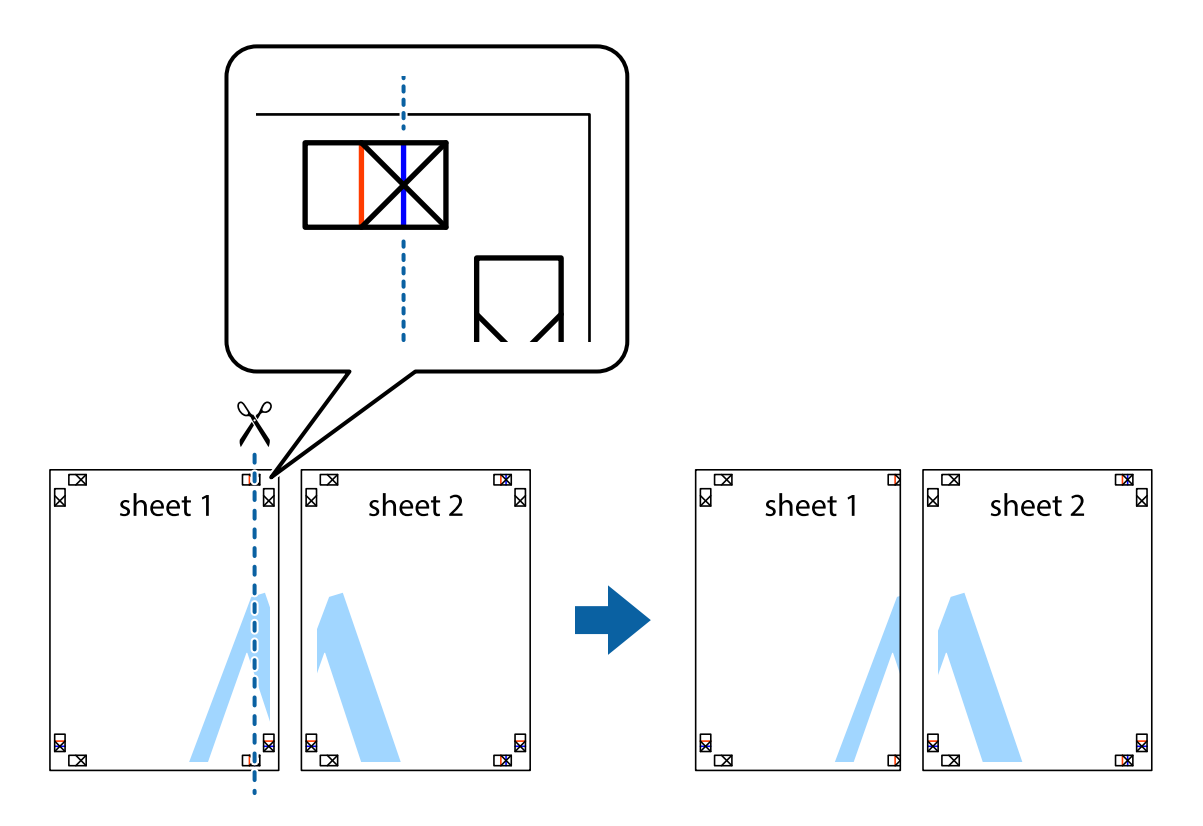

2. Положите край Sheet 1 сверху Sheet 2, совместите метки пересечения, а затем временно соедините два листа с обратной стороны липкой лентой.

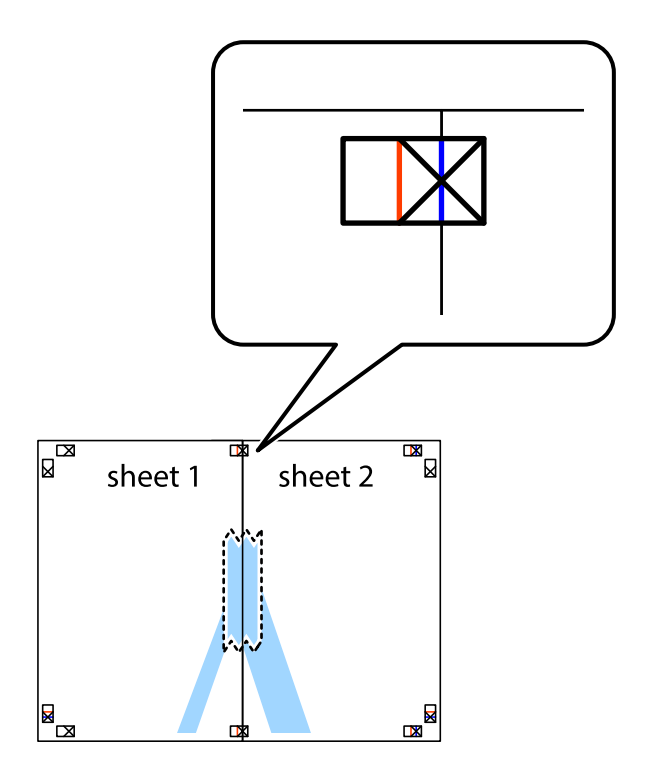

3. Отрежьте эти два листа вдоль красной вертикальной линии через метки приведения (в данном случае линии слева от меток пересечения).

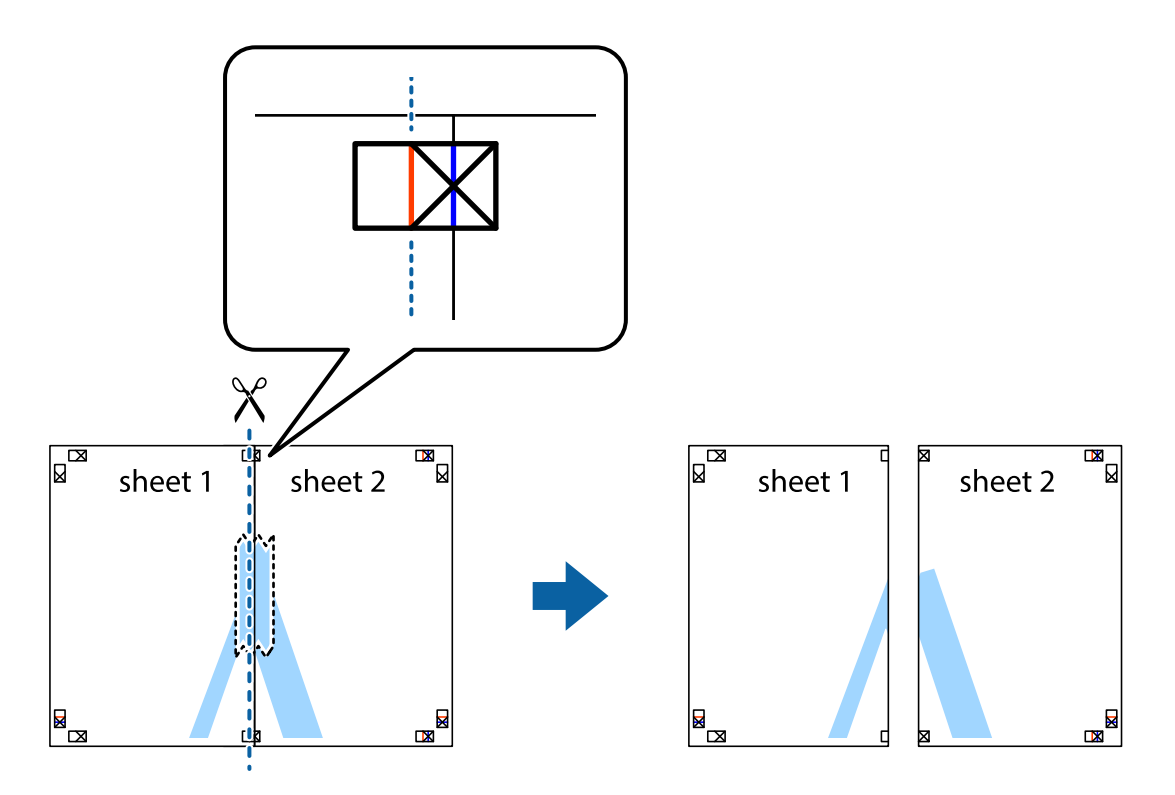

4. Соедините листы липкой лентой с обратной стороны.

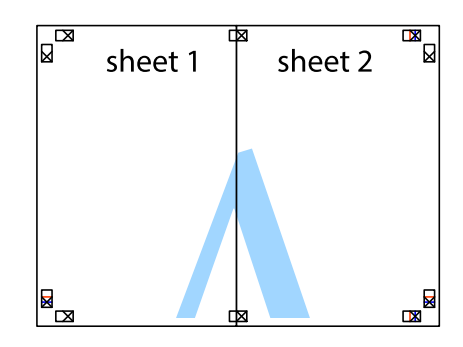

5. Повторите шаги 1–4 для склеивания Sheet 3 и Sheet 4.

### **Печать**

6. Отрежьте поля Sheet 1 и Sheet 2 по синей горизонтальной линии, проходящей через центр левой и правой меток пересечения.

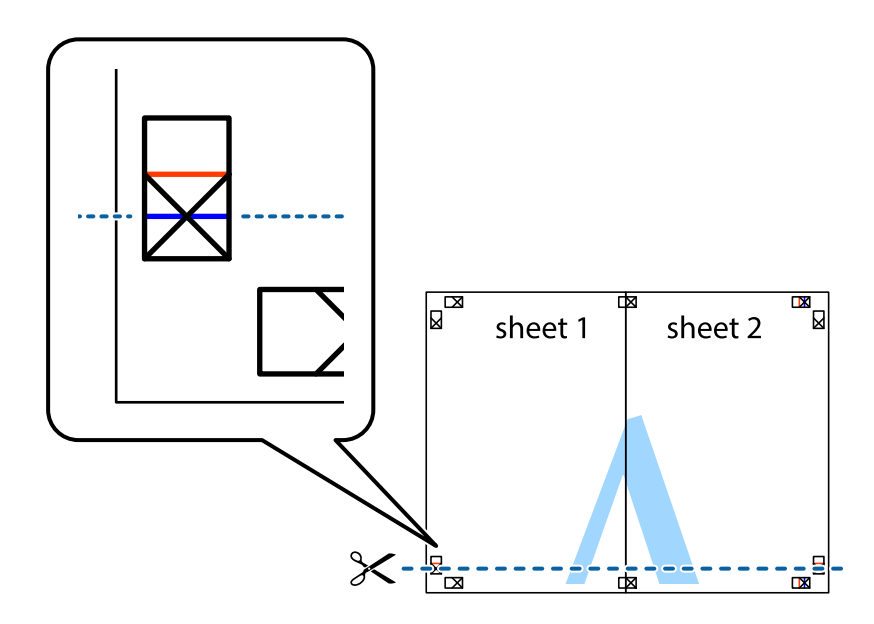

7. Положите край Sheet 1 и Sheet 2 сверху Sheet 3 и Sheet 4 и совместите метки пересечения, а затем временно соедините их вместе с обратной стороны липкой лентой.

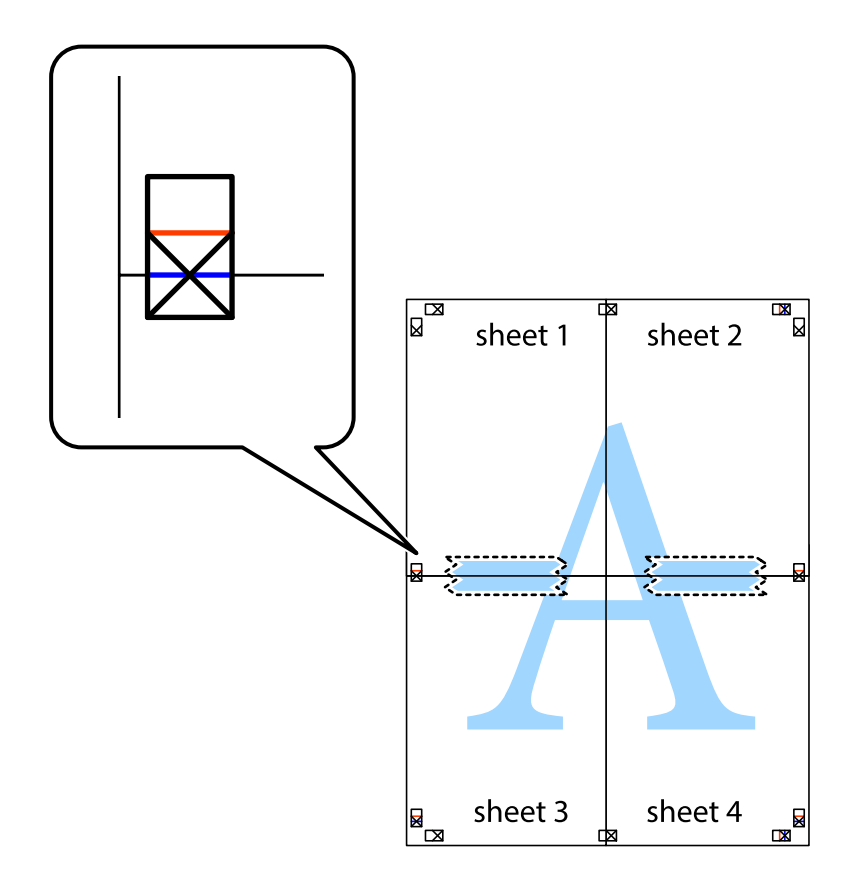

### **Печать**

8. Разрежьте соединенные листы пополам вдоль красной горизонтальной линии, проходящей через метки для совмещения (в данном случае это линия над метками пересечения).

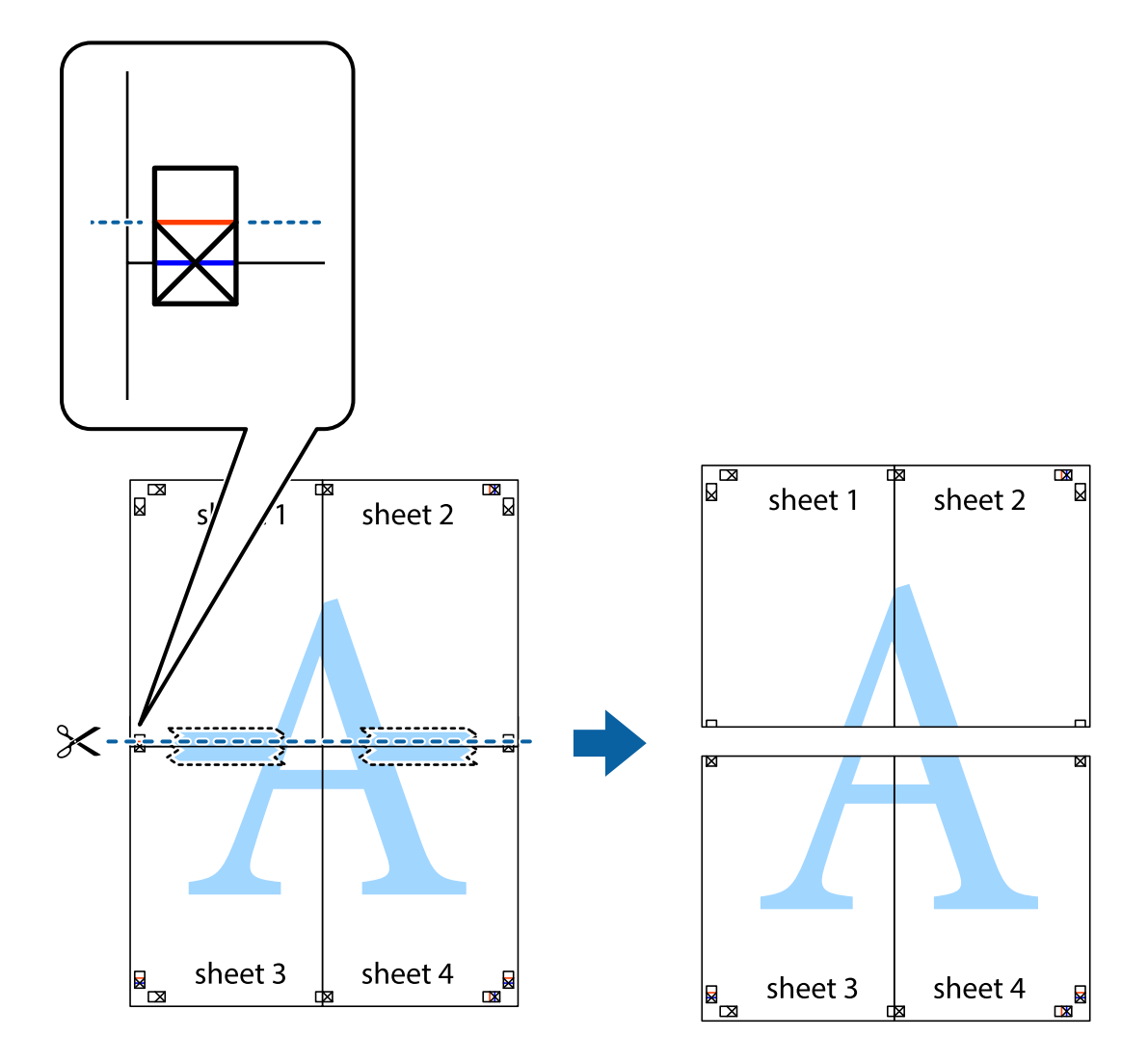

9. Соедините листы липкой лентой с обратной стороны.

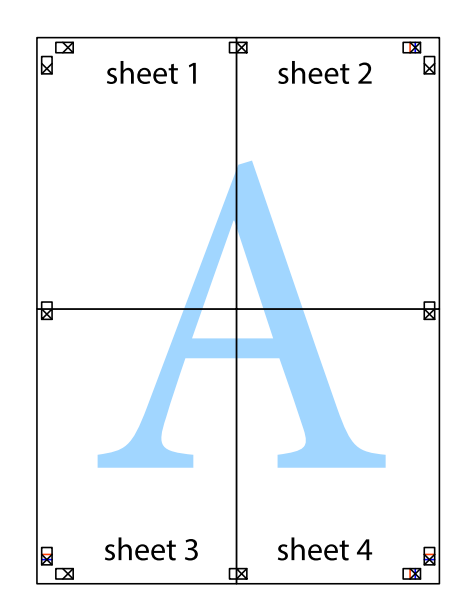

10. Обрежьте оставшиеся поля вдоль внешней направляющей.

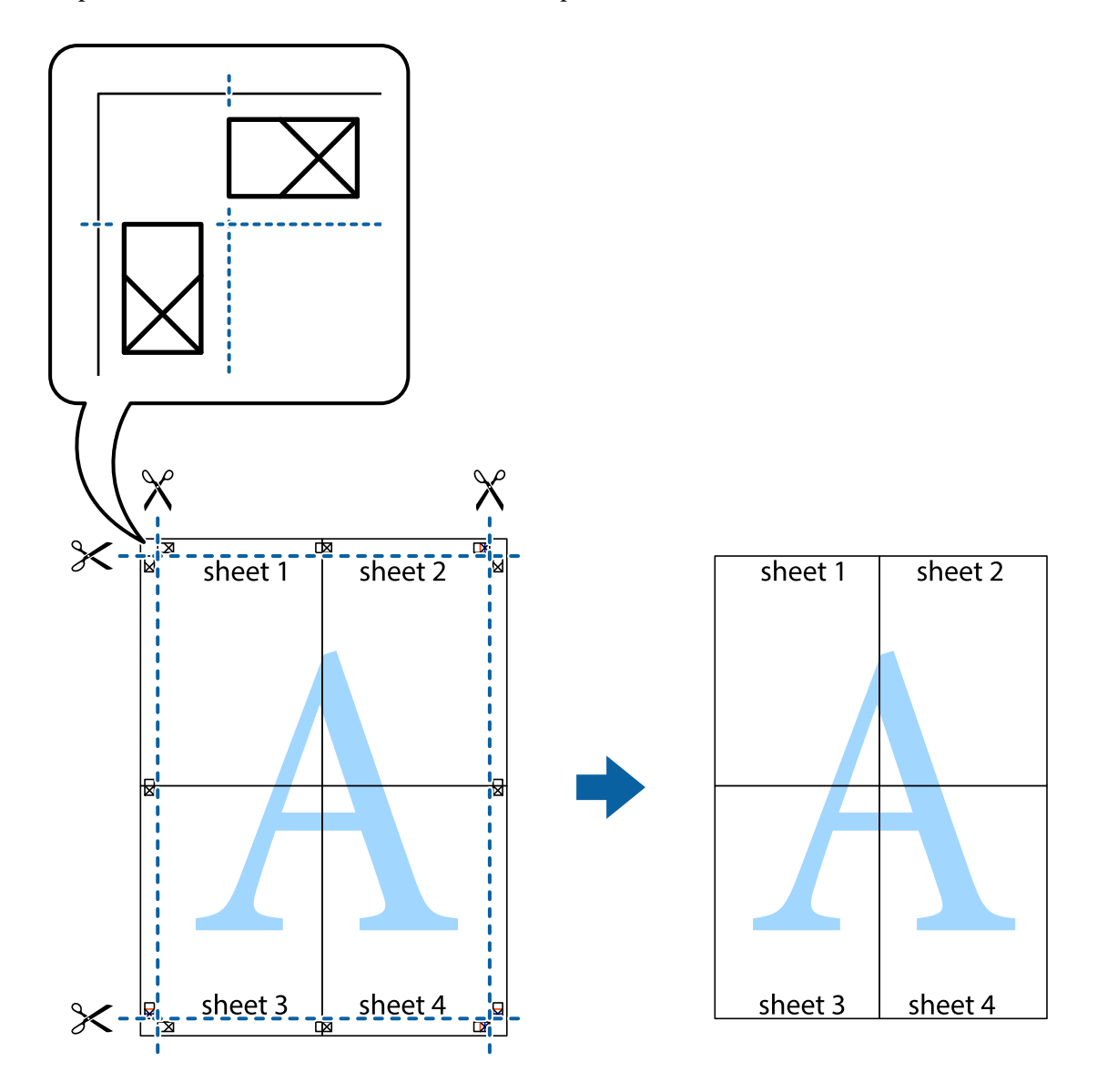

### **Печать с использованием дополнительных возможностей**

В данном разделе представлены дополнительные макеты и возможности печати, доступные в драйвере принтера.

### **Соответствующая информация**

- & [«Драйвер принтера для ОС Windows» на стр. 120](#page-119-0)
- & [«Драйвер принтера для ОС Mac OS» на стр. 122](#page-121-0)

### **Добавление предустановок для облегчения печати**

Чтобы упростить процесс печати, в драйвере принтера можно создать собственную предустановку с часто используемыми настройками печати, а затем просто выбирать ее из списка.

### **Windows**

Чтобы добавить собственную предустановку, задайте такие параметры, как **Размер документа** и **Тип бумаги**, на вкладке **Главное** или **Дополнительные настройки**, после чего нажмите **Добавить/Удалить предустановки** в **Предустановки печати**.

### *Примечание:*

Чтобы удалить добавленную предустановку, щелкните *Добавить/Удалить предустановки*, выберите имя предустановки, которую требуется удалить из списка, а затем удалите ее.

### **Mac OS**

Откройте диалоговое окно печати. Чтобы добавить собственную предустановку, задайте такие параметры, как **Размер бумаги** и **Тип носителя**, после чего сохраните текущие настройки в качестве предустановки в настройках **Предустановки**.

### *Примечание:*

Для удаления добавленной предустановки щелкните *Предустановки* > *Показать предустановки*, выберите имя предустановки, которую требуется удалить из списка, а затем удалите ее.

### **Печать документа в уменьшенном или увеличенном размере**

Документы можно уменьшать и увеличивать на определенный процент.

### **Windows**

#### *Примечание:* При печати без полей эта функция недоступна.

Настройте **Размер документа** на вкладке **Дополнительные настройки**. Выберите **Уменьшить/Увеличить**, **Масштаб**, а затем введите процент.

### **Mac OS**

### *Примечание:*

Последовательность действий зависит от приложения. Подробности см. в справке по приложению.

Выберите **Настройка страницы** (или **Печать**) в меню **Файл**. Выберите принтер в окне **Форматировать для**, укажите размер бумаги, а затем введите процент в окне **Масштаб**. Закройте это окно и напечатайте документ, следуя основным инструкциям.

### **Соответствующая информация**

& [«Основные сведения о печати — Mac OS» на стр. 69](#page-68-0)

### **Корректировка цветов печати**

Цвета, используемые в задании на печать, можно корректировать.

Функция **PhotoEnhance** печатает более контрастные изображения и яркие цвета, автоматически корректируя контрастность, насыщенность и яркость исходных данных изображения.

#### *Примечание:*

- ❏ Эти изменения не применяются к исходным данным.
- ❏ Функция *PhotoEnhance* корректирует цвет на основе местоположения объекта. Поэтому в случае изменения местоположения объекта из-за уменьшения, увеличения, обрезки или поворота изображения цвет может неожиданно измениться. Выбор печати без полей также изменяет местоположение объекта, что приводит к изменению цвета. Если изображение не в фокусе, тон может быть неестественным. Если цвет изменяется или становится неестественным, то печать следует выполнить в другом режиме, не в режиме *PhotoEnhance*.

### **Windows**

Выберите метод цветокоррекции из списка **Цветокоррекция** на вкладке **Дополнительные настройки**.

При использовании значения **Автоматический** цвета регулируются автоматически в соответствии с типом бумаги и параметрами качества печати. Если установить значение **Настройка** и нажать **Расширенные**, можно указать собственные параметры.

### **Mac OS**

Доступ к диалоговому окну печати. Выберите **Соответствие цветов** из всплывающего меню и нажмите **Цветокоррекция EPSON**. Выберите **Цветокоррекция** из всплывающего меню и выберите один из доступных вариантов. Нажмите стрелку рядом с **Дополнительные настройки** и укажите необходимые параметры.

### **Печать водяных знаков (только для Windows)**

На распечатках можно печатать водяные знаки, например «Конфиденциально». Можно также добавить свой собственный водяной знак.

### *Примечание:*

При печати без полей эта возможность недоступна.

Нажмите **Функции водяных знаков** на вкладке **Дополнительные настройки** и выберите водяной знак. Для изменения настроек цвета и положения водяного знака необходимо нажать на **Настройки**.

### **Печать верхнего и нижнего колонтитулов (только для Windows)**

Такие данные, как имя пользователя и дата печати, можно печатать в виде верхнего или нижнего колонтитула.

Нажмите **Функции водяных знаков** на вкладке **Дополнительные настройки** и выберите **Колонтитулы**. Нажмите **Настройки** и выберите необходимые элементы из раскрывающегося списка.

### **Печать четких штрихкодов (только для Windows)**

Для удобства сканирования можно напечатать четкий штрихкод.Включите эту функцию, только если напечатанный штрихкод не удается отсканировать.

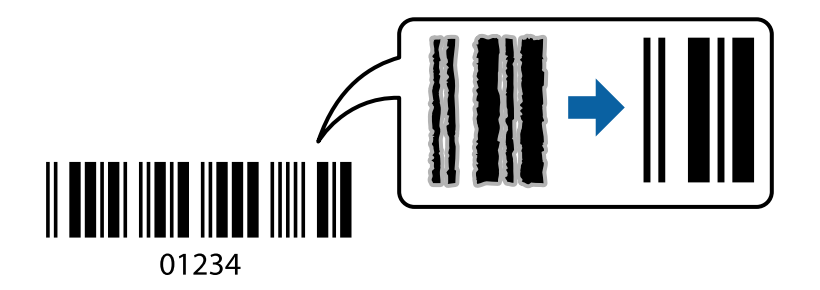

Можно использовать эту функцию при следующих условиях.

- ❏ Бумага: простая, копировальная или конверт
- ❏ Качество: **Стандартный**

Качество печати может быть изменено во время печати.Скорость печати может уменьшиться, а плотность печати может стать выше.

### *Примечание:*

- ❏ В зависимости от обстоятельств уменьшение размытия не всегда возможно.
- ❏ Если увеличить размер штрихкода, его будет легче сканировать.
- ❏ При печати с использованием режима *Режим штрих-кода* параметры *Прост. бумага Настр. плотн.* не отображаются.

### *Настройки печати*

На вкладке драйвера принтера **Сервис** щелкните **Расширенные параметры**, затем выберите **Режим штрих-кода**.

# **Печать с интеллектуальных устройств**

### **Использование Epson iPrint**

Приложение Epson iPrint позволяет печатать фотографии, документы и веб-страницы с интеллектуальных устройств (например, смартфонов или планшетов). Можно использовать локальную печать, печать с интеллектуального устройства, подключенного к той же беспроводной сети, что и принтер, или печать из удаленного местоположения через Интернет. Чтобы воспользоваться удаленной печатью, зарегистрируйте принтер в службе Epson Connect.

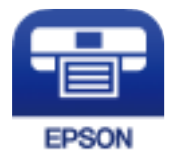

### **Печать**

### **Соответствующая информация**

& [«Служба Epson Connect» на стр. 118](#page-117-0)

### **Установка Epson iPrint**

Приложение Epson iPrint устанавливается на интеллектуальное устройство с помощью следующего URL или QR-кода.

<http://ipr.to/c>

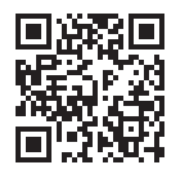

### **Печать с помощью Epson iPrint**

Запустите на интеллектуальном устройстве Epson iPrint и выберите нужный элемент на начальном экране.

Следующие экраны могут измениться без уведомления.Содержимое может меняться в зависимости от продукта.

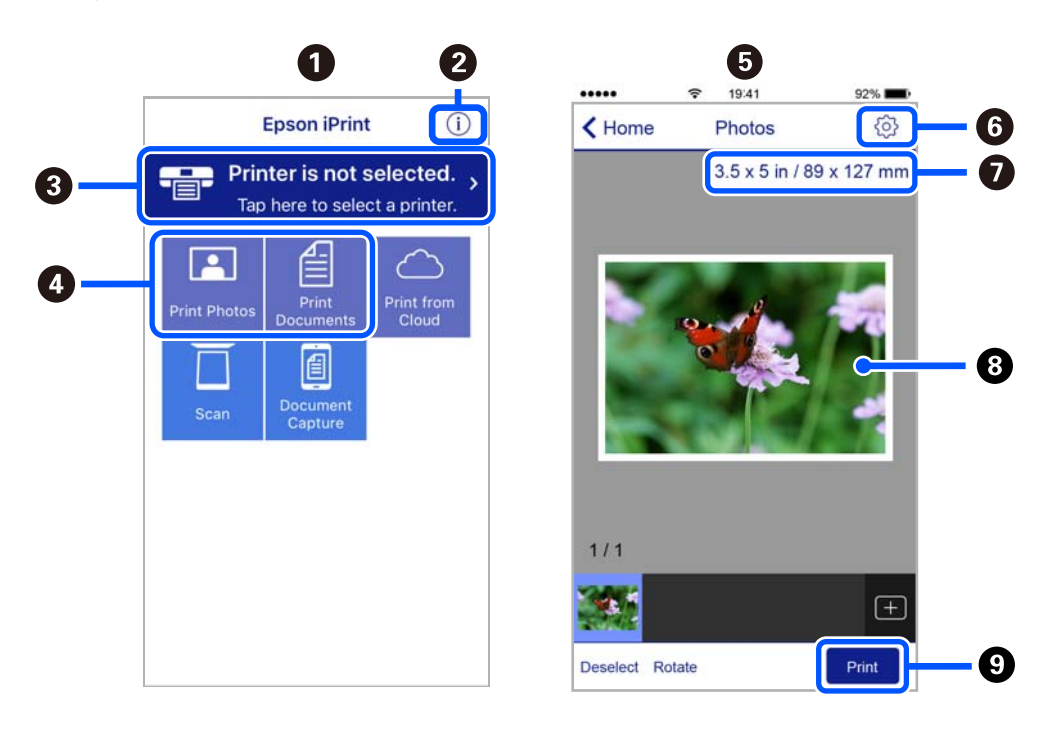

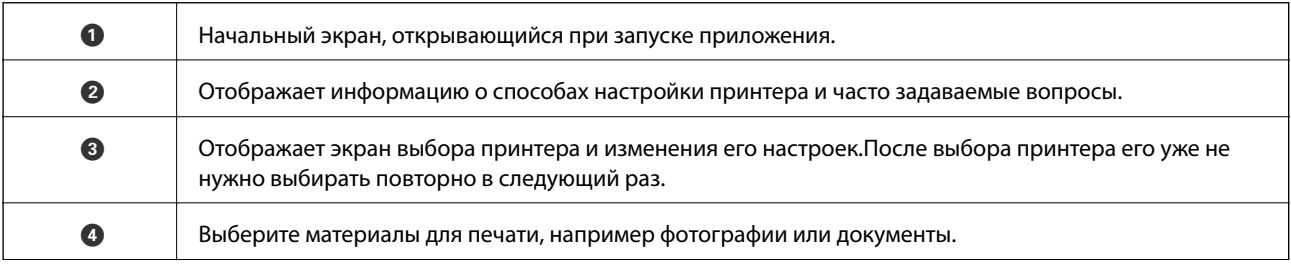

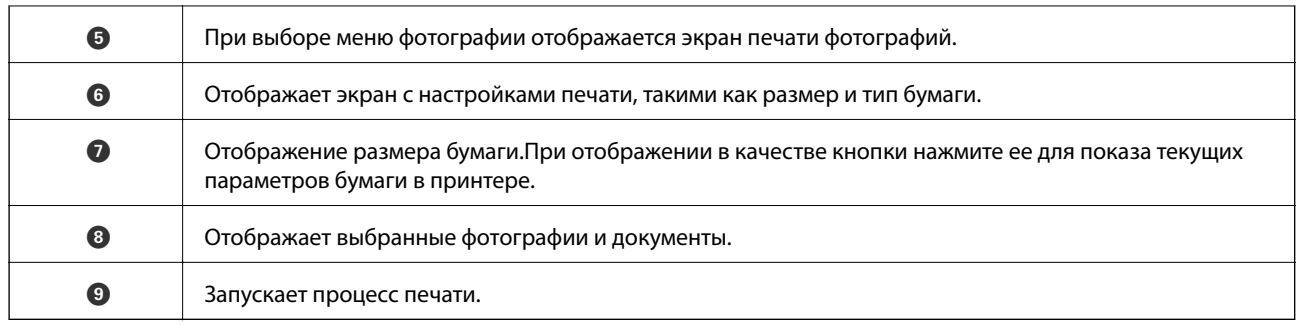

### *Примечание:*

Чтобы выполнить печать из меню документа с помощью iPhone, iPad и iPod touch, работающих под управлением iOS, запустите Epson iPrint после передачи документа для печати с использованием функции совместного доступа к файлам в iTunes.

## **Использование Epson Print Enabler**

Можно выполнять печать документов, сообщений электронной почты и веб-страниц по беспроводной связи прямо с телефона или планшета на базе Android (Android 4.4 или более поздних версий). С помощью нескольких нажатий устройство Android сможет обнаружить принтер Epson, подключенный к той же беспроводной сети.

### *Примечание:*

В зависимости от устройства действия могут отличаться.

- 1. Загрузите бумагу в принтер.
- 2. Настройте принтер для беспроводной печати.
- 3. На устройстве Android установите подключаемый модуль Epson Print Enabler из магазина Google Play.
- 4. Подключите устройство Android к той же беспроводной сети, к которой подключен принтер.
- 5. Перейдите в раздел **Настройки** устройства Android, выберите **Подключенные устройства** > **Печать** и включите Epson Print Enabler.
- 6. В приложении для Android (например, Chrome) нажмите значок меню и распечатайте документ, отображаемый на экране.

### *Примечание:*

Если принтер не виден, нажмите *Все принтеры* и выберите его.

### **Использование технологии AirPrint**

Технология AirPrint позволяет осуществлять моментальную беспроводную печать с устройств iPhone, iPad и iPod Touch с последней версией iOS, а также с компьютеров Mac с последней версией OS X или macOS.

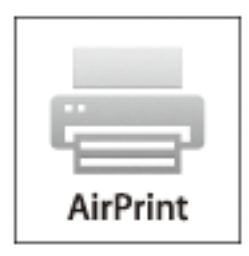

### *Примечание:*

Если сообщения о настройке бумаги на панели управления устройства отключены, функция AirPrint будет недоступна. См. ссылку ниже для получения информации об активации сообщений.

- 1. Загрузите бумагу в устройство.
- 2. Настройте устройство для беспроводной печати. См. ссылку ниже.

### [http://epson.sn](http://epson.sn/?q=2)

- 3. Подключите устройство Apple к той же беспроводной сети, к которой подключено устройство печати.
- 4. Выполните печать с устройства Apple на устройство печати.

### *Примечание:*

Дополнительные сведения см. на странице AirPrint веб-сайта компании Apple.

### **Соответствующая информация**

- & [«Загрузка бумаги в Подача бумаг задне част» на стр. 62](#page-61-0)
- $\blacktriangleright$  [«Меню» на стр. 25](#page-24-0)

# **Отмена печати**

### *Примечание:*

- ❏ В Windows невозможно отменить задание на печать с компьютера, если оно уже полностью передано на принтер. В этом случае задание необходимо отменить с помощью панели управления на принтере.
- ❏ При печати нескольких страниц из Mac OS невозможно отменить все задания с помощью панели управления. В этом случае задание на печать необходимо отменить на компьютере.
- $\Box$  Если задание на печать было отправлено из Mac OS X v10.6.8 по сети, то иногда отменить печать с компьютера уже невозможно. В этом случае задание необходимо отменить с помощью панели управления на принтере.

### **Отмена печати — кнопка принтера**

Для отмены текущего задания на печать необходимо нажать кнопку  $\oslash$ .

### **Отмена печати – Windows**

- 1. Войдите в окно драйвера принтера.
- 2. Выберите вкладку **Сервис**.
- 3. Нажмите **Очередь на печать**.
- 4. Правой кнопкой мыши щелкните по заданию, которое необходимо отменить, и выберите **Отмена**.

### **Соответствующая информация**

& [«Драйвер принтера для ОС Windows» на стр. 120](#page-119-0)

### **Отмена печати — Mac OS**

- 1. Щелкните значок принтера в **Dock**.
- 2. Выберите задание, которое нужно отменить.
- 3. Отмените задание.
	- ❏ OS X Mountain Lion или более поздняя версия

Нажмите рядом с индикатором выполнения.

❏ Mac OS X v10.6.8 до v10.7.x

Нажмите **Удалить**.

# **Зарядка встроенного аккумулятора**

# **Меры предосторожности при зарядке встроенного аккумулятора**

- ❏ Уровень заряда аккумулятора снижается, даже если принтер не используется.Заряжайте аккумулятор, прежде чем запустить принтер от аккумулятора.
- ❏ Рекомендуем выключить принтер, если он не используется, чтобы сохранить уровень заряда аккумулятора.Вы также можете настроить автоматическое выключение принтера.
- ❏ Время эксплуатации аккумулятора в местах с низкими температурами сокращается, даже если аккумулятор полностью заряжен.
- ❏ Не обязательно полностью разряжать аккумулятор, прежде чем заряжать его.
- ❏ Аккумулятор может нагреваться сразу же после зарядки или использования. Это не неисправность.
- ❏ Заряжайте аккумулятор в диапазоне температур от 10 до 35 °C (от 50 до 95 °F).Аккумулятор может не заряжаться полностью или его характеристики могут ухудшиться, если заряжать его при низкой или высокой температуре.
- ❏ Если время работы устройств от аккумулятора снижается даже после полной его зарядки, это означает, что срок эксплуатации аккумулятора заканчивается.Для замены аккумулятора обратитесь в службу поддержки Epson.
- ❏ Если вы длительное время не пользуетесь принтером, регулярно подзаряжайте аккумулятор во избежание его полной разрядки.Если принтер не включается, заряжайте аккумулятор более тридцати минут, а затем снова включите принтер.

# **Зарядка встроенного аккумулятора через адаптер переменного тока**

Подключите шнур питания к адаптеру переменного тока, подключите адаптер переменного тока к принтеру, затем вставьте вилку шнура питания в розетку.

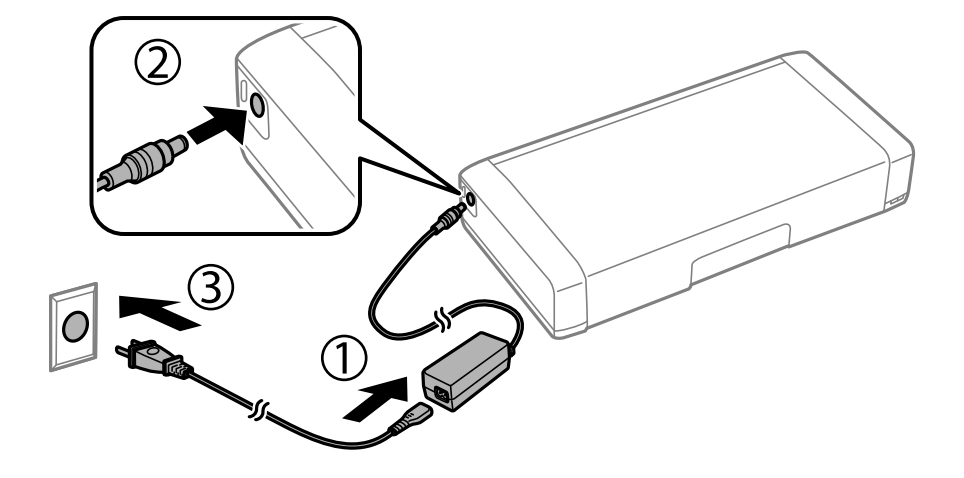

#### *Примечание:*

- ❏ Индикатор зарядки включается, когда аккумулятор начинает заряжаться, и выключается, когда зарядка аккумулятора завершена.
- ❏ Полная зарядка аккумулятора занимает примерно 2.5 ч.

## **Зарядка встроенного аккумулятора через USB**

Аккумулятор можно заряжать от зарядного устройства или с компьютера через USB-соединение.

Ниже приведены технические характеристики процесса зарядки аккумулятора.

- ❏ Вход для зарядки через USB: 5 В пост. тока (максимум 1,5 A)
- ❏ Время зарядки

Через USB-порт (5 В/1,5 A): примерно 2.5 часа

Через USB-порт (5 В/0,5 A): примерно 10 часов

❏ Емкость аккумулятора по току: 1.86 А·ч (3.6 В)

Чтобы зарядить аккумулятор от компьютера, следуйте указанным ниже инструкциям.

- 1. Убедитесь, что компьютер включен.Если компьютер находится в режиме гибернации или сна, вы не можете зарядить аккумулятор. Если это произойдет, выведите компьютер из этих режимов.
- 2. Подключите принтер к компьютеру с помощью кабеля Micro USB.

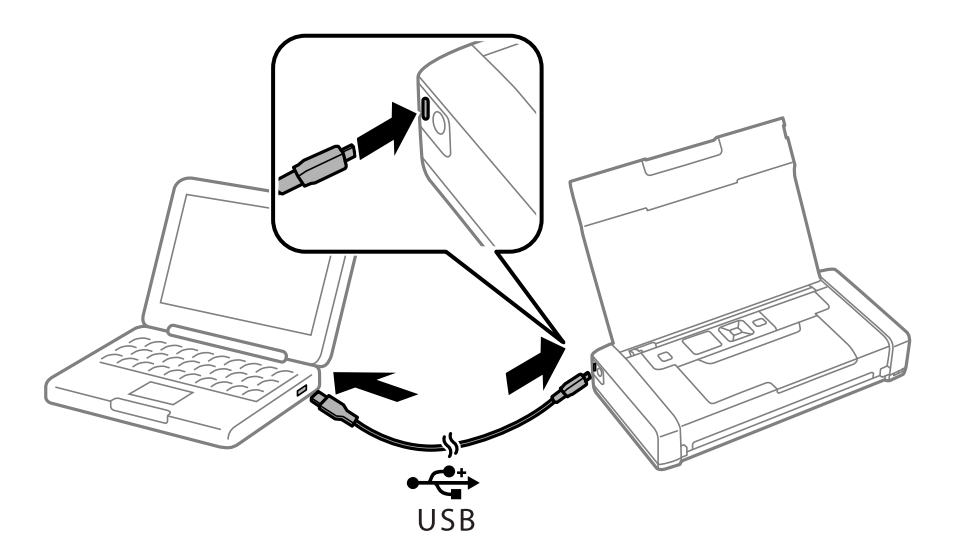

#### *Примечание:*

Нельзя заряжать аккумулятор через USB-концентратор.Подключите принтер непосредственно к компьютеру.

3. Если принтер включен, нажмите кнопку  $\mathbb{U}$ , чтобы выключить его.

#### *Примечание:*

- ❏ Если аккумулятор не заряжается, перейдите в меню *Меню* > *Батарея* > *Парам. батареи* на панели управления, активируйте функцию *USB Питание через ПК*, а затем повторите попытку.
- ❏ Вы можете заряжать аккумулятор, когда принтер находится в режиме сна, даже не включая его.
- ❏ Во время зарядки компьютер распознает принтер как запоминающее устройство для USB.
- ❏ Индикатор зарядки включается при зарядке аккумулятора и выключается, когда аккумулятор полностью зарядился.

# **Использование внешнего дополнительного аккумулятора**

# **Код внешнего аккумулятора**

Epson рекомендует использовать оригинальные аккумуляторы Epson.Epson не может гарантировать качество и надежность работы неоригинальных аккумуляторов.Использование неоригинальных аккумуляторов может привести к повреждению принтера, на которое не распространяются гарантийные обязательства Epson, а в некоторых случаях может стать причиной неправильной работы принтера.

Ниже приведены коды оригинальных внешних аккумуляторов.

C12C934941

## **Установка внешнего аккумулятора**

- 1. Выключите принтер нажатием кнопки  $\Phi$ .
- 2. Отсоедините все кабели, в том числе шнур питания и кабель USB.
- 3. Снимите заднюю крышку.

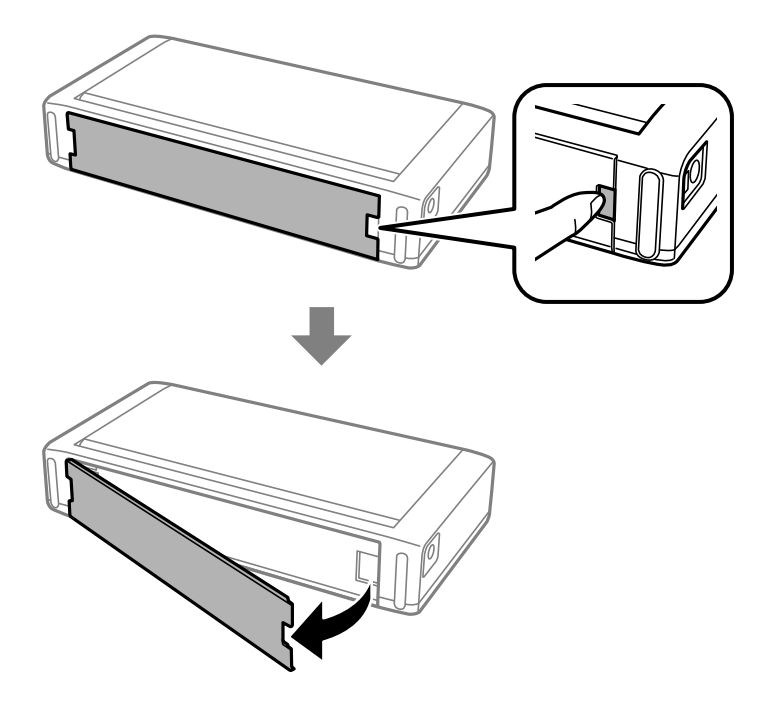

#### **Использование внешнего дополнительного аккумулятора**

### **P** Важно:

Не касайтесь области, показанной на рисунке, не допускайте попадания в нее влаги и металлических объектов (например, скрепок), иначе принтер может быть поврежден.

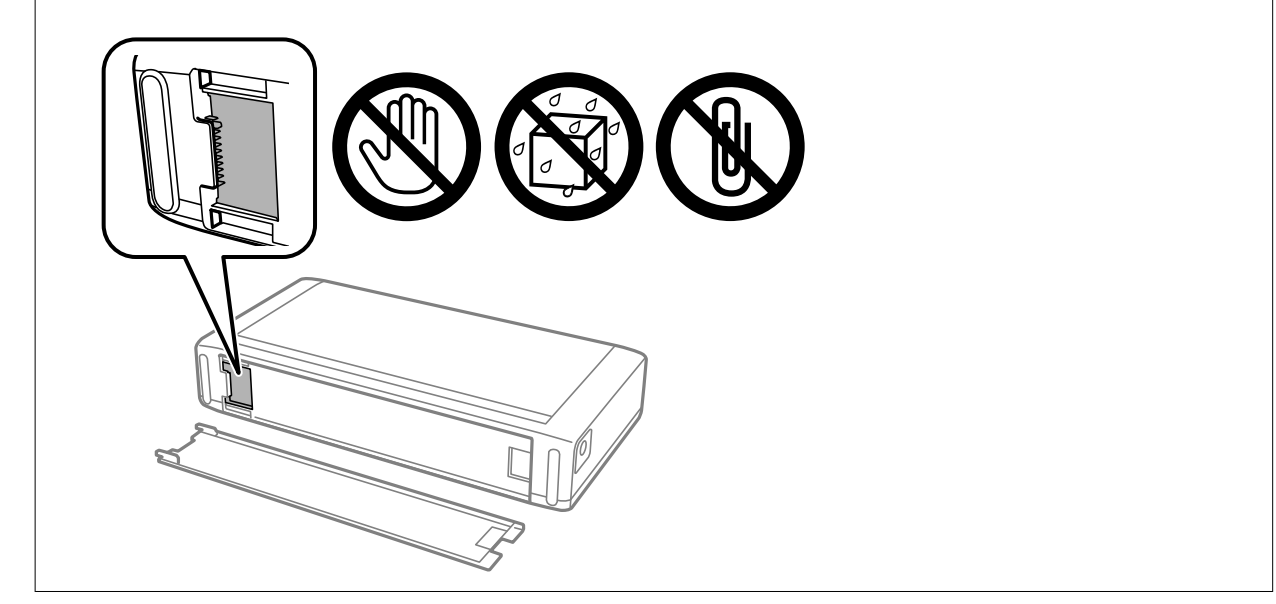

4. Вставьте аккумулятор.

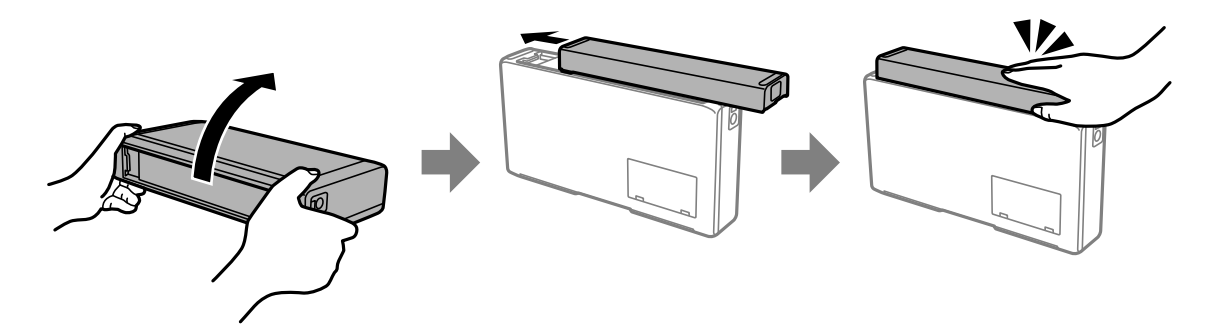

# **Извлечение внешнего аккумулятора**

- 1. Выключите принтер нажатием кнопки  $\Phi$ .
- 2. Отсоедините все кабели, в том числе шнур питания и кабель USB.
- 3. Нажмите на элемент, показанный на рисунке, а затем извлеките аккумулятор.

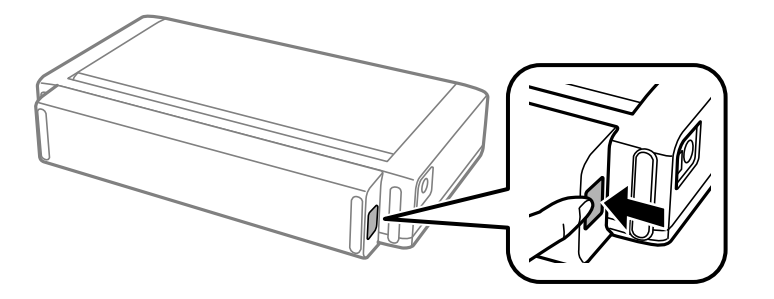

4. Вставьте заднюю крышку и зафиксируйте ее нажатием до щелчка.

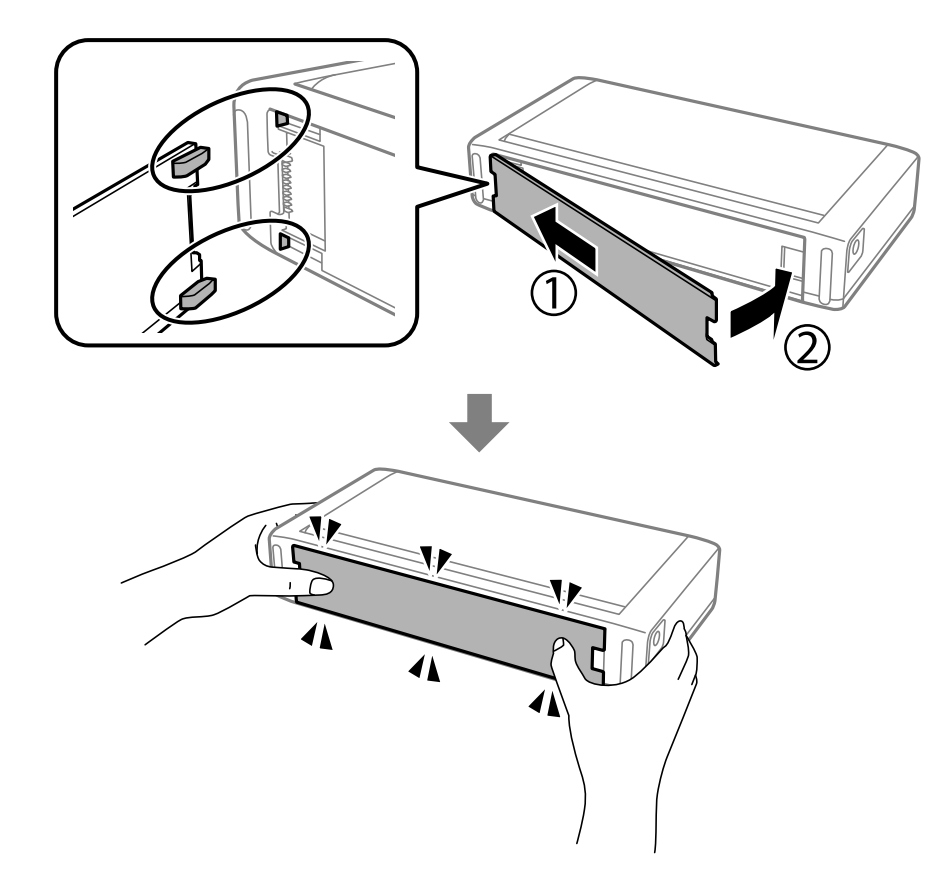

# **Проверка состояния внешнего аккумулятора**

❏ Вы можете проверить уровень оставшегося заряда в аккумуляторе.Выберите **Меню** > **Батарея** на начальном экране.

Используйте кнопки  $\blacktriangleleft u \blacktriangleright$ , чтобы переключить отображение аккумулятора со встроенного на дополнительный внешний и наоборот.

- ❏ Состояние аккумулятора можно проверить с помощью значка на главном экране.
- ❏ Когда внешний аккумулятор разряжается, начинает отображаться значок встроенного аккумулятора.

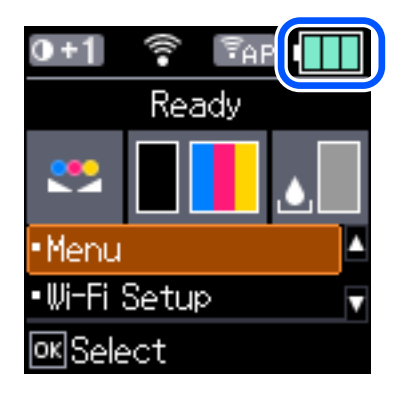

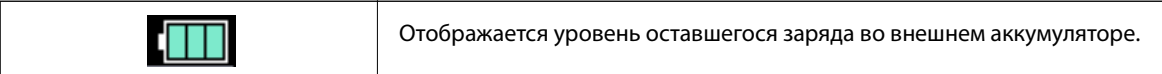

#### **Использование внешнего дополнительного аккумулятора**

<span id="page-95-0"></span>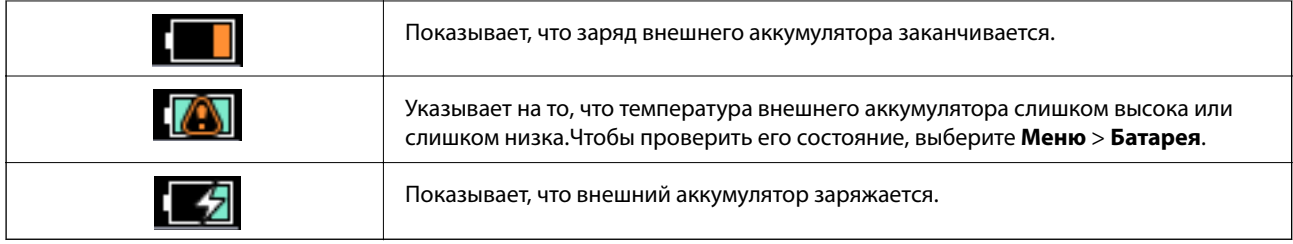

# **Меры предосторожности при зарядке внешнего аккумулятора**

- ❏ Уровень заряда аккумулятора снижается, даже если принтер не используется.Заряжайте аккумулятор, прежде чем запустить принтер от аккумулятора.
- ❏ Рекомендуем выключить принтер, если он не используется, чтобы сохранить уровень заряда аккумулятора.Вы также можете настроить автоматическое выключение принтера.
- ❏ Время эксплуатации аккумулятора в местах с низкими температурами сокращается, даже если аккумулятор полностью заряжен.
- ❏ Не обязательно полностью разряжать аккумулятор, прежде чем заряжать его.
- ❏ Аккумулятор может нагреваться сразу же после зарядки или использования. Это не неисправность.
- ❏ Заряжать аккумулятор следует при температуре от 10 до 35 °C. Аккумулятор может не заряжаться или его характеристики могут ухудшиться, если заряжать его при низкой (менее 5 °C) или высокой (более 40 °C) температуре.
- ❏ Зарядка может выполняться, только когда принтер не используется, находится в спящем режиме или выключен.
- ❏ Если время работы устройств от аккумулятора снижается даже после полной его зарядки, это означает, что срок эксплуатации аккумулятора заканчивается.Рекомендуется заменить аккумулятор на новый.
- ❏ Если вы длительное время не пользуетесь принтером, регулярно подзаряжайте аккумулятор во избежание его полной разрядки.Если принтер не включается, заряжайте аккумулятор не менее 30 минут, а затем снова включите принтер.
- ❏ Если аккумулятор долго не использовался, его необходимо зарядить перед началом использования.Если индикатор зарядки не горит, необходимо зарядить аккумулятор в течение не менее чем 30 минут.Если индикатор по-прежнему не горит, обратитесь в службу технической поддержки Epson.

# **Зарядка внешнего аккумулятора**

Подключите шнур питания к адаптеру переменного тока, подключите адаптер переменного тока к принтеру с установленным либо собственным аккумулятором, затем вставьте вилку шнура питания в розетку.

### **Использование внешнего дополнительного аккумулятора**

### **При наличии установленного аккумулятора**

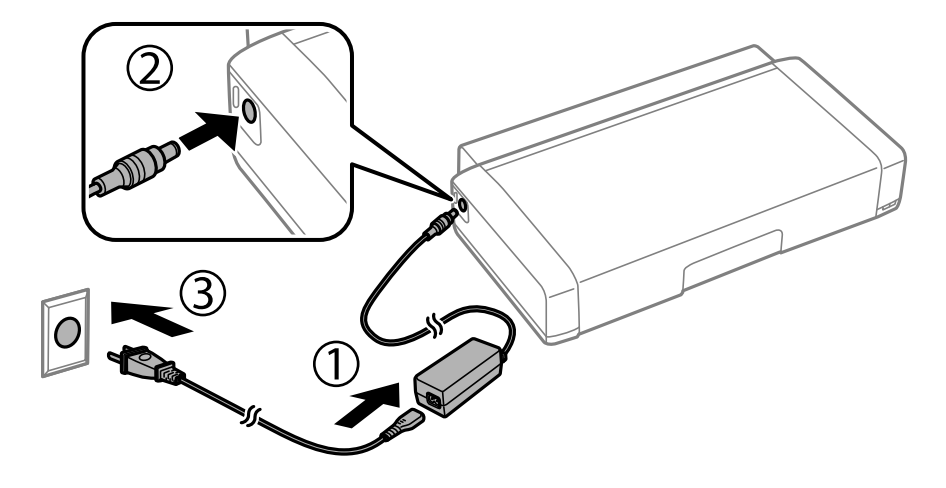

### **При зарядке собственного аккумулятора**

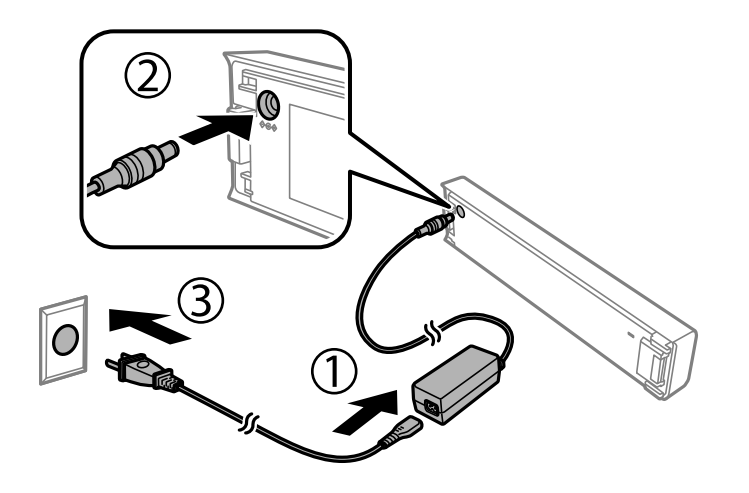

### *Примечание:*

❏ При наличии установленного аккумулятора

На главном экране во время зарядки отображается значок .<br>По окончании зарядки значок принимает

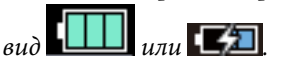

❏ Отдельный аккумулятор

Индикатор зарядки включается, когда аккумулятор начинает заряжаться, и выключается, когда зарядка аккумулятора завершена.

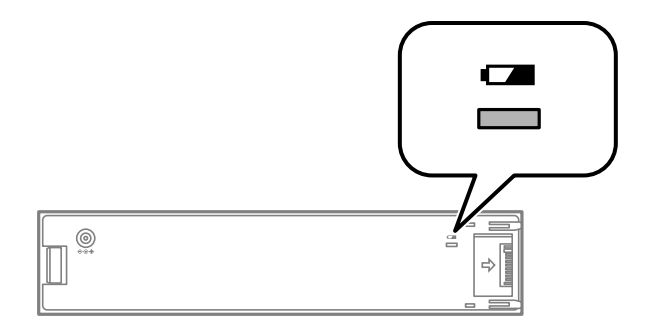

❏ Полная зарядка аккумулятора занимает примерно 2.5 ч.

### **Соответствующая информация**

& [«Меры предосторожности при зарядке внешнего аккумулятора» на стр. 96](#page-95-0)

# **Меры предосторожности при хранении и утилизации внешнего аккумулятора**

- ❏ Храните аккумулятор в местах, недоступных детям, чтобы они не смогли случайно его проглотить.
- ❏ Если принтер не используется в течение длительного времени, извлеките из него аккумулятор. Храните аккумулятор отдельно, чтобы не допустить его чрезмерной разрядки.
- ❏ Не храните аккумулятор в местах со слишком высокой температурой.
- ❏ Перед утилизацией аккумулятора его следует полностью разрядить.
- ❏ Не выбрасывайте аккумуляторы, как обычный мусор.Их следует выбрасывать в специальный утилизационный ящик в соответствии с местным законодательством.
- ❏ Аккумуляторы нельзя утилизировать путем сжигания.

# **Проверка состояния оставшихся чернил и емкости для отработанных чернил**

Приблизительный уровень чернил и приблизительный срок службы контейнера для отработанных чернил можно проверить на панели управления или на компьютере.

#### *Примечание:*

При появлении сообщения о низком уровне чернил печать можно не останавливать.Замените чернильные картриджи, когда это будет необходимо.

### **Проверка состояния оставшихся чернил и емкости для отработанных чернил — панель управления**

На начальном экране можно проверить приблизительный уровень чернил и срок службы емкости для отработанных чернил.

### **Соответствующая информация**

& [«Руководство к ЖК-экрану» на стр. 23](#page-22-0)

### **Проверка состояния оставшихся чернил и емкости для отработанных чернил — Windows**

- 1. Войдите в окно драйвера принтера.
- 2. Нажмите **EPSON Status Monitor 3** на вкладке **Сервис**, а затем выберите **Подробнее**.

#### *Примечание:*

Если утилита *EPSON Status Monitor 3* отключена, нажмите *Расширенные параметры* во вкладке *Сервис*, после чего выберите *Включить EPSON Status Monitor 3*.

#### **Соответствующая информация**

& [«Драйвер принтера для ОС Windows» на стр. 120](#page-119-0)

### **Проверка состояния оставшихся чернил и контейнера для отработанных чернил — Mac OS**

1. Выберите **Системные настройки** в меню Apple > **Принтеры и сканеры** (или **Печать и сканирование**, **Печать и факс**), а затем выберите принтер.

- <span id="page-99-0"></span>2. Нажмите **Параметры и принадлежности** > **Утилита** > **Открыть утилиту принтера**.
- 3. Нажмите **EPSON Status Monitor**.

# **Коды картриджей**

Компания Epson рекомендует использовать только оригинальные картриджи Epson.Компания Epson не может гарантировать качество и надежность неоригинальных чернил.Использование неоригинальных чернил может привести к повреждению принтера, на которое не распространяются гарантийные обязательства компании Epson, и при определенных условиях может вызвать непредсказуемое поведение принтера.При использовании неоригинальных чернил сведения о них могут не отображаться.

Ниже приведены коды оригинальных картриджей Epson.

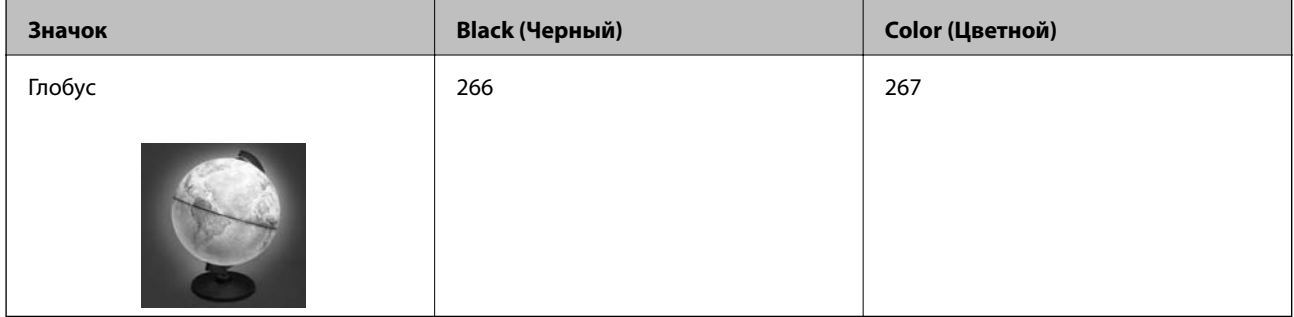

#### *Примечание:*

Пользователи из европейских стран могут получить информацию о ресурсах печати чернильных картриджей Epson на следующем веб-сайте.

<http://www.epson.eu/pageyield>

#### **Соответствующая информация**

& [«Веб-сайт технической поддержки» на стр. 156](#page-155-0)

# **Меры предосторожности при работе с картриджами**

Прочтите следующие инструкции перед заменой картриджей.

#### **Меры предосторожности при работе**

- ❏ Чернильные картриджи следует хранить при комнатной температуре и не допускать попадания на них прямых солнечных лучей.
- ❏ Компания Epson рекомендует использовать чернильный картридж до даты, указанной на упаковке.
- ❏ Для достижения наилучших результатов чернильные картриджи необходимо использовать в течение шести месяцев с момента вскрытия упаковки.
- ❏ Для достижения наилучших результатов храните упаковки с картриджами дном вниз.
- ❏ Перед использованием чернильных картриджей, принесенных из холодного места, их необходимо выдержать в помещении с комнатной температурой в течение как минимум трех часов.

- ❏ Не открывайте упаковку с картриджем, пока не будете готовы к установке его в принтер.Для обеспечения безотказной работы картридж помещается в вакуумную упаковку.Если картридж оставить распакованным на длительное время перед его использованием, нормальная печать может быть невозможна.
- ❏ Перед установкой необходимо снять желтую пленку с картриджа, в противном случае качество печати может снизиться или печать будет невозможна.Не снимайте и не срывайте ярлык с картриджа — это может вызвать утечку чернил.

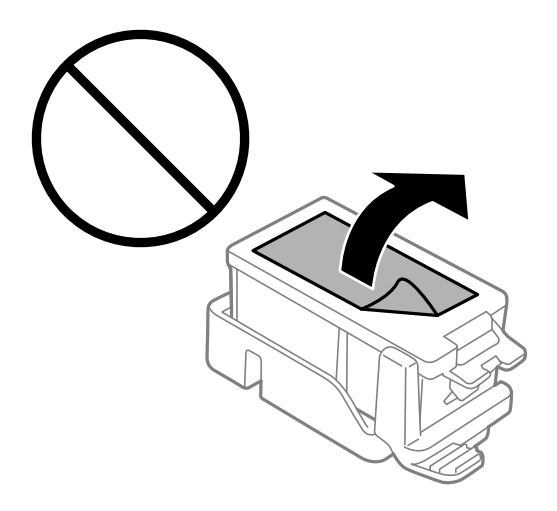

❏ Запрещается касаться частей, показанных на иллюстрации.Это может привести к нарушению нормальной работы принтера.

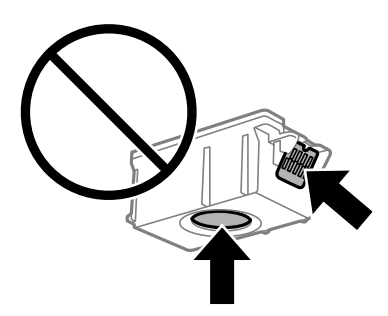

- ❏ Установите все чернильные картриджи, в противном случае печать будет невозможна.
- ❏ Не производите замену картриджей с выключенным питанием.Не перемещайте печатающую головку руками — это может повредить принтер.
- ❏ Не выключайте принтер во время заправки чернил.Если заправка чернил не завершена, печать может быть невозможна.
- ❏ Не оставляйте принтер без чернильных картриджей и не выключайте его в процессе их замены.В противном случае чернила, оставшиеся в дюзах печатающей головки, могут засохнуть, при этом печать будет невозможна.
- ❏ Будьте осторожны и не допускайте попадания пыли и других предметов внутрь держателя картриджа.Любые предметы, попавшие внутрь держателя, могут ухудшить качество печати и даже сделать дальнейшую печать невозможной.Если посторонний предмет попал внутрь держателя, осторожно извлеките его.
- ❏ Вставляйте картриджи в правильном направлении.Если картридж вставлен в неправильном направлении, область вставки может быть повреждена, а дальнейшая печать станет невозможна.

❏ Если картридж извлекается из принтера для дальнейшего использования или для утилизации, во избежание высыхания чернил и загрязнения окружающих предметов снова закройте отверстие подачи чернил специальной крышкой.

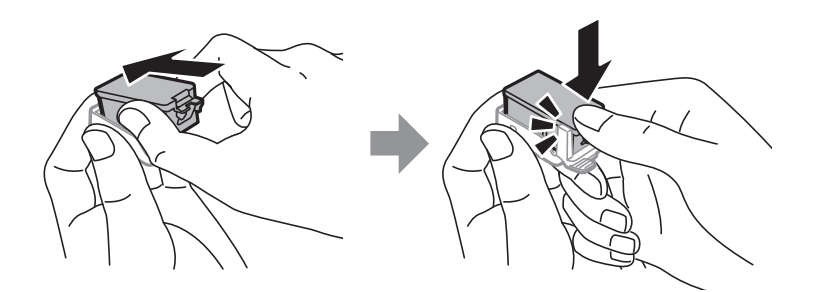

- ❏ В этом принтере используются картриджи, оснащенные зеленой микросхемой, которая отслеживает, например, количество оставшихся чернил для каждого картриджа.Это означает, что, даже если картридж был извлечен из принтера до полного расхода чернил, его можно будет повторно вставить в принтер и использовать дальше.Однако при повторной вставке картриджа некоторое количество чернил может быть затрачено для обеспечения правильной работы принтера.
- ❏ Для максимально эффективного использования чернил извлекайте картридж, только когда вы будете готовы заменить его.Возможно, что картриджи с низким уровнем чернил нельзя будет использовать при повторной вставке.
- ❏ Когда принтер предупреждает о необходимости замены картриджа, для обеспечения качества печати и для защиты печатающей головки в картридже остается небольшое резервное количество чернил.Приведенные данные по ресурсу картриджей не включают в себя этот резерв.
- ❏ Чернильные картриджи могут содержать переработанные материалы, однако это не влияет на работу и производительность принтера.
- ❏ Характеристики и внешний вид картриджа могут быть изменены без предварительного уведомления в целях усовершенствования.
- ❏ Не разбирайте и не вносите изменения в конструкцию чернильных картриджей, это может привести к невозможности печати.
- ❏ Картриджи, входящие в комплект поставки принтера, нельзя использовать в качестве замены.
- ❏ Указанные объемы зависят от печатаемых изображений, используемого типа бумаги, частоты печати и таких условий окружающей среды, как температура.
- ❏ Не затягивайте замену картриджа.Не оставляйте принтер без картриджей надолго.

### **Расход чернил**

- ❏ Для обеспечения оптимальной производительности печатающей головки во время технического обслуживания из всех картриджей потребляется некоторое количество чернил.Некоторое количество чернил также может потребляться при замене картриджа или включении принтера.
- ❏ При печати в черно-белом режиме или печати в оттенках серого могут использоваться цветные чернила (в зависимости от типа бумаги и настроек качества печати).Это происходит потому, что для создания черного цвета используются цветные чернила.
- ❏ Чернила в картриджах, поставляемых с принтером, частично используются во время первоначальной настройки.Для обеспечения высокого качества отпечатков печатающая головка устройства будет полностью заправлена чернилами.Этот процесс выполняется один раз и требует некоторого количества чернил, поэтому ресурс печати этих картриджей может оказаться несколько ниже по сравнению со следующими картриджами.

# **Замена картриджей**

### **P** Важно:

- ❏ Не трясите картриджи.
- ❏ Не затягивайте замену картриджа.Не оставляйте принтер без картриджей надолго.
- 1. Сделайте следующее.
	- ❏ При запросе замены картриджей

Проверьте, какой картридж необходимо заменить, а затем нажмите кнопку OK. Выберите **Заменить сейчас** и нажмите кнопку OK.

❏ При замене картриджей до израсходования

На начальном экране перейдите в пункт **Меню** > **Обслуживание** > **Замена черн. картриджа**, а затем нажмите кнопку OK.

2. Выньте картридж из упаковки, а затем удалите только ленту желтого цвета.

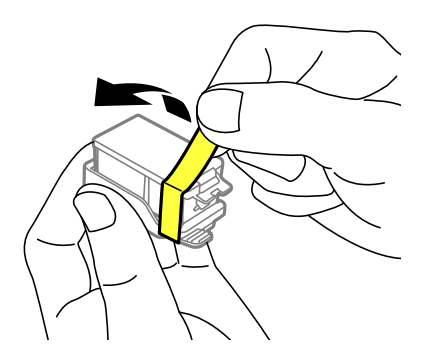

3. Снимите крышку.

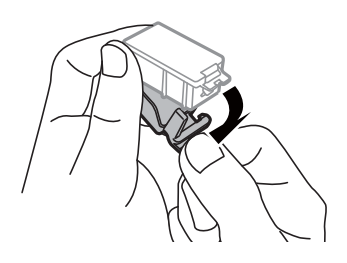

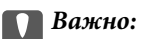

Запрещается касаться частей, показанных на иллюстрации.Это может привести к нарушению нормальной работы принтера.

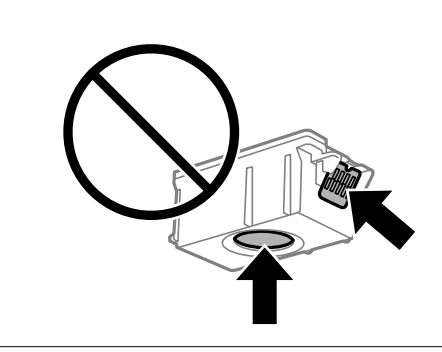

- 4. Нажмите кнопку OK.
- 5. Откройте внутренняя крышка.

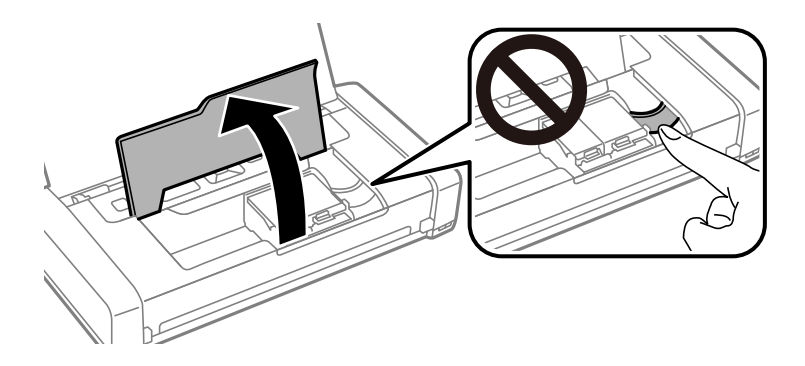

6. Поверните рычаг, чтобы разблокировать картридж, и извлеките картридж по диагонали.

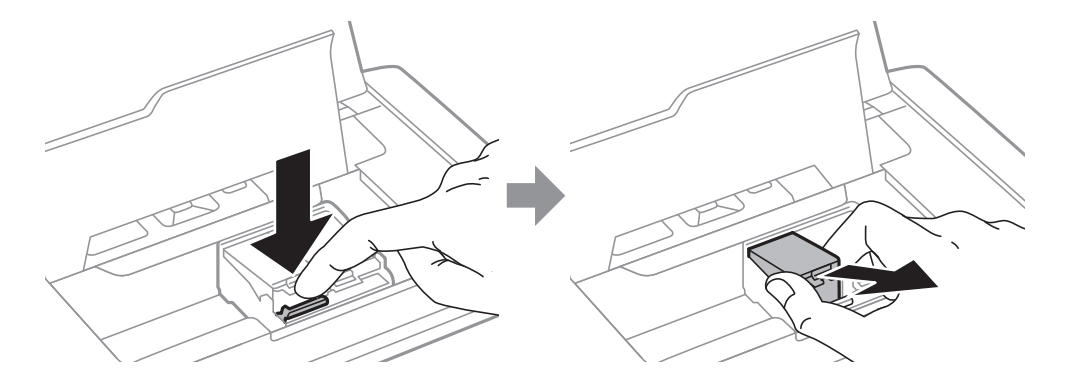

7. Вставьте картридж по диагонали в держатель и слегка надавите на него до щелчка.

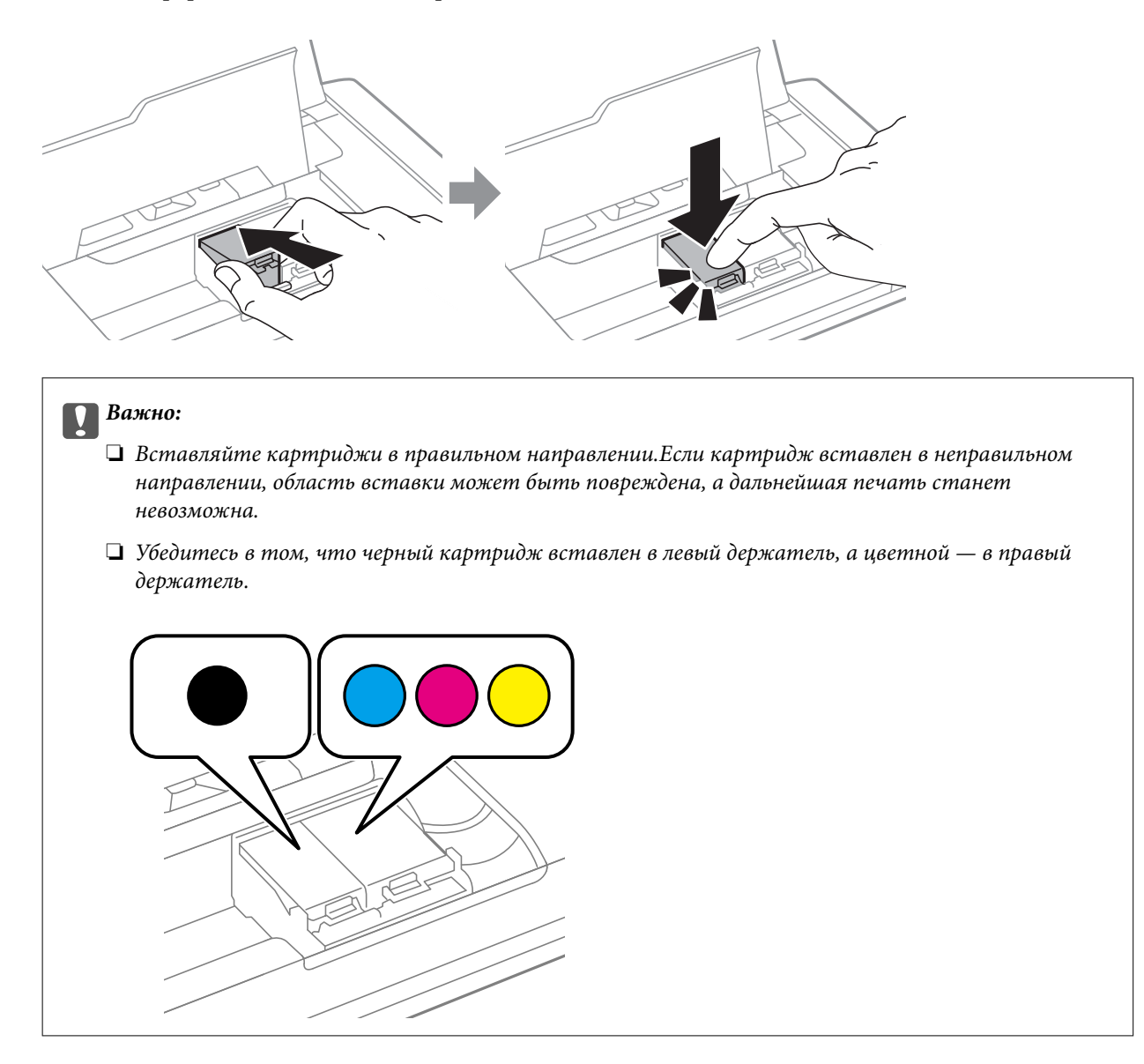

- 8. Закройте внутренняя крышка.
- 9. Нажмите кнопку OK.

Запускается заправка чернил.

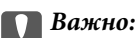

❏ Не выключайте принтер во время заправки чернил.Если заправка чернил не завершена, печать может быть невозможна.

❏ Если картридж извлекается из принтера для дальнейшего использования или для утилизации, во избежание высыхания чернил и загрязнения окружающих предметов снова закройте отверстие подачи чернил специальной крышкой.

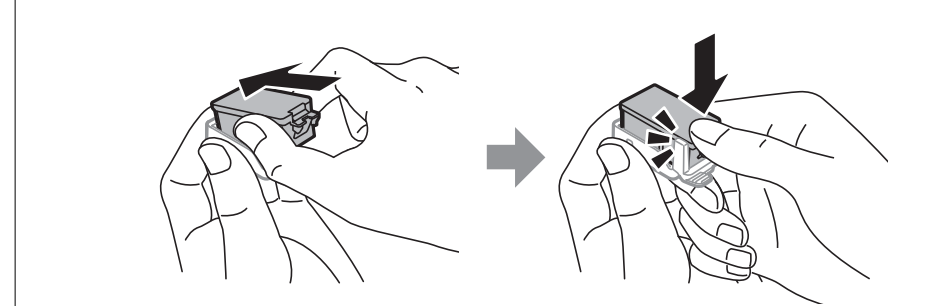

### **Соответствующая информация**

- & [«Коды картриджей» на стр. 100](#page-99-0)
- & [«Меры предосторожности при работе с картриджами» на стр. 100](#page-99-0)

# **Код емкости для отработанных чернил**

Компания Epson рекомендует использовать только оригинальные контейнеры для отработанных чернил Epson.

Ниже приведен код для оригинальной емкости для отработанных чернил Epson.

T2950

# **Меры предосторожности при замене емкости для отработанных чернил**

Изучите следующие инструкции перед заменой емкости для отработанных чернил.

❏ Не касайтесь зеленой микросхемы на боковой стороне контейнера для отработанных чернил.Это может привести к нарушению нормальной работы принтера.

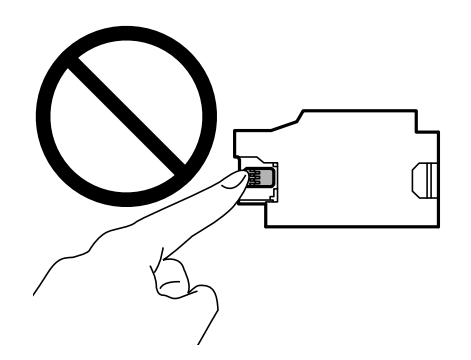

- ❏ Запрещается нажимать на пленку или снимать пленку с емкости, так как это может привести к вытеканию чернил.
- ❏ Запрещается касаться частей, показанных на иллюстрации.Это может помешать нормальной работе, и вы можете испачкаться чернилами.

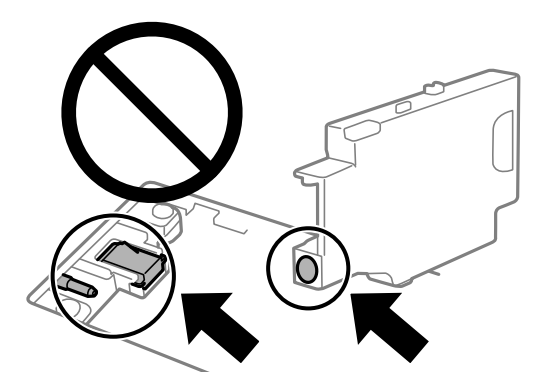

❏ Не заклеивайте отверстия емкости для отработанных чернил.Они необходимы для нормальной работы.

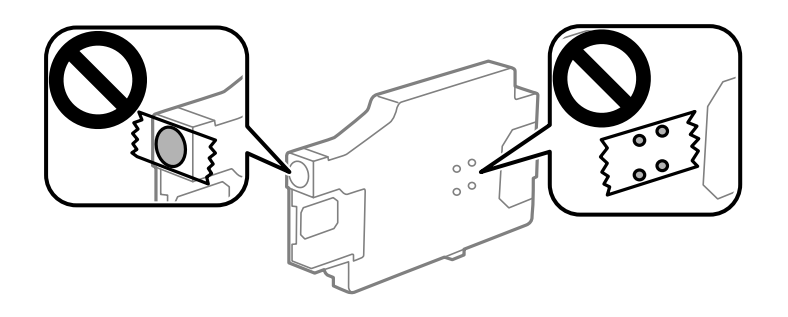

- ❏ Не допускайте попадания прямых солнечных лучей на контейнер для отработанных чернил.
- ❏ Запрещается производить замену емкости для отработанных чернил при включенном принтере, так как это может привести к вытеканию чернил.
- ❏ Не используйте повторно извлеченный контейнер для отработанных чернил, который не использовался в течение продолжительного времени.Чернила в вынутом контейнере засыхают, и контейнер больше не сможет принимать отработанные чернила.
- ❏ Запрещается извлекать емкость для отработанных чернил и крышку (кроме случаев замены), так как чернила могут вытечь.

# **Замена емкости для сбора чернил**

При некоторых циклах печати в емкость для отработанных чернил сливается небольшое количество лишних чернил.Во избежание выливания чернил из емкости для отработанных чернил принтер настроен на остановку печати при достижении предела поглощающей способности этой емкости.Частота и необходимость данных действий зависит от количества печатаемых страниц, типа печатаемого материала и количества циклов очистки, проводимых принтером.По мере необходимости емкость для отработанных чернил следует заменять.Сигнал о необходимости замены подается с помощью утилиты Epson Status Monitor, ЖК-дисплея и индикаторов на панели управления.Необходимость в замене контейнера не означает прекращения работы принтера в соответствии с техническими условиями.Гарантия Epson не распространяется на затраты, связанные с данной заменой.Эта деталь заменяется пользователем.

1. Выньте новую емкость для отработанных чернил из упаковки.

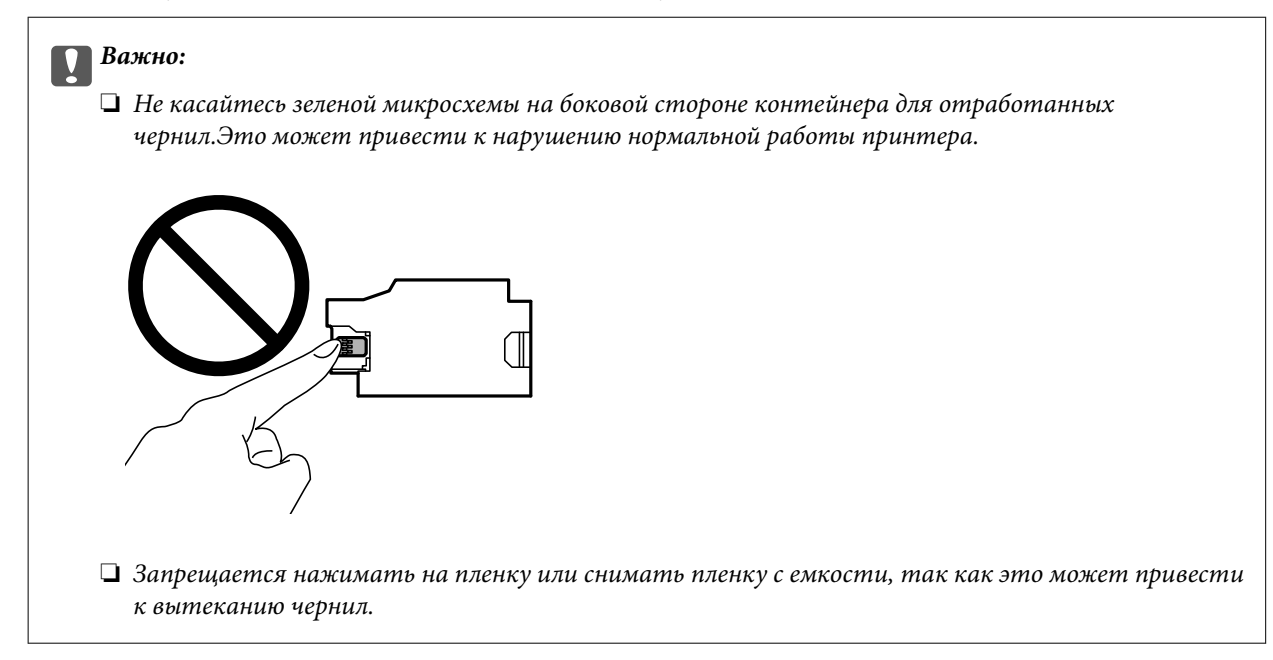

### *Примечание:*

Прозрачный пакет для использованной емкости для сбора чернил входит в комплект поставки новой емкости для сбора чернил.

- 2. Выключите принтер нажатием кнопки  $\Phi$ .
- 3. Отсоедините все кабели (например, шнур питания и кабель USB).
- 4. Закройте крышку принтера, а затем снова включите его.

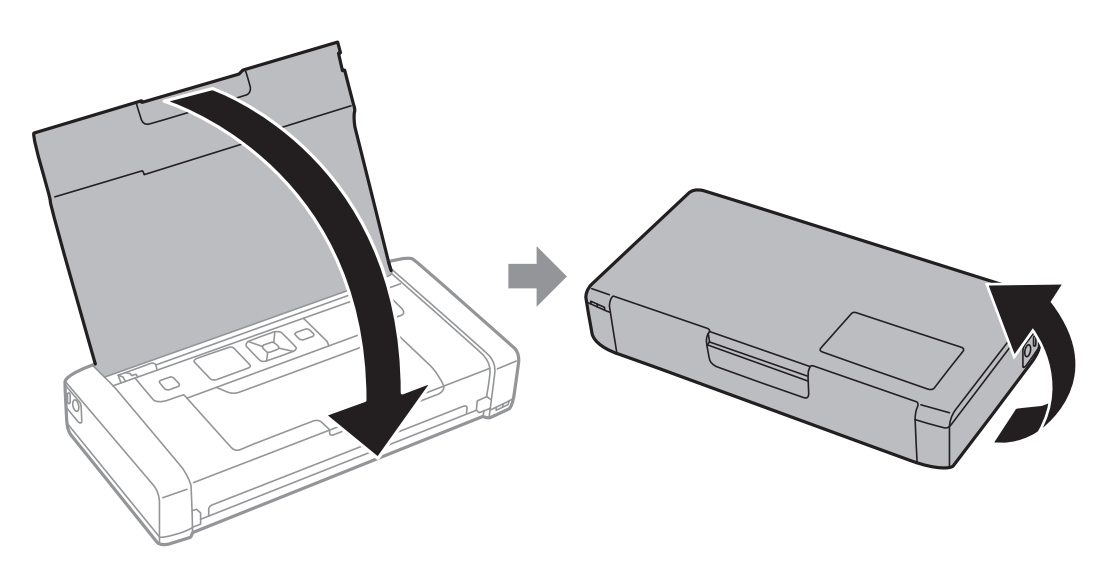
5. Нажмите на вкладку крышки с помощью узкого предмета, например ручки, а затем снимите крышку емкости для отработанных чернил.

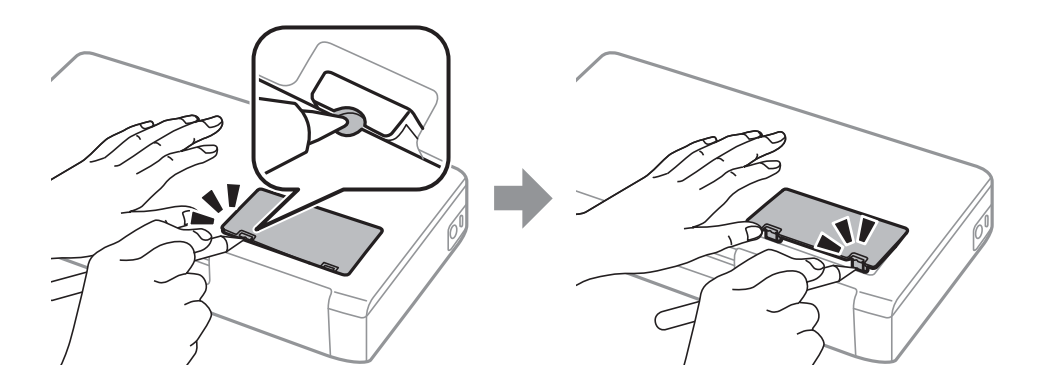

6. Выдвиньте емкость для отработанных чернил, как показано на рисунке, а затем удалите емкость.

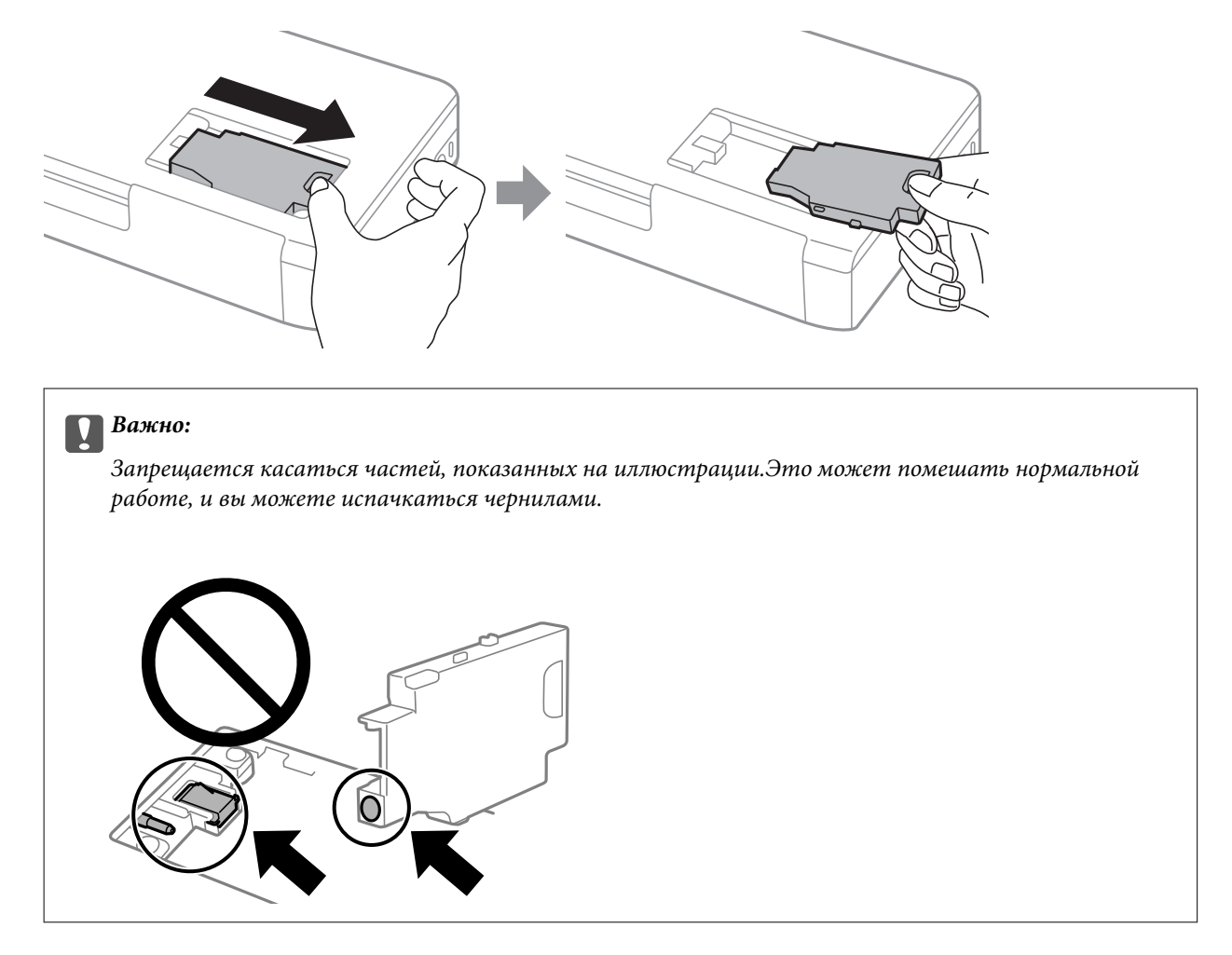

7. Положите использованную емкость в прозрачный пакет, полученный с новой емкостью, и запечатайте его.

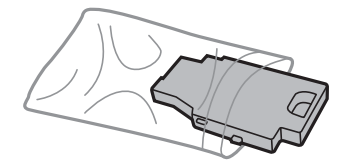

<span id="page-109-0"></span>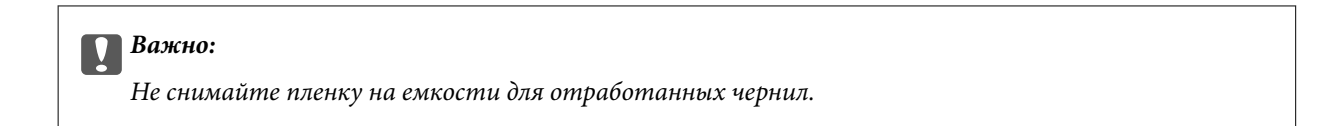

8. Установите новую емкость для отработанных чернил и подвиньте ее, чтобы она встала на место.

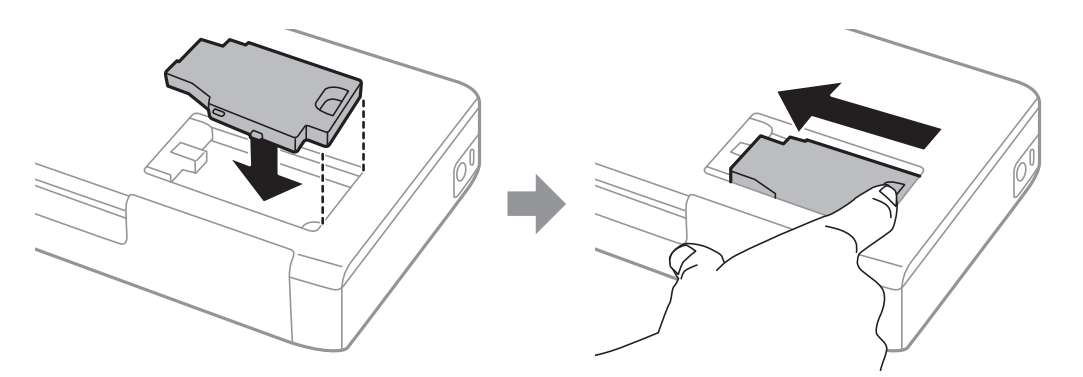

9. Прикрепите крышку емкости для отработанных чернил на место.

#### *Примечание:*

Если крышка не становится на место, это значит, что емкость для отработанных чернил может быть установлена неправильно. Выньте ее и переустановите.

#### **Соответствующая информация**

- & [«Код емкости для отработанных чернил» на стр. 106](#page-105-0)
- & [«Меры предосторожности при замене емкости для отработанных чернил» на стр. 106](#page-105-0)

# **Временная печать черными чернилами**

Когда цветные чернила закончились, а черные еще остаются, вы можете воспользоваться следующими настройками, чтобы временно продолжать печать только черными чернилами.

- ❏ Тип бумаги: Простая бумага, Конверты
- ❏ Цвет: **Оттенки серого**
- ❏ Без границ: не выбрано
- ❏ EPSON Status Monitor 3: активировано (только для Windows)

Поскольку данная функция доступна лишь в течение примерно пяти дней, рекомендуется заменить картридж как можно быстрее.

#### *Примечание:*

- ❏ Если утилита *EPSON Status Monitor 3* отключена, откройте драйвер печати, щелкните *Расширенные параметры* на вкладке *Сервис* и выберите *Включить EPSON Status Monitor 3*.
- ❏ Доступный период изменяется в зависимости от условий использования.

### **Временная печать черными чернилами (Windows)**

Сделайте следующее.

❏ Если появляется изображенное ниже окно, выберите **Печать в черном цвете**.

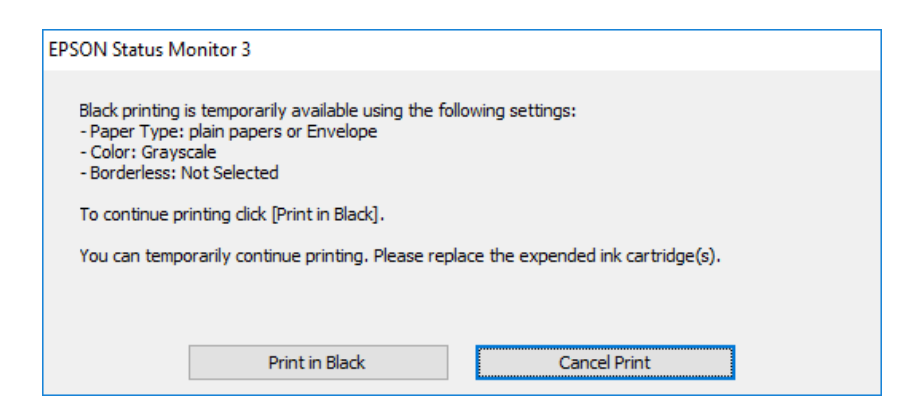

❏ Если появляется изображенное ниже окно, отмените печать.Затем снова запустите печать.

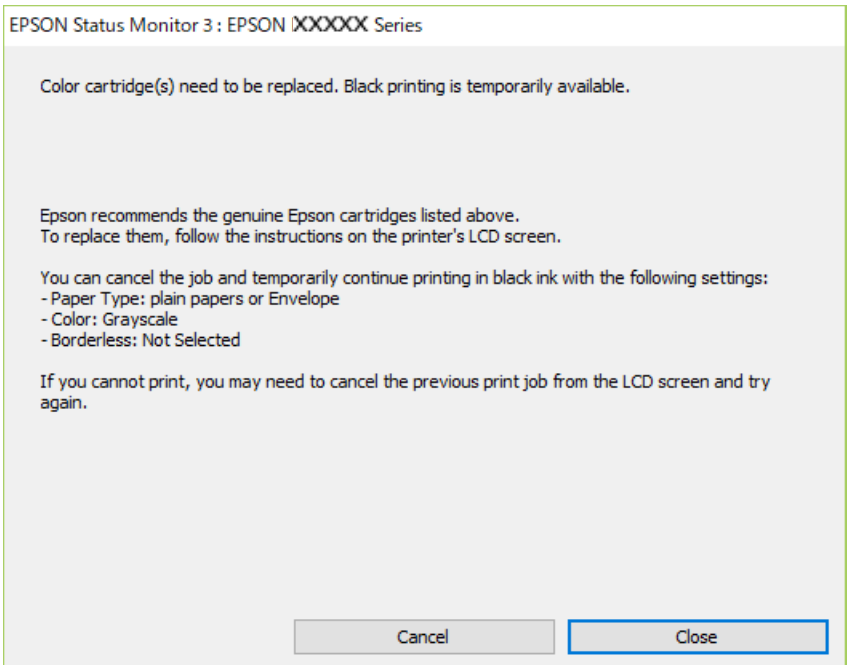

#### *Примечание:*

Если печать невозможно отменить с компьютера, отмените ее с помощью панели управления принтера.

Запуская печать повторно, выполните указанные ниже действия.

- 1. Войдите в окно драйвера принтера.
- 2. Снимите флажок **Без полей** на вкладке **Главное**.
- 3. Выберите **Простая бумага** или **Конверты** в качестве параметра **Тип бумаги** на вкладке **Главное**.
- 4. Выберите **Оттенки серого**.
- 5. При необходимости можно настроить другие элементы на вкладках **Главное** и **Дополнительные настройки**, после чего нажать **OK**.
- 6. Нажмите **Печать**.

7. Щелкните **Печать в черном цвете** в появившемся окне.

#### **Соответствующая информация**

- & [«Загрузка бумаги в Подача бумаг задне част» на стр. 62](#page-61-0)
- & [«Основные сведения о печати \(Windows\)» на стр. 68](#page-67-0)

### **Временное продолжение печати только черными чернилами (Mac OS)**

#### *Примечание:*

Чтобы использовать эту функцию через сеть, подключитесь к *Bonjour*.

- 1. Щелкните значок принтера в **Dock**.
- 2. Отмените задание.

#### *Примечание:*

Если печать невозможно отменить с компьютера, отмените ее с помощью панели управления принтера.

- 3. Выберите **Системные настройки** в меню Apple > **Принтеры и сканеры** (или **Печать и сканирование**, **Печать и факс**), а затем выберите принтер.Щелкните **Параметры и принадлежности** > **Параметры** (или **Драйвер**).
- 4. Выберите **Включить** для параметра **Временно разрешить печать в черном цвете**.
- 5. Доступ к диалоговому окну печати.
- 6. В раскрывающемся меню выберите **Настройки печати**.
- 7. Выберите любой размер бумаги, кроме размера без полей, в качестве параметра **Размер бумаги**.
- 8. Выберите **Простая бумага** или **Конверты** в качестве параметра **Тип носителя**.
- 9. Выберите **Оттенки серого**.
- 10. При необходимости задайте другие параметры.
- 11. Нажмите **Печать**.

#### **Соответствующая информация**

- $\blacktriangleright$  [«Загрузка бумаги в Подача бумаг задне част» на стр. 62](#page-61-0)
- & [«Основные сведения о печати Mac OS» на стр. 69](#page-68-0)

# **Экономия черных чернил при низком уровне чернил этого цвета (только для Windows)**

При низком уровне черных чернил и достаточном уровне цветных можно воспользоваться смешением цветных чернил для создания черных. Можно продолжить печать, попутно подготавливая сменный черный картридж.

Эта функция доступна только при установке следующих настроек в драйвере принтера.

❏ Тип бумаги: **Простая бумага**

❏ Качество: **Стандартный**

❏ EPSON Status Monitor 3: включен

#### *Примечание:*

- ❏ Если утилита *EPSON Status Monitor 3* отключена, необходимо войти в драйвер принтера, нажать *Расширенные параметры* во вкладке *Сервис*, после чего выбрать *Включить EPSON Status Monitor 3*.
- ❏ Смесь черного на вид немного отличается от чистого черного цвета. Также снижается скорость печати.
- ❏ Для поддержания качества печатающей головки будут также потребляться и черные чернила.

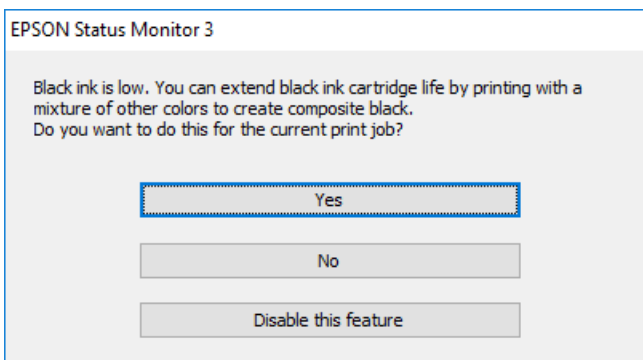

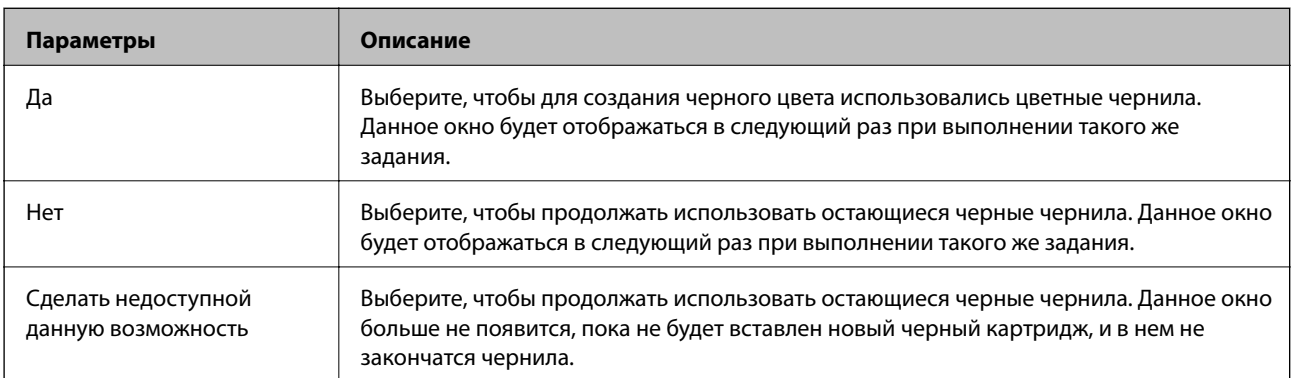

# <span id="page-113-0"></span>**Техническое обслуживание принтера**

# **Проверка и прочистка печатающей головки**

Если дюзы забиты, то распечатки становятся бледными, проявляются отчетливые полосы или неожиданные цвета. При снижении качества печати необходимо воспользоваться функцией проверки дюз и проверить, не забиты ли дюзы. Если дюзы забиты, необходимо прочистить печатающую головку.

### c*Важно:*

Не открывайте внутренняя крышка и не выключайте принтер во время очистки головки.Если очистка головки не будет завершена, принтер может перестать печатать.

### *Примечание:*

- ❏ Поскольку при очистке печатающей головки используется определенное количество чернил, выполняйте процедуру очистки только в случае ухудшения качества печати.
- ❏ При низком уровне чернил очистка печатающей головки будет невозможна.
- ❏ Если после второй проверки дюз и прочистки головки качество печати не улучшилось, следует подождать не менее шести часов, ничего не печатая, а затем еще раз проверить дюзы и прочистить головку.Рекомендуется выключить принтер.Если качество печати все еще неудовлетворительное, обратитесь в службу поддержки Epson.
- ❏ Для предотвращения высыхания печатающей головки принтер необходимо всегда выключать нажатием  $\kappa$ нопки $\mathbf{\Theta}$ .
- ❏ Чтобы печатающая головка работала оптимально, мы рекомендуем регулярно печатать несколько страниц.

## **Проверка и прочистка печатающей головки – Панель управления**

- 1. Загрузите простую бумагу формата A4 в принтер.
- 2. Войдите в режим **Меню** через начальный экран.
- 3. Выберите **Обслуживание** > **Проверка дюз**.
- 4. Следуйте инструкциям на экране, чтобы распечатать шаблон проверки дюз.

### *Примечание:*

Тестовые шаблоны могут различаться в зависимости от модели.

#### **Техническое обслуживание принтера**

- 5. Сравните проверочный шаблон с образцом, представленным ниже.
	- ❏ Все линии напечатаны: дюзы печатающей головки не забиты. Закройте функцию проверки форсунок.

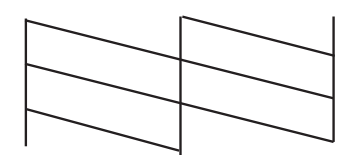

❏ Имеются пунктирные линии или отсутствующие сегменты: дюзы печатающей головки могут быть забиты. Перейдите к следующему шагу.

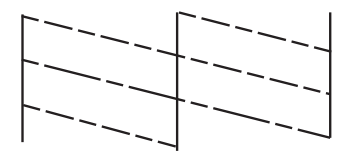

- 6. Следуйте инструкциям на экране, чтобы почистить печатающую головку.
- 7. После завершения очистки повторно напечатайте шаблон калибровки дюз. Повторяйте процедуру очистки и печати шаблона, пока все линии не будут отпечатаны полностью.

### **Проверка и прочистка печатающей головки – Windows**

- 1. Загрузите простую бумагу размера А4 в принтер.
- 2. Войдите в окно драйвера принтера.
- 3. Нажмите на **Проверка дюз** на вкладке **Сервис**.
- 4. Выполняйте инструкции, отображаемые на экране.

### **Соответствующая информация**

 $\blacktriangleright$  [«Драйвер принтера для ОС Windows» на стр. 120](#page-119-0)

### **Проверка и прочистка печатающей головки: Mac OS**

- 1. Загрузите простую бумагу формата A4 в принтер.
- 2. Выберите **Системные настройки** в меню Apple > **Принтеры и сканеры** (или **Печать и сканирование**, **Печать и факс**), а затем выберите принтер.
- 3. Нажмите **Параметры и принадлежности** > **Утилита** > **Открыть утилиту принтера**.
- 4. Нажмите **Проверка дюз**.

<span id="page-115-0"></span>5. Следуйте инструкциям на экране.

# **Калибровка печатающей головки**

Если вы заметили несовпадение вертикальных линий или размытые изображения, выровняйте печатную головку.

### **Калибровка печатающей головки: панель управления**

- 1. Загрузите простую бумагу формата A4 в принтер.
- 2. Войдите в режим **Меню** через начальный экран.
- 3. Выберите **Обслуживание** > **Вырав. головки**.
- 4. Выберите меню регулировки в соответствии с тем, что нужно улучшить на отпечатках.
	- ❏ Выравнив. по высоте: выберите этот вариант, если распечатки выглядят нечеткими или вертикальные линии кажутся смещенными.
	- ❏ Выравнив. по гориз.: выберите этот вариант, если через равные промежутки видны горизонтальные полосы.
- 5. Следуйте инструкциям на экране.
	- ❏ Выравнив. по высоте: в каждой группе найдите и введите номер шаблона с наибольшей площадью сплошного покрытия.

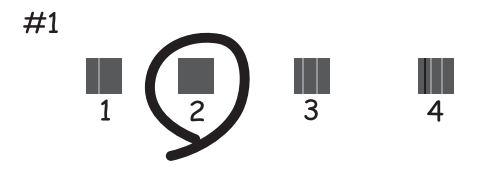

❏ Выравнив. по гориз.: найдите и введите номер шаблона с наименьшим количеством разрывов и перекрытий.

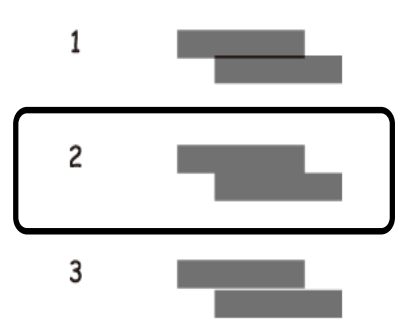

#### <span id="page-116-0"></span>*Примечание:*

Тестовые шаблоны могут различаться в зависимости от модели.

# **Очистка бумагопроводящего тракта**

Если отпечатки становятся размазанными, потертыми или бумага неправильно подается, очистите ролик изнутри.

### **P** Важно:

Для очистки внутренней части принтера запрещается использовать бумагу санитарно-гигиенического назначения.Волокна могут забить дюзы печатающей головки.

- 1. Загрузите бумагу для очистки в принтер.
	- ❏ Загрузите простую бумагу размера A4 для устранения размазывания чернил или появления потертостей.
	- ❏ Чтобы устранить проблему с подачей бумаги, загрузите чистящий лист.
- 2. Войдите в режим **Меню** через начальный экран.
- 3. Выберите **Обслуживание** > **Очистка напр. бумаги**.
- 4. Следуйте инструкциям на экране, чтобы очистить бумагопроводящий тракт.

### *Примечание:*

- ❏ Повторяйте данную процедуру, пока на бумаге не перестанут появляться следы чернил.
- ❏ Чтобы устранить проблемы с подачей бумаги, повторите процедуру два-три раза.
- ❏ Лист для очистки перестает быть эффективным после трехкратного использования.

В этом разделе представлены сетевые службы и программные продукты, доступные для вашего принтера на веб-сайте Epson или входящем в комплект поставки диске программного обеспечения.

# **Служба Epson Connect**

С помощью службы Epson Connect, доступной в Интернете, можно выполнять печать со смартфона, планшетного ПК или ноутбука в любое время и практически в любом месте.

В Интернете доступны следующие функции.

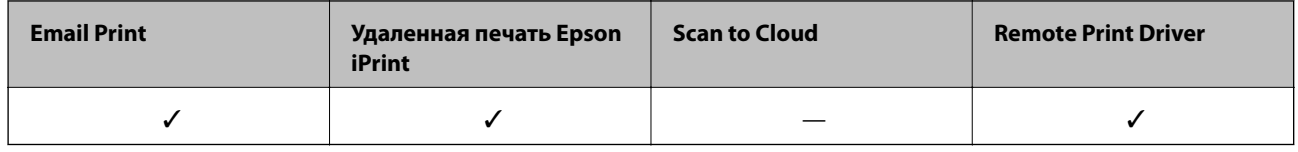

Подробности см. на веб-сайте портала Epson Connect.

<https://www.epsonconnect.com/>

[http://www.epsonconnect.eu](http://www.epsonconnect.eu/) (только Европа)

# **Приложение для настройки операций принтера (Web Config)**

Web Config — это приложение, которое работает в веб-браузере, например Internet Explorer и Safari, на компьютере или интеллектуальном устройстве. Можно просмотреть состояние принтера или изменить параметры сетевой службы и принтера. Чтобы использовать Web Config, подключите принтер и компьютер или устройство к одной сети.

Поддерживаются следующие браузеры.

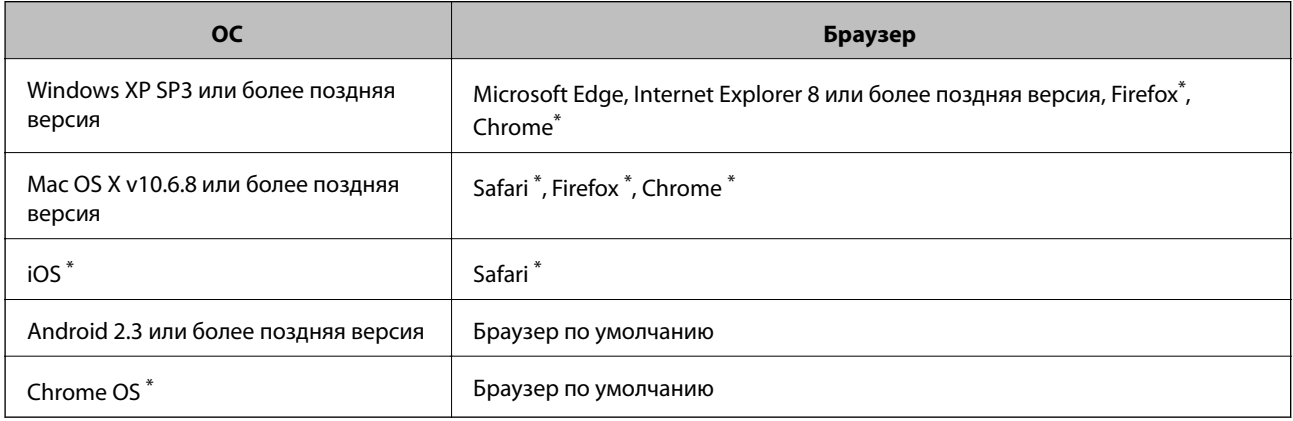

Используйте самую новую версию.

# Запуск Web Config в браузере

1. Проверьте IP-адрес принтера.

На панели управления выберите Меню > Параметры сети > Распечатать статус сети и нажмите кнопку ОК.Проверьте IP-адрес принтера на распечатанном листке состояния.

2. Запустите браузер на компьютере или интеллектуальном устройстве и введите IP-адрес принтера.

Формат:

IPv4: http://IP-адрес принтера/

IPv6: http://[IP-адрес принтера]/

Примеры:

IPv4: http://192.168.100.201/

IPv6: http://[2001:db8::1000:1]/

### Примечание:

Используя интеллектуальное устройство, также можно запустить Web Config с экрана техобслуживания приложения Epson iPrint.

### Соответствующая информация

• «Использование Epson iPrint» на стр. 85

# **Запуск Web Config в Windows**

При подключении компьютера к принтеру с помощью WSD выполните указанные ниже действия для запуска Web Config.

- 1. Откройте список принтеров на компьютере.
	- $\Box$  Windows 10

Нажмите кнопку «Пуск», затем выберите Система Windows > Панель управления > Просмотр устройств и принтеров в разделе Оборудование и звук.

 $\Box$  Windows 8.1/Windows 8

Выберите Рабочий стол > Настройки > Панель управления > Просмотр устройств и принтеров в разделе Оборудование и звук (или Оборудование).

 $\Box$  Windows 7

Нажмите кнопку «Пуск», выберите Панель управления > Просмотр устройств и принтеров в разделе Оборудование и звук.

□ Windows Vista

Нажмите кнопку «Пуск», выберите Панель управления > Принтеры в разделе Оборудование и звук.

- 2. Щелкните правой кнопкой мыши значок принтера и выберите Свойства.
- 3. Выберите вкладку Веб-служба и щелкните URL-адрес.

# <span id="page-119-0"></span>**Запуск Web Config в Mac OS**

- 1. Выберите **Системные настройки** в меню Apple > **Принтеры и сканеры** (или **Печать и сканирование**, **Печать и факс**), а затем выберите принтер.
- 2. Щелкните **Параметры и принадлежности** > **Показать веб-страницу принтера**.

# **Необходимые приложения**

## **Драйвер принтера для ОС Windows**

Драйвер принтера управляет работой принтера в соответствии с командами, подаваемыми из приложения.Для достижения наилучших результатов печати следует настроить драйвер.Проверять состояние принтера и поддерживать его максимальные эксплуатационные качества можно с помощью утилиты драйвера принтера.

### *Примечание:*

Можно изменить язык драйвера принтера.Выберите требуемый язык в параметре *Язык* на вкладке *Сервис*.

### **Доступ к драйверу принтера из приложений**

Для установки настроек, которые применяются только к используемому приложению, войдите в это приложение.

Выберите **Печать** или **Настройка печати** в меню **Файл**.Выберите свой принтер, после чего нажмите **Далее** или **Свойства**.

### *Примечание:*

Последовательность действий зависит от приложения.Подробности см. в справке приложения.

### **Доступ к драйверу принтера с панели управления**

Для того чтобы настройки применялись ко всем приложениям, доступ к драйверу необходимо получить с панели управления.

❏ Windows 10/Windows Server 2019/Windows Server 2016

Нажмите кнопку «Пуск», затем выберите **Система Windows** > **Панель управления** > **Просмотр устройств и принтеров** в разделе **Оборудование и звук**.Щелкните правой кнопкой мыши значок принтера или нажмите и удерживайте его, затем выберите команду **Параметры печати**.

❏ Windows 8.1/Windows 8/Windows Server 2012 R2/Windows Server 2012

Выберите **Рабочий стол** > **Настройки** > **Панель управления** > **Просмотр устройств и принтеров** в разделе **Оборудование и звук**.Щелкните правой кнопкой мыши значок принтера или нажмите и удерживайте его, затем выберите команду **Свойства принтера**.

❏ Windows 7/Windows Server 2008 R2

Нажмите кнопку «Пуск», выберите **Панель управления** > **Просмотр устройств и принтеров** в разделе **Оборудование и звук**.Щелкните правой кнопкой мыши значок принтера и выберите **Свойства принтера**.

❏ Windows Vista/Windows Server 2008

Нажмите кнопку «Пуск», выберите **Панель управления** > **Принтеры** в разделе **Оборудование и звук**.Щелкните правой кнопкой мыши на значке принтера и выберите **Выбрать свойства принтера**. ❏ Windows XP/Windows Server 2003 R2/Windows Server 2003

Нажмите кнопку «Пуск», выберите **Панель управления** > **Принтеры и другое оборудование** > **Принтеры и факсы**.Щелкните правой кнопкой мыши значок принтера и выберите **Свойства принтера**.

#### **Доступ к драйверу принтера с помощью значка принтера на панели задач**

Значок принтера на панели задач рабочего стола — это значок-ярлык, позволяющий быстро получить доступ к драйверу принтера.

Если щелкнуть значок принтера и выбрать **Настройки принтера**, можно открыть то же окно настроек принтера, которое открывается из панели управления.Если дважды щелкнуть этот значок, можно проверить состояние принтера.

#### *Примечание:*

Если значок принтера не отображается на панели задач, перейдите к окну драйвера принтера, щелкните *Контролируемые параметры* на вкладке *Сервис*, а затем выберите *Зарегистрируйте значок принтера на панели задач*.

#### **Запуск утилиты**

Войдите в окно драйвера принтера.Выберите вкладку **Сервис**.

### **Ограничивающие настройки для драйвера печати Windows**

Можно заблокировать некоторые настройки драйвера печати, чтобы другие пользователи не могли их изменять.

#### *Примечание:*

Войдите в систему на своем компьютере как администратор.

- 1. Откройте вкладку **Дополнительные настройки** в свойствах принтера.
	- ❏ Windows 10/Windows Server 2019/Windows Server 2016

Нажмите кнопку «Пуск», затем выберите **Система Windows** > **Панель управления** > **Просмотр устройств и принтеров** в разделе **Оборудование и звук**.Щелкните правой кнопкой мыши на значке принтера или зажмите его, после чего выберите **Свойства принтера**.Выберите вкладку **Дополнительные настройки**.

❏ Windows 8.1/Windows 8/Windows Server 2012R2/Windows Server 2012

Выберите **Рабочий стол** > **Настройки** > **Панель управления** > **Просмотр устройств и принтеров** в разделе **Оборудование и звук**.Щелкните правой кнопкой мыши на значке принтера или зажмите его, после чего выберите **Свойства принтера**.Выберите вкладку **Дополнительные настройки**.

❏ Windows 7/Windows Server 2008 R2

Нажмите кнопку «Пуск», выберите **Панель управления** > **Просмотр устройств и принтеров** в разделе **Оборудование и звук**.Щелкните правой кнопкой мыши на значке принтера и выберите **Свойства принтера**.Выберите вкладку **Дополнительные настройки**.

❏ Windows Vista/Windows Server 2008

Нажмите кнопку «Пуск», выберите **Панель управления** > **Принтеры** в разделе **Оборудование и звук**.Нажмите правой кнопкой мыши на значок принтера и выберите **Свойства**.Выберите вкладку **Дополнительные настройки**.

❏ Windows XP/Windows Server 2003 R2/Windows Server 2003

Нажмите кнопку «Пуск», выберите **Панель управления** > **Принтеры и другое оборудование** > **Принтеры и факсы**.Нажмите правой кнопкой мыши на значок принтера и выберите **Свойства**.Выберите вкладку **Дополнительные настройки**.

- 2. Нажмите **Настройки драйвера**.
- 3. Выберите функцию, на которую следует наложить ограничения. Объяснение элементов настройки см. в интерактивной справке.
- 4. Нажмите **OK**.

### **Настройка драйвера принтера в Windows**

Можно выполнить такие настройки, как включение **EPSON Status Monitor 3**.

- 1. Войдите в окно драйвера принтера.
- 2. Нажмите на **Расширенные параметры** на вкладке **Сервис**.
- 3. Настройте необходимые параметры, после чего нажмите **OK**.

Объяснение элементов настройки см. в интерактивной справке.

#### **Соответствующая информация**

& [«Драйвер принтера для ОС Windows» на стр. 120](#page-119-0)

## **Драйвер принтера для ОС Mac OS**

Драйвер принтера управляет работой принтера в соответствии с командами, подаваемыми из приложения.Для достижения наилучших результатов печати следует настроить драйвер.Проверять состояние принтера и поддерживать его максимальные эксплуатационные качества можно с помощью утилиты драйвера принтера.

### **Доступ к драйверу принтера из приложений**

Щелкните **Настройка страницы** или **Печать** в меню **Файл** вашего приложения.При необходимости нажмите Показать подробности (или V), чтобы развернуть окно печати.

#### *Примечание:*

В зависимости от используемого приложения пункт *Настройка страницы* может отсутствовать в меню *Файл*, а операции по отображению экрана печати могут отличаться от описанных.Подробности см. в справке приложения.

#### **Запуск утилиты**

Выберите **Системные настройки** в меню Apple > **Принтеры и сканеры** (или **Печать и сканирование**, **Печать и факс**), а затем выберите принтер.Нажмите **Параметры и принадлежности** > **Утилита** > **Открыть утилиту принтера**.

### **Настройка драйвера принтера в Mac OS**

### *Доступ к окну операционных настроек драйвера печати в Mac OS*

Выберите **Системные настройки** в меню Apple > **Принтеры и сканеры** (или **Печать и сканирование**, **Печать и факс**), а затем выберите принтер.Щелкните **Параметры и принадлежности** > **Параметры** (или **Драйвер**).

### *Настройки драйвера принтера в Mac OS*

- ❏ Пропуск пустой страницы: предотвращает печать пустых страниц.
- ❏ Тихий режим: уменьшает уровень шума при работе принтера. Включение этой функции может привести к снижению скорости печати. В зависимости от выбранного типа бумаги и настроек качества печати уровень шума может не измениться.
- ❏ Временно разрешить печать в черном цвете: временная печать только черными чернилами.
- ❏ Высокоскоростная печать: печать при движении печатающей головки в обе стороны. Скорость печати повысится, однако качество может снизиться.
- ❏ Уведомления о предупреждении: позволяет драйверу принтера отображать предупреждения.
- ❏ Установите двунаправленную связь: как правило, эту настройку следует устанавливать в режим **Включить**. Выберите **Выключить**, если получение информации о принтере невозможно из-за того, что к нему открыт общий сетевой доступ для компьютеров Windows, либо по иной причине.

### **Соответствующая информация**

& [«Временная печать черными чернилами» на стр. 110](#page-109-0)

# **Приложение для печати изображений (Epson Photo+)**

Epson Photo+ — это приложение, позволяющее легко распечатывать изображения с использованием различных макетов.В нем также можно выполнять коррекцию изображений и менять положение печати в режиме предварительного просмотра документа.Вы также можете сделать изображение более интересным, добавив на него текст и метки.При печати на оригинальной бумаге Epson достигается наилучшее качество работы чернильных картриджей, а результаты печати выглядят превосходно благодаря отличной цветопередаче.

Подробности см. в справке приложения.

### *Примечание:*

- ❏ Операционные системы Windows Server не поддерживаются.
- ❏ Перед использованием этого приложения необходимо установить драйвер для вашего принтера.

### **Запуск в Windows**

### ❏ Windows 10

Нажмите кнопку «Пуск» и выберите **Epson Software** > **Epson Photo+**.

❏ Windows 8.1/Windows 8

С помощью кнопки «Поиск» введите название приложения, затем нажмите появившийся значок.

❏ Windows 7/Windows Vista/Windows XP

Нажмите кнопку «Пуск», выберите **Все программы** или **Программы** > **Epson Software** > **Epson Photo+**.

### <span id="page-123-0"></span>**Запуск в Mac OS**

Нажмите **Перейти** > **Приложения** > **Epson Software** > **Epson Photo+**.

### **Соответствующая информация**

& [«Установка приложений» на стр. 126](#page-125-0)

### **Средства для обновления программного обеспечения (EPSON Software Updater)**

Приложение EPSON Software Updater выполняет поиск обновлений или нового программного обеспечения в Интернете, а затем выполняет их установку. Можно также обновить руководство по принтеру и встроенное ПО принтера.

### *Примечание:*

Операционные системы Windows Server не поддерживаются.

### **Установка**

Загрузите EPSON Software Updater с веб-сайта Epson.

Если вы используете компьютер под управлением Windows и не можете загрузить приложение с веб-сайта, установите его с входящего в комплект поставки компакт-диска.

### [http://www.epson.com](http://www.epson.com/)

### **Запуск в Windows**

❏ Windows 10

Нажмите кнопку «Пуск» и выберите **Epson Software** > **EPSON Software Updater**.

❏ Windows 8.1/Windows 8

С помощью кнопки «Поиск» введите название приложения, после чего щелкните появившийся значок.

❏ Windows 7/Windows Vista/Windows XP

Нажмите кнопку «Пуск», выберите **Все программы** или **Программы** > **Epson Software** > **EPSON Software Updater**.

### *Примечание:*

Можно также запустить EPSON Software Updater, щелкнув значок принтера на панели задач на рабочем столе, а затем выбрать *Обновление программного обеспечения*.

### **Запуск в Mac OS**

Нажмите **Перейти** > **Приложения** > **Epson Software** > **EPSON Software Updater**.

# **Приложение для настройки нескольких устройств (EpsonNet Config)**

EpsonNet Config — это приложение, позволяющее задавать адреса и протоколы сетевого интерфейса.Подробные сведения см. в руководстве по эксплуатации для EpsonNet Config или в справке приложения.

### <span id="page-124-0"></span>**Запуск в Windows**

❏ Windows 10/Windows Server 2019/Windows Server 2016

Нажмите кнопку «Пуск» и выберите **EpsonNet** > **EpsonNet Config**.

❏ Windows 8.1/Windows 8/Windows Server 2012 R2/Windows Server 2012

С помощью кнопки «Поиск» введите название приложения, затем нажмите появившийся значок.

❏ Windows 7/Windows Vista/Windows XP/Windows Server 2008 R2/Windows Server 2008/Windows Server 2003 R2/Windows Server 2003

Нажмите кнопку «Пуск», выберите **Все программы** или **Программы** > **EpsonNet** > **EpsonNet Config SE** > **EpsonNet Config**.

### **Запуск в Mac OS**

**Перейти** > **Приложения** > **Epson Software** > **EpsonNet** > **EpsonNet Config SE** > **EpsonNet Config**.

# **Удаление приложений**

Выполните вход на компьютер в качестве администратора. Если компьютер запросит пароль, введите его.

# **Удаление приложений — Windows**

- 1. Нажмите кнопку  $\mathcal{O}$ , чтобы выключить принтер.
- 2. Завершите все работающие приложения.
- 3. Откройте **Панель управления**.
	- ❏ Windows 10/Windows Server 2019/Windows Server 2016

Нажмите кнопку «Пуск», затем выберите **Система Windows** > **Панель управления**.

- ❏ Windows 8.1/Windows 8/Windows Server 2012 R2/Windows Server 2012
	- Выберите **Рабочий стол** > **Настройки** > **Панель управления**.
- ❏ Windows 7/Windows Vista/Windows XP/Windows Server 2008 R2/Windows Server 2008/Windows Server 2003 R2/Windows Server 2003

Нажмите кнопку «Пуск» и выберите **Панель управления**.

- 4. Откройте **Удаление программы** (или **Установка и удаление программ**).
	- ❏ Windows 10/Windows 8.1/Windows 8/Windows 7/Windows Vista/Windows Server 2019/Windows Server 2016/Windows Server 2012 R2/Windows Server 2012/Windows Server 2008 R2/Windows Server 2008
		- Выберите **Удаление программы** в **Программы**.
	- ❏ Windows XP/Windows Server 2003 R2/Windows Server 2003

Нажмите на **Установка и удаление программ**.

5. Выберите приложение, которое нужно удалить.

Невозможно установить драйвер принтера при наличии заданий печати.Удалите или дождитесь печати заданий, прежде чем приступить к удалению.

- <span id="page-125-0"></span>6. Удаление приложений.
	- □ Windows 10/Windows 8.1/Windows 8/Windows 7/Windows Vista/Windows Server 2019/Windows Server 2016/Windows Server 2012 R2/Windows Server 2012/Windows Server 2008 R2/Windows Server 2008

Нажмите Удалить/изменить или Удалить.

□ Windows XP/Windows Server 2003 R2/Windows Server 2003

Нажмите Заменить/удалить или Удалить.

#### Примечание:

При появлении окна Управление учетными записями пользователей нажмите Продолжить.

7. Следуйте инструкциям на экране.

### Удаление приложений (Mac OS)

1. Загрузите программу Uninstaller с помощью EPSON Software Updater.

Программу удаления Uninstaller достаточно загрузить один раз, при следующем удалении приложения повторная загрузка не требуется.

- 2. Нажмите кнопку  $\mathcal{O}$ , чтобы выключить принтер.
- 3. Для удаления драйвера принтера выберите Системные настройки в меню Apple > Принтеры и сканеры (или Печать и сканирование, Печать и факс), а затем удалите принтер из списка доступных принтеров.
- 4. Завершите все работающие приложения.
- 5. Нажмите Перейти > Приложения > Epson Software > Uninstaller.
- Выберите приложение, которое необходимо удалить, и нажмите Удалить. 6.

### $\blacksquare$  Важно:

Приложение Uninstaller удаляет все драйверы для струйных принтеров Epson на компьютере.Если используется несколько струйных принтеров Ерѕоп, а драйвера нужно удалить только для некоторых из них, удалите все драйвера, а затем установите нужные заново.

#### Примечание:

Если приложение, которое необходимо удалить, невозможно найти в списке, значит, его невозможно удалить при помощи Uninstaller.В таком случае необходимо выбрать Перейти > Приложения > Epson Software, выбрать приложение для удаления и перетащить его на значок корзины.

### Соответствующая информация

• «Средства для обновления программного обеспечения (EPSON Software Updater)» на стр. 124

# Установка приложений

Подключите свой компьютер к сети и установите последние версии приложений с веб-сайта.

#### <span id="page-126-0"></span>Примечание:

- $\Box$  Войдите в систему на своем компьютере как администратор. Если компьютер запросит пароль, введите его.
- $\Box$  При повторной установке приложения необходимо вначале удалить его.
- $1.$ Завершите все работающие приложения.
- 2. При установке драйвера принтера нужно на время отсоединить принтер от компьютера.

#### Примечание:

Запрещается соединять принтер с компьютером до тех пор, пока не будет дана соответствующая инструкция.

3. Зайдите на следующий веб-сайт и введите имя изделия.

http://epson.sn

- Выберите Настройка, а затем нажмите Загрузить.  $4.$
- 5. Щелкните один или два раза загруженный файл и затем следуйте инструкциям на экране.

#### Примечание:

При использовании компьютера с ОС Windows и невозможности загрузить приложения с веб-сайта следует установить их с диска, который поставляется вместе с принтером.

#### Соответствующая информация

• «Удаление приложений» на стр. 125

# Обновление приложений и встроенного ПО

Обновление приложений и встроенного ПО позволяет устранить некоторые проблемы, а также улучшить или добавить функции. Необходимо всегда использовать последние версии приложений и встроенного ПO.

- 1. Подключите адаптер переменного тока к принтеру.
- 2. Убедитесь, что принтер подключен к компьютеру, а на компьютере есть доступ к Интернету.
- 3. Запустите EPSON Software Updater и обновите приложения или встроенное ПО.

### Важно:

Не выключайте компьютер и принтер до завершения обновления. В противном случае принтер может выйти из строя.

#### Примечание:

Если приложение, которое необходимо обновить, отсутствует в списке, значит, его невозможно обновить с помощью EPSON Software Updater.Проверьте последние версии приложений на локальном веб-сайте Epson.

http://www.epson.com

#### Соответствующая информация

• «Средства для обновления программного обеспечения (EPSON Software Updater)» на стр. 124

# **Устранение неполадок**

# **Проверка состояния принтера**

Проверить сообщения об ошибках или уровень чернил можно на ЖК-дисплее или компьютере.

# **Проверка кодов ошибок на ЖК-дисплее**

Если возникает ошибка или появляется информация, требующая внимания, на ЖК-дисплее отображается код.

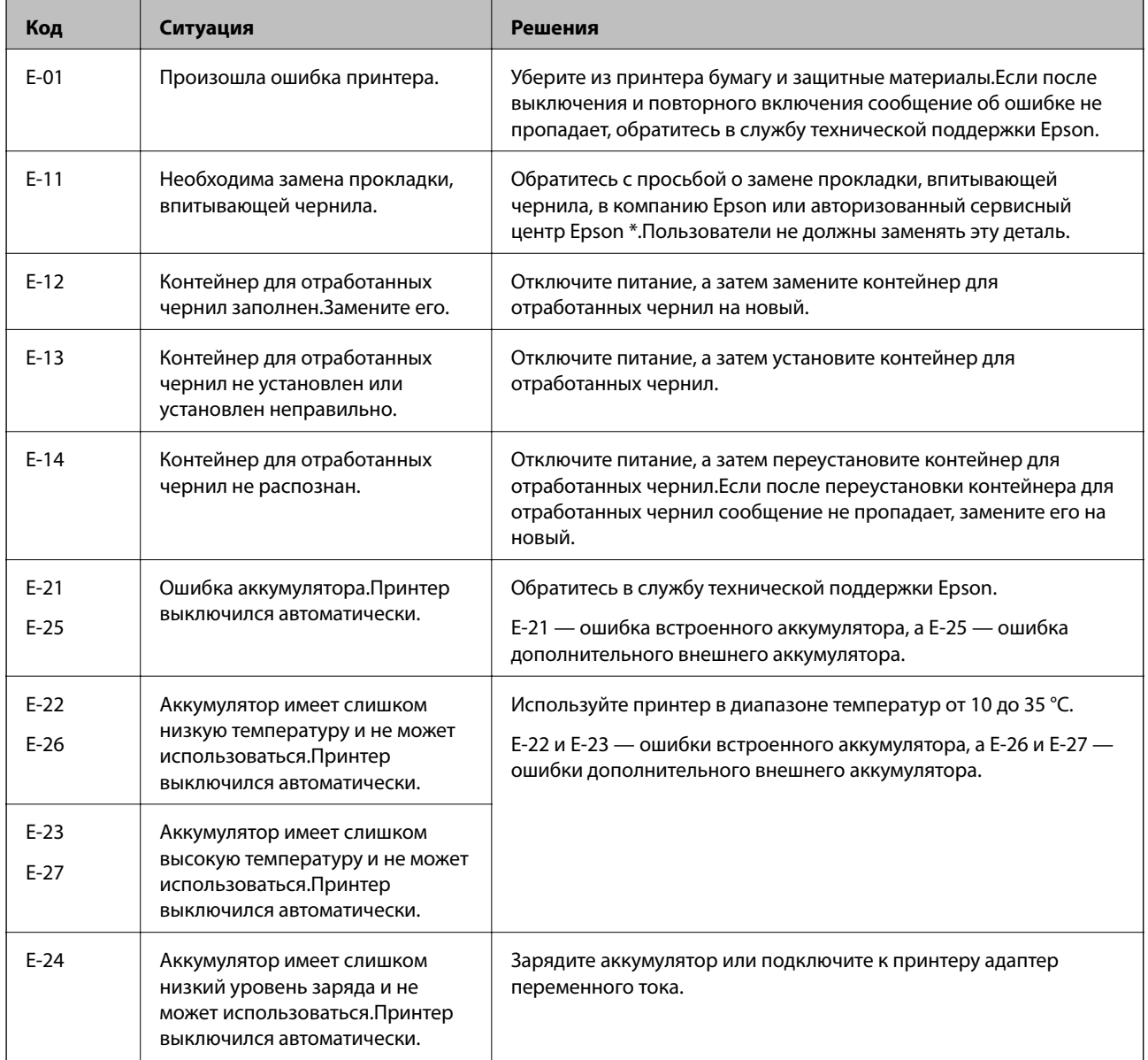

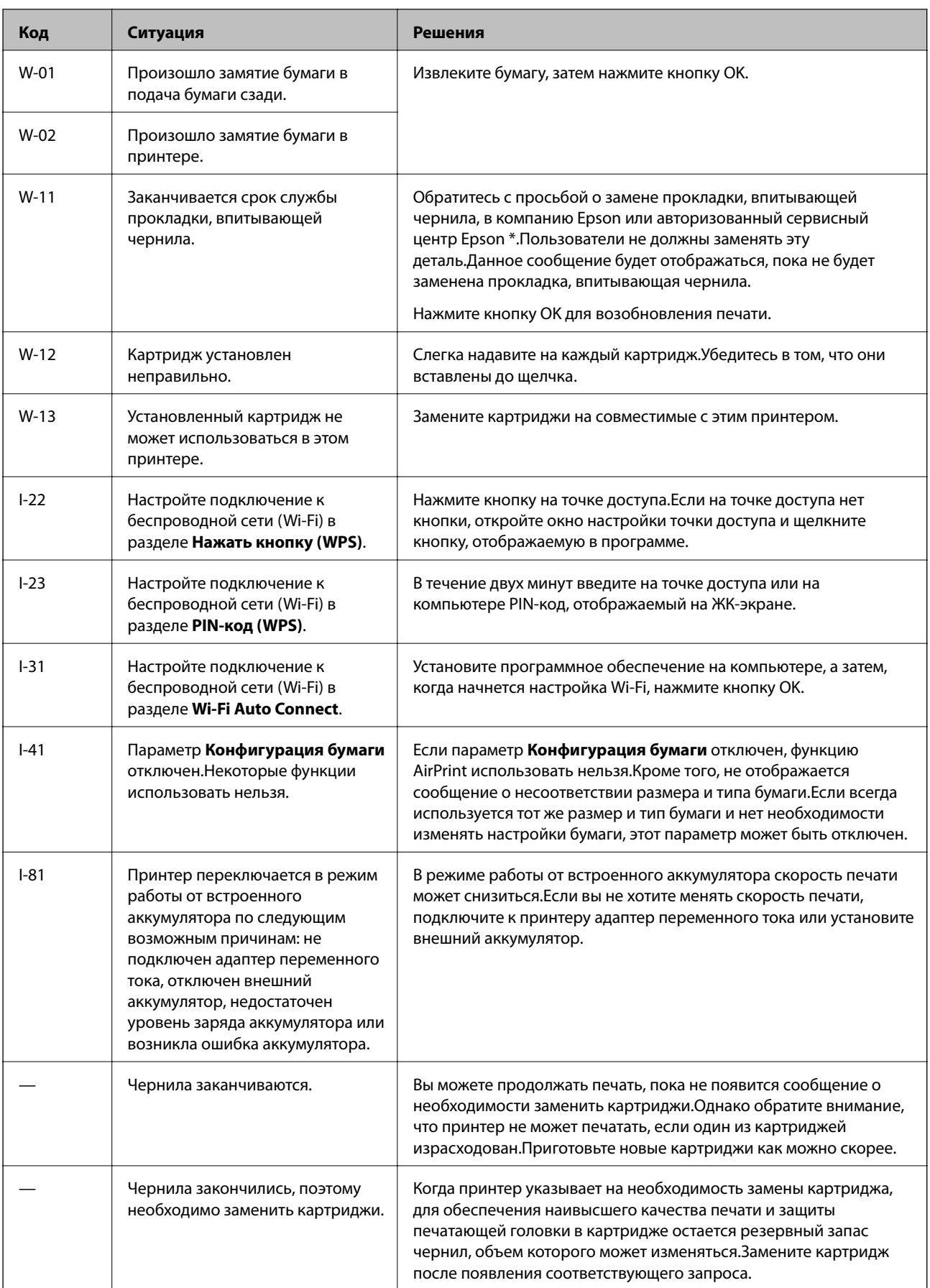

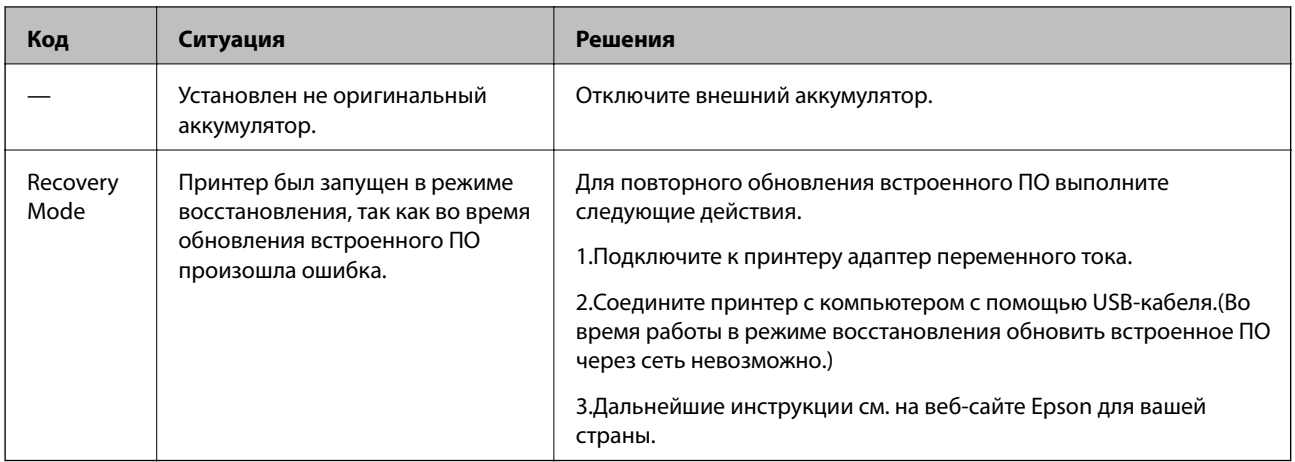

\* При некоторых циклах печати небольшое количество лишних чернил попадает на прокладку, впитывающую чернила. Чтобы чернила не вытекали из прокладки, при достижении определенного количества чернил, впитанного прокладкой, принтер прекращает печать. Частота и необходимость данных действий зависит от количества печатаемых страниц, типа печатаемого материала и количества циклов очистки, проводимых принтером. Необходимость в замене прокладки не означает прекращения работы принтера в соответствии с техническими условиями. Принтер подаст сигнал о необходимости заменить прокладку, впитывающую чернила. Такую замену могут выполнять только авторизованные поставщики услуг Epson. Гарантия Epson не распространяется на затраты, связанные с данной заменой.

### Соответствующая информация

- «Обращение в службу технической поддержки Epson» на стр. 157
- «Зарядка встроенного аккумулятора» на стр. 90
- «Установка приложений» на стр. 126
- «Обновление приложений и встроенного ПО» на стр. 127
- «Замена картриджей» на стр. 103

### Проверка состояния принтера - Windows

- 1. Войдите в окно драйвера принтера.
- 2. Нажмите EPSON Status Monitor 3 на вкладке Сервис, а затем выберите Подробнее.

#### Примечание:

Если утилита EPSON Status Monitor 3 отключена, нажмите Расширенные параметры на вкладке Сервис, после чего выберите Включить EPSON Status Monitor 3

### Соответствующая информация

• «Драйвер принтера для ОС Windows» на стр. 120

### Проверка состояния принтера — Mac OS

- Выберите Системные настройки в меню Apple > Принтеры и сканеры (или Печать и сканирование,  $1.$ Печать и факс), а затем выберите принтер.
- 2. Нажмите Параметры и принадлежности > Утилита > Открыть утилиту принтера.

3. Нажмите **EPSON Status Monitor**.

Вы можете проверить состояние принтера, уровни чернил и состояние ошибок.

# **Удаление застрявшей бумаги**

Проверьте ошибку на панели управления и следуйте инструкциям для извлечения застрявшей бумаги, в том числе оторванных кусков. Затем сбросьте ошибку.

### c*Важно:*

Аккуратно извлеките застрявшую бумагу. Резкое извлечение бумаги может повредить принтер.

### **Извлечение застрявшей бумаги из Подача бумаг задне част**

Извлеките застрявшую бумагу.

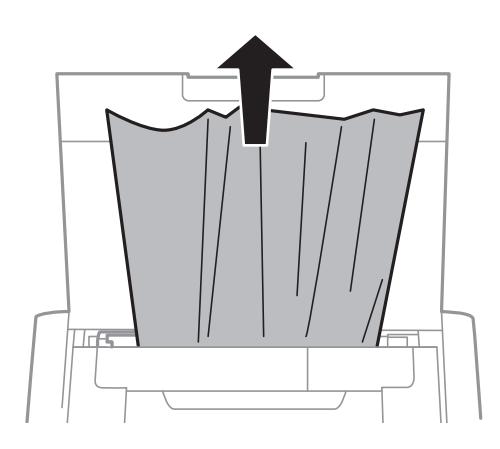

## **Извлечение застрявшей бумаги из внутренних частей принтера**

## !*Предостережение:*

Никогда не прикасайтесь к кнопкам на панели управления, если ваши руки находятся внутри принтера. Если принтер начнет работать, это может привести к травме. Не касайтесь выступающих частей во избежание травмы.

1. Откройте внутренняя крышка.

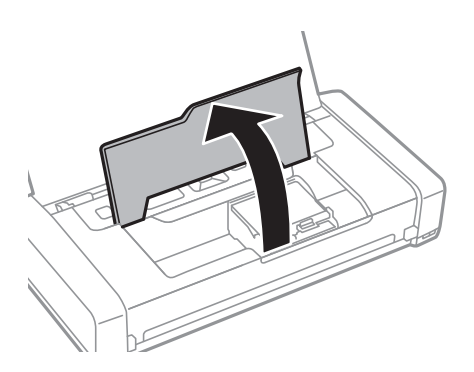

2. Извлеките замятую бумагу.

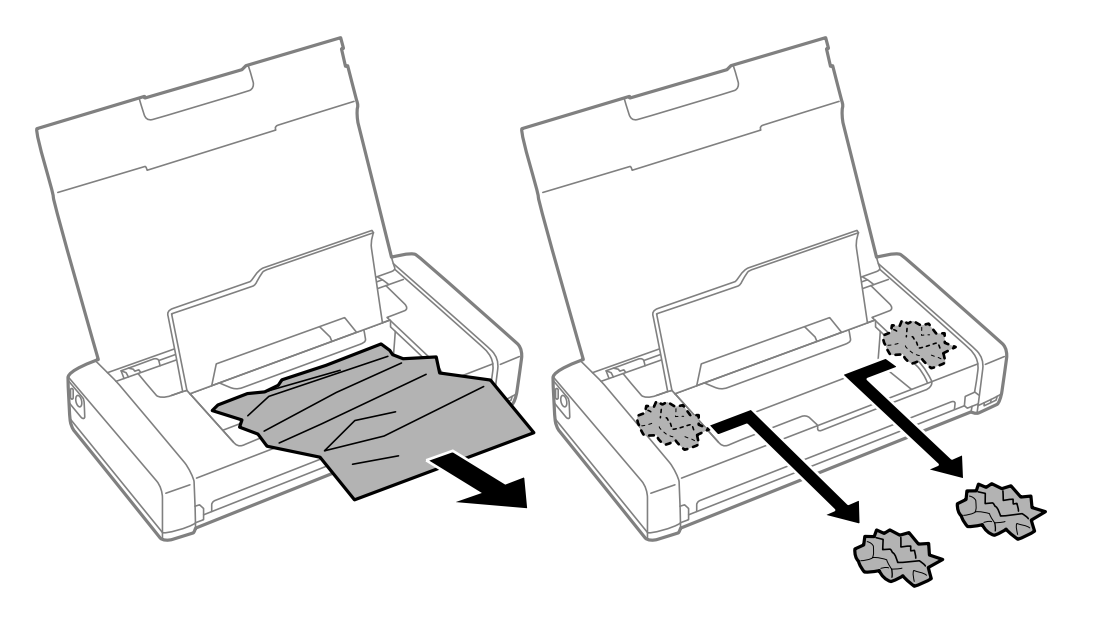

### c*Важно:*

Запрещается прикасаться к белому плоскому кабелю и прозрачной части внутри принтера. Это может привести к сбою в его работе.

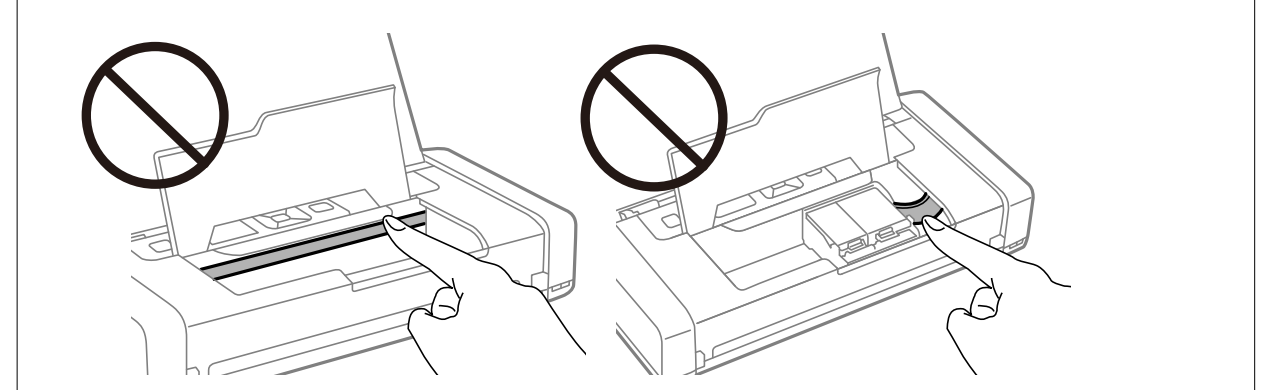

3. Закройте внутренняя крышка.

# **Бумага подается неправильно**

При застревании бумаги, подаче бумаги под углом, подаче нескольких листов за раз, отсутствии подачи или выталкивании бумаги проверьте выполнение следующих условий.

- ❏ Поставьте принтер на ровную поверхность и используйте его в рекомендуемых условиях окружающей среды.
- ❏ Возможно, аккумулятор разряжен.Подключите к принтеру адаптер переменного тока или установите дополнительный внешний аккумулятор.
- ❏ Используйте бумагу, подходящую для этого принтера.
- ❏ Следуйте инструкциям по работе с бумагой.
- ❏ Загрузите бумагу в правильном направлении и пододвиньте боковую направляющую к краю бумаги.
- ❏ При загрузке бумаги не превышайте максимально допустимое количество листов, установленное для этой бумаги.
- ❏ Если возникает ошибка отсутствия бумаги, хотя бумага загружена в принтер, еще раз загрузите бумагу по правому краю подача бумаги сзади.
- ❏ При загрузке нескольких листов бумаги загружайте один лист бумаги за один раз.
- ❏ Если в режиме ручной двухсторонней печати одновременно подается несколько листов, перед повторной загрузкой необходимо удалить всю бумагу, ранее загруженную в источник бумаги.
- ❏ Загрузите и протяните бумагу без печати, чтобы прочистить тракт подачи бумаги.
- ❏ Убедитесь, что параметры размера и типа бумаги правильно заданы для данного источника бумаги.

#### **Соответствующая информация**

- & [«Требования к условиям окружающей среды» на стр. 153](#page-152-0)
- & [«Доступные форматы бумаги и емкость загрузки» на стр. 60](#page-59-0)
- & [«Меры предосторожности при работе с бумагой» на стр. 59](#page-58-0)
- & [«Загрузка бумаги в Подача бумаг задне част» на стр. 62](#page-61-0)
- & [«Очистка бумагопроводящего тракта» на стр. 117](#page-116-0)

# **Неполадки с питанием и панелью управления**

### **Питание не включается**

- ❏ Убедитесь, что шнур питания устройства подключен надежно.
- ❏ Удерживайте кнопку P более длительное время.
- ❏ Если принтер не включается при работе от аккумулятора, возможно, аккумулятор разряжен.Подключите адаптер переменного тока либо зарядите аккумулятор и снова включите принтер.
- ❏ Если индикатор питания горит, но содержимое ЖК-экрана не отображается, возможно, принтер не был выключен должным образом.Попробуйте применить решение для случая, когда не выключается питание принтера.

### **Питание не выключается**

Отключите адаптер переменного тока и USB-кабель. Удерживайте кнопки  $\mathbb O$  и  $\otimes$  нажатыми одновременно в течение более семи секунд, а затем отпустите обе кнопки. Во избежание высыхания печатающей головки необходимо опять включить принтер, после чего выключить его нажатием кнопки  $\mathcal{O}_1$ 

### **ЖК-дисплей гаснет**

Принтер находится в режиме ожидания. Для возвращения принтера в рабочее состояние нажмите любую кнопку на панели управления.

## **Питание внезапно выключается, когда принтер работает от аккумулятора**

- ❏ Принтер выключается, если операции не выполняются.Снова включите принтер.
- ❏ Проверьте уровень заряда аккумулятора.Если уровень заряда аккумулятора низкий, подключите к принтеру адаптер переменного тока или зарядите аккумулятор.

### **Не удается зарядить аккумулятор от компьютера**

- ❏ На панели управления выберите **Меню** > **Батарея** > **Парам. батареи**, а затем включите параметр **USB Питание через ПК**.
- ❏ Убедитесь, что принтер выключен или находится в режиме сна.
- ❏ Включите компьютер.Выведите компьютер из режима гибернации или сна.
- ❏ Нельзя заряжать аккумулятор через USB-концентратор.Подключите принтер непосредственно к компьютеру.
- ❏ Возможно, на компьютере установлены настройки, которые запрещают заряжать другие устройства, когда компьютер работает от собственного аккумулятора.Проверьте настройки компьютера.
- ❏ Дополнительный внешний аккумулятор нельзя заряжать с помощью компьютера.Его следует заряжать через адаптер переменного тока.

### **Соответствующая информация**

& [«Зарядка встроенного аккумулятора через USB» на стр. 91](#page-90-0)

### **Дополнительный внешний аккумулятор не распознается**

Если отображается показанный ниже экран, выключите принтер, подключите к нему адаптер переменного тока, а затем включите принтер.

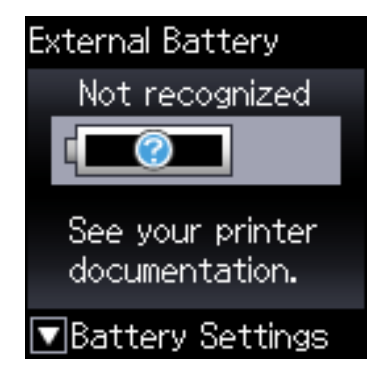

# Невозможно выполнить печать с компьютера

### Проверка соединения (USB)

- □ Поставьте принтер на ровную поверхность и используйте его в рекомендуемых условиях окружающей среды.
- Надежно подсоедините кабель USB к принтеру и компьютеру.
- Если используется USB-концентратор, попробуйте подсоединить принтер напрямую к компьютеру.
- Если кабель USB не распознается, попробуйте подсоединить его к другому разъему или замените кабель.
- Если принтер не печатает при подключении по USB, попробуйте сделать следующее.

Отключите кабель USB от компьютера.Щелкните правой кнопкой на значке принтера, отображаемом на компьютере, и выберите Извлечь устройство. Затем подключите кабель USB к компьютеру и попробуйте выполнить тестовую печать.

Сбросьте соединение USB, следуя приведенным в этом руководстве инструкциям по изменению способа подключения к компьютеру. Подробную информацию см. по следующей ссылке.

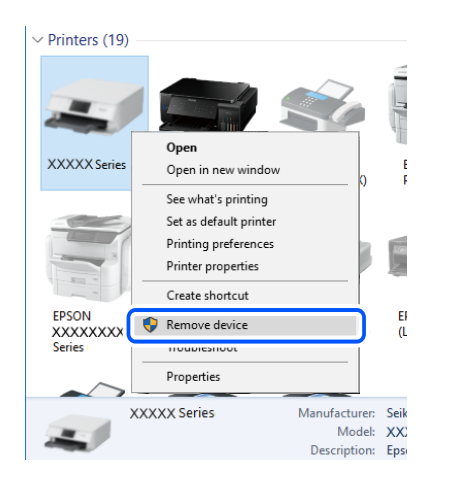

• На панели управления выберите Меню > Батарея > Парам. батареи и отключите параметр USB Питание через ПК.

### Соответствующая информация

• «Изменение метода подключения к компьютеру» на стр. 54

### Проверка соединения (сеть)

- Если вы сменили беспроводной маршрутизатор или провайдера, попробуйте заново настроить на принтере параметры сети. Подключите компьютер или интеллектуальное устройство к той же сети, что и принтер.
- □ Выключите устройства, которые вы хотите подключить к сети. Подождите примерно 10 секунд, после чего включите устройства в следующем порядке: беспроводной маршрутизатор, компьютер или интеллектуальное устройство, принтер. Переместите принтер и компьютер или интеллектуальное устройство ближе к беспроводному маршрутизатору для улучшения радиосвязи и попробуйте заново задать сетевые настройки.
- □ Вывод на печать отчета о сетевом соединении. Подробную информацию см. по следующей ссылке. Если отчет сообщает об ошибке сетевого подключения, проверьте отчет о сетевом подключении и следуйте указанным в нем рекомендациям.
- □ Если IP-адрес, назначенный принтеру, имеет вид 169.254.XXX.XXX, а для маски подсети задано значение 255.255.0.0, то такой IP-адрес может быть назначен неправильно. Перезагрузите беспроводной маршрутизатор или сбросьте настройки сети в принтере. Если после этого проблема не будет устранена, обратитесь к документации на беспроводной маршрутизатор.
- Попробуйте зайти со своего компьютера на любой веб-сайт, чтобы убедиться, что сеть на компьютере настроена правильно. Если вы не можете получить доступ ни к одному веб-сайту, это означает, что проблема связана с настройками компьютера. Проверьте параметры сетевого подключения на вашем компьютере.

### Проверка программного обеспечения и данных

- □ Удостоверьтесь, что установлен оригинальный драйвер печати Epson. Если оригинальный драйвер печати Epson не установлен, то набор доступных функций будет ограничен. Рекомендуем использовать оригинальный драйвер печати Epson. Подробную информацию см. по следующей ссылке.
- При печати большого по объему изображения компьютеру может не хватить памяти. Напечатайте это изображение с более низким разрешением или в меньшем размере.

### Проверка наличия подлинных драйверов принтера Epson

Можно проверить, установлен ли на компьютере подлинный драйвер принтера Epson, следуя одному из приведенных ниже методов.

### **Windows**

Выберите Панель управления > Просмотр устройств и принтеров (Принтеры, Принтеры и факсы), затем выполните следующие действия, чтобы открыть окно свойств сервера.

□ Windows 10/Windows 8.1/Windows 8/Windows 7/Windows Server 2019/Windows Server 2016/Windows Server 2012 R2/Windows Server 2012/Windows Server 2008 R2

Щелкните значок принтера и выберите Свойства сервера печати в верхней части окна.

Windows Vista/Windows Server 2008

Шелкните правой кнопкой мыши папку Принтеры, затем щелкните Выполнить от имени администратора > Свойства сервера.

□ Windows XP/Windows Server 2003 R2/Windows Server 2003

В меню Файл выберите Свойства сервера.

Перейдите на вкладку **Драйвер**.Если имя принтера отображается в списке, значит, на компьютере установлен подлинный драйвер принтера Epson.

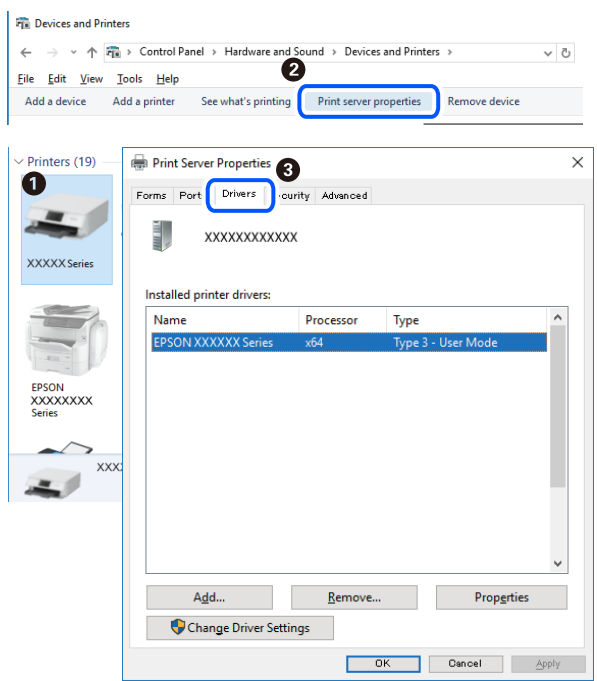

### **Mac OS**

Выберите **Системные настройки** в меню Apple > **Принтеры и сканеры** (или **Печать и сканирование**, **Печать и факс**), а затем выберите принтер.Щелкните **Опции и расходные материалы**: если вкладки **Опции** и **Утилита** отображаются в окне, это означает, что на компьютере установлен подлинный драйвер принтера Epson.

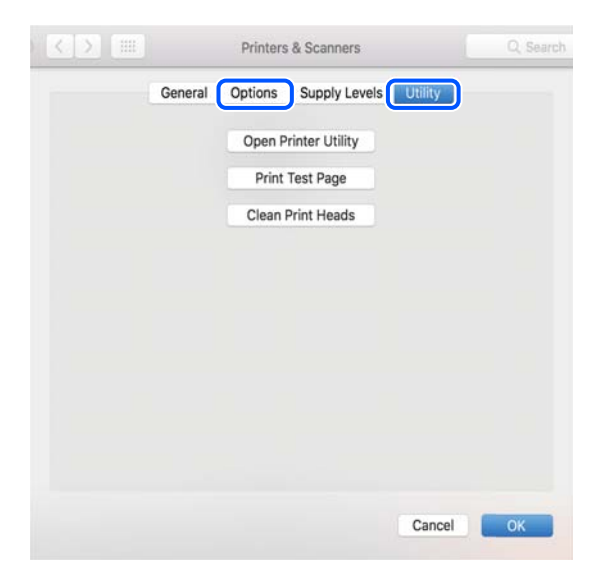

### Проверка состояния принтера с компьютера (Windows)

Щелкните Очередь на печать на вкладке Сервис драйвера печати и проверьте следующие параметры.

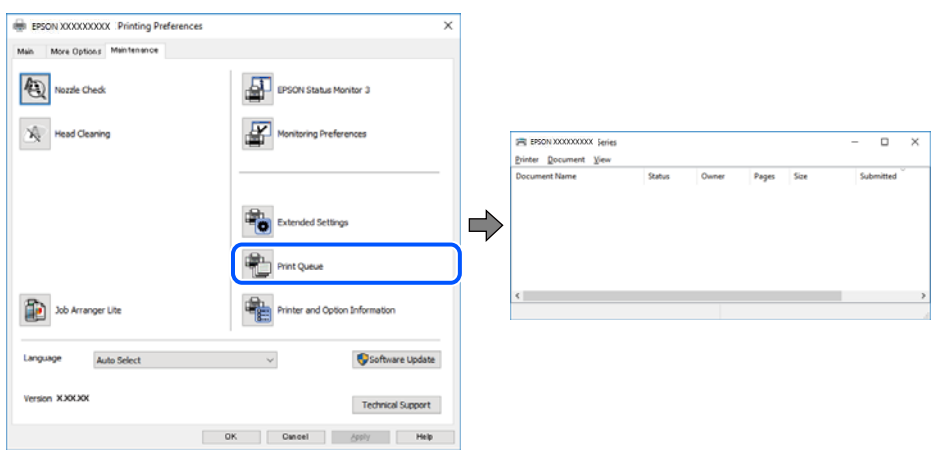

Проверьте наличие приостановленных заданий печати.

Если остались ненужные данные, выберите команду Отменить все документы в меню Принтер.

□ Убедитесь, что принтер не находится в автономном режиме или в режиме ожидания.

Если принтер находится в автономном режиме или режиме ожидания, отмените эти режимы в меню Принтер.

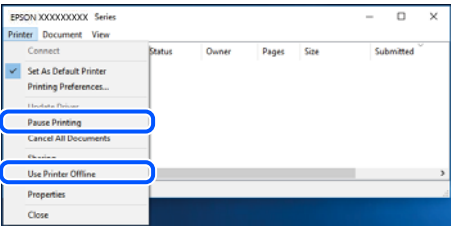

□ Убедитесь, что принтер выбран в качестве принтера по умолчанию в меню Принтер (в этом элементе меню должен стоять флажок).

Если принтер не выбран принтером по умолчанию, его необходимо выбрать как принтер для использования по умолчанию. Если в разделе Панель управления > Просмотр устройств и принтеров (Принтеры, Принтеры и факсы) имеется несколько значков, то для выбора значка см. следующую информацию.

Примеры

USB-соединение: серия EPSON XXXX

Сетевое соединение: серия EPSON XXXX (сеть)

Если драйвер печати был установлен несколько раз, то могло быть создано несколько копий этого драйвера. Если созданы копии вида «Серия EPSON XXXX (копия 1)», щелкните правой кнопкой мыши значок драйвера и выберите Удалить устройство.

• В меню Принтер убедитесь в выборе правильного порта (Свойства > Порт).

Выберите USBXXX для соединения через USB или EpsonNet Print Port для соединения по сети.

## Проверка состояния принтера с компьютера (Mac OS)

Убедитесь, что принтер не находится в состоянии Пауза.

Выберите Системные настройки в меню Apple > Принтеры и сканеры (или Печать и сканирование, Печать и факс), а затем дважды щелкните значок принтера. Если принтер стоит на паузе, нажмите Возобновить (или Возобновить работу принтера).

# Невозможно выполнить настройки сети

- □ Выключите устройства, которые вы хотите подключить к сети. Подождите примерно 10 секунд, после чего включите устройства в следующем порядке: беспроводной маршрутизатор, компьютер или интеллектуальное устройство, принтер. Переместите принтер и компьютер или интеллектуальное устройство ближе к беспроводному маршрутизатору для улучшения радиосвязи и попробуйте заново задать сетевые настройки.
- Выберите Меню > Параметры сети > Проверка подключения, после чего распечатайте отчет о сетевом соединении. При возникновении ошибки ознакомьтесь с отчетом о сетевом соединении и следуйте рекомендациям по ее устранению.

### Соответствующая информация

- «Вывод на печать отчета о сетевом соединении» на стр. 47
- «Сообщения и варианты решения проблем в отчете о сетевом подключении» на стр. 48

### Невозможно подключиться с устройств, даже если параметры сети настроены правильно

Если вы не можете подключиться с компьютера или интеллектуального устройства к принтеру, даже если в отчете о сетевом соединении не указано никаких проблем, выполните следующие действия.

• При использовании нескольких беспроводных маршрутизаторов одновременно вы можете не получить доступ к принтеру с компьютера или интеллектуального устройства в зависимости от параметров этих беспроводных маршрутизаторов. Подключите компьютер или интеллектуальное устройство к тому же беспроводному маршрутизатору, что и принтер.

Если на интеллектуальном устройстве включена функция тетеринга, отключите ее.

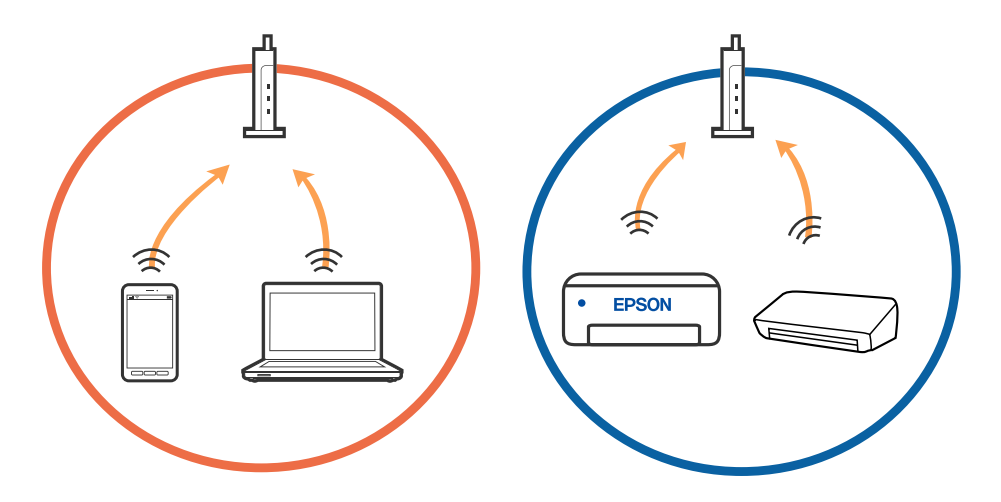

❏ У вас может не получиться подключиться к беспроводному маршрутизатору, если он имеет несколько идентификаторов SSID и устройства подключены к разным SSID на одном беспроводном маршрутизаторе.Подключите компьютер или интеллектуальное устройство к той же сети, что и принтер.

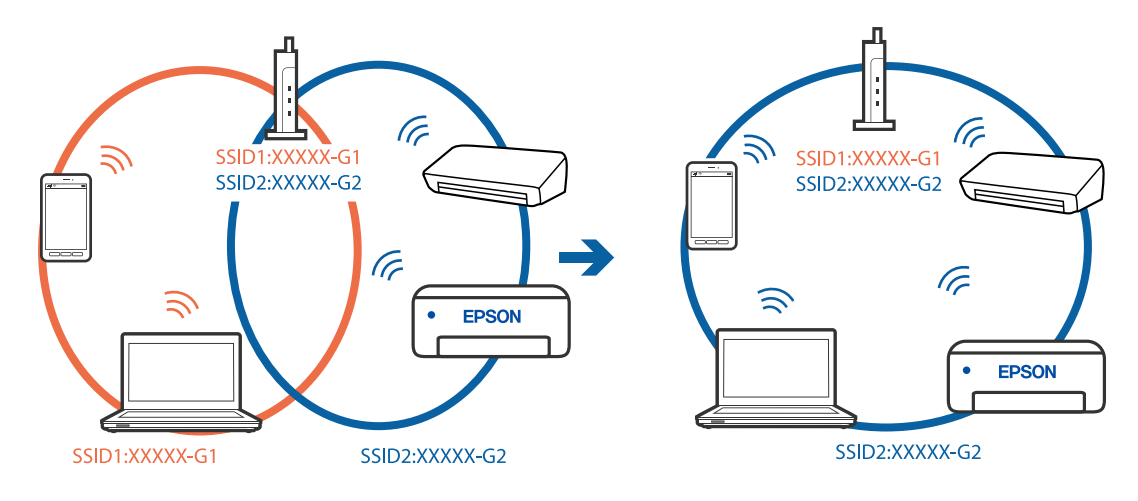

❏ Большинство беспроводных маршрутизаторов поддерживают функцию разделения устройств, которая блокирует связь между подключенными устройствами.Если вы не можете установить связь между принтером и компьютером или интеллектуальным устройством, даже если они подключены к одной сети, отключите функцию разделения устройств на беспроводном маршрутизаторе.За более подробной информацией обратитесь к руководству по беспроводному маршрутизатору.

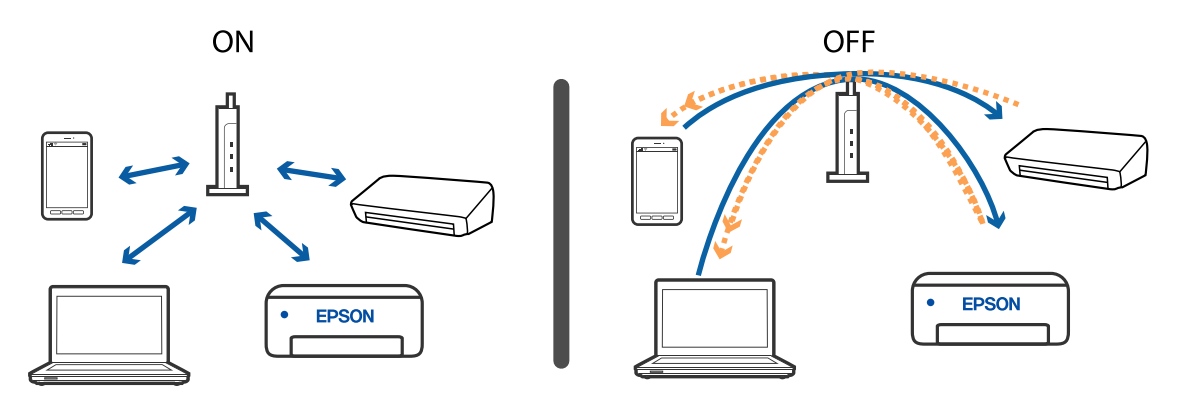

#### **Соответствующая информация**

- & «Проверка SSID сети, к которой подключен принтер» на стр. 140
- & [«Проверка SSID на компьютере» на стр. 141](#page-140-0)

### **Проверка SSID сети, к которой подключен принтер**

Вы можете узнать SSID, распечатав отчет о сетевом соединении, листок состояния сети или зайдя в Web Config.

### **Соответствующая информация**

- & [«Вывод на печать отчета о сетевом соединении» на стр. 47](#page-46-0)
- & [«Печать листка состояния сети» на стр. 54](#page-53-0)

## <span id="page-140-0"></span>**Проверка SSID на компьютере**

### **В Windows**

Щелкните  $\overline{\mathscr{C}\mathscr{C}}$  на панели задач рабочего стола. По открывшемуся списку проверьте имя подключенной сети (SSID).

lã. Connected, secured  $\sqrt{a}$  secured lh. Secured lã. **Secured**  $\sqrt{a}$  second lk. Secured  $\sqrt{\mathcal{U}}$  secured Network settings ł. **Flight** m **ER** ENG 2016/05/12  $\mathbb{R}$ 

### **Mac OS**

Щелкните значок Wi-Fi в верхней части экрана компьютера. Отображается список имен сетей (идентификаторов SSID), где SSID подключенной сети отмечен галочкой.

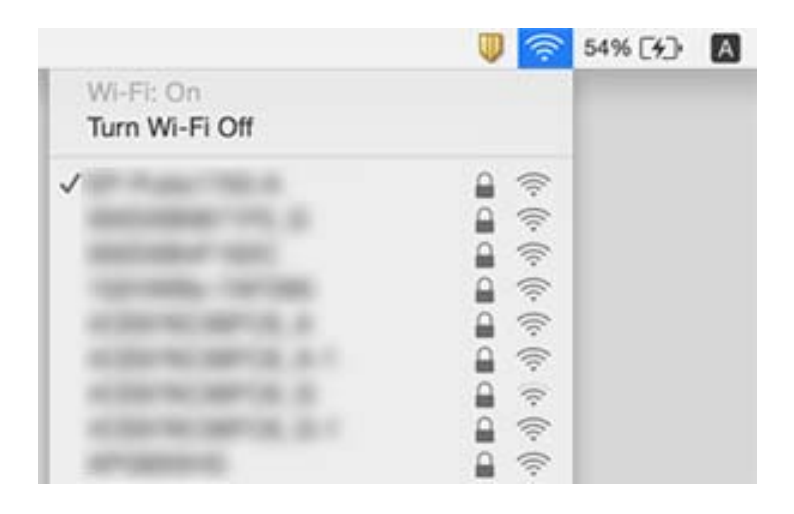

# **Соединение с беспроводной сетью (Wi-Fi) становится неустойчивым при использовании устройств, работающих по протоколу USB 3.0, на компьютерах Mac**

При подключении устройств к порту USB 3.0 на компьютере Mac могут возникать радиочастотные помехи.Если вам не удается выполнить подключение к беспроводной сети (Wi-Fi) или работа с ней становится неустойчивой, попробуйте выполнить следующее.

- ❏ Расположите устройство, подключенное к порту USB 3.0, подальше от компьютера.
- ❏ Если принтер поддерживает частотный диапазон 5 ГГц, подключитесь к идентификатору SSID в этом частотном диапазоне.

#### **Соответствующая информация**

& [«Характеристики Wi-Fi» на стр. 150](#page-149-0)

# **Не удается выполнить печать с устройства iPhone, iPad или iPod touch**

❏ Подключите iPhone, iPad или iPod touch к той же сети, к которой подключен принтер (то есть имеющей тот же идентификатор SSID).

❏ Включите **Конфигурация бумаги** в следующих меню.

**Меню**> **Настройка принтера** > **Парам. источн. бумаги** > **Конфигурация бумаги**

❏ Включите параметр AirPrint в Web Config.

# **Проблемы отпечатков**

### **Низкое качество печати**

Если наблюдается низкое качество печати (размытости, полосы, отсутствующие или блеклые цвета, неровности, мозаичные узоры на отпечатках), убедитесь в выполнении приведенных ниже условий.

- ❏ Используйте бумагу, подходящую для этого принтера.
- ❏ Не печатайте на влажной, поврежденной или слишком старой бумаге.
- ❏ Если бумага свернулась или конверт раздулся, распрямите их.
- ❏ При печати изображений или фотографий используйте файлы в высоком разрешении.Как правило, изображения на веб-сайтах имеют низкое разрешение: хотя они хорошо выглядят на экране, качество при печати может заметно ухудшиться.
- ❏ Выберите в драйвере печати тип бумаги, соответствующий типу бумаги, загруженной в принтер.
- ❏ Печатайте, выбрав настройку высокого качества в драйвере печати.
- ❏ Если изображения или фотографии печатаются с неожиданной цветопередачей, отрегулируйте цвет и повторите печать.Функция автоматической цветокоррекции использует стандартный режим коррекции **PhotoEnhance**.Попробуйте использовать другой режим коррекции **PhotoEnhance**, выбрав любой параметр, кроме **Автокоррекция** в качестве параметра **Коррекция сцены**.Если проблему не удается устранить, воспользуйтесь другой функцией коррекции цвета вместо **PhotoEnhance**.
	- ❏ Windows

Выберите значение **Настройка** для параметра **Цветокоррекция** на вкладке драйвера принтера **Дополнительные настройки**.Нажмите **Расширенные** и выберите для параметра **PhotoEnhance** любое значение, кроме **Управление цветом**.

❏ Mac OS

Выберите **Соответствие цветов** во всплывающем меню диалогового окна печати, затем выберите **Цветокоррекция EPSON**.Выберите **Цветокоррекция** из всплывающего меню, после чего установите любое значение, кроме **PhotoEnhance**.

- ❏ Отключите режим двунаправленной (высокоскоростной) печати.При включении данного параметра печатающая головка печатает, двигаясь в обе стороны, в результате чего вертикальные линии могут не совпадать.После отключения данной функции скорость печати может снизиться.
	- ❏ Windows

Снимите флажок **Высокая скорость** на вкладке драйвера печати **Дополнительные настройки**.

❏ Mac OS

Выберите **Системные настройки** в меню Apple > **Принтеры и сканеры** (или **Печать и сканирование**, **Печать и факс**), а затем выберите принтер.Щелкните **Параметры и принадлежности** > **Параметры** (или **Драйвер**).Выберите **Выключить** для параметра **Высокоскоростная печать**.

- ❏ Перейдите в меню **Меню** > **Прост. бумага Настр. плотн.** на панели управления, а затем отрегулируйте плотность печати.
- ❏ Перейдите в меню **Меню** > **Настройка цвета** на панели управления, а затем отрегулируйте цвет.
- ❏ Выполните проверку дюз и при необходимости прочистите печатающую головку.
- ❏ Откалибруйте печатающую головку.
- ❏ Если неровности появляются с интервалом 2.5 см, откалибруйте печатающую головку.
- ❏ Не укладывайте бумагу в стопку сразу же после печати.
- ❏ Полностью высушите отпечатки, прежде чем использовать их по назначению.При просушке отпечатков не подвергайте их воздействию прямых солнечных лучей, не используйте фен и не касайтесь лицевой стороны отпечатка.
- ❏ Используйте оригинальные чернильные картриджи Epson.Этот продукт рассчитан на регулировку цветов на основе использования оригинальных чернильных картриджей Epson.Использование чернильных картриджей стороннего производителя может привести к снижению качества печати.
- ❏ Компания Epson рекомендует использовать чернильный картридж до даты, указанной на упаковке.
- ❏ Для достижения наилучших результатов чернильные картриджи необходимо использовать в течение шести месяцев с момента вскрытия упаковки.
- ❏ При печати изображений или фотографий компания Epson рекомендует использовать оригинальную бумагу Epson.Печатайте на предназначенной для печати стороне оригинальной бумаги Epson.

### **Соответствующая информация**

- & [«Меры предосторожности при работе с бумагой» на стр. 59](#page-58-0)
- & [«Список типов бумаги» на стр. 61](#page-60-0)
- & [«Проверка и прочистка печатающей головки» на стр. 114](#page-113-0)
- & [«Калибровка печатающей головки» на стр. 116](#page-115-0)
- & [«Доступные форматы бумаги и емкость загрузки» на стр. 60](#page-59-0)

### **Неправильное положение, размер или поля отпечатка**

- ❏ Загрузите бумагу в правильном направлении и пододвиньте боковую направляющую к краю бумаги.
- ❏ Если отпечаток смещен вправо и обрезан справа, возможно, бумага загружена в неправильном положении.Переместите боковую направляющую в левую часть, переместите часть, которая находится справа, вправо и еще раз загрузите бумагу.

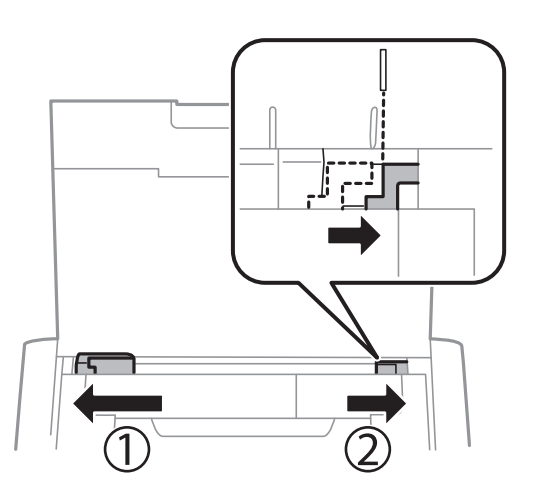

- ❏ Выберите нужный параметр размера для оригинала на панели управления или в драйвере принтера.
- ❏ Откорректируйте размер полей в приложении таким образом, чтобы они попадали в область печати.
- ❏ Во время печати без полей изображение немного увеличивается, а выступающая область обрезается.Откорректируйте степень увеличения.
	- ❏ Windows

Щелкните **Настройки** в параметре **Без полей** на вкладке драйвера принтера **Главное** и выберите степень увеличения.

❏ Mac OS

Измените параметр **Увеличение** в меню диалогового окна печати **Настройки печати**.

### **Соответствующая информация**

- $\blacktriangleright$  [«Загрузка бумаги в Подача бумаг задне част» на стр. 62](#page-61-0)
- & [«Область печати» на стр. 148](#page-147-0)

# **Потертости и размытие на бумаге**

Если во время печати появляются потертости или размытие, проверьте выполнение следующих условий.

- ❏ Очистите бумагопроводящий тракт.
- ❏ Чтобы проверить, не согнута ли бумага, положите ее на ровную поверхность.Если бумага неровная, разгладьте ее.
- ❏ Загрузите бумагу в правильном направлении.
- ❏ Перед повторной загрузкой бумаги в режиме ручной двусторонней печати убедитесь в том, что чернила полностью высохли.

#### **Соответствующая информация**

- & [«Очистка бумагопроводящего тракта» на стр. 117](#page-116-0)
- & [«Загрузка бумаги в Подача бумаг задне част» на стр. 62](#page-61-0)
- & [«Низкое качество печати» на стр. 142](#page-141-0)

### **Символы напечатаны неправильно или с искажением**

- ❏ Надежно подключите кабель интерфейса к принтеру и компьютеру.
- ❏ Отмените все приостановленные задания печати.
- ❏ Запрещается переводить компьютер в режим **Гибернации** или **Сна** во время печати. Страницы с искаженным текстом могут быть распечатаны в следующий раз при включении компьютера.

#### **Соответствующая информация**

& [«Отмена печати» на стр. 88](#page-87-0)

### **Напечатанное изображение перевернуто**

В драйвере принтера или приложении отключите все настройки зеркального отображения.

❏ Windows

Снимите флажок **Зеркально** на вкладке драйвера принтера **Дополнительные настройки**.

❏ Mac OS

Снимите флажок **Зеркально** в меню диалогового окна печати **Настройки печати**.

### **Устранить проблему печати не удалось**

Если вы испробовали все решения, но не смогли устранить проблему, попробуйте удалить и повторно установить драйвер принтера.

#### **Соответствующая информация**

- & [«Удаление приложений» на стр. 125](#page-124-0)
- & [«Установка приложений» на стр. 126](#page-125-0)

### **Печать выполняется слишком медленно**

- ❏ При непрерывной печати в течение около 15 минут скорость печати снижается во избежание перегрева и повреждения механизма принтера.Несмотря на это, печать можно продолжать.Для того чтобы принтер опять печатал с обычной скоростью, отмените печать и дайте принтеру постоять без работы с включенным питанием приблизительно 45 минут.В выключенном состоянии принтер не восстанавливается.
- ❏ Когда принтер работает от встроенного аккумулятора, скорость печати снижается.Подключите к принтеру адаптер переменного тока или установите дополнительный внешний аккумулятор.
- ❏ Закройте все ненужные приложения.
- ❏ Уменьшите настройку качества в драйвере печати.При высоком качестве снижается скорость печати.
- ❏ Включите режим двунаправленной (или высокоскоростной) печати.При включении данного параметра печатающая головка печатает, двигаясь в обе стороны, в результате чего повышается скорость печати.
	- ❏ Windows

Выберите **Высокая скорость** на вкладке драйвера печати **Дополнительные настройки**.

❏ Mac OS

Выберите **Системные настройки** в меню Apple > **Принтеры и сканеры** (или **Печать и сканирование**, **Печать и факс**), а затем выберите принтер.Щелкните **Параметры и принадлежности** > **Параметры** (или **Драйвер**).Выберите **Включить** для параметра **Высокоскоростная печать**.

- ❏ Отключите тихий режим.Данная функция снижает скорость печати.
	- ❏ Панель управления

На начальном экране выберите **Меню** > **Настройка принтера** > **Бесшумный режим** и отключите этот параметр.

❏ Windows

Выберите значение **Выключить** для параметра **Тихий режим** на вкладке драйвера принтера **Главное**.

❏ Mac OS

Выберите **Системные настройки** в меню Apple > **Принтеры и сканеры** (или **Печать и сканирование**, **Печать и факс**), а затем выберите принтер.Щелкните **Параметры и принадлежности** > **Параметры** (или **Драйвер**).Выберите **Выключить** для параметра **Тихий режим**.

❏ Перейдите в меню **Меню** > **Прост. бумага Настр. плотн.** на панели управления, а затем выберите значение **Стандарт**.

## **Другие проблемы**

### **Незначительные удары тока при касании к принтеру**

Если к компьютеру подключено множество дополнительных устройств, то при касании к принтеру может ощущаться незначительный удар тока. Установите на компьютер, к которому подключен принтер, заземляющий провод.

### **Громкий шум при работе**

Если шум во время работы слишком громкий, включите тихий режим.Однако это может снизить скорость работы принтера.

❏ Панель управления

На начальном экране выберите режим **Меню** > **Настройка принтера** > **Бесшумный режим** и включите его.

❏ Драйвер принтера для ОС Windows

Выберите **Включить** для параметра **Тихий режим** на вкладке **Главное**.

❏ Драйвер принтера для ОС Mac OS

Выберите **Системные настройки** в меню Apple > **Принтеры и сканеры** (или **Печать и сканирование**, **Печать и факс**), а затем выберите принтер.Щелкните **Параметры и принадлежности** > **Параметры** (или **Драйвер**).Выберите **Включить** для параметра **Тихий режим**.

### **Брандмауэр блокирует приложение (только Windows)**

Добавьте приложение в список программ, разрешенных брандмауэром Windows, в настройках безопасности на **Панели управления**.

# **Приложение**

### **Технические характеристики**

### **Характеристики принтера**

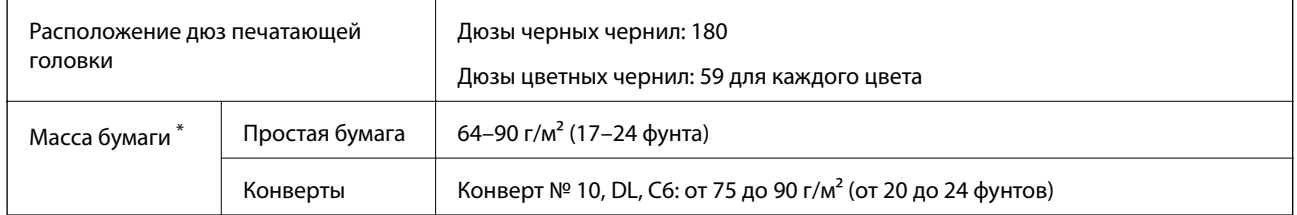

\* Даже если толщина бумаги не выходит за этот диапазон, бумага может не подаваться в принтер, а качество печати может ухудшаться в зависимости от свойств или качества бумаги.

### **Область печати**

Качество печати может снизиться в затененных местах изображения в связи с механизмом принтера.

#### **Отдельные листы (обычная печать)**

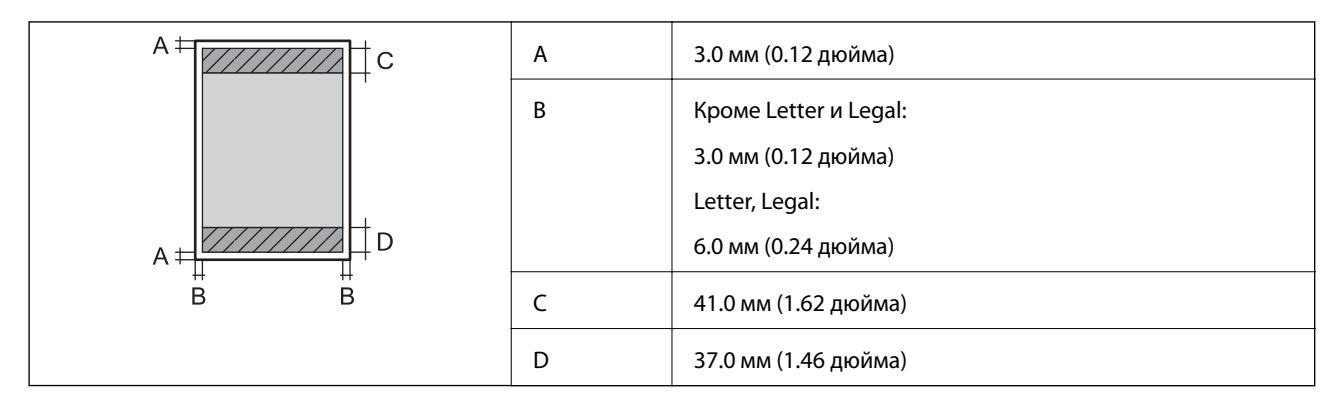

#### **Отдельные листы (печать без полей)**

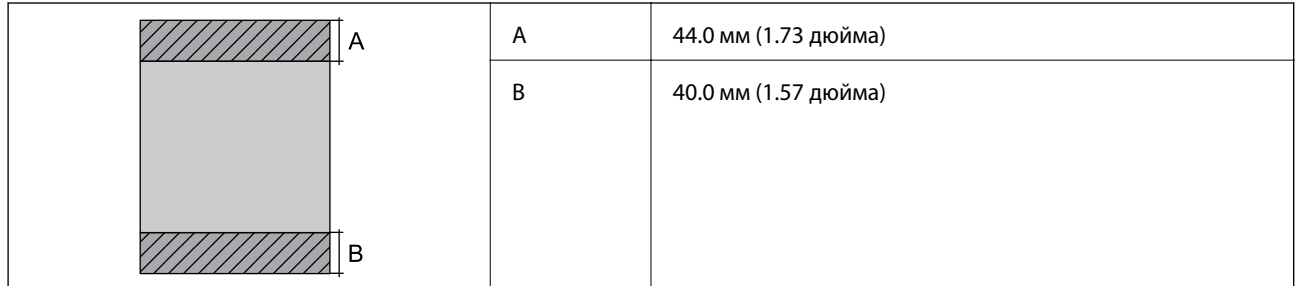

#### **Конверты**

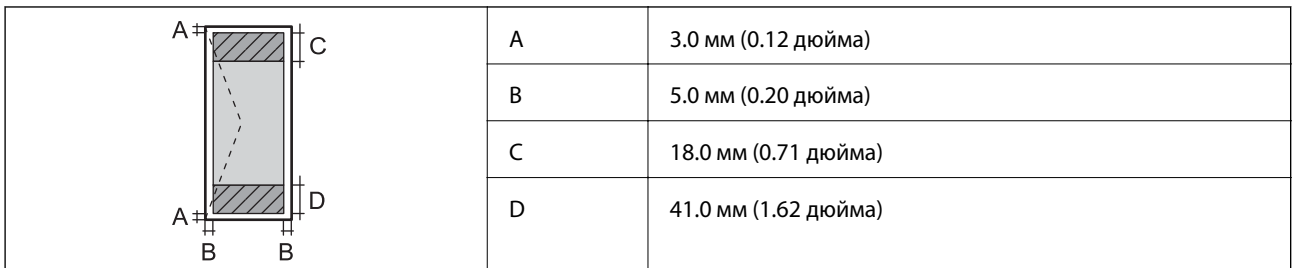

# **Характеристики интерфейса**

Для компьютера Высокоскоростной USB

### **Список функций сети**

### **Сетевые функции и IPv4/IPv6**

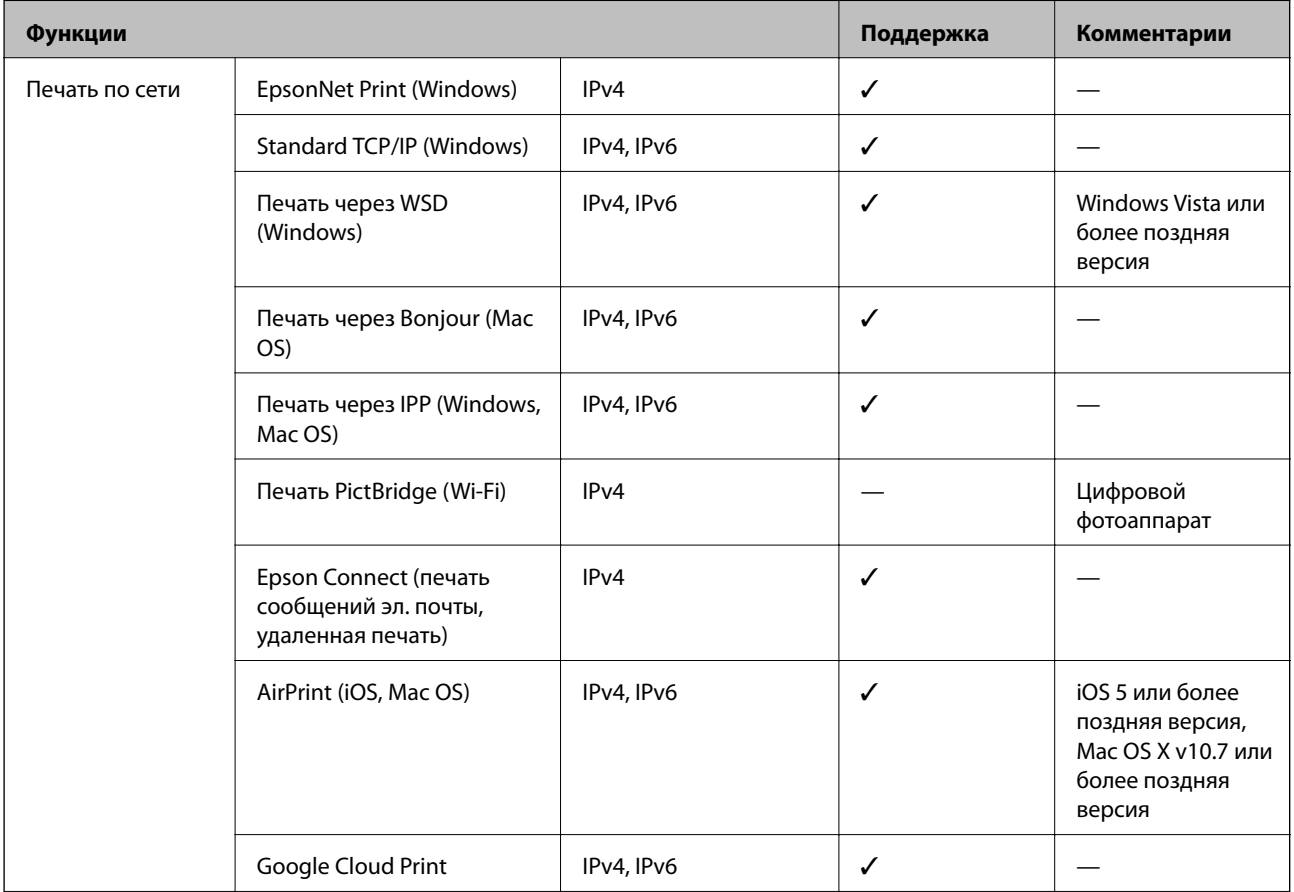

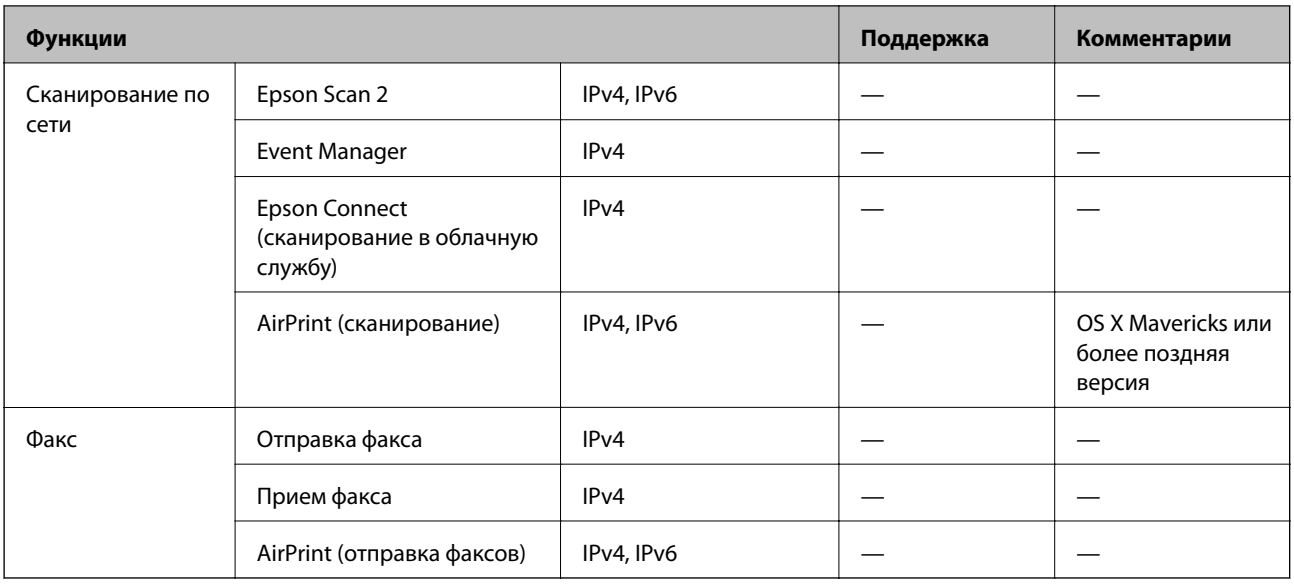

### **Характеристики Wi-Fi**

| Стандарты                      | IEEE 802.11a/b/g/n <sup>*1</sup> /ac                                    |                    |                                                                                                    |
|--------------------------------|-------------------------------------------------------------------------|--------------------|----------------------------------------------------------------------------------------------------|
| Частотные<br>диапазоны         | IEEE 802.11b/g/n: 2,4 ГГц, IEEE 802.11a/n/ac: 5 ГГц                     |                    |                                                                                                    |
| Каналы                         | Wi-Fi                                                                   | $2,4$ $\Gamma$ L   | 1/2/3/4/5/6/7/8/9/10/11/12/13                                                                                                    |
|                                | Wi-Fi Direct                                                            | 5 ГГц<br>$2,4$ ГГц | W52 (36/40/44/48) <sup>*2</sup> , W53 (52/56/60/64) <sup>*2</sup> ,<br>W56 (100/104/108/112/116/120/124/128/132/136/140) <sup>*3</sup> ,<br>W58 (149/153/157/161/165)*3<br>1/2/3/4/5/6/7/8/9/10/11/12/13 |
|                                |                                                                         | 5 ГГц              | W52 (36/40/44/48)*2                                                                                                    |
| Режимы<br>подключения          | Инфраструктура, Wi-Fi Direct (простая точка доступа) <sup>*4</sup> , *5 |                    |                                                                                                    |
| Протоколы защиты <sup>*6</sup> | WEP (64/128bit), WPA2-PSK (AES) <sup>*7</sup>                           |                    |                                                                                                    |

\*1 Доступно только для HT20.

- \*2 Запрещено использовать устройство через эти каналы за пределами помещений.
- \*3 Доступность этих каналов зависит от региона.Подробности см. по адресу <http://support.epson.net/wifi5ghz/>
- \*4 Не поддерживается для IEEE 802.11b.
- \*5 Можно одновременно использовать инфраструктуру и режимы Wi-Fi Direct.
- \*6 В режиме Wi-Fi Direct поддерживается только стандарт WPA2-PSK (AES).
- \*7 Соответствует стандартам WPA2 с поддержкой WPA/WPA2 Personal.

### **Протокол безопасности**

SSL/TLS **HTTPS сервер-клиент, IPPS** 

### **Поддерживаемые сервисы сторонних поставщиков**

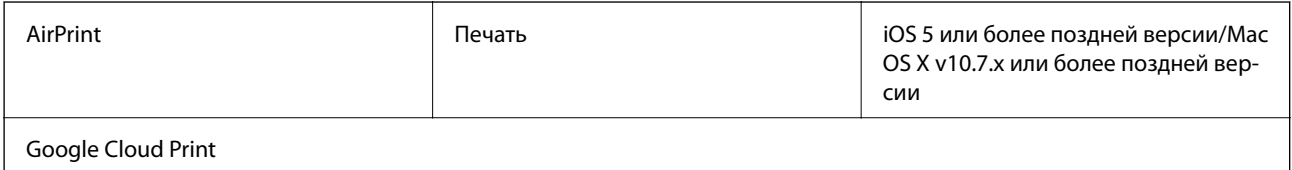

### **Размеры**

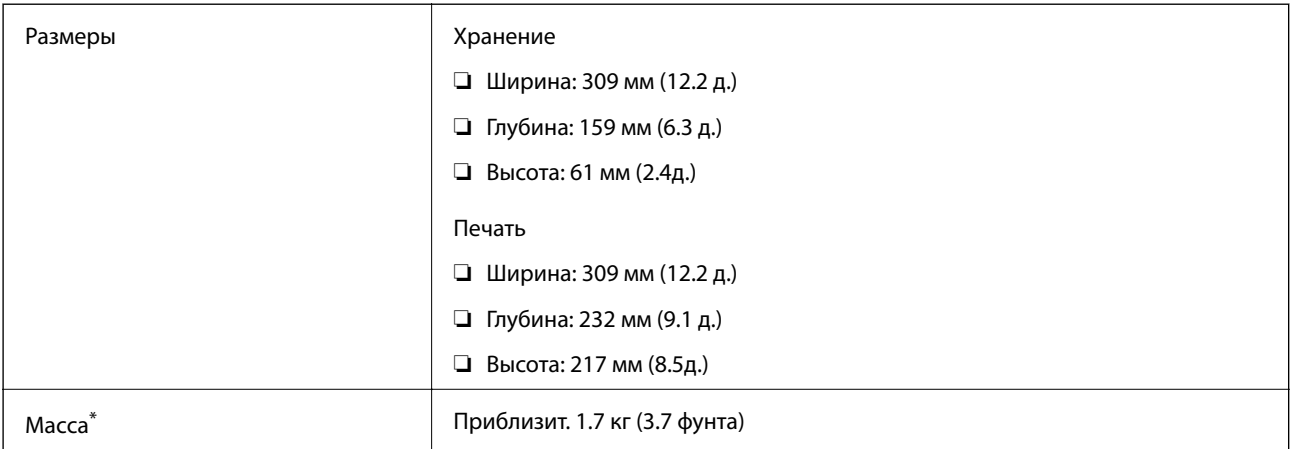

\* Без картриджей и адаптера переменного тока.

### **Электрические характеристики**

#### **Адаптер переменного тока**

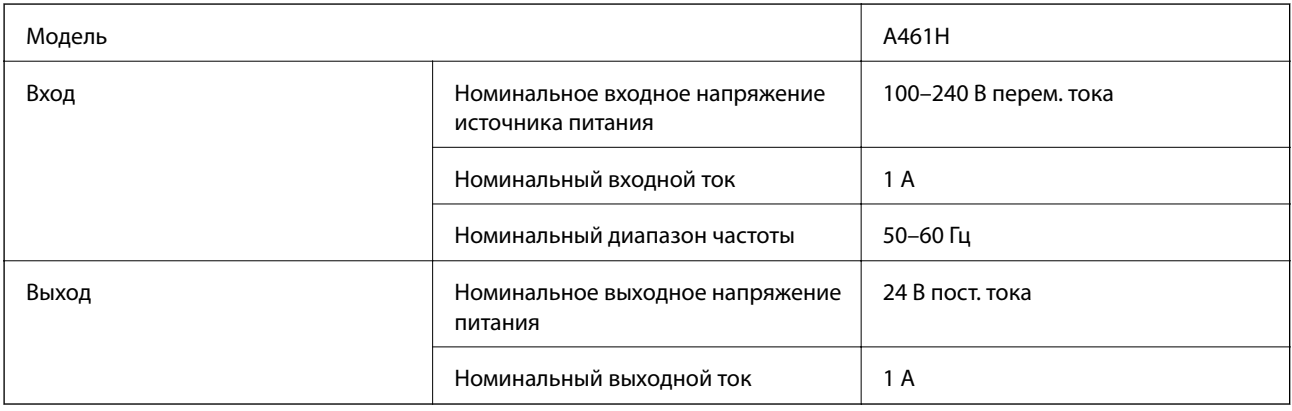

#### **Электрические характеристики принтера (при использовании адаптера переменного тока)**

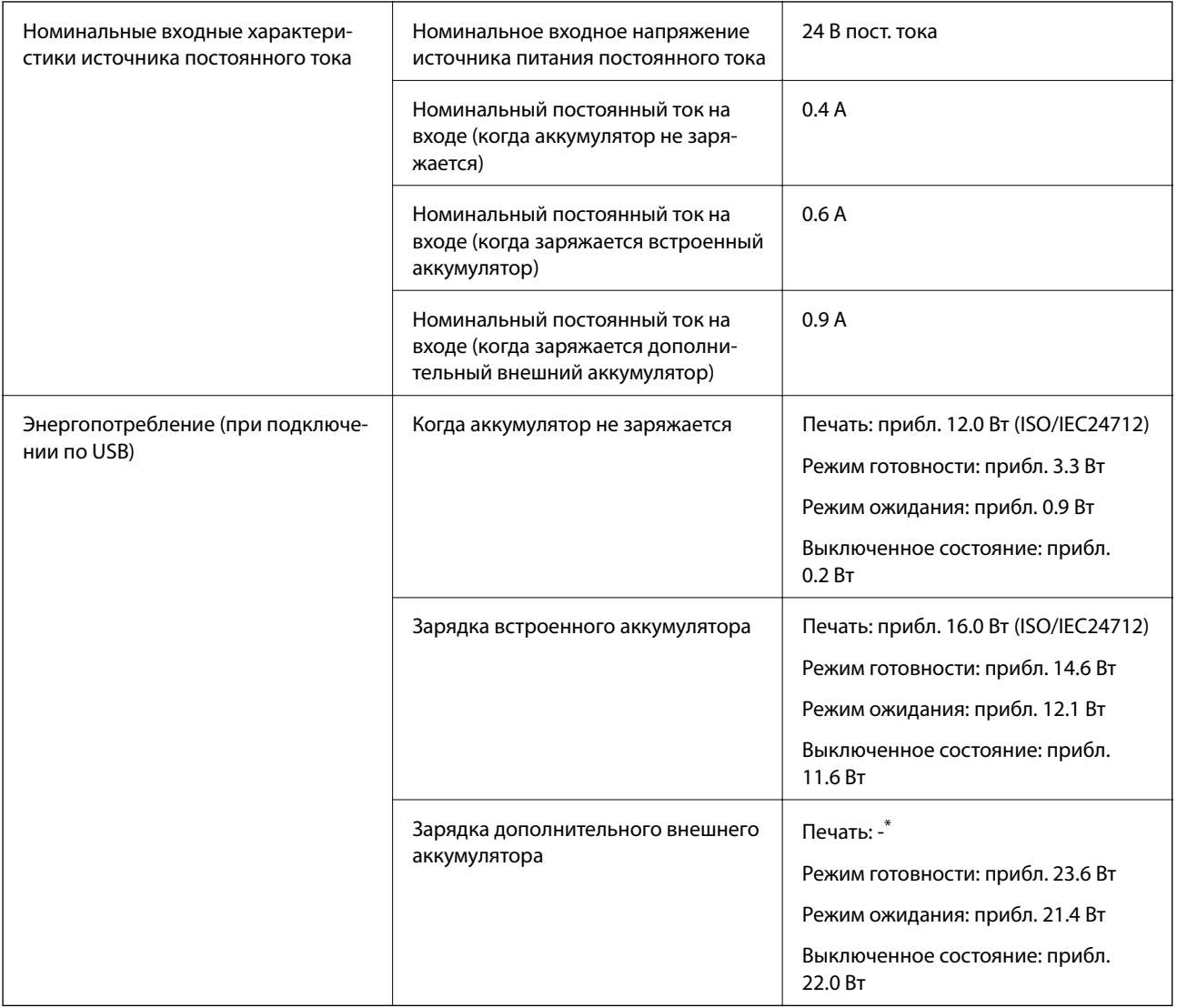

\* Соответствует энергопотреблению в состоянии, когда аккумулятор не заряжается, так как во время печати принтер не выполняет зарядку аккумулятора.

#### *Примечание:*

❏ Напряжение см. на этикетке принтера.

❏ Подробные сведения об энергопотреблении европейские пользователи могут посмотреть на следующем вебсайте.

<http://www.epson.eu/energy-consumption>

#### **Технические характеристики встроенного аккумулятора**

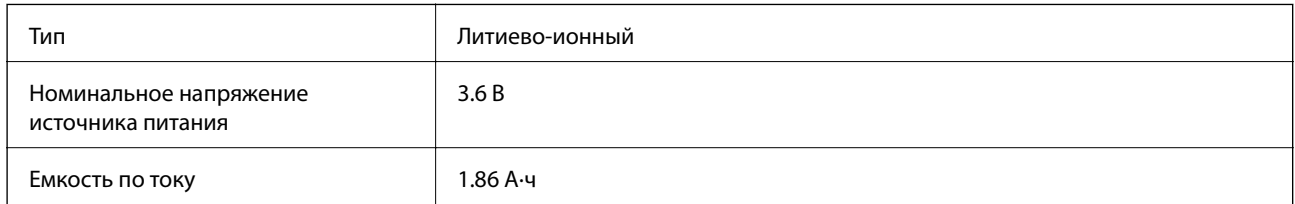

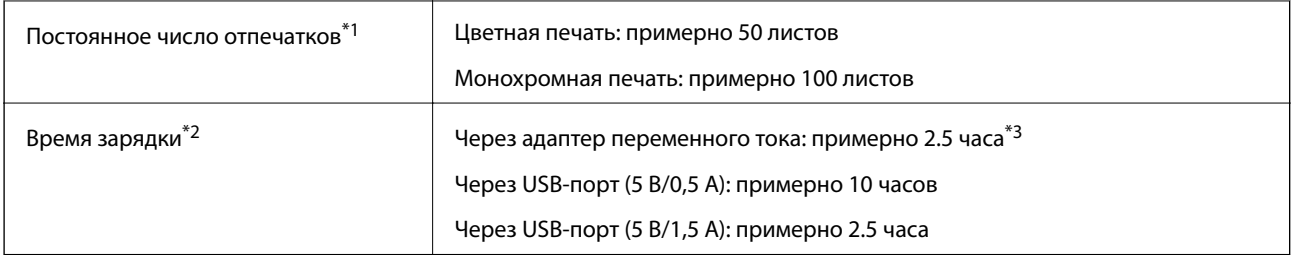

- \*1 Значение, которое измеряется при печати шаблонов ISO/IEC24712 на бумаге формата A4 при полностью заряженном аккумуляторе и температуре окружающей среды 25 °C.
- \*2 Значение, которое измеряется при зарядке аккумулятора при отключенном питании и температуре окружающей среды 25 °C. Если при зарядке аккумулятора принтер используется, время зарядки увеличивается.
- \*3 Зарядка в течение 2 минут позволяет напечатать около 4 листов формата A4 с шаблонами ISO/IEC24712 в режиме монохромной печати или около 5 листов формата A4 с шаблонами ISO/IEC24712 в режиме цветной печати.

### Эксплуатация Используйте принтер в диапазоне, показанном на следующем графике. 80  $55$  $20$ Температура: от 10 до 35 °C (от 50 до 95 °F) Гарантированная рабочая температура при использовании адаптера переменного тока: от 0 до 40 °C (от 32 до 104 °F) Гарантированная рабочая температура при работе от встроенного аккумулятора: от 5 до 40 °C (от 41 до 104 °F) Гарантированная рабочая температура при работе от дополнительного внешнего аккумулятора: от 5 до 40 °C (от 41 до 104 °F) Влажность: от 20 до 80 % отн. вл. (без конденсации) Хранение  $\vert$  Температура: от -30 до 60 °С (от -22 до 140 °F)<sup>\*</sup> Влажность: от 5 до 85 % отн. вл. (без конденсации)

### **Требования к условиям окружающей среды**

Одну неделю можно хранить при температуре 60 °С (140 °F).

### **Требования к условиям окружающей среды для картриджей**

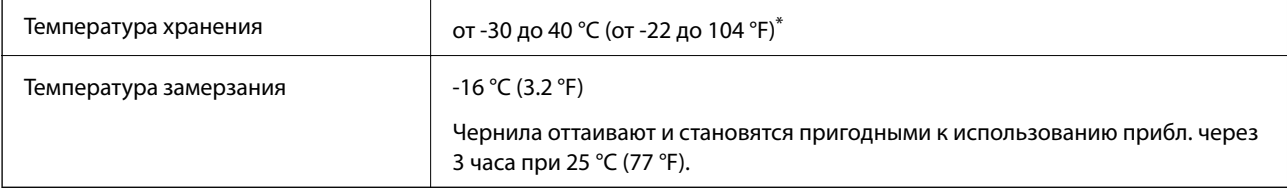

Один месяц можно хранить при температуре 40 °С (104 °F).

### **Системные требования**

- ❏ Windows 10 (32-разрядная версия, 64-разрядная версия)/Windows 8.1 (32-разрядная версия, 64 разрядная версия)/Windows 8 (32-разрядная версия, 64-разрядная версия)/Windows 7 (32-разрядная версия, 64-разрядная версия)/Windows Vista (32-разрядная версия, 64-разрядная версия)/Windows XP SP3 или более поздняя версия (32-разрядная версия)/Windows XP Professional x64 Edition SP2 или более поздняя версия/Windows Server 2019/Windows Server 2016/Windows Server 2012 R2/Windows Server 2012/ Windows Server 2008 R2/Windows Server 2008/Windows Server 2003 R2/Windows Server 2003 SP2 или более поздняя версия
- ❏ macOS Mojave/macOS High Sierra/macOS Sierra/OS X El Capitan/OS X Yosemite/OS X Mavericks/OS X Mountain Lion/Mac OS X v10.7.x/Mac OS X v10.6.8

#### *Примечание:*

- ❏ Операционная система Mac OS может не поддерживать некоторые приложения и функции.
- ❏ Файловая система UNIX (UFS) для Mac OS не поддерживается.

### **Нормативная информация**

### **Стандарты и аттестации**

#### **Стандарты и аттестации для американской модели**

#### **Продукт**

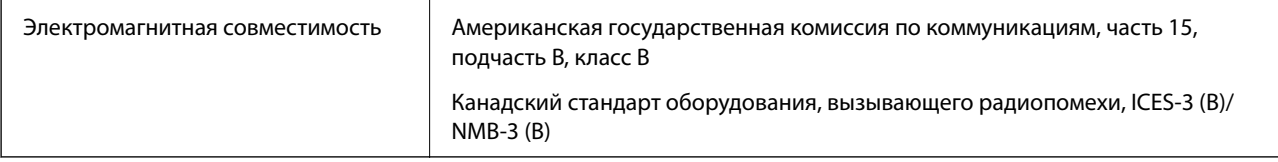

Данное оборудование содержит следующий беспроводной модуль.

Производитель: Seiko Epson Corporation

#### Тип: J26H005

Данный продукт соответствует части 15 правил Американской государственной комиссии по коммуникациям и документу RSS-210 правил IC.Компания Epson не несет ответственности за несоблюдение требований защиты в случае нерекомендуемых модификаций продукта.Эксплуатация разрешена при соблюдении следующих двух условий: (1) данный прибор не должен вызывать вредных помех; (2) данный прибор должен принимать все помехи, включая помехи, которые могут препятствовать его нормальной эксплуатации.

Во избежание генерации помех и для обеспечения максимальной защиты устройство следует устанавливать и эксплуатировать вдали от окон.Оборудование (или передающая антенна), установленное снаружи, подлежит лицензированию.

Данное оборудование соответствует ограничениям FCC/IC на лучевую нагрузку, установленным для неконтролируемой среды, и удовлетворяет указаниям Американской государственной комиссии по

#### **Приложение**

коммуникациям (FCC) по радиочастотному облучению в Приложении C к стандартам OET65 и RSS-102 правил IC для радиочастотного облучения.Данное оборудование должно устанавливаться и эксплуатироваться так, чтобы радиатор находился на расстоянии не менее 20 см (7,9 дюйма) от пользователя (за исключением конечностей — рук, запястий, ступней и лодыжек).

#### **Адаптер переменного тока**

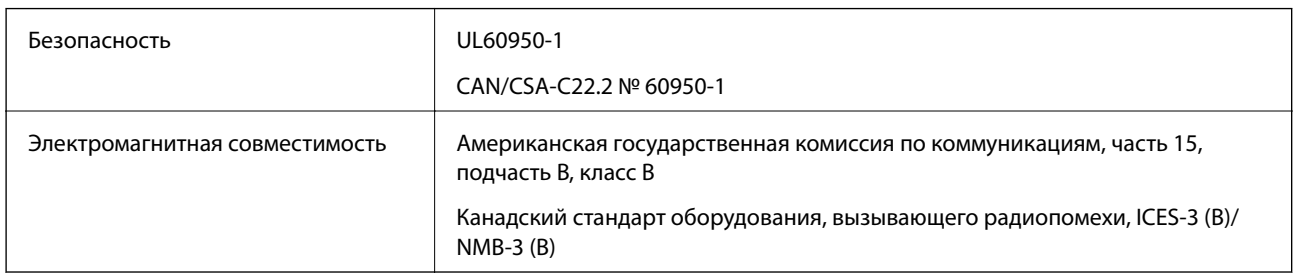

### **Стандарты и аттестации для европейской модели**

#### Для европейских пользователей

Настоящим компания Seiko Epson Corporation заявляет, что указанная модель оборудования, оснащенная радиоустройством, соответствует положениям директивы ЕС 2014/53/EU.Полный текст декларации соответствия ЕС доступен на указанном веб-сайте.

#### <http://www.epson.eu/conformity>

#### B582A

Для использования только на территории Ирландии, Великобритании, Австрии, Германии, Лихтенштейна, Швейцарии, Франции, Бельгии, Люксембурга, Нидерландов, Италии, Португалии, Испании, Дании, Финляндии, Норвегии, Швеции, Исландии, Хорватии, Кипра, Греции, Словении, Мальты, Болгарии, Чехии, Эстонии, Венгрии, Латвии, Литвы, Польши, Румынии и Словакии.

Компания Epson не несет ответственности за несоблюдение требований защиты в случае нерекомендованных модификаций продуктов.

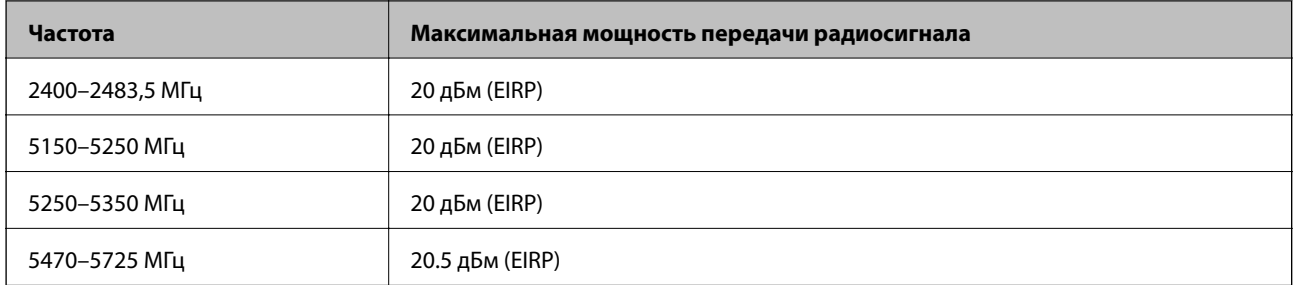

# $C \in$

#### **Адаптер переменного тока/внешний дополнительный аккумулятор**

Указанная модель имеет маркировку CE и соответствует всем применимым директивам ЕС.Для получения дополнительной информации посетите указанный веб-сайт, где находится полный текст декларации соответствия, содержащий ссылки на соответствующие директивы и гармонизированные стандарты.

<http://www.epson.eu/conformity>

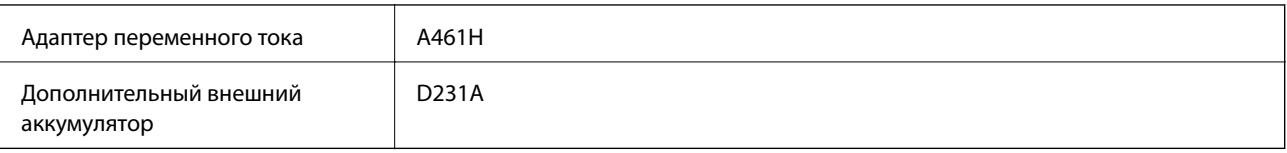

### **Запрет на копирование**

Соблюдение следующих запретов обеспечивает ответственное и легальное использование принтера.

Предметы, запрещенные законом для копирования:

- ❏ банкноты, монеты, государственные ценные бумаги, государственные залоговые бумаги и муниципальные ценные бумаги;
- ❏ неиспользованные почтовые марки, предварительно проштампованные открытки и другие почтовые отправления с действующими почтовыми знаками;
- ❏ государственные акцизные марки и ценные бумаги в соответствии с процессуальными нормами.

Необходимо соблюдать осторожность при копировании следующих предметов:

- ❏ личные ценные бумаги (сертификаты на акции, передаваемые соло векселя, чеки и т. д.), пропуски, сертификаты на скидки и т. д.;
- ❏ паспорта, водительские удостоверения, талоны техосмотра, дорожные пропуски, продовольственные талоны, билеты и т. д.

#### *Примечание:*

Копирование данных предметов может быть также запрещено законом.

Сознательное использование авторских материалов:

Нарушение легального использования принтера может произойти при неправильном копировании авторских материалов. За исключением случаев действия по совету компетентного юриста, необходимо получить разрешение на копирование таких материалов от владельца авторского права.

### **Помощь**

### **Веб-сайт технической поддержки**

При возникновении вопросов посетите веб-сайт технической поддержки Epson, адрес которого указан ниже. Выберите страну и регион, после чего перейдите в раздел поддержки локального веб-сайта компании Epson. На сайте доступны для загрузки последние версии драйверов, часто задаваемые вопросы и другие материалы.

#### <http://support.epson.net/>

#### <http://www.epson.eu/Support> (Европа);

Если ваш продукт Epson не работает нормально и вы не можете решить эту проблему, необходимо связаться со службой технической поддержки компании Epson.

### **Обращение в службу технической поддержки Epson**

### **Перед обращением в компанию Epson**

Если ваш продукт Epson неправильно работает и вы не можете решить проблему с помощью сведений в разделах «Поиск и устранение неисправностей» руководства к продукту, обратитесь за помощью в службу поддержки. Если служба поддержки Epson для вашего региона не указана в списке ниже, свяжитесь с местным представителем, у которого вы приобрели продукт.

Служба поддержки Epson сможет оказать вам помощь намного быстрее, если вы предоставите следующие сведения:

❏ Серийный номер продукта

(Ярлык с серийным номером обычно находится на задней части продукта.)

- ❏ Модель продукта
- ❏ Версия программного обеспечения продукта

(Щелкните **About**, **Version Info** или аналогичную кнопку в программном обеспечении продукта.)

- ❏ Торговая марка и модель компьютера
- ❏ Название и версия операционной системы
- ❏ Названия и версии приложений ПО, обычно используемых с продуктом

#### *Примечание:*

В зависимости от продукта сетевые настройки могут храниться в памяти продукта. Из-за поломки или ремонта продукта эти настройки могут быть удалены. Компания Epson не несет ответственности за какуюлибо потерю данных и восстановление или резервное копирование настроек даже во время гарантийного периода. Рекомендуется создавать резервные копии данных или записывать их в другие источники.

### **Помощь пользователям в Европе**

Информацию о том, как связаться со службой технической поддержки Epson см. в Общеевропейской гарантии.